# ANT-20, ANT-20E, DominoCom ANT-20 Advanced Network Tester "SDH Version"

BN 3035/41, BN 3035/21, BN 3035/11

Software Version 7.20

**Operating Manual** 

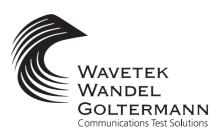

Please direct all enquiries to your local Wavetek Wandel Goltermann sales company. The addresses are given at the end of this handbook.

## Copyrights

This product or parts of it are based upon Recommendations and/or Standards of the Standardization Sector of the International Telecommunication Union - ITU-T and/or of the European Telecommunications Standards Institute - ETSI. These Recommendations and Standards are subject to copyrights of these organizations. Without written permission of the ITU-T and/or ETSI it is not permitted to copy ITU-T Recommendations or ETSI standards or parts thereof and/or make them available to third parties.

Wavetek Wandel Goltermann Eningen GmbH & Co. Mühleweg 5, 72800 Eningen u. A. © 2000

Author: MDD/TD

Translator: John Nutley Order no.: BN 3035/98.21 Edition: 16/00.07 (V 7.20)

Previous edition: 15/00.04 (V 7.1)

Subject to change without notice. Our normal guarantee and delivery

terms apply.

Printed in Germany

# Test Sequencer for ANT-20 (Demo)

# **CVI Application Test Sequences**

#### Dear customer.

your ANT-20 now comes with a pre-installed demo version of our ANT-20 test sequencer tool, which belongs to the CATS (= CVI Application Test Sequences) family of products from Wavetek Wandel Goltermann.

CATS is a test automation software based on the popular National Instruments product "Lab Windows CVI Test Executive", and it may be used to make routine, consecutive test jobs in

- R&D
- Acceptance Testing
- Installation
- Troubleshooting

as easy as the click of a mouse button.

CATS usually runs on a Windows PC and can control one or more test instruments in small Automatic Test Systems via the IEEE bus or other communication interfaces.

Since the ANT-20 itself is a PC-based test instrument, Wavetek Wandel Goltermann provide the unique ANT-20 Test Sequencer as a stand-alone application that runs on the instrument's internal PC. Hence, no external controller PC is needed to take full advantage of this test automation tool.

## Operation of the ANT-20 Test Sequencer Demo

You may start the demo version by leaving the ANT-20 user interface and then double clicking on the ANT-20 Test Sequencer icon in the Windows Program Manager.

#### Please follow these hints to walk your way through the demo

The demo is not protected by a password. When you are prompted by the program to enter your user name and password, simply press the "Enter" key. The preset sequence will then be loaded automatically. Start the sequence by clicking on the "Test UUT" button. You can enter any text you like in the "UUT No." field.

The preset demo sequences "\_DEMO....SQU" are a selection of typical test cases with loop measurements between the generator and receiver of the ANT-20.

You may change the individual parameters in a test case by double-clicking on the appropriate line in the display. The sequence can be edited from the "SEQUENCE / EDIT SEQUENCE" menu.

You can also create your own test sequence using the demo. Use the test cases provided by Wavetek Wandel Goltermann as templates. This test sequence cannot be saved for subsequent use.

We hope you find the demo useful. If you want to know more about the ANT-20 Test Sequencer and the CATS product range, please contact your local Wavetek Wandel Goltermann sales engineer.

If you have questions or suggestions regarding this demo, please contact Walter Besse at:

Email: walter.besse@wwgsolutions.com

or

FAX: --49 7121 862 054 c/o Walter Besse.

| Introduction            | 1  |
|-------------------------|----|
| Getting Started         | 2  |
| Operating Fundamentals  | 3  |
| Virtual Instruments     | 4  |
| Application Guide       | 5  |
| Standards/Abbreviations | 6  |
| Technical Background    | 7  |
| Maintenance             | 8  |
| Remote Operation        | 9  |
| Specifications          | 1( |

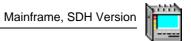

# **Contents**

| intro  | duction                                       |
|--------|-----------------------------------------------|
| 1      | The ANT-20, ANT-20E concept                   |
| 2      | ANT-20: Supremely easy to use                 |
| Gettir | ng Started                                    |
| 1      | Safety instructions                           |
| 2      | Packing and unpacking, transport              |
| 3      | Power supply                                  |
| 4      | Protective cover                              |
| 5      | Carrying handle                               |
| 6      | Instrument checklist                          |
| 7      | Data backup                                   |
| 8      | DominoCOM ANT-20                              |
| Opera  | ating Fundamentals                            |
| 1      | Control elementsO-1                           |
| 2      | Basic operationO-8                            |
| 3      | Switching on the ANT-20/ANT-20E               |
| 4      | ANT-20 windows                                |
| 5      | Creating, saving and loading applicationsO-21 |
| 6      | MeasuringO-27                                 |
| 7      | On-line help                                  |
| 8      | How to use the windows                        |
| 9      | Printing and exporting resultsO-37            |
| 10     | ANT-20/ANT-20E behavior in the event of an    |

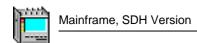

# **Virtual instruments**

|    | 1     | Overview                                                           |
|----|-------|--------------------------------------------------------------------|
|    | 2     | Signal Structure                                                   |
|    | 3     | Anomaly/Defect Insertion                                           |
|    | 4     | Anomaly/Defect AnalyzerVI-14                                       |
|    | 5     | Overhead GeneratorVI-23                                            |
|    | 6     | Overhead AnalyzerVI-27                                             |
|    | 7     | Pointer GeneratorVI-32                                             |
|    | 8     | Pointer Analyzer                                                   |
|    | 9     | PDH Generator/Analyzer                                             |
|    | 10    | Performance Analysis                                               |
| ΑĮ | pplic | cation Guide                                                       |
|    | 1     | Introduction A-1                                                   |
|    | 2     | In-Service monitoring                                              |
|    | 3     | Automatic Trouble Scan function                                    |
|    | 4     | Automatic Scan function                                            |
|    | 5     | Automatic Search function                                          |
|    | 6     | APS switching time measurement                                     |
|    | 7     | Bit error rate test (BERT)                                         |
|    | 8     | Performance analysis to G.821, G.826, G.828, G.829, M.2100, M.2101 |
|    | 9     | Pointer stress test                                                |
|    | 10    | Editing and analyzing the section/path overhead                    |
|    | 11    | DCC/ECC bit error test                                             |
|    | 12    | Maximum Tolerable Jitter (MTJ)                                     |
|    | 13    | Fast Maximum Tolerable Jitter (F-MTJ)                              |
|    | 14    | Jitter Transfer Function (JTF)                                     |
|    | 15    | Phase Hit Measurement                                              |

| 16   | Wander GeneratorA-50                                             |
|------|------------------------------------------------------------------|
| 17   | Wander Analysis to 2.5 Gbit/sA-53                                |
| 18   | Maximum Tolerable Wander (MTW)                                   |
| 19   | Consecutive Identical Digit (CID) Test to G.783, Appendix X      |
| 20   | Setting the ATM signal structureA-63                             |
| 21   | ATM bit error rate test (ATM-BERT)                               |
| 22   | ATM latency test for ATM switches                                |
| 23   | ATM latency test with background load (ATM Background Generator) |
| 24   | Sensor test - loss of cell delineation (LCD)                     |
| 25   | Measuring the CLR with a variable cell rate (VBR traffic)A-8     |
| Stan | dards/Abbreviations                                              |
| 1    | Recommendations/StandardsSA-                                     |
| 2    | Alarm messages                                                   |
| 3    | Abbreviations                                                    |
| Tech | nical Background                                                 |
| 1    | Multiplexing structuresTB-                                       |
| 2    | Pointer action generationTB-2                                    |
| 3    | Performance Analysis                                             |
| Main | tenance                                                          |
| 1    | Cleaning the instrument                                          |
| 2    | Tools                                                            |
| 3    | Exchanging Versacon inserts                                      |
| 4    | Replacing the fuseM-                                             |
| 5    | Replacing the air filter pad                                     |

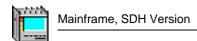

# **Remote operation**

| 1    | IntroductionRC                                 | )-1         |
|------|------------------------------------------------|-------------|
| 2    | Remote Operation via ModemsRC                  | )-2         |
| 3    | Remote Operation via Ethernet (IEEE 802.3)RC   | )-6         |
| Spec | cifications                                    |             |
| 1    | Generator section                              | <b>3-2</b>  |
| 2    | Receiver section                               | <b>3-5</b>  |
| 3    | DS1 and DS3 signals                            | <b>;</b> -9 |
| 4    | E1 to E4 signals                               | 16          |
| 5    | Measurement modes                              | 22          |
| 6    | Automatic measurements                         | 27          |
| 7    | Other inputs and outputs S-                    | 36          |
| 8    | Built-in operation and control computer (PC)S- | 39          |
| 9    | General specificationsS-                       | 42          |

# Index

# Introduction

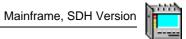

# **Contents**

# Introduction

| 1 | The AN | T-20, ANT-20E concept   | 1   |
|---|--------|-------------------------|-----|
| 2 | ANT-20 | : Supremely easy to use | . 2 |
|   | 2.1    | Ideal for mobile usel-  | 2   |

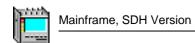

# Notes:

# Introduction

# 1 The ANT-20, ANT-20E concept

#### **ANT-20**

There is an ever-increasing demand for flexible and versatile measurement solutions for installing, maintaining and troubleshooting modern networks to allow testing of various network elements. Such measurement concepts must also be economic, due to the highly competitive situation which affects manufacturers, installers and private and public network operators alike.

Simple solutions for individual measurement tasks used to be sufficient. These days, well-planned measurement concepts which can keep pace with the rapid pace of network and system development are needed. The measurement equipment must be able to handle both the classical measurements for the plesiochronous hierarchy as well as being able to analyze the SDH and SONET mappings for STM-1/STS-1.

In the same way, measurement equipment must be able to solve complex measurement problems for systems operating at high bit rates, such as STM-4/OC-12 and STM-16/OC-48.

ATM test functions and performance quality analysis on ATM links are further features of the ANT-20 which ensure its suitability for future applications. It can handle ATM frame structures on PDH and SDH interfaces at up to 155 Mbit/s.

The ANT-20 **A**dvanced **N**etwork **T**ester is thus a future-oriented solution to measurement tasks in SDH and SONET networks, covering a previously unimaginable range. In particular, new measurement tasks arise where communications involve transfers between networks using different standards, or where new technology such as ATM network elements is employed. The ANT-20 is already equipped with the foundation for handling these future tasks.

#### ANT-20E

The Advanced Network Tester ANT-20E (E = Extended) is the logical further development of the ANT-20. All the advantages of the ANT-20 concept have been retained and allow for extended combinations of functions within a single portable instrument.

The ANT-20E can, for example, measure synchronous functions at high bit rates and also jitter simultaneously. To do this, the 2.5 Gbit/s Module and the 2.5 Gbit/s Jitter Module can be combined with the 622 Mbit/s Jitter Module in the ANT-20E. This eliminates the complicated and time consuming need for several different test instruments during network installation or troubleshooting.

The ANT-20E can make measurements on all standard electrical and optical interfaces from 2 Mbit/s up to STM-64 and from DS1 up to OC-192. It can resolve signal structures up to the 10 Gbit/s level and analyze them down to the lowest level. Access to all standardized mappings is available both for different transmission methods (SDH, SONET, ATM) and for mixed structures (e.g. DS1 in STM-1).

The ANT-20E is equipped with a powerful operating processor and 16 MB RAM. The use of the Windows 95 operating system provides for extra advantages:

- · Standard software ensures future viability
- Modern operating system
- Other Windows 95 compatible software can be used
- Matches the normal work environment
- Easy access to PCMCIA interface without additional software

Introduction I-1

The PC concept and standard color display screen of the ANT-20E make for superior ease of use without the need to learn new operating procedures.

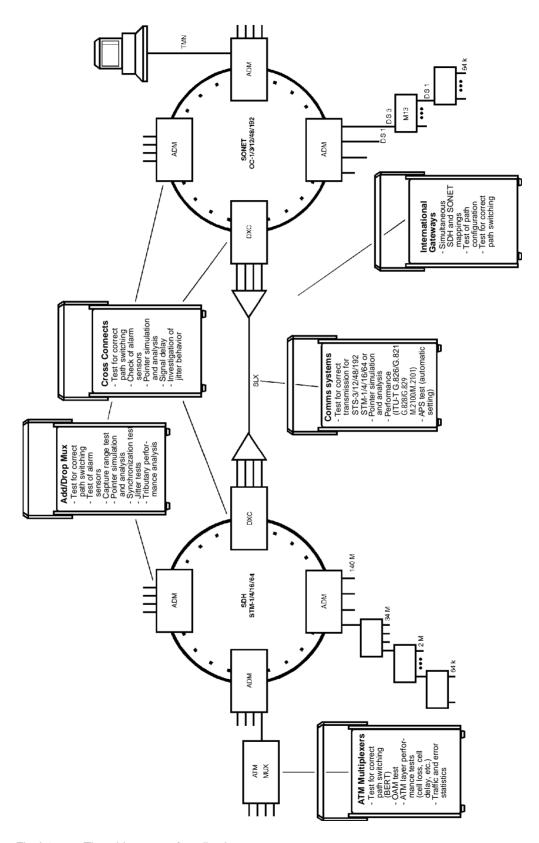

Fig. I-1 The wide range of applications

I-2 Introduction

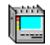

The ANT-20 can always provide the answer to the wide range of measurement tasks on modern network components, as the functions can be combined to match your current requirements just like adding building blocks. Functions can be added at any time.

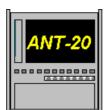

Color TFT display Touchscreen

| Mapping           |                      |                 |
|-------------------|----------------------|-----------------|
| STM-1             | STM-0                | STS-1           |
| C-12 (2 Mbit/s)   | STM-0 (2 Mbit/s)     | VT1.5 SPE (DS1) |
| C-2 (6.3 Mbit/s)  | STM-0 (1.5 Mbit/s)   | VT6 SPE (DS2)   |
| C-3 (34 Mbit/s)   | STM-0 (45/34 Mbit/s) | STS-1 SPE (DS3) |
| C-4 (140 Mbit/s)  |                      | VT2 SPE (E1)    |
| C-11 (1.5 Mbit/s) |                      |                 |
| C-3 (45 Mbit/s)   |                      |                 |
|                   |                      |                 |

Drop&Insert

(with Through Mode and Block&Replace Mode)

**Extended Overhead Analysis** 

(with APS Time Measurement and SOH/TOH/POH Byte Capture)

## **PDH functions**

Demux Chain x 64 k/140 M Mux/Demux Chain x 64 k/140 M Mux/Demux Chain M13 (n x 64 k/DS3)

#### OC-12c/STM-4c

BERT, ATM Testing Virtual Concatenation OC-48c/STM-16c BERT

#### **ATM functions**

ATM Module (with STM-1/STS-3c mapping)

Additional ATM mapping: E4 (140 Mbit/s) G.804 E3 (34 Mbit/s) G.804 E1 (2 Mbit/s) G.804 STM-1/VC-3 DS1 (1.5 Mbit/s) G.804 DS3 (45 Mbit/s) G.804 STS-1

## ATM Broadband Analyzer/Generator\*

QoS Tester for SVC and PVC

\* Module for expansion slot

### **Optical interfaces**

STM-1, OC-1/3, 1310 nm STM-1, OC-1/3, 1550 nm STM-1, OC-1/3, 1310 & 1550 nm

STM-1/4, OC-1/3/12, 1310 nm STM-1/4, OC-1/3/12, 1550 nm

STM-1/4, OC-1/3/12, 1310 & 1550 nm

STM-16, OC-48, 1550 nm\* STM-16, OC-48, 1310 nm\* STM-16, OC-48, 1310/1550 nm switchable\* STM-64, OC-192, 1550 nm\*

\* Module for expansion slot

# Jitter and Wander to 0.172\*

O.172 Jitter/Wander Generator up to 155 Mbit/s
O.172 Jitter/Wander Generator 622 Mbit/s

O.172 Jitter Analyzer up to 155 Mbit/s
O.172 Jitter Analyzer 622 Mbit/s
O.172 Jitter/Wander Generator/Analyzer 2488 Mbit/s\*\*

O.172 MTIE/TDEV Analysis

\* Module for expansion slot

\*\* ANT-20E only

#### Miscellaneous

V.24 remote control
GPIB remote control
LabWindows/CVI driver
Remote control via modem
Remote control via LAN
Test Sequencer for
SDH/SONET/ATM

Fig. I-2 Additional functions available for the ANT-20

Introduction I-3

# 2 ANT-20: Supremely easy to use

The ANT-20 Advanced Network Tester ANT-20 combines the advantages of cost-effective customized solutions with supreme ease of use in a unique way. The instrument provides basic configurations which are international in scope for installation, acceptance, maintenance and troubleshooting. Options can be added at any time to extend the facilities of the basic configuration and match the ANT-20 to new requirements. The standard Windows user interface is supported by the strongly application-oriented operating structure. MS-DOS, MS-Excel, Windows, Windows 3.11 and Windows 95 are registered trademarks of Microsoft Corporation. The graphics user interface makes for fast setting of the instrument to sut the application. All the important parameters and results for the current task are displayed simultaneously. On-line help ensures that you can correctly use all functions of the ANT-20. A full keyboard is fitted to make input of text for documentation purposes that much easier. Rapid switching between several windows displayed simultaneously is particularly practical: The ANT-20 can be precisely configured for every application.

The modular, future-oriented software architecture is clearly shown in Fig. I-3. The ANT-20 can be re-configured to match a new requirement quickly and simply by adding extra hardware and/ or software. Remote operation from a standard PC is possible, as is the exporting of measurement data for processing and evaluation. The ANT-20 is ready to accept future remote operation interfaces such as LAN, ISDN, infra-red or GSM (via PCMCIA slots).

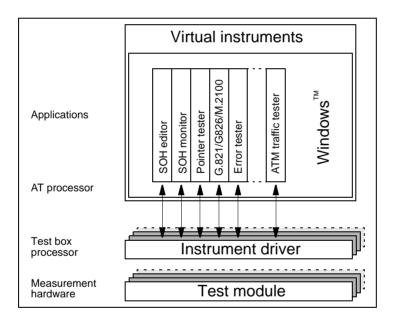

Fig. I-3 ANT-20 software architecture

#### 2.1 Ideal for mobile use

Despite the exceptional flexibility and wide range of functions of the ANT-20, it is one of the most compact instruments of its class. The low-volume casing with extra large area display screen was designed specifically with the requirements of mobile use in mind. The protective cover and carrying handle also have other useful functions (see the section "Getting started").

I-4 Introduction

# **Contents**

| 1 | Safety  | instructions                               | G-1  |
|---|---------|--------------------------------------------|------|
|   | 1.1     | Correct usage                              | G-1  |
|   | 1.2     | AC line voltage                            | G-1  |
|   | 1.3     | Safety class                               | G-1  |
|   | 1.4     | Faults and excessive stresses              | G-2  |
|   | 1.5     | Repair and maintenance instructions        | G-2  |
|   | 1.6     | Laser safety                               | G-4  |
| 2 | Packin  | ng and unpacking, transport                | G-6  |
|   | 2.1     | Unpacking                                  | G-6  |
|   | 2.2     | Checking for transport damage              | G-6  |
|   | 2.3     | Packing for transport and storage          | G-6  |
|   | 2.4     | Operation after storage and transport      | G-7  |
|   | 2.5     | Ventilation                                | G-7  |
| 3 | Power   | supply                                     | G-8  |
|   | 3.1     | AC line operation                          | G-8  |
|   | 3.2     | Lithium batteries                          | G-8  |
|   | 3.3     | Switching on                               | G-9  |
|   | 3.3.1   | Solving problems                           | G-9  |
| 4 | Protec  | tive cover                                 | G-12 |
| 5 | Carryi  | ng handle                                  | G-13 |
| 6 | Instrur | ment checklist                             | G-14 |
| 7 | Data b  | ackup                                      | G-14 |
|   | 7.1     | ANT-20 with Windows 3.11                   | G-14 |
|   | 7.2     | ANT-20 (Windows 95) and ANT-20E            |      |
| 8 | Domin   | oCOM ANT-20                                | G-16 |
|   | 8.1     | "Remote" operation of the DominoCOM ANT-20 | G-16 |
|   | 8.2     | "Local" operation of the DominoCOM ANT-20  |      |
|   | 8.3     | DominoCOM ANT-20 accessories               | G-17 |

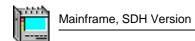

Notes:

# **Getting Started**

# 1 Safety instructions

This instrument was shipped in perfect condition. To ensure that this condition is maintained and that operation is safe, please follow the instructions in this section carefully.

## 1.1 Correct usage

This instrument may only be used under the conditions and for the purpose for which it was constructed. Further information on this is given in the sections "Specifications" and "Introduction" of this operating manual.

Use outside the specified conditions may be dangerous and may also damage the instrument.

Sec. 1.4, Page G-2.

In particular, the instrument must not be connected to measurement circuits for which it is not designed.

## 1.2 AC line voltage

**Before switching the instrument on**, make sure that the instrument operating voltage corresponds to the voltage of your local AC power supply.

| Instrument | AC line voltage ranges | AC line frequency | Power consumption |
|------------|------------------------|-------------------|-------------------|
| ANT-20     | 100 V to 127V          | 50 Hz or 60 Hz    | < 300 VA          |
| ANT-20E    | 200 V to 240 V         |                   | < 600 VA          |

Table G-1 AC power supply ranges for ANT-20, ANT-20E

## 1.3 Safety class

The ANT-20 is a Safety Class 1 equipment as defined in EN 61010-1 (IEC Publ. 1010-1). The AC line cord supplied with the instrument contains a protective ground conductor. The AC line plug may only be inserted into AC line socket outlets equipped with a protective ground contact unless the AC line circuit is specially isolated.

The protective ground conductor must not be interrupted, either inside or outside the instrument casing.

A connection to measurement circuits carrying dangerous voltages is not intended.

If the AC line protective ground connection can be used for this purpose, connect the instrument to the AC line before connecting it to the measurement circuit.

If the measurement circuit itself is equipped with a protective ground conductor, this should be connected to the instrument casing before connecting the rest of the measurement circuit.

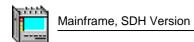

#### 1.4 Faults and excessive stresses

If it is suspected that the instrument is no longer safe to use, it should be taken out of service and secured against unintentional operation. This situation is possible if:

- the instrument is visibly damaged,
- the instrument does not work,
- the instrument is exposed to stresses of any kind which are outside the permitted limits,
- the instrument has been stored for a long period under unsuitable conditions or handled roughly during transport (see Sec. 2, Page G-6).

In such cases, contact your nearest Wavetek Wandel Goltermann Service Center. The addresses are listed at the end of this operating manual.

## 1.5 Repair and maintenance instructions

If the covers are removed or parts of the instrument are manipulated using tools, it is possible that other parts carrying dangerous voltages may be exposed. The connectors may also be live.

For this reason, the instrument must be disconnected from all voltage sources before it is opened. Simply switching it off using the AC line switch is not sufficient.

Capacitors in the instrument may retain a charge even long after the instrument has been disconnected from all voltage sources.

If subsequent calibration, maintenance or repair of the opened instrument under voltage becomes necessary, such work should only be performed by trained persons familiar with the risks involved.

#### Repairs

Repairs must be carried out by trained persons. The constructional features of the instrument must not be altered in any way which might adversely affect the safety characteristics of the instrument. In particular, creepage and air paths and the insulation spacing must not be reduced.

Wherever possible, use only original spare parts for replacement. Other parts may only be used if they do not adversely affect the safety characteristics of the instrument.

#### **Fuses**

Use only the prescribed fuses (see Sec. 3.1, Page G-8).

G-2 Getting Started

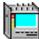

#### Tests after repairs and maintenance

The insulation resistance and the protective ground connection of the AC line circuitry must be checked after repair or maintenance work on the instrument. Check the connection and general condition by visual inspection and measure the resistance between the protective ground contact of the AC line plug and the instrument enclosure. The resistance must be < 0.1  $\Omega$ . Shake the cable during the measurement. Resistance variations may mean that the cable is faulty; in such cases, the cable must not be reused.

Repeat the measurement using a new cable. If the cause of the changes in resistance proves not to be due to the cable, the instrument must be taken out of service until the fault has been determined and repaired in accordance with the safety requirements.

Measure the insulation resistance between the AC line terminals which have been shorted together and the protective conductor terminal of the instrument using a 500 V insulation tester. Ensure that the instrument's AC line switch is in the "I" position. The insulation resistance must be > 2 M $\Omega$  according to EN 61010-1. If the resistance is less than 2 M $\Omega$ , the instrument must be taken out of service and repaired.

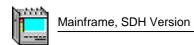

# 1.6 Laser safety

The following options for the ANT-20 are fitted with laser output devices:

- BN 3035/90.40 through BN 3035/90.59
- BN 3035/91.40
- BN 3035/91.41
- BN 3035/91.53 through BN 3035/91.59

Optical radiation with wavelengths in the range 1300 to 1600 nm is present at sockets [18], [47] and [103].

Maintenance and repair work on the laser sources should only be carried out by qualified service operatives familiar with the risks involved.

The laser source is active if the yellow LED next to the connector is on.

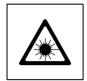

Caution

#### Invisible laser radiation.

Laser light can cause irreparable damage to the eyes, particularly to the retina.

- ⇒ Never look directly into the generator outputs [18], [47] and [103] or the connector end surfaces of the connected cables (free ends) if the laser sources are activated.
- ⇒ Never use a microscope to check the generator outputs if the laser sources are activated.
- ⇒ Do not activate the laser sources until all measurement connections have been made.

The output power at socket [18] of the STM-4/OC-12 module is within the limits for a CLASS 1 LASER PRODUCT.

LASER ON

The output power at socket [47] or [103] of the STM-16/OC-48 module or STM-64/OC-192 is also within the limits for a CLASS 1 LASER PRODUCT (IEC 825-1: 1993) during normal operation. Under fault conditions, the output power level may exceed these limits and the output is then a CLASS 3A LASER PRODUCT (IEC 825-1: 1993).

**DATA** 

0 dBm

0

47

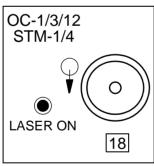

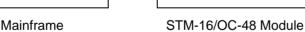

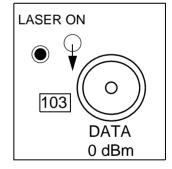

STM-64/OC-192 Module

Fig. G-1 ANT-20 optical connections

G-4 Getting Started

## Affixing the laser safety warning labels

A laser safety warning label in the local language indicating the laser class must be affixed to the outside of the ANT-20/ANT-20E in such a position that it is clearly visible to the user.

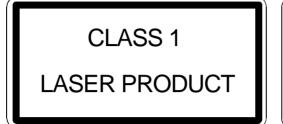

INVISIBLE LASER RADIATION

DO NOT STARE INTO BEAM OR VIEW

DIRECTLY WITH OPTICAL INSTRUMENTS

CLASS 3A LASER PRODUCT

Fig. G-2 Laser class safety warning labels

We recommend that the laser safety warning label is affixed to the front panel of the ANT-20/ANT-20E below socket [05] (see Fig. G-3).

Use the following laser safety warning labels:

- CLASS 1 LASER PRODUCT for Options BN 3035/90.43 through 90.48
- CLASS 3A LASER PRODUCT for Options BN 3035/90.53, BN 3035/90.54, BN 3035/90.59, BN 3035/91.53, BN 3035/91.54, BN 3035/91.59, BN 3035/91.40 and BN 3035/91.41

A sheet of laser safety warning labels is included with each module.

Note: If Options in the BN 3035/90.43 through 90.48 range and BN 3035/90.53, BN 3035/90.54, BN 3035/90.59, BN 3035/91.53, BN 3035/91.54, BN 3035/91.59, BN 3035/91.40 or BN 3035/91.41 are both fitted, the CLASS 3A LASER PRODUCT label should be affixed.

Any CLASS 1 LASER PRODUCT label already affixed to the instrument should be removed or the new label affixed over it so that it is completely concealed.

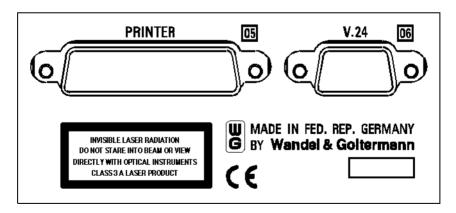

Fig. G-3 Laser safety warning label on the front panel of the ANT-20/ANT-20E

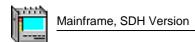

# 2 Packing and unpacking, transport

## 2.1 Unpacking

Do not discard the packing materials and any transport protection. These items have been specially designed to be reused if they are not damaged. The instrument can only be reliably protected against damage if the original packing is used when transporting it.

# 2.2 Checking for transport damage

After unpacking the instrument check it for transport damage. Such damage is likely if the packaging itself has been severely damaged. Do not attempt to use an instrument which is visibly damaged, as this may result in further damage to the instrument and may be dangerous (see Sec. 1, Page G-1).

# 2.3 Packing for transport and storage

If the instrument is to be shipped, e.g. to a Wavetek Wandel Goltermann Service Center for repairs, follow the instructions below to ensure that damage does not occur during transport.

#### **Packing**

If possible, use the original packing (undamaged) for shipping the instrument.

If the original packing is not available, use a strong box made from double-layer corrugated cardboard which is at least 4 mm thick.

The box should be big enough to allow padding of at least 70 mm thickness to be placed all round the instrument. The padding can be rigid foam plastic or corrugated cardboard.

The padding should cover as large an area of the instrument surface as possible and ensure that the instrument does not move within the box. Any spaces can be filled with polystyrene chips or similar.

#### The use of polystyrene chips as the only padding material is insufficient.

The box should be sealed along the butt edges using waterproof textile adhesive tape which is at least 70 mm wide.

### Storage under damp conditions

If transport is likely to take a long time or if the instrument is to be stored for a long period under conditions where high air humidity is likely, it is a good idea to protect the instrument against moisture using the original packing materials. Sachets of drying agent are placed in the plastic bag containing the instrument, and the bag is sealed using strong adhesive tape.

Drying agent which is saturated with water must not be put or allowed to remain in the plastic bag, as it may increase the humidity and cause damage. Drying agent which is saturated is pink in color, unsaturated drying agent is blue.

#### **Check list**

Make a list of all the items in the box and place it in the box.

G-6 Getting Started

# 2.4 Operation after storage and transport

Storage and transport can subject the instrument to severe stresses. Refer to the safety instructions Sec. 1, Page G-1 and all of the instructions for packing and unpacking, transport Sec. 2, Page G-6.

#### Recovery time

Condensation may form on an instrument which has been stored or transported at a low temperature when it is brought into a warm environment. To prevent any damage, wait until all signs of condensation on the instrument surfaces have disappeared before switching the instrument on. The instrument is only ready for use when it has reached the guaranteed operating temperature range of +5 to +45 °C.

The latter also applies if the instrument has been stored at a higher temperature.

### 2.5 Ventilation

Make sure that the ventilation slots are not obscured during operation.

The instrument must not be operated above the permitted maximum ambient temperature of +45 °C. Adequate ventilation must be provided.

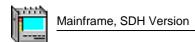

# 3 Power supply

# 3.1 AC line operation

### **AC line frequency**

The ANT-20 is operated from AC line power supplies having a frequency of 50 or 60 Hz.

### Fuse

The following type and value of fuse must be used:

| Instrument version | AC line voltage range | Fuse type |
|--------------------|-----------------------|-----------|
| ANT-20             | 100 to 240 V          | T3.15 A   |
| ANT-20E            | 100 to 240 V          | T5.0 A    |

Table G-2 Fuses

Two spare fuses are supplied separately.

### 3.2 Lithium batteries

The ANT-20 contains lithium batteries for buffering the data storage memory. Replacement of expired (flat) batteries can be carried out by your local Wavetek Wandel Goltermann Service Center.

The batteries need not be removed from the instrument if it is to be scrapped.

G-8 Getting Started

## 3.3 Switching on

## Switching on

The ANT-20 is switched on using the AC power switch located on top of the instrument (switch position "I").

When you switch on, the MS-DOS and Windows 3.11 (Windows 95 for ANT-20E) operating systems will start. MS-DOS, MS-Excel, Windows, Windows 3.11 and Windows 95 are registered trademarks of Microsoft Corporation. The ANT-20 software will then start automatically. The display will then look something like the next figure.

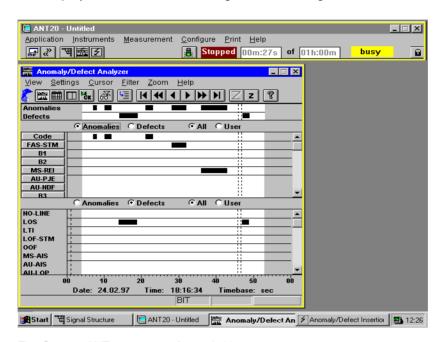

Fig. G-4 ANT-20 screen after switching on

## 3.3.1 Solving problems

The following situations may lead to a loss of the "CMOS setup" data:

- · Switching off the instrument during boot-up
- Power supply failure during boot-up
- · Software crash

#### To restore and save the "CMOS setup" data, proceed as follows:

- 1. Switch on the instrument.
- 2. Wait until the BIOS version is displayed on the screen.
- 3. Then press the "CTRL", "ALT" and "F1" keys simultaneously. This initiates the "CMOS Setup" program.
- 4. Use the "Tab" key or arrow keys to select the appropriate menus and make the settings listed on the next page.
- 5. Save the settings and exit from the "CMOS Setup" program.

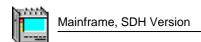

## "CMOS Setup" settings for 486-processor

**Date/Time:** Date: xx yy zzzz enter current date

Time: xx yy zz enter current time

Hard-Disk: C: USR1 842 8 38 NONE 841 124 [ ] ->AUTO

D: NONE 0 0 0 0 0 []

First select C: USR1 and then press the "AUTO" key. All other parameters

will then be set automatically.

Floppy Disk: Drive A: Drive B:

(\*) 1.44 MB (\*) NONE

Boot Features: Boot Sequence:

(\*) A:, C:

[✓] Num Lock on[✓] Quick Memory Test[✓] Simultaneous Display

System: [✓] Simultaneous Display (not available for every BIOS version)

Shadow: Cache: [✓] System BIOS (\*) CPU only

[√] Video BIOS

Peripheral: Floppy FDC: IDE: LPT:

(\*) Enabled (\*) Enabled (\*) AUTO

**VGA Setup:** [✓] Simultaneous (not available for every BIOS version)

All other settings can be selected to suit your requirements.

G-10 Getting Started

### "C-MOS Setup" for Pentium-processor

Date/Time:Date:xxyyzzzzenter current dateTime:xxyyzzenter current time

Hard-Disk: Block Fast

First press "Auto All Drives". Then set the missing flags.

Floppy Disk: Drive A: Drive B: Test Floppy Disk

(\*) 1.44 MB (\*) None ()

**Boot Features:** (\*) A:, C: Boot Sequence

Peripheral:

(✓) Halt on Errors

() Display Graphic Logo

(✓) Num Lock on(✓) Quick Memory Test

System Option: Cache (\*) External and CPU

Error Mode (\*) None DRAM Speed (\*) 60 ns

Shadow (✓) System Bios Cachable

(✓) ISA Video Shadow(✓) ISA Video Cachable

(v ) 10/1 v 1000 000 110

Serial Port A: Auto Serial Port B: Auto Parallel Port: Auto Primary IDE: Auto

Floppy Disk: Auto Normal

PS/2 Mouse: Enabled

All other settings can be selected to suit your requirements.

# 4 Protective cover

The next figure shows how the cover of the ANT-20 can be used.

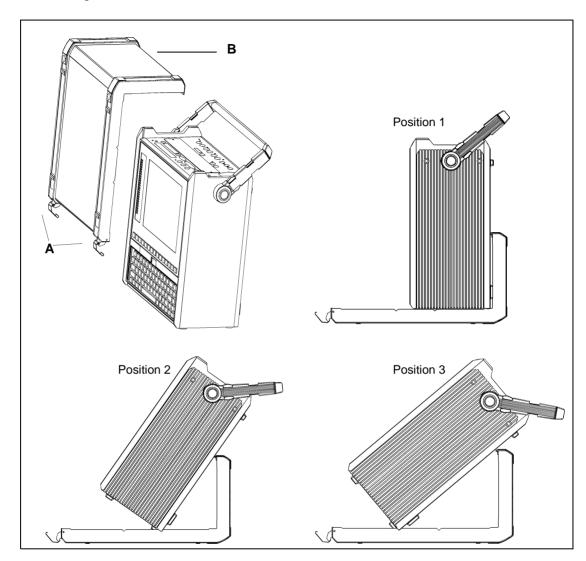

Fig. G-5 Uses of the ANT-20 protective cover

There are slots on the horizontal edge of the top side and on the lower horizontal edge of the front panel for locating the locking clips (A) of the cover.

### To make sure that the cover is properly fitted:

- 1. Place the guide edge (B) of the cover against the appropriate edge of the instrument.
- 2. Hook the clips (A) into the corresponding slots in the instrument.
- 3. Press the clips towards the cover until they lock into place.

**Tip:** The ANT-20E can only be tilted as shown in position 3.

G-12 Getting Started

# 5 Carrying handle

The carrying handle of the ANT-20 can be extended. Two positions are possible. The figure below shows how to set these positions.

The ANT-20E is fitted with an adjustable carry strap instead of the carry handle.

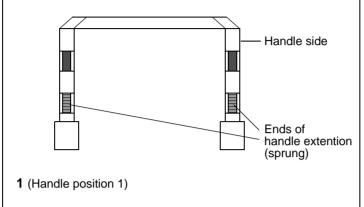

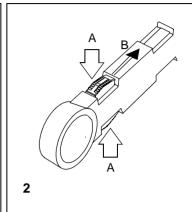

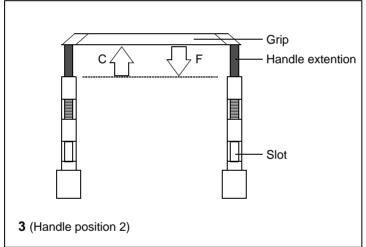

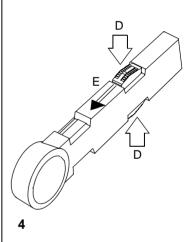

Fig. G-6 Changing the handle length

#### Notes on diagrams 1 to 4

- 1. Handle position 1: The ends of the handle extension are locked in the lower slots of the handle sides. This is the shortest length of the handle.
- 2. To extend the handle: Press the ends of the handle extension (A) into the slots on both handle sides simultaneously and slide upwards (B).
- 3. Pull the grip up until the ends of the handle extension lock into the upper slots in the handle sides (C). This is the longest length of the handle (handle position 2).
- 4. To shorten the handle: Press the ends of the handle extension into the slots (D) on both handle sides simultaneously and slide down (E). Push the grip down (F in diagram 3.) until the ends of the handle extension lock into the lower slots in the handle sides.

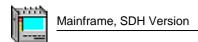

# 6 Instrument checklist

The following items are supplied with the ANT-20/ANT-20E:

- ANT-20/ANT-20E Mainframe
- · Protective cover
- Options (will be built in to the Mainframe according to your order instructions)
- Trackball (instruments equipped with touchscreen are supplied without trackball)
- · AC line power cord
- Bag containing two spare fuses and tools (allen key and mounting key)
- Windows and MS-DOS operating systems and handbooks (ANT-20) or Windows 95 operating system and handbook (ANT-20E)
- · Operating manual
- Calibration certificate (or optional calibration report)

# 7 Data backup

#### 7.1 ANT-20 with Windows 3.11

The ANT-20 software together with the MS-DOS and Windows operating systems are preinstalled on the hard disk drive of the ANT-20. The instrument is ready to use immediately.

The following directories are stored on the hard disk drive of the ANT-20:

| Directory                    | Contents                   |  |
|------------------------------|----------------------------|--|
| c:\ant20\                    | ANT-20 programs and data   |  |
| c:\dos\                      | MS-DOS operating system    |  |
| c:\windows\                  | Windows                    |  |
| c:\wfw.sup\setup.exe         | Windows 3.XX setup program |  |
| ١                            |                            |  |
| c:\ant20.sup\disk1\setup.exe | ANT-20 setup program       |  |
| \                            |                            |  |
| \disk2 \                     |                            |  |
| \disk <i>n</i> \             |                            |  |

Table G-3 Directories on the hard disk drive of the ANT-20

To back up the ANT-20 data, copy each one of the directories c:\ant20.sup\disk1 through c:\ant20.sup\disk n on to a separate floppy disk.

**Tip:** It is a good idea to make a backup of all the data on the hard disk drive using a suitable backup program.

G-14 Getting Started

# 7.2 ANT-20 (Windows 95) and ANT-20E

The ANT-20/ANT-20E software together with the Windows 95 operating system is pre-installed on the hard disk drive of the ANT-20/ANT-20E. The instrument is ready to use immediately.

The following directories are stored on the hard disk drive of the ANT-20/ANT-20E:

| Directory                    | Contents                  |
|------------------------------|---------------------------|
| c:\ant20\                    | ANT-20E programs and data |
| c:\windows\                  | Windows95                 |
| c:\win95.sup\setup.exe       | Windows95 setup program   |
| ١                            |                           |
| c:\ant20.sup\disk1\setup.exe | ANT-20E setup program     |
| ١                            |                           |
| \disk2 \                     |                           |
| \disk <i>n</i> \             |                           |

Table G-4 Directories on the hard disk drive of the ANT-20/ANT-20E

To back up the ANT-20E data, copy each one of the directories c:\ant20.sup\disk1 through c:\ant20.sup\disk *n* on to a separate floppy disk.

**Tip:** It is a good idea to make a backup of all the data on the hard disk drive using a suitable backup program.

### Help with problems

If a reinstallation of the software is necassary for some reason, please contact your nearest Wavetek Wandel Goltermann Service Center. The addresses are listed at the end of this operating manual.

When making inquiries, always quote the following:

- ANT-20/ANT-20E serial number
- ANT-20/ANT-20E Software Package version number

Getting Started G-15

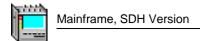

# 8 DominoCOM ANT-20

The DominoCOM ANT-20 "Black Box" concept is the ideal solution for use in automatic test systems.

- It is equipped with remote-control interfaces as standard.
- It is particularly suitable for space-saving rack mounting.
- It is easily stackable.

# 8.1 "Remote" operation of the DominoCOM ANT-20

The DominoCOM ANT-20 is connected to a standard or notebook PC via the V.24 or GPIB interface.

SCPI commands are used to control the DominoCOM ANT-20.

LabWindows/CVI drivers can be supplied as an optional extra. They reduce the time required for program development and simplify control of the DominoCOM ANT-20 or ANT-20.

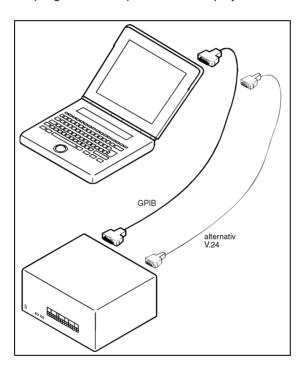

Fig. G-7 DominoCOM ANT-20 in "Remote" mode

**Tip:** Further details on this operating mode are found in the Remote-Control Instructions, BN 3035/98.09.

G-16 Getting Started

# 8.2 "Local" operation of the DominoCOM ANT-20

In addition to remote-controlled operation, the DominoCOM can also be operated as a standalone measuring instrument.

A VGA monitor, mouse and keyboard need to be connected for local operation.

In this configuration, all the facilities of the ANT-20 Advanced Network Tester are available from the DominoCOM version.

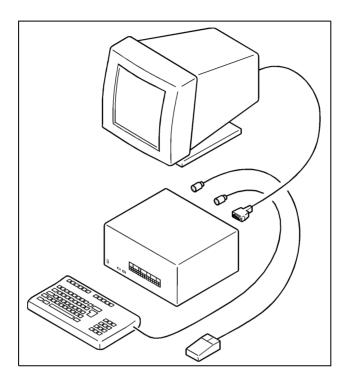

Fig. G-8 DominoCOM ANT-20 in "Local" mode

**Tip:** Further details on this operating mode are found in the Remote-Control Instructions, BN 3035/98.09.

### 8.3 DominoCOM ANT-20 accessories

The following items are delivered with the DominoCOM ANT-20:

- V.24 remote control
- · GPIB remote control
- Filter pads
- AC line cord
- 2 cables
- Configuration software DominoCOM ANT-20
- Operating manual
- Remote control manual

#### Optional accessories:

- External keyboard US/English (BN 3035/92.04)
- Decoupler, -20 dB (BN 3903/63)
- TKD-1 probe (BN 882/01)

Getting Started G-17

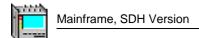

# Notes:

G-18 Getting Started

# **Operating Fundamentals**

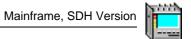

# **Contents**

# **Operating Fundamentals**

| 1 | Control | l elements                                                            | 0-1   |
|---|---------|-----------------------------------------------------------------------|-------|
|   | 1.1     | ANT-20, ANT-20E front panel                                           | 0-1   |
|   | 1.2     | ANT-20 connector panel                                                | 0-2   |
|   | 1.3     | ANT-20E connector panel                                               | O-3   |
|   | 1.4     | DominoCOM ANT-20 connector panel                                      | 0-4   |
|   | 1.5     | Description of control elements and connectors                        | O-5   |
|   | 1.5.1   | Front panel control elements                                          | O-5   |
|   | 1.5.2   | Control elements and connectors on the connector panel                | O-5   |
|   | 1.5.3   | Front panel LED array                                                 | 0-7   |
| 2 | Basic o | peration                                                              | O-8   |
| 3 | Switchi | ing on the ANT-20/ANT-20E                                             | 0-8   |
|   | 3.1     | Connecting up                                                         | O-8   |
|   | 3.2     | Switching on                                                          | O-8   |
|   | 3.2.1   | After switching on                                                    | O-9   |
|   | 3.3     | Switching on with function key "F3" APPL pressed                      | O-9   |
|   | 3.4     | Further operating procedure                                           | .O-10 |
|   | 3.5     | Starting programs with the "Instant Access Buttons"                   | .O-10 |
| 4 | ANT-20  | windows                                                               | .0-13 |
|   | 4.1     | Overview                                                              | .0-13 |
|   | 4.1.1   | The "ANT20 - <application title="">"</application>                    |       |
|   |         | (Application Manager) window                                          |       |
|   | 4.1.2   | Virtual instruments                                                   |       |
|   | 4.2     | Elements of the "ANT20 - <application title="">" window</application> | .O-15 |
|   | 4.2.1   | Minibar (Application Manager reduced form)                            | .O-15 |
|   | 4.2.1.1 | Displaying virtual instruments                                        | .O-15 |
|   | 4.2.1.2 | Starting and stopping a measurement                                   | .O-15 |
|   | 4.2.1.3 | Disabling entries                                                     | .O-16 |
|   | 4.2.1.4 | Enabling entries                                                      | .O-16 |
|   | 4.2.1.5 | Other important functions                                             | .O-16 |

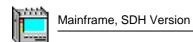

|   | 4.2.2    | ivienu par and puli-down menus                             | 0-17         |
|---|----------|------------------------------------------------------------|--------------|
|   | 4.2.2.1  | The "Application" menu                                     | 0-17         |
|   | 4.2.2.2  | The "Instruments" menu                                     | O-18         |
|   | 4.2.2.3  | The "Measurement" menu                                     | O-18         |
|   | 4.2.2.4  | The "Configure" menu                                       | O-19         |
|   | 4.2.2.5  | The "Print" menu                                           | <b>O-1</b> 9 |
|   | 4.2.2.6  | The "Help" menu                                            | O-19         |
|   | 4.2.3    | Title bar                                                  | O-20         |
| 5 | Creatin  | g, saving and loading applications                         | 0-21         |
|   | 5.1      | Selecting the virtual instruments for an application       | 0-21         |
|   | 5.2      | Entering the signal structure                              | 0-23         |
|   | 5.3      | Saving an application                                      | 0-25         |
|   | 5.4      | Loading an application                                     | O-25         |
| 6 | Measur   | ing                                                        | 0-27         |
|   | 6.1      | Setting the parameters                                     | 0-27         |
|   | 6.2      | Starting and stopping the measurement                      | 0-29         |
|   | 6.2.1    | Starting and stopping a measurement manually               | 0-29         |
|   | 6.2.2    | Starting a measurement manually and stopping automatically | O-30         |
|   | 6.2.3    | Starting and stopping a measurement automatically          |              |
|   |          | (timer)                                                    |              |
|   | 6.3      | Displaying results e.g. anomalies                          | O-31         |
| 7 | On-line  | help                                                       | O-33         |
|   | 7.1      | Calling up on-line help                                    | O-33         |
|   | 7.2      | Calling up a help topic                                    | O-33         |
|   | 7.3      | Setting the size of the help window                        | O-33         |
| 8 | How to   | use the windows                                            | O-34         |
|   | 8.1      | Arranging the application windows                          | O-34         |
|   | 8.2      | Commonly-used controls                                     | O-35         |
| 9 | Printing | g and exporting results                                    | O-37         |
|   | 9.1      | Installing a printer                                       | O-38         |
|   | 9.2      | The "Print" menu – Application Manager                     | O-39         |
|   | 9.2.1    | Printing results                                           | O-39         |
|   | 9.2.1.1  | The "Print Headers" dialog                                 | O-39         |

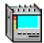

|    | 9.3     | The "Print" menu – Virtual instruments                 | -40 |
|----|---------|--------------------------------------------------------|-----|
|    | 9.3.1   | Printing resultsO-                                     | -40 |
|    | 9.3.1.1 | The "Print" dialogO-                                   | -40 |
|    | 9.3.1.2 | The "Print Headers" dialog                             | -41 |
|    | 9.3.1.3 | The "Printer Setup" dialog                             | -41 |
|    | 9.3.2   | Exporting results                                      | -41 |
|    | 9.3.2.1 | The "Save as" dialog                                   | -42 |
|    | 9.3.2.2 | The "Export Format" dialog                             | -42 |
|    | 9.4     | The "Screen Dump" print function                       | -43 |
| 10 | ANT-20/ | ANT-20E behavior in the event of an AC power failureO- | -44 |
|    | 10.1    | Backup data set                                        | -44 |
|    | 10.2    | ExamplesO-                                             | -45 |
|    | 10.2.1  | Manually triggered measurements                        | -45 |
|    | 10.2.2  | Timer-controlled measurements                          | -46 |

# Notes:

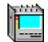

# **Operating Fundamentals**

# 1 Control elements

# 1.1 ANT-20, ANT-20E front panel

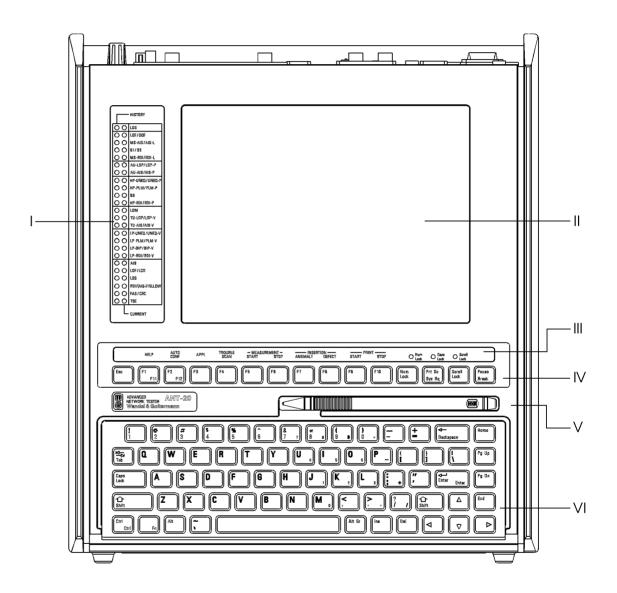

Fig. O-1 ANT-20, ANT-20E front panel

# 1.2 ANT-20 connector panel

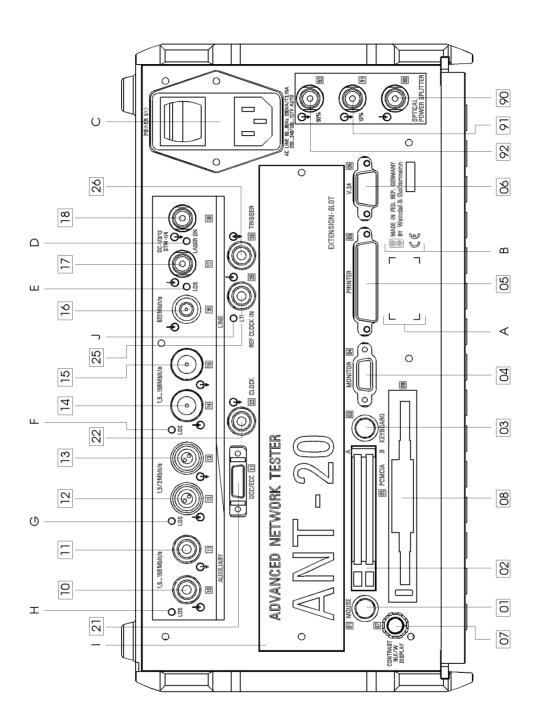

Fig. O-2 ANT-20 connector panel

# 1.3 ANT-20E connector panel

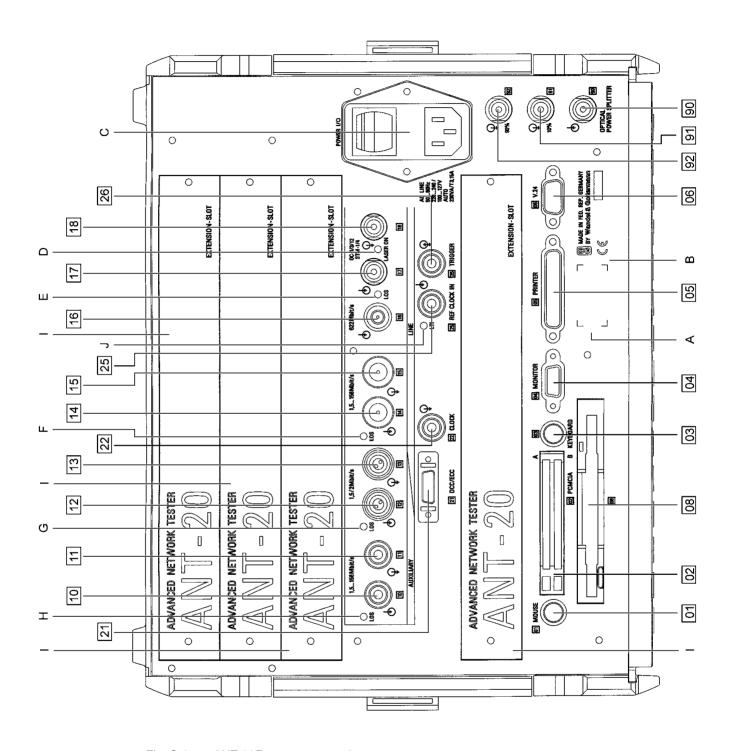

Fig. O-3 ANT-20E connector panel

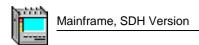

# 1.4 DominoCOM ANT-20 connector panel

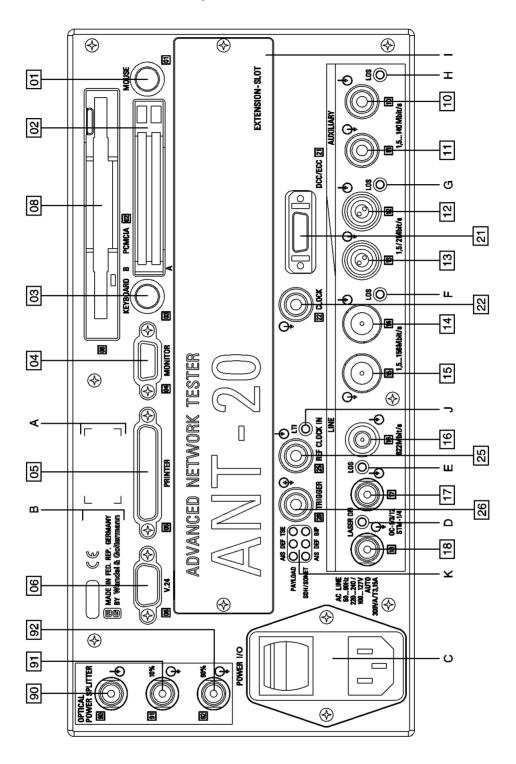

Fig. O-4 DominoCOM ANT-20 connector panel

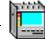

# 1.5 Description of control elements and connectors

# 1.5.1 Front panel control elements

see Fig. O-1, Page O-1 and Fig. O-5, Page O-7

| Position | Designation                                      |  |
|----------|--------------------------------------------------|--|
| I        | LED array                                        |  |
| II       | ANT-20, ANT-20E display monitor                  |  |
| III      | Function key assignments during ANT-20 operation |  |
| IV       | Function keys                                    |  |
| V        | Touchscreen pointer pen                          |  |
| VI       | Built-in keyboard                                |  |

Table O-1 Front panel control elements

# 1.5.2 Control elements and connectors on the connector panel

Fig. O-2, Page O-2 (ANT-20), Fig. O-3, Page O-3 (ANT-20E) and Fig. O-4, Page O-4 (DominoCOM ANT-20)

| Position | Designation                                                    |
|----------|----------------------------------------------------------------|
| [01]     | Mouse connector<br>PS2 interface                               |
| [02]     | PCMCIA interfaces A and B                                      |
| [03]     | External keyboard connector<br>PS2 interface                   |
| [04]     | External display monitor connector VGA interface               |
| [05]     | External printer connector<br>Parallel (Centronics) interface  |
| [06]     | Serial interface<br>V.24 interface                             |
| [07]     | Monochrome monitor contrast control (ANT-20 only)              |
| [08]     | Floppy disk drive                                              |
| [10]     | "Insert Tributary" input                                       |
| [11]     | "Drop Tributary" output                                        |
| [12]     | "Insert Tributary" balanced input or balanced electrical input |
| [13]     | "Drop Tributary" balanced output or balanced electrical output |
| [14]     | Electrical input (coded) 1.5 to 156 Mbit/s                     |

Table O-2 Control elements on the connector panel

| Position   | Designation                                                   |  |
|------------|---------------------------------------------------------------|--|
| [15]       | Electrical output (coded) 1.5 to 156 Mbit/s                   |  |
| [16]       | Electrical input STM-1/STM-4 622 Mbit/s                       |  |
| [17]       | Optical input OC-1/-3/-12/STM-1/STM-4<br>1310/1550 nm         |  |
| [18]       | Optical output OC-1/-3/-12/STM-1/STM-4<br>1310/1550 nm        |  |
| [21]       | Input/output for DCC/ECC signals V.11 interface               |  |
| [22]       | Clock output (unjittered TX clock)                            |  |
| [25]       | Reference clock input<br>2048 kbit/s, 1544 kbit/s             |  |
| [26]       | Trigger output                                                |  |
| [90]       | Optical power splitter: Input                                 |  |
| [91]       | Optical power splitter: 10% output                            |  |
| [92]       | Optical power splitter: 90% output                            |  |
|            |                                                               |  |
| Α          | Laser class label                                             |  |
| В          | Manufacturer's name<br>CE label<br>ANT-20 serial number       |  |
| С          | AC line switch<br>AC line connector<br>Fuse                   |  |
| D          | "LASER ON" LED indicator is lit when laser generator is on    |  |
| E, F, G, H | "LOS" Loss of signal LED indicators                           |  |
| I          | Empty slot for further options                                |  |
| J          | "LTI" Loss of timing interval LED indicator                   |  |
| K          | LED display for anomalies and defects (DominoCOM ANT-20 only) |  |

Table O-2 Control elements on the connector panel (continued)

# 1.5.3 Front panel LED array

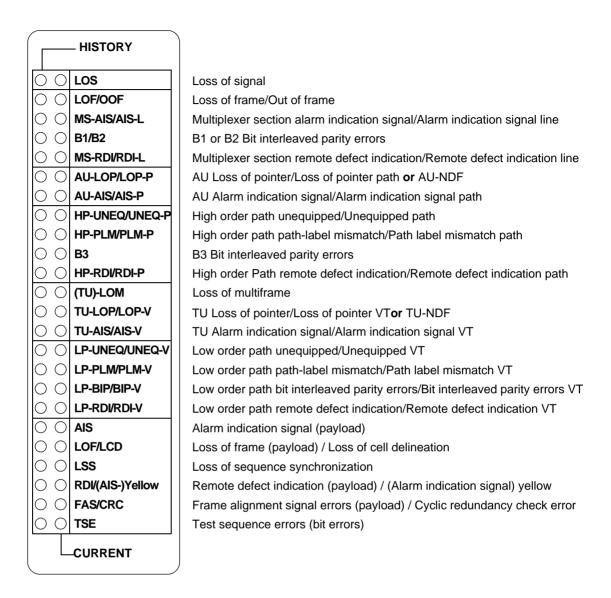

Fig. O-5 Meanings of the LED indicators on the ANT-20 front panel

The abbreviations refer to SDH and SONET events. The following events apply to SONET only:

DD.

| AIS-L  | RDI-L        |
|--------|--------------|
| LOP-P  | AIS-P        |
| UNEQ-P | PLM-P        |
| RDI-P  | LOP-V        |
| AIS-V  | UNEQ-V       |
| PLM-V  | BIP-V        |
| RDI-V  | (AIS-)Yellow |
|        |              |

...

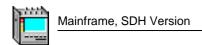

# 2 Basic operation

The ANT-20 or ANT-20E are operated just like any other Windows application. Entries are usually made using the trackball. More complex entries are made using the built-in keyboard and pre-defined function keys. An external keyboard can be connected to socket [03] if required.

The following sections describe the operating concept of the ANT-20 and ANT-20E with the aid of some typical examples. Most functions are self-explanatory, so you will become familiar with the basic operation of the instrument fairly quickly. On-line help is provided to allow you to use the ANT-20 to the full and to match it to your requirements. For this reason, these operating instructions have been kept brief. On-line help is accessed by pressing function key F1 (see Sec. 7, Page O-33).

The ANT-20 and ANT-20E differ in the operating systems that they use. The ANT-20 (series A through W) uses "Windows for Workgroups 3.11". The ANT-20 (from series X) and ANT-20E use "Windows95". All the "screen shots" illustrated in this operating manual are taken from the "Windows95" environment. They are practically identical with the "Windows3.11" displays. Where the ANT-20 differs from the ANT-20E, this is indicated separately.

# 3 Switching on the ANT-20/ANT-20E

**Before** switching the instrument on, observe the following precautions:

- The instrument must not be damaged in any way that would affect safe operation.
- The instrument must not be switched on if condensation is present.
- The local a.c. line voltage and frequency must match the a.c. line voltage and frequency ranges of the ANT-20/ANT-20E.
- The protective ground conductor must be properly connected.

### 3.1 Connecting up

- 1. Connect the ANT-20/ANT-20E a.c. line input to the local a.c. power supply using the line cord supplied with the instrument.
- 2. Connect the signal output [14] and signal input [15] together with a screened coaxial cable.

# 3.2 Switching on

 $\Rightarrow$  Switch on the ANT-20/ANT-20E by setting the POWER switch to the "I" position.

# 3.2.1 After switching on

The ANT-20/ANT-20E is factory-configured to perform the following actions when it is switched on:

- MS-DOS 6.xx starts (ANT-20 with Windows 3.11 only).
- All necessary DOS drivers are loaded (ANT-20 with Windows 3.11 only).
- Windows starts.
- All necessary windows drivers are loaded.
- The ANT-20 software is loaded and started.

# 3.3 Switching on with function key "F3" APPL pressed

If you want to start the ANT-20 with the default settings and ignore the last application that was saved

- or -

if problems occur with a previously-saved application during boot-up of the ANT-20 software:

- 1. Press function key F3 "APPL" when the welcome screen is displayed. A dialog window opens after a few seconds.
- 2. Click on the "Yes" button in the dialog window.

When switched on for the first time, the ANT-20 screen will look like this:

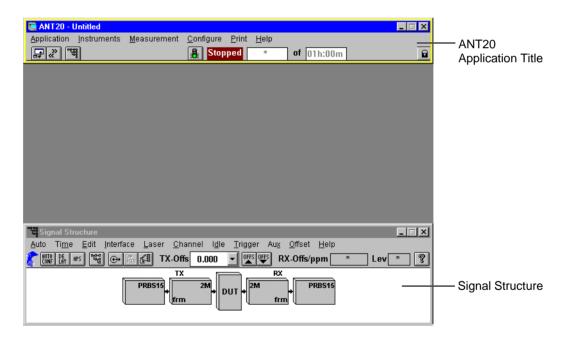

Fig. O-6 ANT-20 screen display when first switched on

The display initially comprises two windows or virtual instruments, namely:

- ANT20 < Application Title>
- Signal Structure

# 3.4 Further operating procedure

In the following sections of part 3, the basic elements of the "ANT20 - <Application Title>" window are described first. This will teach you the operating concept of the ANT-20 and tell you how to call up the virtual instruments (VI) required for a particular application, and how to use them for future tasks.

In part 4 of this manual you will find detailed information about the windows and dialogs of the individual virtual instruments. This information is also found in the on-line help for the particular VI to provide instant assistance for measurement tasks.

In part 5 you will find some selected measurement examples which will help you to understand the basic operating sequences for the ANT-20 and how you can approach each measurement effectively.

# 3.5 Starting programs with the "Instant Access Buttons"

**Note:** When you switch on the ANT-20, Windows starts by default and the ANT-20 software will be loaded (see Fig. O-6).

Other programs are installed on the ANT-20. These programs can be started with the "Instant Access Buttons" or using icons (shortcuts). Proceed as follows:

1. Click on "Exit" in the "Application" menu of the "ANT-20 - <Application Title>" (Application Manager) window.

The ANT-20 program terminates.

**Note:** Programs that do not utilize the ANT-20E hardware, such as "Notepad", "Acrobat Reader" or other Windows applications, can be run at the same time as the ANT-20 program.

2. Double click on the

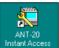

icon on the desktop.

The "Instant Access Buttons" application will be activated. The desktop will now look like this:

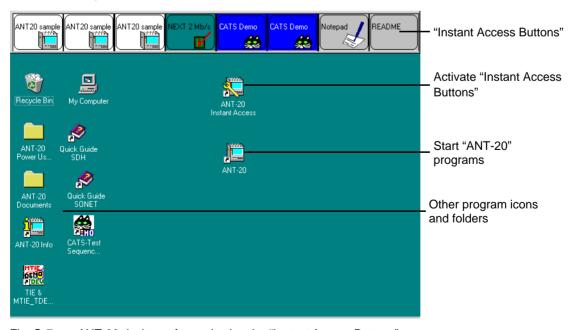

Fig. O-7 ANT-20 desktop after activating the "Instant Access Buttons"

3. Click on the "Instant Access Button" or on the icon for the program that you want to start. The program will start.

The following programs can be started in this way:

| Instant<br>Access<br>Button                                                    | Program / File               | Explanation                                                                                        |
|--------------------------------------------------------------------------------|------------------------------|----------------------------------------------------------------------------------------------------|
| ANT20 sample                                                                   | ANT-20                       | Starts the ANT-20 program with a pre-defined application.                                          |
| NEXT 2 Mb/s                                                                    | ANT-20 NEXT<br>BN 3035/95.40 | Starts the demo version <sup>1</sup> of the "ANT-20 NEXT" (ANT-20 Network Expert Test) software.   |
| CATS Demo                                                                      | ANT-20 CATS<br>BN 3035/95.90 | Starts the demo version <sup>1</sup> of the "ANT-20 CATS" software with a pre-defined application. |
| Notepad                                                                        | NOTEPAD.EXE                  | Starts the Window Notepad program (text editor).                                                   |
| README                                                                         | NOTEPAD.EXE                  | Opens the readme file about the "Instant Access Buttons".                                          |
| The full version of the program starts once software access has been released. |                              |                                                                                                    |

Table O-3 Programs / Files that may be started with the "Instant Access Buttons"

| Icon                                                                             | Program / File                       | Explanation                                                                 |  |
|----------------------------------------------------------------------------------|--------------------------------------|-----------------------------------------------------------------------------|--|
| ANT-20                                                                           | ANT-20                               | Starts the ANT-20 program with the last application that was loaded.        |  |
| ANT-20<br>Instant Access                                                         | Shortcut                             | Activates the "Instant Access Buttons".                                     |  |
| MTIE<br>GENO<br>FIDEC<br>TIE &<br>MTIE_TDE                                       | MTIE/TDEV Analysis<br>BN 3035/95.21  | Starts the demo version <sup>1</sup> of the "MTIE/TDEV Analysis" software.  |  |
| CATS-Test<br>Sequenc                                                             | CATS Test Sequencer<br>BN 3035/95.90 | Starts the demo version <sup>1</sup> of the "CATS Test Sequencer" software. |  |
| Quick Guide<br>SDH                                                               | Acrobat Reader                       | Opens the "Quick Guide SDH" pdf file.                                       |  |
| 1 The full version of the program starts once software access has been released. |                                      |                                                                             |  |

Table O-4 Programs / Files that may be started with icons (links)

Operating Fundamentals O-11

| Icon                                                                           | Program / File | Explanation                                                              |
|--------------------------------------------------------------------------------|----------------|--------------------------------------------------------------------------|
| Quick Guide<br>SONET                                                           | Acrobat Reader | Opens the "Quick Guide SONET" pdf file.                                  |
| ANT-20<br>Power Us                                                             | Shortcut       | Opens a folder with pdf files that can be read using the Acrobat Reader. |
| ANT-20<br>Documents                                                            | Shortcut       | Opens a folder with pdf files that can be read using the Acrobat Reader. |
| ANT-20 Info                                                                    | Shortcut       | For service purposes only.                                               |
| The full version of the program starts once software access has been released. |                |                                                                          |

Table O-4 Programs / Files that may be started with icons (links) (continued)

#### Notes on the use of the "Instant Access Buttons"

If you often use the "Instant Access Buttons" or you work with other applications, remove the shortcut for starting the ANT-20 program from the "Startup" group.

The "ANT-20", "CATS" or "ANT-20 NEXT" programs cannot be run simultaneously. If one of these programs has been started, you cannot start another of these applications using the "Instant Access Buttons".

If you remove the ANT-20 program shortcut from the "Startup" group, long-term measurements will not be resumed if they are interrupted by an AC power failure. Copy the "ANT-20" icon back into the "Startup" group or use an uninterruptible power supply if you want to make long term measurements.

## Removing the "Instant Access Buttons" application

- 1. Press the "Shift" key.
- Click on one of the "Instant Access Buttons" at the same time.A context menu opens.
- Click on "Exit".The "Instant Access Buttons" are removed.
- or –
- ⇒ Press the "Alt" + "F4" keys simultaneously when the "Instant Access Buttons" are activated. The "Instant Access Buttons" are removed.

#### **Editing the "Instant Access Buttons"**

Each of the "Instant Access Buttons" can be customized to your requirements. You can change the labelling or link a button to a different application. More information about how to do this is found in the README file for the "Instant Access Buttons" (open by double clicking on the README icon).

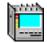

# 4 ANT-20 windows

### 4.1 Overview

# 4.1.1 The "ANT20 - <Application Title>" (Application Manager) window

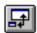

The "ANT20 - <Application Title>" window is the control panel for the ANT-20. It performs the following important tasks:

#### Management of:

- Measurement applications
- · Virtual instruments (VI) associated with the measurements
- · Results recorded by the measurements

#### Other functions:

- Starting a measurement
- Stopping a measurement
- · Entering the duration of a measurement
- etc

### Overview of the "ANT20 - < Application Title>" window

| • | Loading an application            | see Sec. 5.4, Page O-25 |
|---|-----------------------------------|-------------------------|
| • | Creating an application           | see Sec. 5.1, Page O-21 |
| • | Saving an application             | see Sec. 5.3, Page O-25 |
| • | Measuring with the ANT-20/ANT-20E | see Sec. 6, Page O-27   |
| • | Calling up on-line help           | see Sec. 7, Page O-33   |
|   |                                   |                         |

Information on using the windows is found in Sec. 8, Page O-34.

The remaining sections cover the following topics:

Printing out and exporting results
 ANT-20/ANT-20E reaction to a.c. power failure
 see Sec. 9, Page O-37
 see Sec. 10, Page O-44

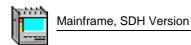

### 4.1.2 Virtual instruments

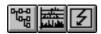

Various virtual instruments are combined to form a measurement application.

**Note:** Up to eight virtual instruments can be loaded simultaneously. A warning message is displayed when no further virtual instruments can be loaded.

Each virtual instrument is displayed in a separate window. The virtual instruments for the measurement application that is currently loaded are also shown as icons on the left-hand side of the Application Manager.

Virtual instruments are used to control or display certain related functions or measurement results. Detailed information about the individual virtual instruments is found in Part 4 of this manual. This information is also found in the on-line help for the particular VI to provide instant assistance for measurement tasks.

The virtual instruments fall into four main groups:

Signal Structure see: Part 4, Section 2

The "Signal Structure" VI is a universal instrument that is required for practically every application. It is normally loaded at the same time as the Application Manager when the program is booted up.

#### Physical Layer

These VIs are used for measurements in the physical layer:

| _ | Anomaly/Defect Insertion | see: Part 4, Section 3  |
|---|--------------------------|-------------------------|
| _ | Anomaly/Defect Analyzer  | see: Part 4, Section 4  |
| _ | Overhead Generator       | see: Part 4, Section 5  |
| _ | Overhead Analyzer        | see: Part 4, Section 6  |
| _ | Pointer Generator        | see: Part 4, Section 7  |
| _ | Pointer Analyzer         | see: Part 4, Section 8  |
| _ | PDH Generator/Analyzer   | see: Part 4, Section 9  |
| _ | Performance Analysis     | see: Part 4, Section 10 |
|   |                          |                         |

O.172 Jitter Generator/Analyzer see see Operating Manual BN 3035/96.21, Part 7

#### ATM Standard

These VIs are used for measurements in the ATM layer if the "ATM Module/ATM Mappings" option is fitted.

| _ | ATM Signal Structure     | see Operating Manual BN 3035/96.21, Part 8 |
|---|--------------------------|--------------------------------------------|
| _ | ATM Background Generator | see Operating Manual BN 3035/96.21, Part 8 |
| _ | ATM Traffic Analyzer     | see Operating Manual BN 3035/96.21, Part 8 |

#### ATM Advanced

These instruments are used for measurements in the ATM and higher service layers if the "Broadband Analyzer/Generator" option is fitted.

| _ | ATM Test Control     | see Operating Manual BN 3035/96.21, Part 9 |
|---|----------------------|--------------------------------------------|
| _ | ATM Test Result      | see Operating Manual BN 3035/96.21, Part 9 |
| _ | ATM Channel Explorer | see Operating Manual BN 3035/96.21, Part 9 |

# 4.2 Elements of the "ANT20 - < Application Title>" window

The "ANT20 - < Application Title>" window is made up from the following elements:

- Toolbar
- Menu bar with pull-down menus
- Title bar

Some functions can be accessed from the menus and from the icons in the toolbar. The individual elements are described in the sections that follow.

To allow you to make the best use of the screen area while you are working, the "ANT20 - <Application Title>" window can be switched from its normal size (see Fig. O-8) to a space-saving reduced size (see Sec. 4.2.1).

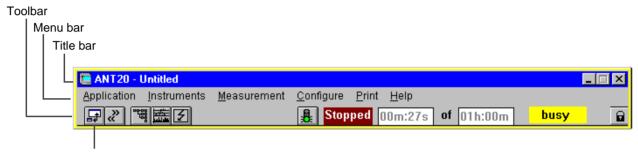

"Normal" - "Reduced" (Minibar) toggle

Fig. O-8 The "ANT20 < Application Title>" window, normal size

# 4.2.1 Minibar (Application Manager reduced form)

The Toolbar includes the main functions of the Application Manager and corresponds to the reduced form of the Application Manager window, also called "Minibar". You still have instant access to the central control and management functions of the ANT-20 from this Minibar. You can configure it so that it is always on top (never hidden by other windows).

### 4.2.1.1 Displaying virtual instruments

Next to the toggle button there is an arrow button which is used to select the virtual instruments for an application (Add & Remove). The example shows an application with three virtual instruments. To enter parameters or read the results in a particular VI, simply click on the corresponding icon button in the Minibar. The corresponding window will then be placed on top. This gives you instant access to every window in an application even if some windows are concealed by others or have been reduced to icons (see Fig. O-33).

### 4.2.1.2 Starting and stopping a measurement

Measurements are started and stopped using the "traffic signal" icon button. The progress of the measurement can be monitored in the adjacent display fields.

These show the status of the measurement and the elapsed measurement time as well as the set measurement time.

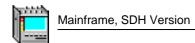

# 4.2.1.3 Disabling entries

You can disable entries from the keyboard, touchscreen or trackball to prevent unintentional operation.

- ⇒ Click on the "Keyboard Lock ..." command in the "Configure" menu.
- or –
- ⇒ Click on the licon in the "ANT20 <Application Title>" ("Minibar") window. Entry will be disabled.

# 4.2.1.4 Enabling entries

- 1. Press the "Alt" + "Tab" keys repeatedly until the "Minibar" is activated.
- 2. Press the "ESC" key.

# 4.2.1.5 Other important functions

The Minibar still provides access to all major instrument functions. If you click on an area where there are no icon buttons, a pop-up menu appears. This contains a selection of functions from the menu bar, including functions for application management and closing the program.

**Tip:** If you want the reduced Application Manager to be always visible, select the "Always on Top" option in the "Configure" menu (see Sec. 4.2.2.4).

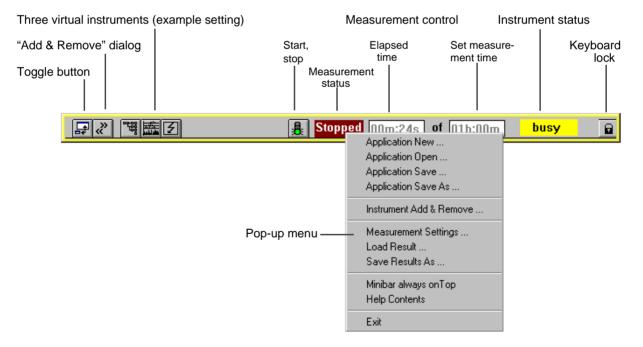

Fig. O-9 Elements of the Minibar or reduced "ANT20 - <Application Title>" window

# 4.2.2 Menu bar and pull-down menus

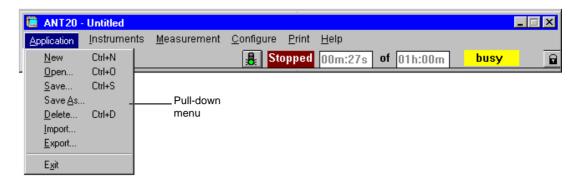

Fig. O-10 Menu bar with "Application" pull-down menu opened

The menu bar shows the names of the various pull-down menus.

Menu commands followed by an ellipsis (...) open further windows or dialogs. Some commands are followed by a hotkey combination. Press the keys shown to execute the command directly.

# 4.2.2.1 The "Application" menu

The "Application" menu (see Fig. O-10) handles the following functions for ANT-20 applications:

- Create
- Load
- Save
- Delete
- Import
- Export

The "Exit" command closes the "ANT20 - <Application Title>" window and any other ANT-20 windows that are open. The program stops and all settings are saved.

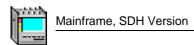

#### 4.2.2.2 The "Instruments" menu

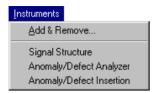

Fig. O-11 The "Instruments" menu of the "ANT20 - <Application Title>" window (example)

The menu has two parts:

- Add & Remove
  This command opens the "Add & Remove Instruments" dialog window which is used to add
  VIs to an application or remove VIs from an application (see Sec. 5.1, Page O-21).
- List of VIs in the current application.
   Selecting one of the items in this part of the menu places the corresponding VI window on top.

### 4.2.2.3 The "Measurement" menu

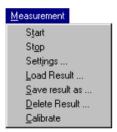

Fig. O-12 The "Measurement" menu of the "ANT20 - <Application Title>" window

The "Measurement" menu is used to start and stop the measurement. It is also used to configure the measurement sequence with the "Settings ..." dialog. The menu items "Load, Save, Delete Result" are used to handle the measurement results. Each set of measurement results consists of the instrument settings and all the measurement results for the last measurement interval that has elapsed.

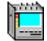

## 4.2.2.4 The "Configure" menu

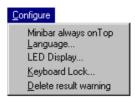

Fig. O-13 The "Configure" menu of the "ANT20 - <Application Title>" window

The "Configure" menu sets whether the Minibar (Application Manager) is to be always visible or not. It is also used to set the menu language and lock the keyboard to prevent inadvertent operation, if required.

The "LED Display ..." command extends the functions of the LED display on the front panel. The "AU-LOP/LOP-P" LED can be used to indicate the message "AU-NDF" in addition to the "AU-LOP/LOP-P" messages. The "TU-LOP/LOP-V" LED can be used in the same way to indicate the message "TU-NDF" in addition to the "TU-LOP/LOP-V" messages.

The "Keyboard Lock ..." command disables entries using the keyboard, touchscreen or trackball to prevent unintentional operation. Entry is enabled again when you press the "ESC" key. The "ANT20 - <Application Title>" ("Minibar") window must be active for this (also see Sec. 4.2.1.4, Page O-16).

The "Delete result warning" item is used to activate a warning message that will appear if you perform an operating step that will result in deletion of results.

### 4.2.2.5 The "Print" menu

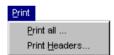

Fig. O-14 The "Print" menu of the "ANT20 - <Application Title>" window

The "Print" menu of the Application Manager allows you to collectively print out the available measurement results from the opened virtual instruments.

### 4.2.2.6 The "Help" menu

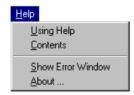

Fig. O-15 The "Help" menu of the "ANT20 - <Application Title>" window

This menu opens the on-line help for the Application Manager window and also opens the error window. The "About..." option displays a window showing the instrument version, software version and a list of the options fitted to the mainframe.

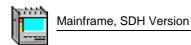

### 4.2.3 Title bar

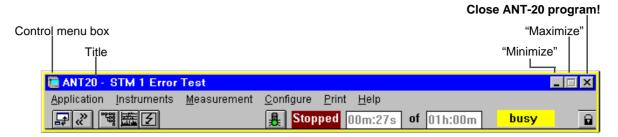

Fig. O-16 Title bar

#### Control menu box

The control menu box is located in the upper left corner of a window. The control menu itself varies from one application to another, and contains commands for handling the application windows.

**Tip:** The main VI windows of the ANT-20 cannot be closed by double clicking on the control menu box. A double click on the control menu box reduces the window to an icon (exception: "ANT20 - <Application Title>" window).

#### Title

The title shows the name of the application that is loaded, e.g. "STM-1 Error Test". If you create a new application the title will initially show "Untitled".

#### Minimize button

Click on the "Minimize" button to reduce the Application Manager to its reduced size. The "Minimize" button reduces all other virtual instruments to icons.

#### **Maximize button**

The "Maximize" button has no function in the main VI windows. It is grayed out in Windows 95. It does not exist in Windows 3.11.

#### Close ANT-20 program button

Click on the "Close" button to close the window and exit from the application.

The button corresponds to the menu command "Application / Exit".

# 5 Creating, saving and loading applications

An application is created in three steps:

- Select the virtual instruments for the application.
- · Set the signal structure.
- Save the application.

# 5.1 Selecting the virtual instruments for an application

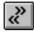

The virtual instruments to be used for an application are selected in the "Add & Remove Instruments" dialog of the Application Manager (see Fig. O-17). There are two basic ways to set up an application:

- ⇒ You can create a new application by modifying an existing selection. To do this, call up the "Add & Remove Instruments" dialog directly by clicking on the icon button shown above.

   or —
- ⇒ You can create a new application without reference to a previous selection. To do this, call up the "Add & Remove Instruments" dialog using the "Application / New" command. This removes all the currently loaded VIs and loads the default settings.

#### "Add & Remove" dialog when no ATM options are fitted

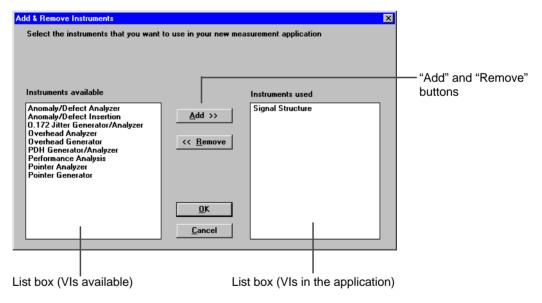

Fig. O-17 The "Add & Remove Instruments" dialog window of the Application Manager

The dialog is split into the following parts:

- "Instruments available" list box: This shows all the VIs that are available, depending on the selection already made. All the VIs except "Signal Structure" are listed if the "Application/ New" command was used to open the dialog.
- "Instruments used" list box: This shows the VIs used for the application. The "Signal Structure" VI is shown if the "Application/New" command was used to open the dialog.
- Action buttons for adding and removing VIs to / from an application.

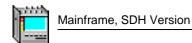

#### To select VIs for an application

- 1. Click on the first VI that you want to load from the "Instruments available" list box, e.g. "Anomaly/Defect Analyzer".
  - The name is highlighted.
- 2. Click on the "Add >>" button.
  - or –

Double click on the VI that you want to load, e.g. "Anomaly/Defect Analyzer" The item in the list will be transferred from the "Instruments available" list box to the "Instruments used" list box.

- Repeat steps 1 and 2 to add further VIs to your application.
   The "Add & Remove Instruments" dialog window will then look something like the figure below.
- 4. Click on the "OK" button when you have added all the VIs that you require. In the example, the "Anomaly/Defect Insertion", "Anomaly/Defect Analyzer" and "Signal Structure" VI windows will now open. The icons for these VIs are also now displayed in the "ANT20 - <Application Title>" window (normal or reduced size) and the names of these VIs are also listed in the "Instruments" menu.

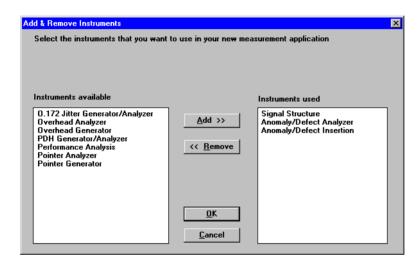

Fig. O-18 "Add & Remove Instruments" dialog window after adding the VIs required ("Physical Layer" group pre-selected)

# The "Add & Remove" dialog when ATM options are fitted

If your ANT-20 is equipped with one or more ATM options (ATM Module, Broadband Analyzer/Generator), you can display the virtual instruments in groups for selection from the "Instruments available" list box.

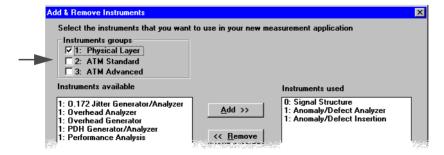

Fig. O-19 Check boxes for selecting / deselecting instrument groups

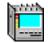

This reduces the scope of the list for a given application to make it easier to locate the VIs you want to select. When all options are fitted, the following instrument groups are available:

- Group 1: "Physical Layer": VIs for the physical layer (standard)
- Group 2: "ATM Standard": VIs for the "ATM Module" option (BN 3035/90.70)
- Group 3: "ATM Advanced": VIs for the "Broadband Analyzer/Generator" option (BN 3035/90.80)

For applications that only involve the physical layer, the Group 2 and 3 instruments can be removed.

# 5.2 Entering the signal structure

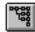

The Signal Structure" virtual instrument has a special position among the ANT-20 VIs. Before you start to make the settings for your application in the various VIs, the structure of the signal to which the ANT-20 is to be connected must be entered (sets the interface conditions for the physical layer).

1. In the Application Manager, click on the icon button shown above to activate the instrument. The "Signal Structure" window opens. The display area of the window depicts the signal structure setting that is currently valid.

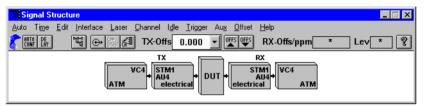

Fig. O-20 The "Signal Structure" window

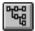

2. Click on the above icon in the toolbar.

– or –

Click on the "Signal Structure" command in the "Edit" menu. The "Edit Signal Structure - TX" dialog window opens.

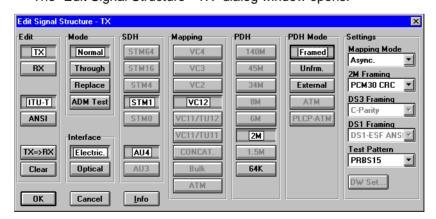

Fig. O-21 The "Edit Signal Structure - TX" dialog window

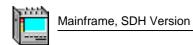

#### **Example**

The following example shows how to set up a "STM-1/AU-4/VC-12/2M framed" multiplex structure for the generator (TX) and receiver (RX).

- 3. Click on the "TX" button in the "Edit" field of the "Edit Signal Structure TX" dialog window.
- 4. Click on the "Clear" button.
  The TX signal structure is cleared.
- 5. Click on the "ITU-T" button.
- 6. Click on the following buttons in the "Edit Signal Structure TX" dialog window in the order given:
  - "TX"
  - "STM1"
  - "AU4"
  - "VC12"
  - "2M"
  - "Framed"
  - "TX => RX"

The "Signal Structure" dialog window will then look like this:

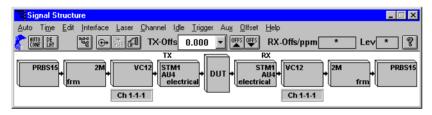

Fig. O-22 "Signal Structure" dialog window after entering the signal structure

7. Confirm the settings you made by clicking on "OK".

You can also enter the signal structures for the TX and RX sides separately if you want to use different signal structures for the generator and the receiver.

Using the menus or the toolbar of the "Signal Structure" dialog window, you can make other settings such as:

- Offset
- Clock Source
- · Line code
- · etc.

The "Mapping" and "Channel" boxes in the signal structure are "context-sensitive". If you click on one of the elements, a specific dialog window (channel settings dialog) opens.

The signal structure is saved along with the application.

**Tip:** More information on the "Signal Structure" VI is found in Part 4, Section 2 or in the on-line help for the window.

## 5.3 Saving an application

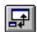

Once you have created an application, it is saved using the "Save Application As" dialog. Depending on the Application Manager setting (reduced or normal size) the dialog is opened in various ways.

- ⇒ Open the dialog using the "Application Save As..." command in the pop-up menu (reduced size Application Manager).
  - or –
- ⇒ Open the dialog using the command sequence "Application / Save As..." (normal size Application Manager).

The "Save Application As" dialog window opens.

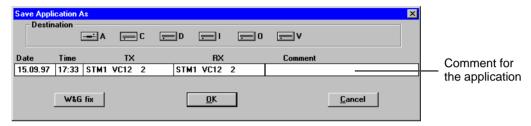

Fig. O-23 The "Save Application As" window

#### To save an application

- 1. Click on the "Comment" box.
- 2. Use the keyboard to enter a comment for the application, e.g. "Error Measurement".
- 3. Click on "OK".

The application is saved. The window title shown in the title bar of the Application Manager will change from "Untitled" to the title you entered in the "Comment" box, e.g. "Error Measurement".

- The "Application Save" (reduced size) and "Application / Save" (normal size) Application Manager menu commands modify the current application in the database.
- The "Application Save As..." (reduced size) and "Application / Save As..." (normal size) Application Manager menu commands create a new application.

### 5.4 Loading an application

The ANT-20 allows you to load pre-defined applications using the "Open Application" dialog.

- ⇒ Open the dialog using the "Application Open..." command in the pop-up menu (reduced size Application Manager).
  - or –
- ⇒ Open the dialog using the command sequence "Application / Open..." (normal size Application Manager).
  - or –
- ⇒ Press function key "F3" APPL. The "Open Application..." dialog window opens.

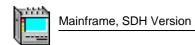

#### The "Open Application" dialog

The "Open Application" dialog contains a list of available applications for a particular drive (Source). The scrollbars are used to move through the list horizontally and vertically.

#### To load an application

- 1. Click on the item in the list corresponding to the application that you want to load. The item is highlighted in gray.
- 2. Click on the "OK" button.

  The selected application is loaded and the ANT-20 is immediately ready to measure.

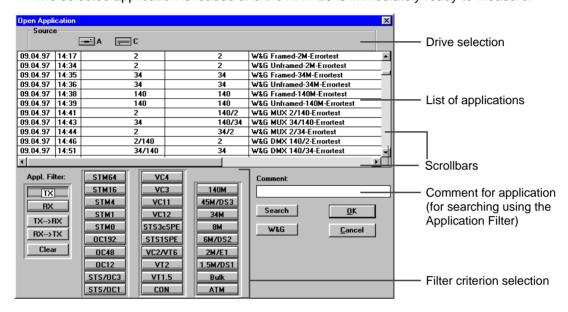

Fig. O-24 The "Open Application" dialog window

Press function key "F5" MEASUREMENT START to start a measurement using the preselected measurement parameters.

**Tip:** Handling of applications is simplified by selecting filter criteria.

Saved applications are differentiated by the following features:

- Date/time saved
- TX signal structure
- · RX signal structure
- Comment

Using the buttons in the "Application Filter:" field, you can select a signal structure, separate for the generator and receiver.

Only those applications having this signal structure will then be displayed.

Enter a comment in the "Comment:" field to search for applications with corresponding comments. The "W&G" button lists only those pre-defined applications with names beginning with "W&G ...".

# 6 Measuring

This section basically describes how to

- set the measurement duration
  - for a manually-started measurement
  - for an automatically-started measurement
- set the measurement parameters, e.g. insert an anomaly
- start the measurement
- stop the measurement
- display the results e.g. using the "Anomaly/Defect Analyzer" VI
- Other TX parameters are normally set using the Generator VIs or windows.
- Results are normally displayed using the Analyzer VIs or windows. Further information is found in Part 4.

#### 6.1 Setting the parameters

#### Setting the measurement duration (Application Manager)

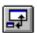

The measurement duration (e.g. 60 seconds) is set using the "Measurement Settings" dialog in the Application Manager.

- 1. Open the dialog using the "Measurement Settings..." command in the pop-up menu (reduced size Application Manager).
  - or –

Open the dialog using the command sequence "Measurement / Settings..." (normal size Application Manager).

The "Measurement Settings" dialog window opens.

- 2. Activate the "Seconds" option button in the "Gate Time" field ("Seconds" button is marked with a dot).
- 3. Enter the value 60 into the "Gate Time" input field unless this value is not already displayed.
- 4. Click on "OK".

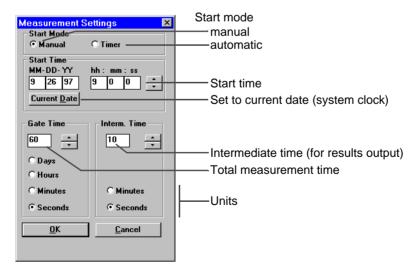

Fig. O-25 The "Measurement Settings" dialog window

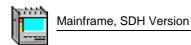

#### Inserting an anomaly ("Anomaly/Defect Insertion" VI)

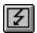

Anomalies or defects are inserted from the "Anomaly/Defect Insertion" window. The following example describes how to insert a "TSE" (Test Sequence Error) with an error rate of 10<sup>-6</sup>.

#### To insert e.g. an anomaly

- 1. Activate the "Anomaly/Defect Insertion" window.
- 2. Select "Anomalies" from the "View" menu.
  - or –

Click on the corresponding button in the toolbar.

- 3. Activate the "TSE" (Test Sequence Error, Bit Error) option button in the "Anomaly" field.
- 4. Activate the "continuous" option button in the "Insertion" field.
- 5. Select an anomaly rate of "1E-6" from the "Rate" list box.
- 6. Click the "ON" button in the toolbar.
  - or –

Press function key "F7" INSERTION/ANOMALY.

- "TX ANOMALY" appears in the status box in the Application Manager toolbar.
- The results of the measurement in progress are displayed in the windows of the appropriate VIs, in this case in the "Anomaly/Defect Analyzer" window.

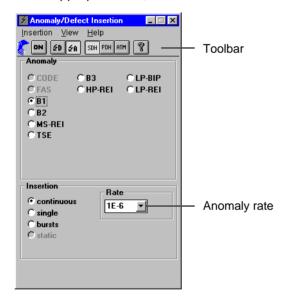

Fig. O-26 The "Anomaly/Defect Insertion" window

**Tip:** More information about the "Anomaly/Defect Insertion" VI is found in Part 4, Section 3 or in the on-line help for the window.

#### 6.2 Starting and stopping the measurement

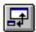

The measurement is controlled from the Application Manager as follows:

- Start and stop measurement manually (see Sec. 6.2.1)
- Start measurement manually and stop measurement automatically (see Sec. 6.2.2)
- Start and stop measurement automatically (see Sec. 6.2.3)

#### 6.2.1 Starting and stopping a measurement manually

Measurements can be controlled manually by clicking on the "Traffic signal" icon in the Application Manager (start / stop toggle function).

- ✓ "Manual" start mode must be activated, see "Measurement Settings" dialog.
- ✓ Before starting the measurement, the traffic signal icon is set to "green".

#### Starting a measurement manually

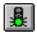

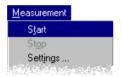

Fig. O-27 Icon and menu command for starting a measurement

- ⇒ Click on the "Traffic signal" icon button.
  - or –
- ⇒ Select the "Start" command in the "Measurement" menu.
  - or –
- ⇒ Press function key "F5" MEASUREMENT START.
  - The traffic signal button changes to a "red light" and the "Stop" command in the "Measurement" menu is activated.
  - The Application Manager status display changes from <Stopped> to <Running>.

#### Stopping a measurement manually

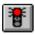

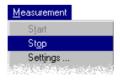

Fig. O-28 Icon and menu command for stopping a measurement

- ⇒ Click on the "Traffic signal" icon button again.
  - or -
- ⇒ Select the "Stop" command in the "Measurement" menu.
  - or –
- ⇒ Press function key "F6" MEASUREMENT STOP.
  - The measurement stops and the traffic signal button changes to a "green light".
  - The Application Manager status display changes from <Running> to <Stopped>.

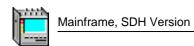

#### 6.2.2 Starting a measurement manually and stopping automatically

Measurements can be controlled semi-automatically. Starting is manual, the measurement is stopped automatically as soon as the measurement time interval has elapsed.

#### Controlling the measurement

- 1. Open the "Measurement Settings" dialog (see Fig. O-25).
- 2. Enter the desired timing for the measurement in the "Gate Time" box, e.g. 60 seconds.
- 3. Click the "OK" button to confirm the settings.

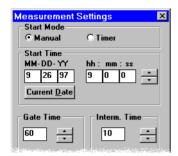

Fig. O-29 Setting the start mode (Timer)

- 4. Click on the "green light" to start the measurement.
  - The measurement starts and the traffic signal icon changes to a "red light".
  - The measurement stops automatically when the set gate time has elapsed.

#### 6.2.3 Starting and stopping a measurement automatically (timer)

Measurements can also take place fully automatically by programming the start time and stop time. The start time is specified as an absolute time (date and time). The stop time is a relative time, determined by the measurement time or "Gate Time".

#### Controlling the measurement

- 1. Open the "Measurement Settings" dialog (see Fig. O-25).
- 2. Select "Timer" start mode.
- 3. Enter the desired start date in the "MM-DD-YY" boxes.
  - or –

Click on the "Current Date" button if you want the measurement to start today.

- 4. Enter the desired start time in the "hh-mm-ss" boxes.
- 5. Enter the measurement time in the "Gate Time" box. The measurement stops after this time.
- Click the "OK" button to confirm your entries.
  - The measurement will start at the pre-selected time.
  - The measurement will stop as soon as the pre-set gate time has elapsed.

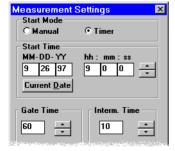

Fig. O-30 Settings: Start mode (Timer), Start Time and Gate Time

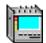

#### 6.3 Displaying results e.g. anomalies

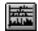

The results are displayed by various virtual instruments (see Analyzer VIs in Part 4).

The "Anomaly/Defect Analyzer" VI is used here as an example. This instrument displays the intermediate and final results of measurements of anomalies or defects.

⇒ Click on the above icon for this VI in the Application Manager. The "Anomaly/Defect Analyzer" VI is placed on top.

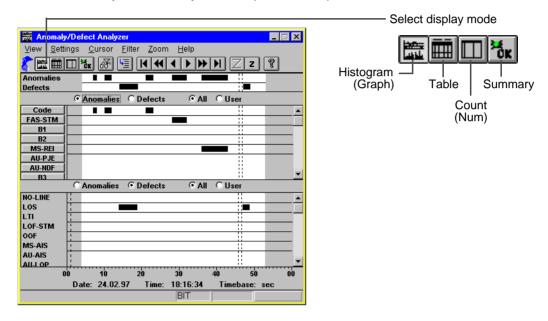

Fig. O-31 Example result display in "Anomaly/Defect Analyzer" window (View "Graph")

#### Setting the filter

The "User Filter" command in the "Filter" menu opens the "User Filter" window. You can make filter settings in this window so that only certain anomalies or defects are displayed. The filter operates when the "User" option button in the current display mode is activated. Filter settings can only be changed when the instrument status is "STOPPED".

#### Positioning the cursor (View "Graph"/"Table")

The "Goto ..." command in the "Cursor" menu moves the cursor to a specified time section of the results list. The "Cursor" menu also contains other commands that are used to position the cursor.

#### Printing out the results (View "Table"/"Num")

The "Print ..." command in the "Print" menu is used to print out the results when a printer is connected to socket [05] or [06] (see Sec. 9.3.1, Page O-40).

#### Exporting results (View "Table"/"Num")

The "Export ..." command in the "Print" menu is used to export results in a CSV formatted file. This file can be processed with any word processor or spreadsheet program (also see Sec. 9.3.2, Page O-41).

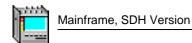

#### Setting the display resolution (View "Graph")

The commands in the "Zoom" menu are used to set the display resolution. The selected time segment is automatically transferred to the "Table" display when you select this View mode.

Other results are shown in the windows of other VIs.

**Tip:** More information on the "Anomaly/Defect Analyzer" VI is found in Part 4, Section 4 or in the on-line help for the window.

# 7 On-line help

On-line help is available for each VI window.

The on-line help function provides information about a particular task, function, command or parameter.

#### 7.1 Calling up on-line help

#### To call up the on-line help function

- ⇒ Press function key "F1".
- or -
- ⇒ Select the "Contents" command from the "Help" menu.
- or –
- ⇒ Click on "?" in the toolbar.

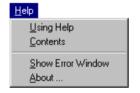

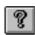

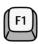

Fig. O-32 Commands and keys for calling up on-line help

#### 7.2 Calling up a help topic

- ⇒ Click on the terms underlined in green in the text on which you require more information.
- or -
- ⇒ Click on the context-sensitive areas of the figures when this feature is indicated.

#### 7.3 Setting the size of the help window

When on-line help is called up, the help window fills the entire display area. You can reduce the size of the window and move its position on the display as required.

If you make the help window very small, part of the text may be obscured. If this is so, scrollbars appear down the right-hand side and along the bottom of the window. These are used to scroll through the text.

**Tip:** If you reduce the size of the help window so as to display the measurement program at the same time, select the "Small" font ("Options" menu). This makes best use of the available area of the help window.

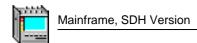

#### 8 How to use the windows

#### 8.1 Arranging the application windows

The number of virtual instruments in your ANT-20 depends on the hardware and software fitted. The VIs are included into applications that are created and managed using the Application Manager. When an application is loaded, all the windows for the VIs included in the application will be opened. The parameters for the VIs are set using these windows and other dialog windows. The dialog windows open when you click on various buttons or certain menu commands in the VI windows.

**Tip:** As the display area of the screen is limited, all VI windows that are not needed should be reduced to icon buttons (use the "Minimize" button).

An iconized VI window can be restored to its original size at any time

- by clicking on the corresponding icon in the Application Manager, or
- by clicking on the corresponding icon button in the task bar at the bottom of the screen.

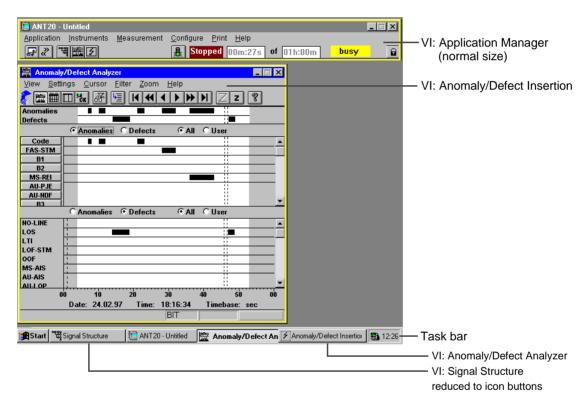

Fig. O-33 Screen display of virtual instruments

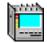

#### 8.2 Commonly-used controls

When you select a menu command or an icon, a dialog window may appear in the foreground for you to make further settings. If required, a dialog window can be open at the same time as a display window, for example if you want to display results during a measurement and change the parameters on-line.

The commonly-used dialog window controls are described below using the "User Filter" (VI "Anomaly/Defect Analyzer") dialog as an example.

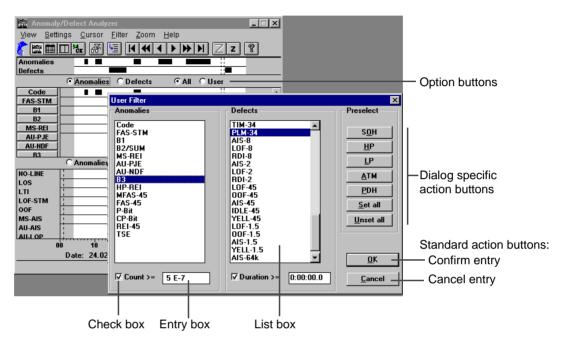

Fig. O-34 Dialog window showing commonly-used controls

#### **Option buttons**

Option buttons are arranged in groups. Only one button can be activated in each group. The selected or activated option is indicated by a black dot. Inactive option buttons are empty.

#### **Action buttons**

Clicking on an action button executes an action directly.

Action buttons with toggle functions appear pressed when clicked on once and the label on the button changes (e.g. from "OFF" to "ON"). Clicking the button again causes it to "pop up" and the label reverts to its original function (e.g. "OFF").

#### **Check boxes**

Check boxes are used to activate / deactivate other options. The option that you selected is indicated by a check ( $\checkmark$ ).

#### List boxes

List boxes generally contain one or more items arranged in a certain order. A current item in the list is activated by clicking on it. A scrollbar appears next to the list if it contains more items than can be displayed in the box at one time.

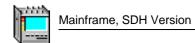

#### **Entry boxes**

These are boxes where you enter alphanumeric characters (parameter values, names). Where numerical values are to be entered, the range of values allowed for the parameter will be checked. Invalid parameter values are ignored.

**Important:** Entries are accepted only when the cursor in the entry box stops blinking. This happens when you move to another entry box by clicking on it or by pressing the "TAB" key.

You can enter characters from the normal keyboard or by means of the "Keyboard" window if you have activated the "Keyboard On" option.

#### "OK" button

The "OK" button confirms the parameter entries or changes you made and closes the dialog.

#### "Cancel" button

The "Cancel" button cancels the parameter entries or changes you made and closes the dialog window.

#### "CLOSE" button (not shown)

If a dialog window includes a "CLOSE" button instead of the two buttons "OK" and "Cancel", this means that parameters are set as soon as they are entered or altered (see input boxes). The "CLOSE" button simply closes the dialog window.

#### **Keyboard**

If the keyboard is activated, you can enter numerical values "on-screen". The "Keyboard" window appears whenever a dialog window containing entry boxes is opened.

The alpha keys are also activated if the parameter to be entered is in hexadecimal code.

The "OK" button transfers the value in the "Keyboard" entry box to the entry box in the dialog window that was previously selected.

The "Keyboard" window closes as soon as you close the dialog window.

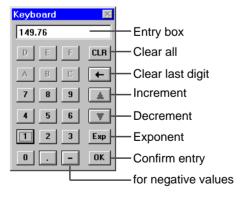

Fig. O-35 The "Keyboard" window for entering numerical parameter values

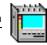

# 9 Printing and exporting results

You can connect a printer to the parallel interface (socket [05]) or to the serial interface (socket [06]).

The results can only be printed out or exported when all measurements in progress have ended.

#### Printing out all final results from the Application Manager

The available measurement results from the opened virtual instruments can be printed out collectively from the Application Manager.

The following virtual instruments can supply results:

| Virtual instrument             | Results                                                                                                    |  |
|--------------------------------|----------------------------------------------------------------------------------------------------|--|
| Signal Structure               | Optical level (range)<br>Offset (range)                                                                                    |  |
| Anomaly/Defect<br>Analysis     | Results that are available from the "Num" display                                                                          |  |
| Performance Analysis           | Performance results for the currently selected evaluation and the corresponding setting values.                            |  |
| Jitter O.172<br>(Jitter O.171) | Jitter measurement: Jitter peak - peak max Jitter + peak max Jitter - peak max Phase Hits pos. count Phase Hits neg. count |  |
|                                | Wander measurement:<br>MTIE final result                                                                                   |  |
|                                | plus the corresponding setting values for the results                                                                      |  |

Table O-5 Possible results included in the printout for the "Print all ..." command

All other virtual instruments provide no results for the printout.

Unavailable results are indicated by \* on the printout.

#### Virtual instrument print and export functions

The following virtual instruments allow printout of results:

- Anomaly/Defect Analyzer
- Pointer Analyzer
- Performance Analysis
- ATM Traffic Analyzer (options BN 3035/90.70 through 90.77)
- Jitter Generator/Analyzer (options BN 3035/90.60 through 90.69)
- ATM Test Results (option BN 3035/90.80)
- ATM Test Control (option BN 3035/90.80)

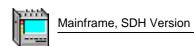

#### 9.1 Installing a printer

If the driver for the printer that you want to use is not yet installed on the ANT-20/ANT-20E, you must install the driver first.

You can install the driver from Windows 3.11/Windows 95 if it is included in these programs. The printer drivers are located in directory C:\WFW311 (Windows 3.11) or C:\WIN95.SUP (Windows 95).

We recommend that you install the driver supplied with your printer, or a newer version if this is available. The latest version of the driver can usually be downloaded from the printer manufacturer's Internet home page.

#### Installing printer drivers on the ANT-20 (Windows 3.11)

- 1. Open the "Control Panel" window from the "Main" program group in the Windows Program Manager.
- 2. Click on the "Printers" icon in this window.
- 3. Install the printer driver using the "Add >>" button.

#### Installing printer drivers on the ANT-20/ANT-20E (Windows 95)

- 1. Double-click on the "My Computer" icon on the Desktop. The "My Computer" window opens.
- 2. Double-click on the "Printer" directory. The "Printer" window opens.
- 3. Double-click on the "New Printer" icon.
- 4. Install the printer driver.

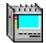

#### 9.2 The "Print" menu – Application Manager

The "Print" menu of the Application Manager allows you to collectively print out the available measurement results from the opened virtual instruments.

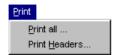

Fig. O-36 "Print" menu in the "ANT20 - <Application Title>" window

#### 9.2.1 Printing results

- 1. Select the "Print all ..." command in the "Print" menu. The printer dialog for the default printer opens.
- 2. Make any settings that are necessary.
- 3. Start the printout.

#### 9.2.1.1 The "Print Headers" dialog

The "Print Headers" dialog is used to select information that is to be printed out together with the results. The dialog window contains entry fields for:

- Company logo stored as a bitmap (\*.BMP- or \*.DIB file) in a directory
- Signal structure
  - as a graph if the "Signal Structure" VI is loaded
  - as text if the "Signal Structure" VI is not loaded
- Printout header with data identifying the measurement:
   Test instrument inventory number, Customer name, Test object description, Tester's name,
   Date
- Comment text (information about the measurement)

The company logo is printed out at a fixed size with its original aspect ratio preserved on all pages of the printout. The other items are printed out on the first page only.

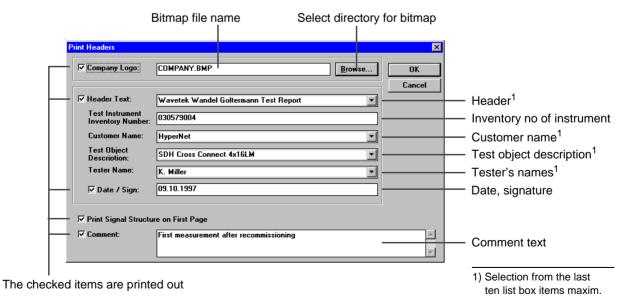

Fig. O-37 The "Print Headers" dialog

Operating Fundamentals O-39

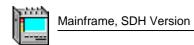

#### 9.3 The "Print" menu - Virtual instruments

The "Print" menu in each virtual instrument allows you to print out or export the results for the virtual instrument for further processing using other programs.

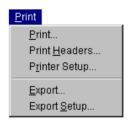

Fig. O-38 The "Print" menu – Virtual instruments

#### 9.3.1 Printing results

The results are output to the default printer.

- 1. Select the "Print..." command in the "Print" menu. The "Print" dialog opens (see Sec. 9.3.1.1).
- Click on action button "Headers...".
   The "Print Headers" dialog opens (see Sec. 9.3.1.2):
- 3. If Check off the elements that are to be printed.
- 4. If Select the additional information you require from the list boxes.
- 5. If Enter a comment in the "Comment" entry box.
- 6. Click on "OK" to confirm your entries and to come back to the "Print" dialog.
- 7. Enter the print quality and the number of copies if required.
- 8. Click on "OK" to start the print process.

  The result record will be output to the default printer. The contents of the active results window are printed out along with the additional information. The printout may take up several pages, depending on the number of results that have been obtained.

#### 9.3.1.1 The "Print" dialog

The "Print" dialog is used to trigger the printout. The following options can be pre-selected:

- · Selection and input of additional informations via sub-dialogs
- Selection of printer, paper format via sub-dialog
- Setting the print quality
- Setting number of copies

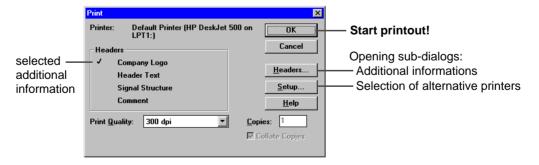

Fig. O-39 The "Print" dialog

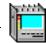

#### 9.3.1.2 The "Print Headers" dialog

See also Fig. O-37, Page O-39.

The "Print Headers" dialog is used to select information that is to be printed out together with the results. The dialog window contains entry fields for:

- Company logo stored as a bitmap (\*.BMP- or \*.DIB file) in a directory
- Signal structure
  - as a graph if the "Signal Structure" VI is loaded
  - as text if the "Signal Structure" VI is not loaded
- Printout header with data identifying the measurement:
   Test instrument inventory number, Customer name, Test object description, Tester's name,
   Date
- Comment text (information about the measurement)

The company logo is printed out at a fixed size with its original aspect ratio preserved on all pages of the printout. The other items are printed out on the first page only.

#### 9.3.1.3 The "Printer Setup" dialog

The standard Windows "Printer Setup" dialog is used to select the following settings:

- Actual printer
- · Paper size / format
- Other options in the "Options" sub-dialog.

#### The "Options" sub-dialog

The "options" sub-dialog of the "Printer Setup" dialog is used to select the following basic settings:

- · Print normally or redirect to Postscript file
- Margins
- · Preface on / off

#### 9.3.2 Exporting results

The results can be stored in a specified destination directory or on floppy disk for archiving or for further processing.

- 1. Select the "Export..." command in the "Print" menu. The "Save as" dialog opens (see Sec. 9.3.2.1).
- 2. Select the destination directory where you want the result file to be stored (if you want to save to a floppy disk, insert one in the drive first).
- 3. Select the type of file for the saved results.
- 4. Click on the "OK" button to start exporting the results.

The file type can be altered using the "Export Setup" dialog (see Sec. 9.3.2.2).

The file type selection does not affect the contents of the file.

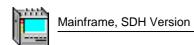

#### 9.3.2.1 The "Save as" dialog

This dialog is used to define the file in which the results are to be exported. Exported data can be processed with other programs, e.g. spreadsheet programs.

Data are output in CSV format (**c**omma **s**eparated **v**alues). Each item of data is separated from the next by a list separator. The list separator can be selected in the "Export Format" dialog.

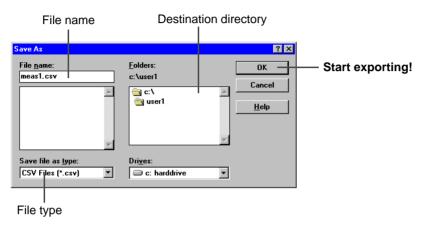

Fig. O-40 Standard Windows "Save As" dialog for exporting results

#### 9.3.2.2 The "Export Format" dialog

This dialog is used to select a list separator character to be used when exporting data. You can also select the character to be used to indicate a decimal point. This allows you to match the exported results to the requirements of any spreadsheet program you may be using.

If the results include time information, the time format can also be selected, e.g. "hh:mm:ss,ms".

The "Defaults" button sets the current Windows system settings. These settings are useful if, for example, you have installed MS Excel on your ANT-20/ANT-20E. Data exported using the "Defaults" setting can be directly imported into MS Excel. When importing to another Windows PC, the default configuration can be viewed and edited by opening the window "Control Panel"/ "International" (Windows 3.11) or the window "Control Panel"/"Regional Settings" (Windows 95).

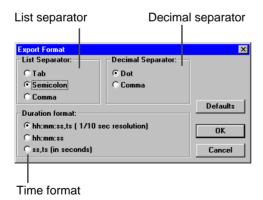

Fig. O-41 The "Export Format" dialog

# 9.4 The "Screen Dump" print function

You can print out a copy of the screen display if a printer is connected to the ANT-20/ANT-20E.

#### To print out the current screen display

⇒ Press the "Prt Sc" key on the front of the ANT-20/ANT-20E (see Fig. O-1, Page O-1; keyboard area IV).

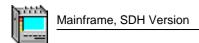

# 10 ANT-20/ANT-20E behavior in the event of an AC power failure

#### 10.1 Backup data set

Once a measurement has started, the ANT-20/ANT-20E generates a set of backup data once every minute. This data set contains all the measurement parameters and all measurement results up to that point collected from the VIs. The ANT-20/ANT-20E can use the backup data set to continue with the measurement after an AC power failure. The first backup data set is available approximately 10 to 15 seconds after the start of the measurement. If a backup data set has not yet been saved before a power failure occurs, the measurement cannot be continued when power is restored.

The AC power failure time is saved as a "No-Power" alarm and is displayed when a backup data set is generated.

#### **Exceptions**

No backup data are generated for automatic measurement sequences (Autoconfiguration, MTJ, JTF, etc.).

A wander measurement is not an automatic measurement sequence. Wander measurements will be resumed after an AC power failure.

The "intermediate" evaluation starts afresh on restoration of AC power. The "intermediate" intervals are then no longer synchronous with the absolute time.

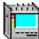

#### 10.2 Examples

#### 10.2.1 Manually triggered measurements

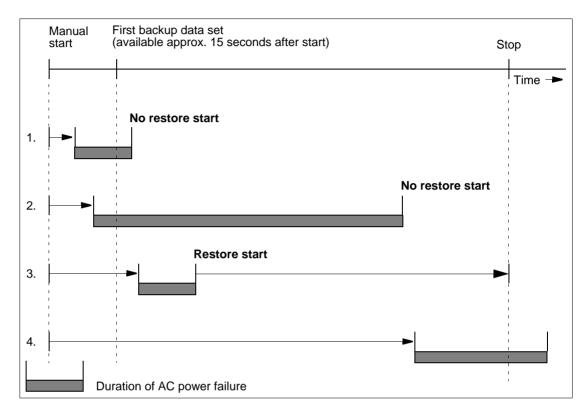

Fig. O-42 Examples of ANT-20/ANT-20E behavior in the event of an AC power failure (manually triggered measurements)

- AC power fails before the first set of backup data is generated:
   On restoration of AC power, the measurement is **not resumed**.
   A power failure within the first 15 seconds of a measurement means that no backup data has been generated. The measurement must be restarted manually.
   A "No-Power" alarm will not be displayed.
- 2. AC power fails before the first set of backup data is generated. The power failure lasts much longer than in the previous case:
  - On restoration of AC power, the measurement is **not resumed**.

A power failure within the first 15 seconds of a measurement means that no backup data has been generated. A "restore start" is therefore not possible; the measurement must be restarted manually. The duration of the power failure in this case is almost until the normal end of the measurement. A "No-Power" alarm will not be displayed.

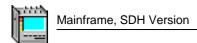

3. AC power fails after the first set of backup data has been generated:

On restoration of AC power, the last set of backup data is loaded. The data is restored and the measurement resumed.

The time from the generation of the last set of backup data until the "restore start" of the measurement is indicated as a "No-Power" alarm and is taken into account in the restored measurement values. The original stop time is retrieved from the last backup data and the measurement restarted so that it ends at the stop time originally programmed ("Restore Start").

The "No-Power" alarm time is included in the "Elapsed Time". At the end of the measurement, the "Elapsed Time" is equal to the "Gate Time".

4. AC power fails after the first set of backup data has been generated: AC power is restored after the normal end of the measurement time. As backup data was generated before the power failure, this backup data will be loaded when power is restored. The data is restored and the end results generated (measurement has ended). The time from the start of the AC power failure until the programmed end of the measurement is indicated as a "No-Power" alarm. The "No-Power" alarm time up to the programmed end of the measurement is included in the "Elapsed Time". Hence the "Elapsed Time" is equal to the "Gate Time".

#### 10.2.2 Timer-controlled measurements

If the measurement start time that you enter has already passed, the ANT-20/ANT-20E will start measuring immediately when you press "F5" MEASUREMENT START. The measurement will run for the set gate time. This behavior is independent of the AC power failure behavior.

Timer-controlled measurements are handled as follows:

The ANT-20/ANT-20E calculates the remaining time to the originally-programmed end of the measurement from the configuration parameters. The measurement resumes and runs for this calculated remaining time.

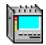

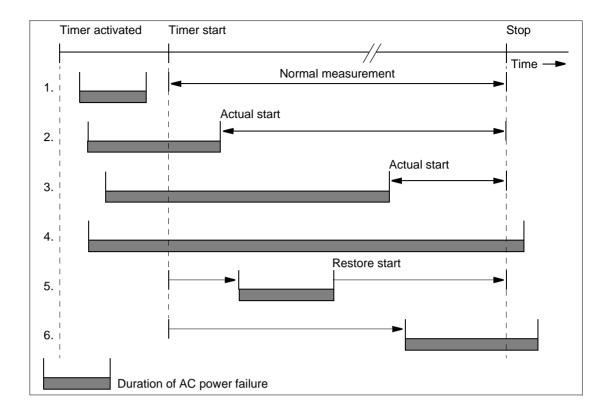

Fig. O-43 Examples of ANT-20/ANT-20E behavior in the event of an AC power failure (timer-controlled measurements)

- 1. The AC power failure occurs between activation of the timer and the time when the timer triggers the start of the measurement:
  - The AC power failure has no effect.

As no backup data could be generated and the actual start of the measurement is still in the future, the measurement will be set normally with timer activated as soon as the AC power is restored. A "No-Power" alarm will not be recorded or displayed.

2. The AC power failure lasts beyond the time when the timer should trigger the measurement start.

The measurement starts asynchronously as soon as AC power is restored and runs for the remaining time to the programmed stop time. The stop time is given by the timer start time setting plus the gate time setting. A "No-Power" alarm will be detected and recorded. The duration of the "No-Power" alarm is the time difference between the timer start and the actual start. As the "No-Power" alarm is counted from the timer start time setting, the "Elapsed Time" = "Gate Time" at the end of the measurement.

- 3. As for case 2, but the AC power failure lasts much longer:
  - The duration of the power failure in this case is almost until the normal end of the measurement.
  - Although the "Elapsed Time" = "Gate Time" at the end of the measurement, the effective measurement time may be very short.

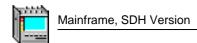

4. The AC power failure lasts for the entire programmed measurement time: On restoration of AC power, the ANT-20/ANT-20E establishes that no backup data was generated and that the stop time has already been reached. The measurement will therefore not be started.

The ANT-20/ANT-20E stores the calculated stop time when the timer is activated and compares this with the actual date and time when power is restored. The start time, "No-Power" alarm duration and stop time may therefore be recorded.

- 5. AC power fails during a timer-controlled measurement. AC power is restored before the normal end of the measurement time:
  - As backup data was generated before the power failure, this backup data will be loaded when power is restored. The data is restored and the measurement resumed. The time from the generation of the last set of backup data until the "restore start" of the measurement is indicated as a "No-Power" alarm and is taken into account in the restored measurement values. The "No-Power" alarm time is included in the "Elapsed Time". At the end of the measurement, the "Elapsed Time" is equal to the "Gate Time".
- 6. AC power fails during a timer-controlled measurement. AC power is restored after the normal end of the measurement time:
  - As backup data was generated before the power failure, this backup data will be loaded when power is restored. The data is restored and the end results generated (measurement has ended). The time from the start of the AC power failure until the programmed end of the measurement is indicated as a "No-Power" alarm. The "No-Power" alarm time up to the programmed end of the measurement is included in the "Elapsed Time". Hence the "Elapsed Time" is equal to the "Gate Time".

#### 4

# **Virtual Instruments**

# **Contents**

#### **Virtual instruments**

| 1 | Overvi | ew VI-1                                      |
|---|--------|----------------------------------------------|
|   | 1.1    | Application Manager VI-2                     |
| 2 | Signal | Structure VI-3                               |
|   | 2.1    | Main window: Signal Structure VI-3           |
|   | 2.2    | Dialog: Edit Signal Structure VI-4           |
|   | 2.3    | Dialog: Interface VI-7                       |
|   | 2.4    | Dialog: Channel VI-7                         |
|   | 2.5    | Dialog: Autoconfiguration VI-8               |
|   | 2.6    | Dialog: Delay Measurement VI-9               |
|   | 2.7    | Dialog: APS Tester (Option 3035/90.15) VI-10 |
|   | 2.8    | Scan functionsVI-11                          |
| 3 | Anoma  | aly/Defect InsertionVI-12                    |
|   | 3.1    | Main window: Anomaly/Defect Insertion VI-12  |
|   | 3.2    | Inserting defects                            |
|   | 3.3    | Inserting anomalies VI-13                    |
| 4 | Anoma  | aly/Defect Analyzer VI-14                    |
|   | 4.1    | Display mode: View - Graph VI-14             |
|   | 4.2    | Display mode: View - Table VI-15             |
|   | 4.3    | Display mode: View - Num VI-17               |
|   | 4.3.1  | Enlarged display VI-18                       |
|   | 4.4    | Display mode: View - Summary VI-19           |
|   | 4.5    | Dialog: User Filter                          |
|   | 4.6    | Dialog: Go to VI-22                          |
|   | 4.7    | Settings menu                                |
| 5 | Overhe | ead Generator VI-23                          |
|   | 5.1    | Main window: Overhead Generator VI-23        |
|   | 5.2    | Basic procedure VI-24                        |
|   | 5.3    | Icon button: Default VI-24                   |
|   | 5.4    | Dialog: Descriptor VI-25                     |
|   | 5.5    | Dialog: Background POH VI-25                 |

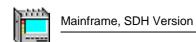

|    | 5.6               | Dialog: ICM Sequence                                    | .VI-26 |  |
|----|-------------------|---------------------------------------------------------|--------|--|
| 6  | Overhead Analyzer |                                                         |        |  |
|    | 6.1               | Main window: Overhead Analyzer                          | .VI-27 |  |
|    | 6.2               | Menu: Type                                              | .VI-28 |  |
|    | 6.3               | Window: Interpreter                                     | .VI-28 |  |
|    | 6.4               | Dialog: Settings                                        | .VI-29 |  |
|    | 6.5               | Dialog: Byte Capture (Option BN 3035/90.15)             | .VI-30 |  |
| 7  | Pointer           | Generator                                               | .VI-32 |  |
|    | 7.1               | Main window: Pointer Generator                          | .VI-32 |  |
|    | 7.2               | Generating pointer actions                              | .VI-33 |  |
| 8  | Pointer           | r Analyzer                                              | .VI-35 |  |
|    | 8.1               | Main window: Pointer Analyzer                           | .VI-35 |  |
|    | 8.2               | Main window: Pointer Analyzer for Virtual Concatenation | .VI-35 |  |
|    | 8.3               | Window: Cursor                                          | .VI-36 |  |
|    | 8.4               | Window: Cursor for Virtual Concatenation                | .VI-37 |  |
|    | 8.5               | Menu: Print                                             | .VI-37 |  |
| 9  | PDH G             | enerator/Analyzer                                       | .VI-38 |  |
|    | 9.1               | Main window: PDH Generator/Analyzer                     | .VI-38 |  |
|    | 9.2               | TX parameters                                           | .VI-38 |  |
|    | 9.3               | RX parameters                                           | .VI-39 |  |
|    | 9.4               | Dialog: Idle                                            | .VI-39 |  |
| 10 | Perforr           | mance Analysis                                          | .VI-40 |  |
|    | 10.1              | Main window: Performance Analysis (general)             | .VI-40 |  |
|    | 10.2              | Performance Analysis: ANSI/BELL                         | .VI-41 |  |
|    | 10.3              | Performance Analysis: ITU-T G.821                       | .VI-43 |  |
|    | 10.4              | Performance Analysis: ITU-T G.826                       | .VI-44 |  |
|    | 10.5              | Performance Analysis: ITU-T G.828                       |        |  |
|    | 10.6              | Performance Analysis: ITU-T G.829                       | .VI-47 |  |
|    | 10.7              | Performance Analysis: ITU-T M.2100                      | .VI-49 |  |
|    | 10.8              | Performance Analysis: ITU-T M.2101                      | .VI-51 |  |

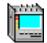

# Virtual instruments

#### 1 Overview

To allow the instrument to be operated simply and logically despite the large number of functions, a user interface was developed for the ANT-20 family of instruments that makes use of virtual instruments, VIs. These VIs are designed so that each VI is assigned to a clearly defined task. By selecting specific VIs, customized applications (or tools) can be generated which are tailor-made for each particular measurement task.

The following is an overview of all VIs that are available.

#### **Mainframe virtual instruments**

| Virtual instrument     |                            | Function                                                                                                    | More information    |
|------------------------|----------------------------|----------------------------------------------------------------------------------------------------|---------------------|
| Icon                   | Name                       |                                                                                                    |                     |
|                        | Application Manager        | Control and management of measurement applications                                                                           | Sec. 1.1, Page VI-2 |
| 100                    | Signal Structure           | Configures the physical layer.                                                                                               | Sec. 2, Page VI-3   |
| Insertion pl           |                            | Generates anomalies and defects for the physical layer including the "Transmission Convergence Sublayer".                    | Sec. 3, Page VI-12  |
|                        | Anomaly/Defect<br>Analyzer | Analyzes anomalies and defects for the physical layer including the "Transmission Convergence Sublayer".                     | Sec. 4, Page VI-14  |
|                        | Overhead Generator         | Edit physical frame overhead information.<br>Used with SDH, SONET and PDH/ATM<br>frames to G.832 (34 Mbit/s and 140 Mbit/s). | Sec. 5, Page VI-23  |
| information. Used with |                            | Analyzes physical frame overhead information. Used with SDH, SONET and PDH/ATM frames to G.832 (34 Mbit/s and 140 Mbit/s).   | Sec. 6, Page VI-27  |
| AT.                    | Pointer Generator          | Generates SDH/SONET pointers.                                                                                                | Sec. 7, Page VI-32  |
|                        | Pointer Analyzer           | Analyzes SDH/SONET pointers.                                                                                                 | Sec. 8, Page VI-35  |
| PDH                    | PDH Generator/<br>Analyzer | Set and display physical frame overhead.<br>Used with PDH frames.                                                            | Sec. 9, Page VI-38  |
| PERF                   | Performance<br>Analysis    | Performance analysis to G.821, G.826, M.2100, M.2101 and Bellcore/ANSI.                                                      | Sec. 10, Page VI-40 |

Table VI-1 Overview of ANT-20 virtual instruments

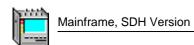

### 1.1 Application Manager

The "ANT20 - <Application Title>" VI, also known as the Application Manager is the central control panel for the ANT-20.

This VI has overall control of

- Measurement applications
- Measurement results generated using the applications
- Measurement sequence.

Detailed information is found in part 3 "Operating Fundamentals".

VI-2 Virtual instruments: Overview

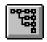

# 2 Signal Structure

#### 2.1 Main window: Signal Structure

The "Signal Structure" VI is used to match your ANT-20 to the measurement interface of the device under test and to generate appropriate signal structures for the generator and receiver. The VI has the following functions:

- · Entering the signal structure
- Selecting the Tx/Rx interfaces
- Automatic functions: Auto Config, Search, Trouble Scan, Delay, APS measurement.

After the VI has booted up, the main window, "Signal Structure", is displayed.

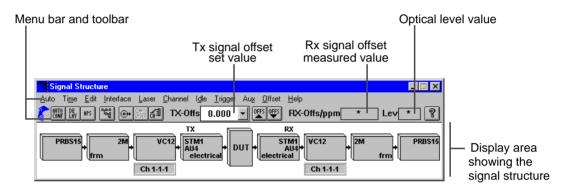

Fig. VI-1 Elements in the "Signal Structure" main window

| Menu      | Icon button  | Function                                         | More information                             |
|-----------|--------------|--------------------------------------------------|----------------------------------------------|
| Auto      | AUTO<br>CONF | Automatic functions, e.g. receiver configuration | Sec. 2.5, Page VI-8                          |
| Time      | DE<br>LAY    | Delay / APS measurements                         | Sec. 2.6, Page VI-9/<br>Sec. 2.7, Page VI-10 |
| Edit      |              | Edit signal structur                             | Sec. 2.2, Page VI-4                          |
| Interface | <b>⊕</b>     | Enter interface parameters                       | Sec. 2.3, Page VI-7                          |
| Laser     | ⊖+<br>UASER  | Switch laser on / off                            | -                                            |
| Channel   | (A)          | Select tributary channels                        | Sec. 2.4, Page VI-7                          |
| ldle      |              | Set fill pattern for idle channels               | -                                            |
| Trigger   |              | Set trigger signals                              | -                                            |
| Aux       |              | Select interface for Drop&Insert function        | Sec. 2.3, Page VI-7                          |
| Offset    | OFFS OFFS    | Set Tx signal (clock frequency) offset           | -                                            |
| Help      | <b>?</b>     | On-line help                                     | -                                            |

#### 2.2 Dialog: Edit Signal Structure

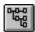

This dialog is used to set the structures of the PDH, SDH and SONET signals using corresponding buttons arranged in columns. Additional instrument modes are also provided.

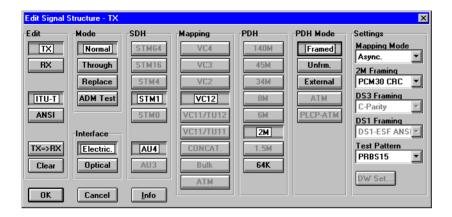

Fig. VI-2 Displaying and setting the signal structure using ITU-T (Tx side) as an example

The dialog includes the following buttons:

"TX"/"RX" Select Tx or Rx signal structure to be edited.
"ITU-T" Select signal structure to ITU-T (SDH).
"ANSI" Select signal structure to ANSI (SONET).
"TX => RX" Copy Tx signal structure settings to Rx.
"RX => TX" Copy Rx signal structure settings to Tx.
"Clear" Clear Tx or Rx signal structure settings.

Mode "Normal"

Normal mode: Tx and Rx signal structures are independent. Example:

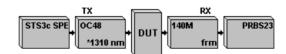

"Through" Through mode: The Rx signal is looped through to the generator and transmitted. Tx and Rx clocks are identical. Example:

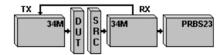

Basic procedure:

- 1. Set Rx signal structure.
- 2. Click the "Tx" button.
- 3. Click the "Through" button.

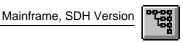

"Replace"

Block&Replace: (only possible with SDH C4 and C3 mapping) Generator and receiver are coupled. The received signal is looped through from the receiver to the generator. The ANT-20 is used on the receive side as a measurement channel monitor. The AU of the measurement channel is re-formed on the transmit side.

#### Example:

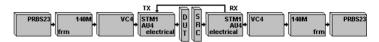

#### Basic procedure:

- 1. Set Rx signal structure.
- 2. Click the "TX" button.
- 3. Click the "Replace" button.

# "ADM Test" Add/drop multiplexer test: ADMs require a valid optical signal, even for measurements on tributaries. The instrument provides an optical signal in addition to the electrical signal.

#### Example:

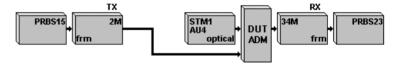

#### Basic procedure:

- 1. Set Rx signal structure.
- 2. Click the "Tx" button.
- 3. Click the "ADM Test" button.
- 4. Select the optical signal in the "SDH" column. When the signal is ready, the "PDH" column is enabled.
- 5. Set the Tx signal structure in the "PDH" column.

| Interface | "Electric." | Electrical interfaces | Tx: [13] or [15] | Rx: [12] or [14] |
|-----------|-------------|-----------------------|------------------|------------------|
|           | "Optical"   | Optical interfaces    | Tx: [18]         | Rx: [17]         |
|           |             | for STM-16/OC-48      | Tx: [47]         | Rx: [44]         |

#### Mapping

**"CONCAT."** Operating mode selection: Contiguous Concatenation or Virtual Concatenation

Selection between Contiguous and Virtual modes is made under "Settings"/"Concat. Mode".

"Bulk" Fills the entire synchronous signal container with the O.181 (ITU-T) test pattern.

"ATM" Generates an ATM cell stream in the selected mapping (ATM mapping in SDH and SONET signals). For further signal definitions, see "ATM Signal Structure" VI.

PDH Mode "External" Tx: An extern

Tx: An externally-applied PDH signal is multiplexed into the

selected PDH signal from socket "Aux" [10].

Rx: A PDH tributary is demultiplexed from the PDH signal and output to socket "Aux" [11].

"ATM"

Generates an ATM cell stream in the selected PDH signal (ATM mapping in PDH signals). For further signal definitions, see "ATM Signal Structure" VI.

#### "Info" button

Press this button to display SDH or SONET signal structures conforming to the corresponding standard, "ITU-T" or "ANSI", that you have selected previously.

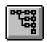

#### 2.3 Dialog: Interface

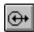

The "Interface" dialog is used to configure the parameters for the Tx and Rx interfaces.

**Tip:** The interfaces for "Drop & Insert" mode are configured in the "Aux" menu.

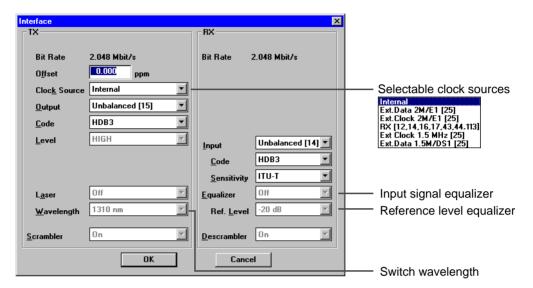

Fig. VI-3 "Interface" dialog with "Clock Source" list box

#### 2.4 Dialog: Channel

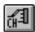

The "Channel" dialog is used to set the measurement channel in all hierarchy levels of the tributary structure for the generator and receiver.

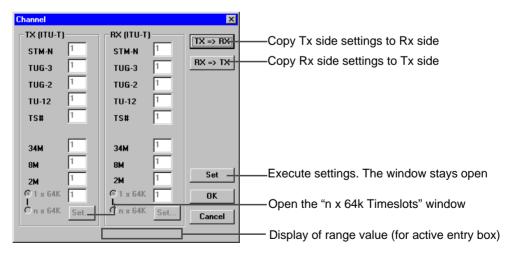

Fig. VI-4 "Channel" dialog

The channel numbering can be selected in the channel menu (ITU-T-Numbering ...): either as timeslot (acc. to ITU-T G.707) or as tributary.

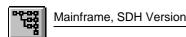

#### 2.5 Dialog: Autoconfiguration

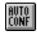

The "Autoconfiguration" dialog automatically sets the receiver of the ANT-20. A search is made at the electrical inputs (input voltage ranges "ITU-T"/"High" or "PMP"/"Low") or at the optical inputs for standard SDH, SONET, PDH or ATM signals. The instrument version and options fitted determine the scope of the search. The main objective is to determine the signal structure. Detailed matching to the signal contents can be made manually if required.

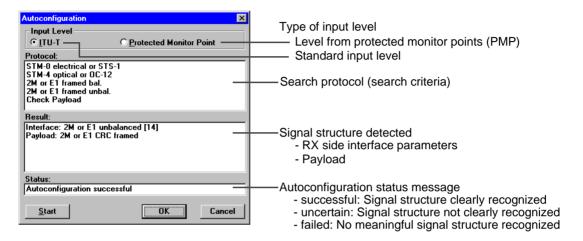

Fig. VI-5 "Autoconfiguration" dialog

#### **Basic procedure**

- 1. Select the type of input level (ITU-T or PMP).
- Click the "Start" button to start the search.
   The Rx signal is checked for its system bit rate, line code, pattern and signal level. If the search is successful, the "Result" will display the signal structure that was detected.
- 3. To configure the receiver to the detected signal structure, click the "OK" button.

Only one channel is considered in the signal structure hierarchy in each case.

Status message "Autoconfiguration uncertain"

1. Click the "Start" button.

The search is triggered again.

2. If the search is successful, click the "OK" button.

– or –

If the search result is again uncertain, click the "Cancel" button.

The previous signal structure settings will be reinstated, which was selected before beginning Autoconfiguration.

#### Search criteria

The signal structure is determined according to the following search criteria:

Check Interface

Matching to the physical parameters (bit rate / line code)

Defects taken into account: LOS

Further criterion Input bit rate frequency offset < 150 ppm

ANT-20/ANT-20E Mainframe, SDH Version

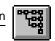

**Check Mapping** 

Searches for the mapping structure using the signal label and pointer bytes (distinction between AU-4 / AU-3). The search is always made in channel #1. If the signal is STM-16 / OC-48, the search is made for an AU-4 structure only in "ITU-T" mode or for an AU-3 structure only in "ANSI" mode.

| SDH defect | SONET defect |
|------------|--------------|
| LOF/OOF    | LOF/OOF      |
| AU-AIS     | AIS-P        |
| MS-AIS     | AIS-L        |
| TU-AIS     | AIS-V        |
| AU-LOP     | LOP-P        |
| TU-LOP     | LOP-V        |
| LOM        | LOM          |

Table VI-2 Defects taken into account in autoconfiguration

If an UNEQuipped signal is detected, the previously selected mapping setting will be reinstated or a default mapping will be set.Autoconfiguration recognizes "C-11 via TU-12" mapping as "C-12" mapping.

Check Payload

The search only takes account of the test patterns recommended in the standards.

PDH signals: Search for unframed or framed payload signals on all hierarchy levels

Defects taken into account: LOF/(OOF), AIS
ATM signals: Search for ATM signals

Defects taken into account: LOF/(OOF), AIS, LCD, LOF PLCP, AIC, IDLE DS3

If no pattern synchronization is reached (Defect LSS), the test pattern evaluation will be switched off (Pattern = Real Traffic).

#### 2.6 Dialog: Delay Measurement

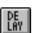

The "Delay Measurement" is used to measure the signal delay times between the Tx and Rx sides using characteristic patterns included in the pseudo-random sequences. The delay measurement is an automatic measurement made by repeating single measurements continuously. It can be made using practically all the available ANT-20 signal structures.

#### Exceptions:

- ATM signal structures
- · Measurements in the overhead
- Through mode
- ADM test
- Contiguous concatenation
- Virtual concatenation

The measurement range and measurement time depend on the pattern bit rate and the pattern selected. The maximum possible measured value is determined by the length of the pseudorandom sequence. This maximum is calculated and displayed; it can be influenced by selecting a shorter or a longer test pattern.

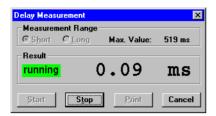

Fig. VI-6 "Delay Measurement" dialog

#### 2.7 Dialog: APS Time Measurement (Option 3035/90.15)

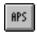

The "APS Time Measurement" dialog is used for measuring the switching times of automatic protection switching (APS) to demonstrate that the permitted maximum drop-out times for a connection are not exceeded. The dialog is only available if the "Extended Overhead Analysis" option is fitted.

Using a selected criterion such as AIS or bit error burst, the drop-out times of tributary connections are measured and compared with a pre-set check value. The selectable criteria are:

- MS-AIS, AU-AIS, TU-AIS and TSE (ITU-T)
- AIS-L, AIS-P, AIS-V, TSE (ANSI)

The result is a simple "Passed" or "Failed" message.

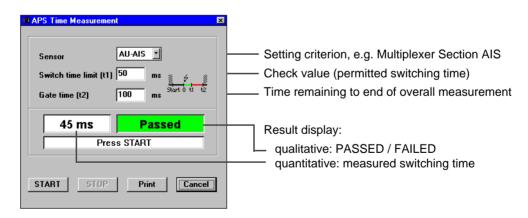

Fig. VI-7 "APS Time Measurment" dialog

#### Sensor: Selecting the setting criterion

"Sensor" specifies which event is to be evaluated and measured as the switching event:

- e.g. MS-AIS measures the duration of a Multiplexer Section Alarm
- e.g. TSE measures the time for which the test pattern (PRBS) dropped out.

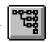

**Tip:** If the sensor criterion is already present in the signal at the start of the measurement, the time cannot be measured. To correctly detect test pattern drop-out (sensor = TSE) the basic bit error rate of the path must not exceed 2E-4.

#### Switch time limit (t1): Setting the check value

The measured switching time is compared with the 'Switch Time Limit' value at the end of the measurement time. If the measured value is less than or equal to this value, the result is a PASSED message, otherwise a FAILED message is displayed.

### Gate time (t2): Setting the measurement time

The measurement begins as soon as the sensor event first occurs. It ends after the set measurement time has elapsed. This ensures that multiple switching is also detected.

#### Result and status display

After the measurement the following are displayed:

- · The switching time required
- · A status message

| Display         | Meaning                                                                                                    |  |  |
|-----------------|----------------------------------------------------------------------------------------------------|--|--|
| PASSED          | Measured value <= Switch Time Limit                                                                                  |  |  |
| FAILED (Time)   | Measured value > Switch Time Limit                                                                                   |  |  |
| FAILED (Signal) | An impermissible defect occurred during the measurement that blocked the sensor (e.g. LOS or LOF if sensor = MS-AIS) |  |  |

Table VI-3 Display of test result after measurement

## 2.8 Scan functions

Further information on the automatic scan functions such as "Trouble Scan" and "Search" are found in part 5: "Application Guide" of this operating manual.

# 3 Anomaly/Defect Insertion

# 3.1 Main window: Anomaly/Defect Insertion

The "Anomaly/Defect Insertion" VI is used to insert anomalies (errors) and defects (alarms) into signals of synchronous (SDH/SONET), plesiochronous (PDH) and asynchronous (ATM) communications systems.

After the VI has booted up, the "Anomaly/Defect Insertion" window appears.

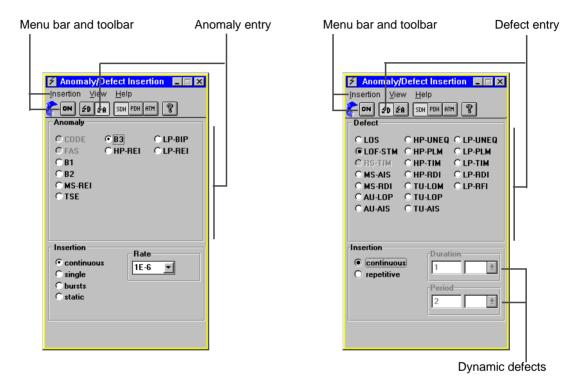

Fig. VI-8 Elements of the "Anomaly/Defect Insertion" window

| Menu - Command         | Icon button | Function                                |
|------------------------|-------------|-----------------------------------------|
| Insertion - ON         | ON          | Inserts anomalies or defects (A/D)      |
| View - Defects         | €D          | Display and entry of defects            |
| View - Anomalies       | €A          | Display and entry of anomalies          |
| View - SDH             | SDH         | Anomalies or defects for SDH technology |
| View - PDH             | PDH         | Anomalies or defects for PDH technology |
| View - ATM             | атм         | Anomalies or defects for ATM technology |
| View - RDI             |             | Select Remote Defect Indication options |
| View - Pointer Options |             | Select AISx/LOPx for Concatenation      |
| Help                   | 8           | On-line help                            |

## 3.2 Inserting defects

Basic procedure for inserting defects continuously and repetitively.

#### Continuous insertion of defects

- ✓ The "D" (Defect) button has already been clicked.
- ✓ The "continuous" option has been selected.
- 1. Select the technology type (SDH or PDH or ATM).
- 2. Select the defect required using the "Defect" entry box. The corresponding check box will be marked.
- Click the "ON" button.
   The defect will be inserted continuously.

### Repetitive insertion of defects

The same procedure is used as for continuous insertion, with the following additional step between steps 2 and 3:

⇒ Select the "repetitive" option.

The "Duration" and "Period" list boxes can now be accessed.

- ⇒ Enter the duration of defect insertion (in frames or seconds) in the "Duration" box
- ⇒ Enter the repetition period (in frames or seconds) in the "Period" box.
- $\Rightarrow$  Continue with step 3 above.

Defects can be inserted or removed and the type of defect changed even while a measurement is running.

## 3.3 Inserting anomalies

Basic procedure for inserting anomalies continuously and singly.

#### Continuous insertion of anomalies

- ✓ The "continuous" option has been selected.
- Click the "A" (Anomaly) button.
   The anomaly insertion entry box is activated.
- 2. Select the technology type (SDH or PDH or ATM)
- 3. Select the anomaly required in the "Anomaly" entry box. The corresponding check box will be marked.
- 4. Enter the anomaly rate in the "Rate" list box
- 5. Click the "ON" button.

The anomaly will be inserted continuously.

#### Inserting single anomalies

As for continuous insertion above but with step 4 as follows:

- ⇒ Select the "single" option in the "Insertion" field.
- $\Rightarrow$  Continue with step 5.

The anomaly is inserted each time the (ON) button is clicked.

When inserting anomalies in bursty ATM traffic, HUNC and HCOR anomalies can also be inserted repetitively. The repetition period and the burst duration (in cells) can be entered for this.

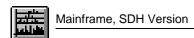

# 4 Anomaly/Defect Analyzer

The "Anomaly/Defect Analyzer" VI is used to display the results obtained using the "Anomaly/Defect Insertion" VI in four different ways.

## 4.1 Display mode: View - Graph

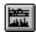

After the VI has booted up, the results window for displaying the anomalies and defects as a histogram (View - Graph) appears. The alternative display modes are described in subsequent sections.

Menu bar and toolbar

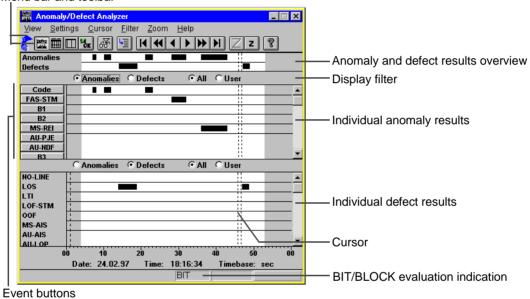

Fig. VI-9 Elements of the main window showing results as a histogram (default setting)

| Menu - command                     | Icon button | Function                                             |
|------------------------------------|-------------|------------------------------------------------------|
| View - Graph/Table/Num/<br>Summary | EE III ok   | Switch display modes                                 |
| Settings                           |             | Select various detection and measurement modes       |
| Cursor - Go to                     | 4           | Moves cursor position to date and time entered       |
| Cursor - First/Last                | N           | Sets cursor to start / end of the measuring interval |
| Cursor - Prev/Next                 | ₩ >         | Moves cursor page by page to the left / right        |

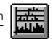

| Menu - command | Icon button              | Function                                                    |
|----------------|--------------------------|-------------------------------------------------------------|
| Cursor         |                          | Moves cursor in intervals (single step) to the left / right |
| Filter         | ₩                        | Display selected results only (user filter)                 |
| Zoom - In/Out  | $\mathbb{Z}[\mathbf{z}]$ | Increase / decrease resolution of time axis                 |

The option buttons of the display filter (see Fig. VI-9) are used to select the results registered within the measurement interval and enable their access in the appropriate results windows. The results for anomalies and defects can be shown separately or in a combined display. Other selection criteria are provided in the "User Filter" dialog.

The scrollbar lets you display all the registered results within the display window. Clicking on an event button causes the rate per time for that event to be displayed.

## 4.2 Display mode: View - Table

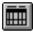

In "View - Table" display mode, a table is displayed of anomalies as count values and defects as duration values.

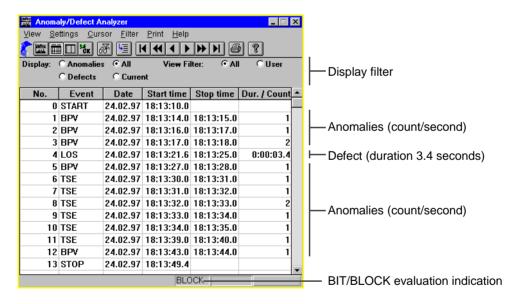

Fig. VI-10 Elements of the "View - Table" window

| Menu - command                     | Icon button | Function                                                |
|------------------------------------|-------------|---------------------------------------------------------|
| View - Graph/Table/Num/<br>Summary | EE EE OK    | Switch display modes                                    |
| Settings                           |             | Select various detection and measurement modes          |
| Cursor - Go to                     | <b>₩</b>    | Moves cursor position in table to date and time entered |

| Menu - command      | Icon button    | Function                                      |
|---------------------|----------------|-----------------------------------------------|
| Cursor - First/Last | N              | Moves cursor position to start / end of table |
| Cursor - Prev/Next  | $\blacksquare$ | Moves cursor position up / down a page        |
| Cursor              |                | Moves cursor position up / down by one line   |
| Filter              | <b>*</b>       | Display selected results only (user filter)   |
| Print               |                | Print and export results                      |

### **Display filter**

If a large number of events that cannot all be displayed at once occur during the measurement interval (long-term measurement), the scrollbar can be used to move the results that are not visible into the display window.

The option buttons (display filter) are used to select the results list. The results for anomalies and defects can be shown separately or in a combined list in order of occurrence. The "Current" option displays all current defects. "Current" can only be selected during a running measurement.

Other selection criteria are provided in the "User Filter" dialog.

#### Print/Export

The "Print" menu is used to print out the measurement results or to export them for further processing using other programs.

**Print ...** Print out results.

**Print Headers** Definition of additional information to the measurement results, e. g.

description of DUT, comments, etc.

Printer Setup ... Select printer, paper format, etc.

**Export ...** Save the current results in a file for export (on floppy or hard disk).

**Export Setup ...** Set the list and decimal separators and the time format for the export file;

Default settings: Semicolon, period (dot) and hh:mm:ss, respectively.

## 4.3 Display mode: View - Num

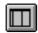

In "View - Num" display mode, all anomalies are listed in a table of "Total Results" (Count and Ratio) and "Intermediate Results" (Count and Ratio).

"Total Results" is the number of events that occurred during the entire measurement interval. "Intermediate Results" is the number of events occurring within a defined time period ("Interm. Time"). Both these time periods are set in the "Application Manager" ("Measurement Settings ...").

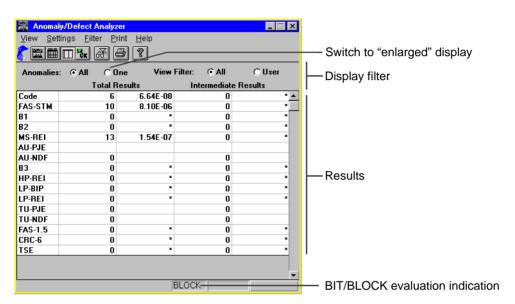

Fig. VI-11 Elements of the "View - Num" window

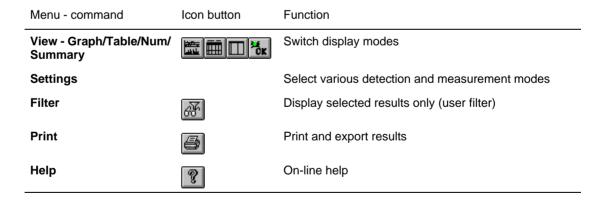

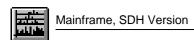

# 4.3.1 Enlarged display

The "Anomalies: One" option button provides an enlarged display of a single result.

The single result to be displayed (Total or Intermediate Result) is selected from the list box. The "Anomalies: All" option button switches the display back to "View - Num" mode. All other icons and menus in the enlarged display correspond to the "View - Num" display.

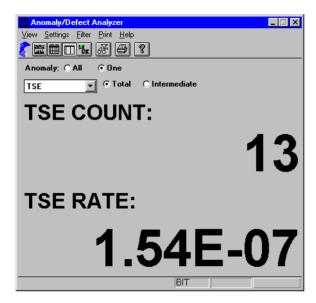

Fig. VI-12 Single result in enlarged display

## 4.4 Display mode: View - Summary

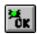

In "View - Summary" display mode, anomalies and defects are shown as a summary during the course of the measurement.

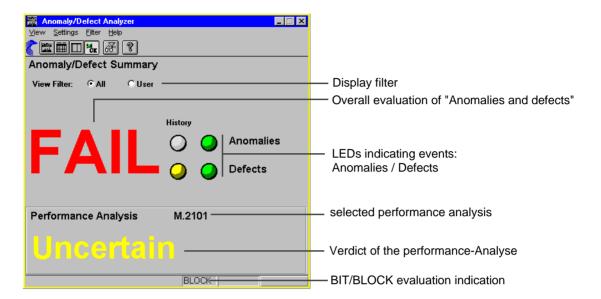

Fig. VI-13 Elements of the "View - Summary" window

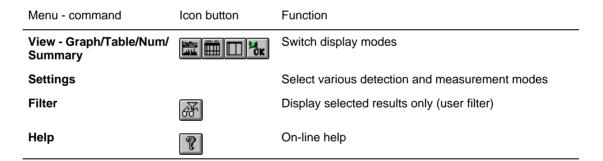

## Overall evaluation of "Anomalies and defects"

The result of the overall evaluation is either "OK" or "FAIL".

**Note:** The result of the overall evaluation is independent of the result of performance analysis.

## LEDs indicating events: Anomalies / Defects

#### Left-hand LED column (History)

The display changes from gray to yellow when an event occurs during the measurement. The display remains yellow when the event ends.

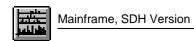

## **Right-hand LED column**

Indicate current status when measurement is running:

The display changes from green to red for the duration of the event. The display reverts to green when the event ends.

The LEDs are grayed out when no measurement is running.

# Verdict of the performance analysis

Display of the verdict of the performance analysis. The following results are possible:

| Result     | Condition, explanation                                                                                                    |
|------------|----------------------------------------------------------------------------------------------------|
| Accepted   | Depending on the setting selected in the "Hierarchy" menu, only "NEAR END" results (e.g. TSE) or "NEAR END" and "FAR END" results will be taken into account.                                       |
| Uncertain  | Only possible for M.2100 and M.2101.  Depending on the setting selected in the "Hierarchy" menu, only "NEAR END" results (e.g. TSE) or "NEAR END" and "FAR END" results will be taken into account. |
| Rejected   | Depending on the setting selected in the "Hierarchy" menu, only "NEAR END" results (e.g. TSE) or "NEAR END" and "FAR END" results will be taken into account.                                       |
| No Verdict | No verdict is provided for G.829 and ANSI evaluations.                                                                                                    |
| No display | Performance analysis "Off".                                                                                                    |

Tabelle VI-4 Results of the Verdict of the performance analysis

G.821 evaluation provides "NEAR END" results only.

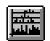

## 4.5 Dialog: User Filter

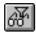

The "User Filter" dialog is used to select specific results to be displayed in the result windows of the VI. To do this, the "User" option must be selected in the corresponding result window.

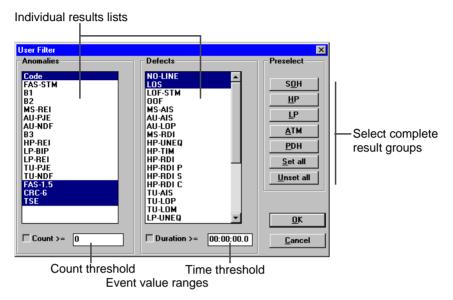

Fig. VI-14 Elements of the "User Filter" dialog

Individual results can be evaluated and displayed by clicking on the event required in the "Anomalies" or "Defects" list boxes. One or more events can be marked in each list box. You can also select complete groups of anomalies and defects using the buttons in the "Preselect" field.

The selected anomalies and defects are used for all four display modes of the VI.

The result display takes all registered result values for the events into account. If only a certain range of values is of interest, count thresholds can be set for anomalies and time thresholds for defects. When these thresholds are activated, only those values above the threshold value will be displayed.

The "User Filter" can only be activated when there is no measurement running.

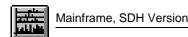

## 4.6 Dialog: Go to

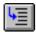

The "Go to" dialog provides support in analyzing long-term measurements where a large number of results are displayed. The date and exact time for the display are entered in the "Go to" dialog. When you exit from the dialog (by clicking the "Ok" button),

- the cursor jumps to the corresponding position in the histogram (View Graph) or
- the corresponding event is displayed in the first line of the table (View Table).

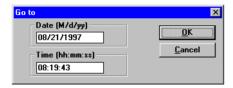

Fig. VI-15 "Go to" dialog for entering the time for the analysis

## 4.7 Settings menu

The "Settings" menu is used to set various detection parameters and to select measurement modes.

The menu contains the following commands:

Bit Record bit errors.

**Block/Word** Record block errors / word errors.

T1X1 Detection of anomalies and defects to T1X1 (ANSI).

BELL Detection of anomalies and defects to GR-253 (Bellcore).

RDI enhanced "On / Off" switch for "RDI enhanced". If detection of anomalies and

defects to GR-253 (Bellcore) is active, the switch activates "RDI enhanced" evaluation. This selection is not required for T1X1

(ANSI) evaluation as detection is automatic.

Select measurements ... The "Select measurement" dialog window opens. Various

measurements can be selected for DS3 and DS3 PLCP

mappings.

Beep on Anomalies/

Defects<sup>1</sup>

On / off toggle for "Beep on Anomalies/Defects".

If the toggle is on, any anomalies and / or defects occurring during

a measurement will be signaled by a beep.

1 in preparation

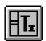

# 5 Overhead Generator

ANT-20/ANT-20E

## 5.1 Main window: Overhead Generator

The "Overhead Generator" VI is used to edit the bytes in the SOH (SDH) / TOH (SONET) and POH of the selected channel. The dynamic bytes (B1, B2, B3) and the pointer line cannot be edited.

Menu bar and toolbar Overhead Generator STM-N/OC-N channel display and selection Increment/decrement channel DFT BYT TI SQ. TP8 TPG EX8 EXG DCT P0H T/N 😵 Editor window Byte (1,1,1) Bin: 1111Q110 SOH#: 1 ▲ 🔻 Edit Number of the displayed POH A2 28 A2 J0 28 01 (Contiguous or virtual concatenation only) -- E1 -- F1 00 00 Binary value of selected byte -- -- D2 00 00 00 -- D3 00 00 00 FE H2 НЗ H3 xx H3 xx G1 00 K1 00 -- K2 00 00 F2 00 Overhead matrix 00 D5 00 -- D6 00 00 00 00 D8 D9 00 00 00 00 00 D10 -- -- D11 --00 00 00 00 00 -- D12 -- --00 00 00 00 K3 00 S1 Z1 00 00 Z1 Z2 Z2 00 00 00 Z2 E2 00 00 00

Location of selected byte in SOH (row/column/channel)

Fig. VI-16 Elements of the "Overhead Generator" main window

| Menu       | Icon button | Function                                                                                        |
|------------|-------------|-------------------------------------------------------------------------------------------------|
| Edit       | DFT         | Default: Set overhead bytes to default values                                                   |
| Туре       | BYT         | Byte: Enter static value                                                                        |
|            | TI          | Trace Identifier: Enter J0, J1, J2 bytes (ASCII string)                                         |
|            | SQ          | Sequence: Select standard H4 sequence (4, 48, off)                                              |
|            | TPB         | Test Pattern: Fill byte with test pattern                                                       |
|            | TPG         | Test Pattern Group: Fill byte group with test pattern                                           |
|            | ЕХВ         | External Byte: Insert externally-generated signal from socket [21] in selected byte             |
|            | EXG         | External Byte Group: Insert externally-generated signal from socket [21] in selected byte group |
| Descriptor | DCT         | Bytes for APS (ring and linear), synchronization and path label                                 |
| Edit       | POH         | Selection of the background POH                                                                 |
| Туре       | TCM         | Opens the "TCM Sequence" dialog for editing the TCM sequence                                    |

## 5.2 Basic procedure

- 1. Click on the SOH/TOH byte in the main window, which has to be edited.
- 2. Select desired function in the toolbar.
- 3. Press "Edit" button.

Depending on the byte type selected, one of the following windows will open:

- "Edit Overhead Byte"
- "Trace Identifier Editor" (when J0, J1, J2 or TR selected)
- "H4 sequence editor" (for C-11/C-12/C2 mapping or VT1.5/VT2/VT6 mapping)

The selected byte is edited in this window. The button has no function for E1, E2, F1, F2 and D1 to D12 and K1 to K2 if the selected byte is set to TP (test pattern) or EX (external).

**Note:** If you want to edit the TCM sequence, first click on the N1 or N2 (Z6) byte in the main window and then click on the "TCM" icon button.

## 5.3 Icon button: Default

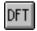

Clicking this icon button sets all elements of the SOH/TOH and POH matrix to their default values.

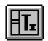

## 5.4 Dialog: Descriptor

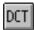

The "Descriptor" dialog is used to fill certain bytes in the overhead matrix with plain text information:

- K1 to K4: APS commands
- S1: Clock sourceC2/V5: Path label

The information is identical to the commands in the corresponding standard. You can also select whether the commands for Ring APS (G. 841) or Linear APS (G. 783) are to be applied.

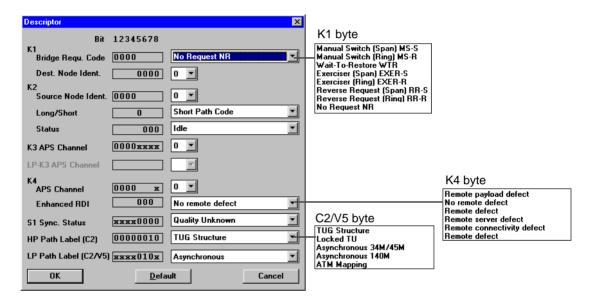

Fig. VI-17 "Descriptor" dialog with SOH/POH bytes for plain text input

# 5.5 Dialog: Background POH

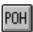

This button opens the "Background POH" dialog. The button is only active if option BN 3035/90.92 is fitted and "Virtual Concatenation" signal structure is selected.

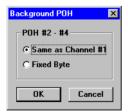

Fig. VI-18 "Background POH" dialog

Same as Channel #1 POH #2 through #4 are filled with the same content as POH #1. Fixed Bytes POH #2 through #4 are filled with a fixed value.

## 5.6 Dialog: TCM Sequence

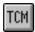

The "TCM" button is only active if one of the bytes N1 or N2 (Z6) is marked in the overhead matrix (POH).

The "TCM Sequence" dialog and the "Keyboard" dialog open when you click on the "TCM" button. "TCM" stands for "Tandem Connection Monitoring". You can edit the 76-byte TCM sequence for the TCM bytes N1 and N2 (Z6) using the "Keyboard" dialog.

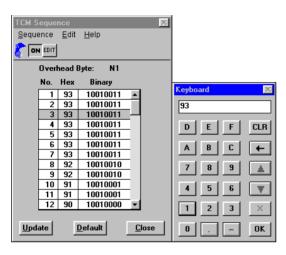

Fig. VI-19 "TCM Sequence" dialog with "Keyboard" dialog for editing the TCM sequence

If you click the "ON" button in the "TCM Sequence" dialog, the TCM sequence shown in the list box will be transmitted. If the content of the list box is changed while a sequence is being transmitted, the changes will not take effect until you click the "Update" button.

If you click the "Edit" button in the "TCM Sequence" dialog, the "Edit TCM Sequence" dialog opens. This dialog allows you to insert TCM anomalies and TCM defects into the TCM sequence very easily.

If you want to transfer the current content of the list box to the transmitter when the "Edit TCM Sequence" dialog is open, you must click on the "Update" button in the "Edit TCM Sequence" dialog.

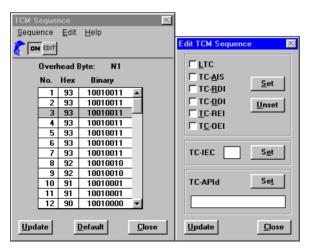

Fig. VI-20 "TCM Sequence" dialog with "Edit TCM Sequence" dialog for editing the TCM sequence

# 6 Overhead Analyzer

ANT-20/ANT-20E

# 6.1 Main window: Overhead Analyzer

The "Overhead Analyzer" VI is used to display the contents of the "SOH (SDH) / TOH (SONET)" and "POH" overhead bytes of the received channel.

Menu bar and toolbar Interpreter Settings Help T TI CAP TPB TPG EXB EXG TCM IPR SET ? STM-N/OC-N channel display and selection Bin: 000000000 SOH#: 1 Byte (1,1,1) Increment/decrement channel Number of the displayed POH J1 V5 20 44 A2 28 A2 28 (Contiguous and virtual concatenation only) -\ F1 00 00 B3 J2 A3 20 E1 00 Binary value of selected byte 00 D2 00 D3 00 00 00 00 00 H2 00 H3 00 H3 00 G1 K4 У 9В У 9В FF FF D4 -- --00 00 00 D5 00 -- D6 00 00 00 00 D7 --00 00 D8 D9 00 F3 00 00 00 00 00 00 00 00 00 S1 Z1 00 00 Z1 00 Z2 00 Z2 00 M1 E2 00 00 00 00

Location of selected byte in SOH (row/column/channel)

Fig. VI-21 Elements of the "Overhead Analyzer" main window

| Menu        | Icon button | Function                                                                                                    |
|-------------|-------------|----------------------------------------------------------------------------------------------------|
| Туре        | BYT         | Byte: Select individual byte analysis                                                                                |
|             | TI          | Trace Identifier: Display of bytes J0, J1, J2                                                                        |
|             | CAP         | Capture function for recording selected bytes                                                                        |
|             | TPB         | Test Pattern Byte: Display test pattern in individual bytes                                                          |
|             | TPG         | Test Pattern Group: Display test pattern in byte groups (e.g., D1 to D4)                                             |
|             | ЕХВ         | External Byte: Outputs a byte to socket [21]                                                                         |
|             | EXG         | External Group: Outputs a byte group to socket [21]                                                                  |
|             | TCM         | Switch on TCM evaluation (Tandem Connection Monitoring). Only possible, if one of the bytes N1 or N2 (Z6) is marked. |
| Interpreter | IPR         | On-line interpretation of APS, sync. and path label                                                                  |
| Settings    | SET         | Select expected values for trace identifier, path label and H1 byte                                                  |

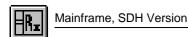

# 6.2 Menu: Type

The "Type" menu is used to set the various evaluation modes for the individual bytes.

J0, J1, J2: Byte and Sequence evaluation

D1 to D4: Byte, Test Pattern Byte and Test Pattern Group

D5 to D12: Ext. Byte and Ext. Group

E1, E2, F1, F2: Test Pattern Byte and Ext. Byte

K1, K2: Ext. Group
K3, K4: Ext. Byte
N1, N2 (Z6) TCM evaluation

### **Basic procedure**

Select the byte of interest in the overhead matrix.
 The field color changes from gray to white.

2. Select the evaluation mode from the "Type" menu or using the corresponding icon buttons.

# 6.3 Window: Interpreter

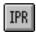

The "Interpreter" window is used to display the actual content of the various bytes in plain text. You can also select whether the evaluation is to be performed according to "Ring APS (G. 841)" or "Linear APS (G. 783)".

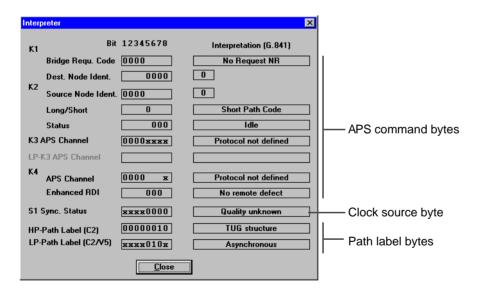

Fig. VI-22 "Interpreter" window for plain text display of SOH/POH bytes

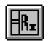

## 6.4 Dialog: Settings

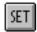

The "Settings" dialog is used to activate the receiver for checking the Trace Identifier or the Path Label. To do this, specify expected values for the Trace Identifier (J0, J1, J2) or Path Label (HP-PLM, LP-PLM). The device under test is operating correctly if the receive signal meets the expected values. If the receive signal does not match the expected values, the "Trace Identifier Mismatch" or "Path Label Mismatch" alarm messages can be generated. These defects are indicated in the "Anomaly/Defect Analyzer" VI.

You can also set the expected values for the SS bits in the H1 byte in the "Settings" dialog. The "AU-LOP" alarm is generated if the SS bits received do not correspond to the expected SS bits. SS bits will not be evaluated if you set the expected value of the SS bits to "Don't care" (xx).

Trace identifier bytes (TC-TIM bytes in preparation)

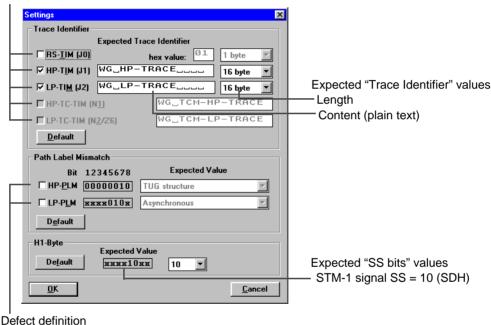

Fig. VI-23 "Settings" dialog

## Checking the expected values and generating defects

Basic procedure:

- 1. Select the desired Trace Identifier byte (check box).
- 2. Enter the corresponding expected values (hexadecimal value or plain text messages).
- 3. Select the desired defect for a "Path Label Mismatch" (check box).
- 4. Select the corresponding expected values ("Expected Value" list box; Path Label Mismatch).
- 5. Select the expected values for the SS-Bits ("Expected Value" list box; H1-Byte).
- 6. Click the "OK" button.

The expected values will be checked and a message output if there is a mismatch.

## 6.5 Dialog: Byte Capture (Option BN 3035/90.15)

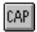

The "Byte Capture" dialog is part of the "Extended Overhead Analysis" option, BN 3035/90.15 and is opened by clicking on the above icon button.

The capture function allows you to record a single byte, or two bytes simultaneously in the case of K1 and K2. Recording is prepared by clicking the "START" button and begins when a pre-set trigger condition occurs. After this, a change into this byte is recorded on a frame-by-frame basis with timestamp until the buffer is full or you click the "STOP" button. When recording 2 bytes (K1 and K2), the buffer capacity is 200 entries. For single bytes, 265 entries can be saved.

## Capture in the presence of defects

Capture is interrupted if LOF, LOS and OOF or LOP-P, AIS-P, LOP-V and AIS-V (POH capture) occur.

Capture is resumed when the defect clears. The duration of an LOS failure is not measured accurately to the nearest frame (LOS and LOF).

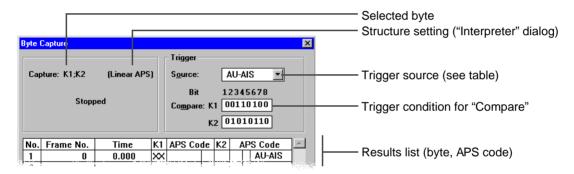

Fig. VI-24 "Capture" dialog

#### Setting the trigger condition

The "Source" list box is used to set the event that will start byte capture:

| Setting      |       | Start condition                                                                                               |
|--------------|-------|----------------------------------------------------------------------------------------------------|
| Manual       |       | Immediately after clicking START                                                                              |
| Compare      |       | The content of the recorded byte must be the same as the compare value. Enter 'X' for 'don't care' bit values |
| Compare not  |       | Inverse compare condition. Recording starts when the value no longer corresponds to the compare value.        |
| AU-AIS       | AIS-P | Occurrence of AU-AIS or AIS-P                                                                                 |
| AU-LOP LOP-P |       | Occurrence of AU-LOP or LOP-P                                                                                 |

Table VI-5 "Source" list box

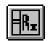

| Setting   |           | Start condition                                                                                                    |
|-----------|-----------|----------------------------------------------------------------------------------------------------|
| MS-RDI    | RDI-L     | Occurrence of MS-RDI or RDI-L                                                                                                    |
| MS-AIS    | AIS-L     | Occurrence of MS-AIS or AIS-L                                                                                                    |
| N1/N2-TCM | N1/Z6-TCM | Starts recording TCM frames when the TCM FAS word has occurred (Tandem Connection Monitoring). Requirement: The N1/N2 or N1/Z6 byte is activated for Tandem Connection Monitoring. |

Table VI-5 "Source" list box (continued)

# 7 Pointer Generator

## 7.1 Main window: Pointer Generator

The "Pointer Generator" VI is used to generate individual pointer actions and pointer sequences according to the ITU-T, ANSI and Bellcore standards.

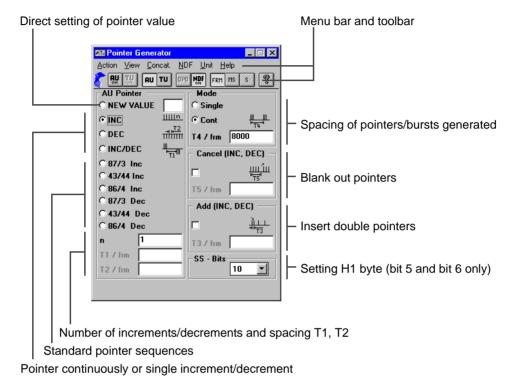

Fig. VI-25 Elements of the "Pointer Generator" main window

| Menu - command     | Icon button | Function                                                 |
|--------------------|-------------|----------------------------------------------------------|
| Action             | AU TU       | Trigger AU or TU pointer action                          |
| View               | AU TU       | Select AU or TU pointer layer                            |
| Concat.            | DPO         | Delta Pointer Offset                                     |
| NDF                | NDF         | Set pointer value with NDF on / off                      |
| Unit - Frame       | FRM         | Units for the time parameters (T1 to T5) in frames       |
| Unit - Millisecond | MS          | Units for the time parameters (T1 to T5) in milliseconds |
| Unit - Second      | S           | Units for the time parameters (T1 to T5) in seconds      |
| Help               | ?           | On-line help                                             |

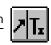

## 7.2 Generating pointer actions

The Pointer Generator allows simultaneous generation of AU and TU pointers using independent parameters.

#### Periodic pointers and pointer bursts

- Periodic (single / multiple) pointers of identical polarity ("INC" or "DEC" pointer actions)
- Periodic (single / multiple) pointers of different polarity ("INC/DEC" pointer action)
- Periodic pointers with one double pointer
   ("INC" or "DEC" pointer actions with "Add" function, T4 = n x T2)
- Periodic pointers with one missing pointer ("INC" or "DEC" pointer actions with "Cancel" function, T4 = n x T2)
- Pointer burst with missing pointers
   ("INC" or "DEC" pointer actions with "Cancel" function, T4 >> n x T2)

### Standard sequences

All the standard sequences to ITU-T G.783/ANSI T1.105.03 can be used directly or can be edited for special applications.

- "87-3" sequence
- "43-44" sequence with double pointer
- "86-4" sequence with double pointer

More information on generating special pointer actions / sequences is found in part 7 "Technical Background".

#### Setting pointers (see Fig. VI-25)

- 1. Select the "NEW VALUE" option.
- 2. Enter pointer value in entry field (right).
- Press "AU ON" button, if pointer actions have to be executed in the "Administrative Unit".
   or –

Press "TU ON" button, if pointer actions have to be executed in the "Tributary Unit".

4. Press "NFD ON" button to run pointer action.

Pointer range to ITU-T G.783:

AU-4/AU-3 pointer: 0 to 782
TU-3 pointer: 0 to 764
TU-2 pointer: 0 to 427
TU-12 pointer: 0 to 139
TU-11 pointer: 0 to 103

#### Selecting parameters

T1, T4: 0.25 ms to 600 s or 2 to 4800000 frames / multiframes
T2, T3: 0.25 ms to 10 s or 2 to 80000 frames / multiframes
T5: 0 ms to 600 s or 0 to 4 800000 frames / multiframes

n: 1 to 2000

#### **Delta Pointer Offset**

Only with option BN 3035/90.92 and "Virtual Concatenation" signal structure.

Pointer actions are possible for all channels for the TX settings "STM4" or "OC12" and "CONCAT." mapping in the "Signal Structure" VI.

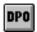

Clicking on this icon or selecting the "Delta Pointer Offset" command in the "Concatenation" menu opens the "Delta Pointer Offset" dialog. This dialog remains open until you select the "Delta Pointer Offset" command again.

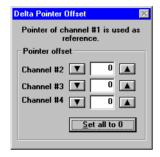

Fig. VI-26 "Delta Pointer Offset" dialog

An offset carried by the pointer for channel #1 can be set in this dialog for the pointers for channels #2 through #4. The pointer actions for channel #1 are set in the ITUT display / entry box of the main window.

The pointer actions for all channels are activated from the "Action" menu.

A change of more than 1 in the value of the pointer offset will be realized by consecutive changes of 1 at intervals of 32 frames. During this time, the Pointer Generator cannot be operated.

In the extreme case: 160 changes x 32 frames x 125 microseconds = 640 milliseconds.

# 8 Pointer Analyzer

# 8.1 Main window: Pointer Analyzer

The "Pointer Analyzer" VI is used to display the pointer values (addresses) and to show the number of pointer actions graphically:

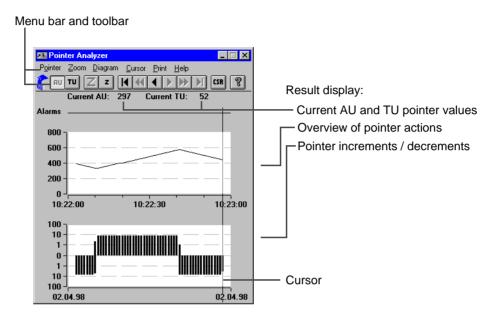

Fig. VI-27 Elements of the "Pointer Analyzer" main window

## 8.2 Main window: Pointer Analyzer for Virtual Concatenation

Only with option BN 3035/90.92

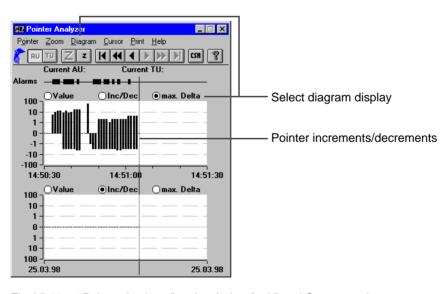

Fig. VI-28 "Pointer Analyzer" main window for Virtual Concatenation

The option buttons and the "Diagram" menu for selecting the diagram display and the "Print Delta Pointer" command are only active for virtual concatenation.

| Menu - command           | Icon button     | Function                                                    |
|--------------------------|-----------------|-------------------------------------------------------------|
| Pointer                  | AU TU           | Selects the pointer layer                                   |
| Zoom - In/Out            | $\mathbb{Z}[z]$ | Increase / decrease time axis resolution                    |
| Diagram                  |                 | Select the diagram display (for Virtual Concatenation only) |
| Cursor - First/Last      | M               | Set the cursor to the start / end of the record             |
| Cursor - Prev/Next Page  | <b>*</b>        | Move back / forwards by half a display width                |
| Cursor - Prev/Next Value | <b>I</b>        | Move back / forwards by one pointer address                 |
| Cursor - Position        | CSR             | Numerical display of pointer value at cursor position       |
| Print                    |                 | Print and export results                                    |
| Help                     | <b>?</b>        | On-line help                                                |

## 8.3 Window: Cursor

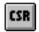

The results for the actual position of the cursor are displayed in the "Cursor" window. It also shows the pointer increments and decrements and the equivalent clock deviation in ppm.

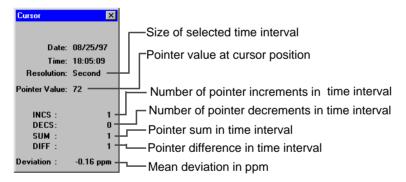

Fig. VI-29 "Cursor" window

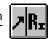

## 8.4 Window: Cursor for Virtual Concatenation

Only with option BN 3035/90.92

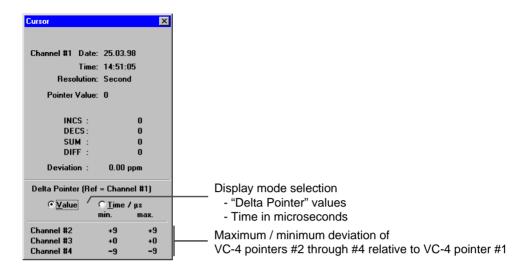

Fig. VI-30 "Cursor" window for Virtual Concatenation

### 8.5 Menu: Print

The "Print" menu is used to print out the results or to export them for processing using other programs.

**Print ...** Print out results (Windows printer).

Printer Setup ... Set parameters for the default printer, e.g. paper format, etc.

Export ... Save the current results in a file for export (on floppy or hard disk).

Print Delta Pointer Activates or deactivates print out of "Delta Pointer" measurement values.

**Export Setup ...** Set the list and decimal separators and the time format for the export file;

CSV settings selected: Semicolon, period (dot) and hh:mm:ss,

respectively.

# 9 PDH Generator/Analyzer

## 9.1 Main window: PDH Generator/Analyzer

The "PDH Generator/Analyzer" VI is used to set and analyze selected parameters of framed PDH signals.

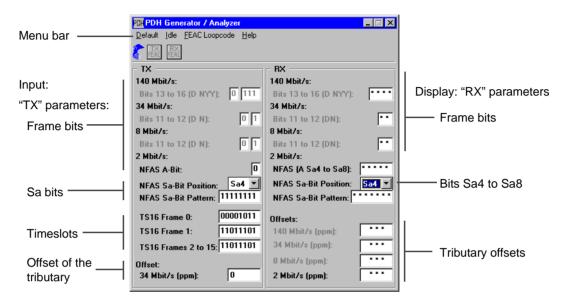

Fig. VI-31 Elements of the "PDH Generator/Analyzer" main window

| Menu          | Function                                                                                             |  |
|---------------|----------------------------------------------------------------------------------------------------|--|
| Default       | Sets the TX parameters to their default values                                                       |  |
| ldle          | Enter selected frame bits in the idle channel                                                        |  |
| Feac Loopcode | Loops for system components can be activated and deactivated (active only for "DS3/Framed/C-Parity") |  |
| Help          | On-line help                                                                                         |  |

## 9.2 TX parameters

#### Frame and Sa bits

- 8/34/140 Mbit/s: Static entry of D and N frame bits
- 2 Mbit/s:
  - NFAS A bit: Static entry of the A bits.
  - NFAS Pattern: Fills bits Sa4 to Sa8 with one independent 8-bit sequence each.

### **Timeslot contents**

- TS 16 Frame 0: For timeslot 16 in frame 0 (user-defined 8-bit word).
- TS 16 Frame 1: For timeslot 16 in frame 1 (user-defined 8-bit word for signals with special multiframe structure).
- TS 16 Frame 2 to 15: For timeslot 16 in frames 2 through 15 together (user-defined 8-bit word for signals with special multiframe structure).

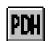

## 9.3 RX parameters

#### Frame and Sa bits

- 8/34/140 Mbit/s: Display of D and N frame bits
- 2 Mbit/s:
  - NFAS A-Bit: Display of the A bit.
  - NFAS Pattern: Display of bits Sa4 to Sa8.

**Tip:** Select the Sa bit position for which the pattern is to be displayed from the "NFAS Sa-Bit Position" list box.

#### Offset (TX)

Static offset for the PDH tributary bit rate during insertion into the SDH container (±100 ppm for all bit rates, relative to container; Step width: 1 ppm)

The offset is an average value. The actual offset at any given time may be above or below this value.

### Offsets (RX)

Display of tributary channel offset. The deviation from the nominal bit rate is shown for each tributary in ppm.

Asterisks (\*) are displayed in the boxes if display or measurement is not possible, e.g. because of an alarm being present or because of the signal structure setting.

## 9.4 Dialog: Idle

The "Idle" dialog is used to set the D and NFAS bits for the idle channels.

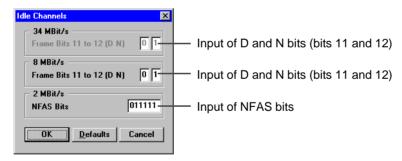

Fig. VI-32 "Idle Channels" dialog

# 10 Performance Analysis

# 10.1 Main window: Performance Analysis (general)

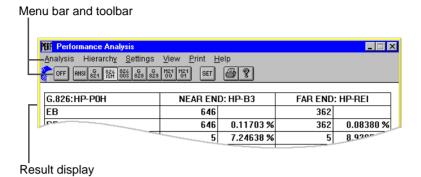

Fig. VI-33 "Performance Analysis" window

| Menu - Command       | Icon button | Function                                                                                                    | More information      |
|----------------------|-------------|----------------------------------------------------------------------------------------------------|-----------------------|
| Analysis - OFF       | OFF         | Switch off analysis                                                                                                    | -                     |
| Analysis - ANSI      | AHSI        | ANSI analysis                                                                                                    | Sec. 10.2, Page VI-41 |
| Analysis - G.821     | G<br>821    | G.821 analysis                                                                                                    | Sec. 10.3, Page VI-43 |
| Analysis - G.826 ISM | 826<br>ISM  | G.826 In-service measurement                                                                                                    | Sec. 10.4, Page VI-44 |
| Analysis - G.826 OOS | 826<br>008  | G.826 Out of service analysis                                                                                                    |                       |
| Analysis - G.828     | G<br>828    | G.828 analysis                                                                                                    | Sec. 10.5, Page VI-45 |
| Analysis - G.829     | G<br>829    | G.829 analysis                                                                                                    | Sec. 10.6, Page VI-47 |
| Analysis - M.2100    | M21<br>00   | M.2100 analysis                                                                                                    | Sec. 10.7, Page VI-49 |
| Analysis - M.2101    | M21<br>01   | M.2101 analysis                                                                                                    | Sec. 10.8, Page VI-51 |
| Settings             | SET         | Set parameters depending on the selected analysis:  G.821: Allocation, SES Threshold, DM Threshold, MUX Factor  G.826: Allocation, SES Threshold, UAS-Limit (on/off), UAS-Mode (individual/global)  G.828: Allocation, SES-Threshold, UAS-Limit (on/off), UAS-Mode (individual/global), SEP used in Verdict (on/off)  G.829: SES-Threshold  M.2100: Allocation, BISO Multiplier, UAS-Limit (on/off), UAS-Mode (individual/global) |                       |

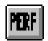

| Menu - Command          | Icon button | Function                                                                                                    | More information |
|-------------------------|-------------|----------------------------------------------------------------------------------------------------|------------------|
| Settings<br>(continued) | SET         | M.2101: Allocation, BISO Multiplier,<br>SES-Threshold,<br>UAS-Limit (on/off),<br>UAS-Mode (individual/global),<br>M.2101-Version (4/1997 oder 6/<br>2000),<br>SEP used in Verdict (on/off) |                  |
| View                    |             | Switch toolbar and status line on/off                                                                                                    | -                |
| Print                   |             | Print out and export results                                                                                                    | -                |
| Help                    | <b>?</b>    | On-line help                                                                                                    | -                |

# 10.2 Performance Analysis: ANSI/BELL

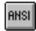

For performance analysis to ANSI/BELL standards, definitions from GR-253 and T1.231 are used. The parameters ES, SES, EFS, SEFS and UAS measured for various hierarchy levels.

Analysis is performed on the following levels:

• SONET: Section (B1), line (B2SUM, REI-L), STS path (B3, REI-P), VT path (BIP-V,

REI-V)

DS3: Line (BPV), path (FE, Parity, FEBE)

• DS2 Line (BPV)

DS1: Line (BPV), path (FE, CRC6)

Bit: TSE

**Note:** Analysis is only possible on the selected hierarchy level.

The ANT-20/ANT-20E analyzes the "near end" and "far end" where these are present. The "far end" analysis will be interrupted if near end defects occur which make far end analysis impossible.

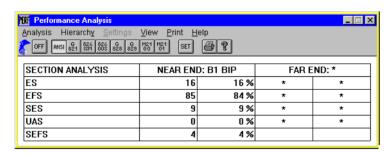

Fig. VI-34 "Performance Analysis" window showing ANSI/BELL analysis

## Dependence of defects on different levels

Some lower level defects depend on higher order defects. The GR-253, T1.105 standard specifies which defects at a lower level are triggered by higher level alarms.

For example, "AIS-L" generates "AIS-P", etc.

This is taken into account for the analysis; e.g. an "AIS-L" alarm generates "Path SES" as well as "Path SES" etc.

**Note:** As the ANSI/BELL analysis uses bit error evaluation, you cannot switch to block error evaluation.

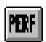

## 10.3 Performance Analysis: ITU-T G.821

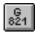

Clicking on the above icon button allows you to perform a G.821 analysis in the "Performance Analysis" window. The ITU-T G.821 analysis corresponds to Recommendation G.821 (Issue date 07/95).

Degraded minutes are also evaluated.

A multiplex factor can be taken into account during the analysis, corresponding to older versions of Recommendation G.821 (Annex D).

G.821 analysis can be performed on the following events:

- Bit errors (TSE, Test Sequence Error)
- FAS bit errors (FAS 2, FAS 8, FAS 34, FAS 140)
- CRC errors
- EBIT errors

The following signals can be measured when G.821 analysis is performed for test sequence errors (TSE):

- Unframed pattern without bit rate limitations
- N x 64 kbit/s
- · Framed patterns and bulk signals
- Overhead bytes E1, E2, F1, F2, F2L, D1 to D3 and D4 to D12 in the SOH / POH of SDH signals

**Note:** As the G.821 analysis uses bit error evaluation, you cannot switch to block error evaluation.

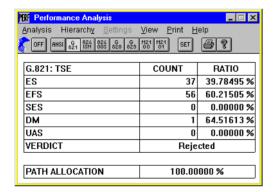

Fig. VI-35 "Performance Analysis" window showing ITU-T G.821 analysis

## 10.4 Performance Analysis: ITU-T G.826

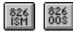

Clicking on the appropriate icon button shown above allows you to perform G.826 "In Service" (ISM) and "Out of Service" (OOS) analysis in the "Performance Analysis" window.

The following results are determined for the various hierarchy levels:

EB, BBE, ES, EFS, SES, UAS, PATH UAS and VERDICT.

In the case of G.826 ISM, the ANT-20 analyses both forward and backward channel ("Near End" and "Far End"), if this is possible at the measuring point selected.

Measurement is performed at framed signals of the primary system level or higher in the case of G.826 ISM. The following anomalies can be evaluated:

B1, B2SUM/MS-REI, HP-B3/HP-REI, LP-BIP8/LP-REI, LP-BIP2/LP-REI,

FAS140, FAS34, FAS8, FAS2, CRC4/EBIT,

G832-FAS140, G832-EM140/REI, G832-FAS34 and G832-EM34/REI.

For ANSI mappings, the following anomalies can also be measured: DS3 P-Parity, DS3 C-Parity, FAS45, FAS1.5 and DS1-CRC6.

The measuring point the G.826 ISM evaluation is performed at is set in the "Hierarchy" menu.

In the case of G.826 OOS, measurement is performed at unframed test signals. TSE block errors are always evaluated.

**Note:** As the G.826 analysis uses block error evaluation, you cannot switch to bit error evaluation.

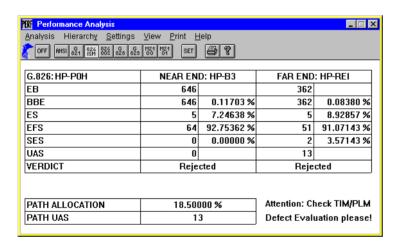

Fig. VI-36 "Performance Analysis" window showing ITU-T G.826 ISM (in-service measurement)

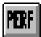

## 10.5 Performance Analysis: ITU-T G.828

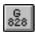

Clicking on the above icon button allows you to perform a G.828 analysis in the "Performance Analysis" window.

G.828 evaluation conforms to ITU-T Recommendation dated 3/2000. The G.828 standard is a further development of Recommendation G.826 for synchronous digital paths.

Recommendation G.828 specifies additional measurement values and measurement points:

- SEP (Severely Errored Period, declared as optional)
- Performance measurement on TCM bytes (in preparation for ANT-20)

G.828 evaluation can be performed on the following events:

- B1
- B2SUM
- MS-REI
- B3
- HP-REI
- LP-BIP 2/8
- LP-REI
- Bit errors (TSE)

#### Selecting the meas. point

If you change the signal structure, a new meas. point is normally sought automatically. Either B3 or TSE will be set.

The meas. point is retained if the mapping is not altered.

G.828 evaluation will be disabled if measurements cannot be made at any of the meas. points listed (e.g. for ATM or G.832).

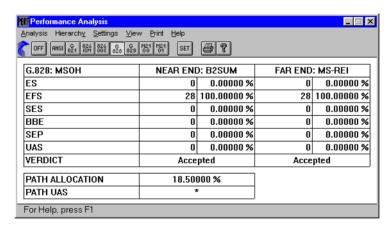

Fig. VI-37 "Performance Analysis" window showing an ITU-T G.828 analysis

#### Parallel evaluation at the near end and far end

Where permitted by the signal structure, simultaneous evaluation takes place on the near end and far end. This applies to the following meas. points:

- B2SUM and MS-REI
- B3 and HP-REI
- LP-BIP 2/8 and LP-REI

All G.828 results are determined separately for the near end and far end.

The far end evaluation will be interrupted by certain alarms, such as LOS, LOF or AIS. These alarm times are excluded from the reference value for the rate computation at the far end.

### G.828 evaluation on bit errors (TSE)

G.828 evaluation on bit errors (TSE) can be performed on the following signals:

- Unframed patterns without bit rate limitation
- · Framed patterns and bulk signals
- Overhead bytes E1, E2, F1, F2, F2L, D1 through D3 and D4 through D12 in the SOH/POH
  of SDH signals

Since G.828 evaluation is a block error evaluation, it is not possible to switch to bit error evaluation.

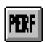

# 10.6 Performance Analysis: ITU-T G.829

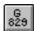

Clicking on the above icon button allows you to perform a G.829 analysis in the "Performance Analysis" window. G.829 evaluation can be performed on the following events:

- B1
- B2SUM
- MS-REI
- Bit errors (TSE)

#### Selecting the meas, point

If you change the signal structure, a new meas. point is normally sought automatically. Either B2SUM or TSE will be set.

The meas. point is retained if the mapping is not altered.

G.829 evaluation will be disabled if measurements cannot be made at any of the meas. points listed (e.g. for ATM or G.832).

#### Parallel evaluation at the near end and far end

Where permitted by the signal structure, simultaneous evaluation takes place on the near end and far end. This applies to the following meas. point:

B2SUM and MS-REI

The G.829 results are determined separately for the near end and far end.

The far end evaluation will be interrupted by certain alarms, such as LOS, LOF or AIS. These alarm times are excluded from the reference value for the rate computation at the far end.

#### G.829 evaluation on bit errors (TSE)

G.829 evaluation on bit errors (TSE) can be performed on the following signals:

- Unframed patterns without bit rate limitation
- Framed patterns and bulk signals
- Overhead bytes E1, E2, F1, F2, F2L, D1 through D3 and D4 through D12 in the SOH/POH of SDH signals.

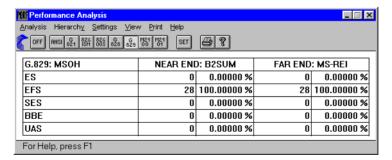

Fig. VI-38 "Performance Analysis" window showing an ITU-T G.829 analysis

**Note:** The special block error evaluation using BIP-1 blocks means that the instrument is run in bit error evaluation mode. It is therefore not possible to switch to block error evaluation. This does not apply to the TSE meas. point, for which real block errors are evaluated. You cannot therefore switch to bit error evaluation when making a G.829 evaluation on TSEs.

Further information see part 7 "Technical Background".

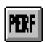

# 10.7 Performance Analysis: ITU-T M.2100

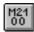

Clicking on the above icon button allows you to perform a M.2100 analysis in the "Performance Analysis" window. M.2100 analysis can be performed on the following events:

- Bit errors (TSE)
- FAS bit errors (FAS1.5, FAS2, FAS8, FAS34, FAS45 and FAS140)
- CRC errors (CRC-4 and CRC-6)
- EBIT errors
- PBIT errors

#### Selecting the test point

The measuring point evaluation shall be performed at is set in the "Hierarchy" menu.

If you change the signal structure, a new test point will be selected automatically. The new test point is selected in the following order of priority:

FAS 140, DS3 P-Bit, FAS 34, FAS 8, 2Mbit/s CRC 4, FAS 2, DS1 CRC 6, DS1 FAS, TSE.

The first possible test point in the new signal structure will be selected. Analysis is disabled if measurement is not possible at any of the test points listed.

#### Parallel M.2100 analysis at the "near end" and the "far end"

Analysis of PCM30CRC signals is performed simultaneously at the "near end" and the "far end". All the M.2100 results for the near end and for the far end are determined separately.

Far end analysis will be interrupted by certain alarms, e.g. LOS, LOF or AIS. The times of these alarms will be subtracted from the reference value for determining the far end ratio results.

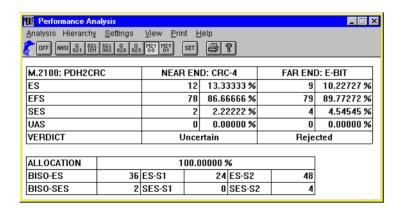

Fig. VI-39 "Performance Analysis" window showing an ITU-T M.2100 analysis

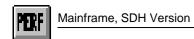

# M.2100 analysis of bit errors (TSE)

M.2100 analysis of test sequence errors can be performed on the following signals:

- Unframed pattern without bit rate limitations
- N x 64 kbit/s
- Framed patterns and bulk signals
- Overhead bytes E1, E2, F1, F2, F2L, D1 to D3 and D4 to D12 in the SOH / POH of SDH signals

**Note:** As the M.2100 analysis uses bit error evaluation, you cannot switch to block error evaluation.

Further information see part 7 "Technical Background".

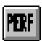

# 10.8 Performance Analysis: ITU-T M.2101

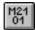

M.2101 evaluation takes the issue of Recommendation M.2101 dated 6/2000 as well as the version M.2101.1 of April 1997 into account. You can switch between the two versions via a list box in the "Settings" menu. The main differences between the Recommendation M.2101 (4/1997) and the Recommendation M.2101 (6/2000) concern additional measurement values as well as differences in the error performance objectives:

- BBE (Background Block Error)
- SEP (Severely Errored Period)
- Performance measurement on TCM bytes (in preparation for ANT-20)

SEP evaluation is optional in the new Recommendation M.2101 (6/2000). The "Settings" menu therefore includes a separate switch for including or excluding SEP from the assessment verdict.

M.2101 evaluation can be performed on the following events:

- B1
- B2SUM
- MS-REI
- B3
- HP-REI
- LP-BIP 2/8
- LP-REI
- Bit errors (TSE)

#### Selecting the meas. point

If you change the signal structure, a new meas. point is normally sought automatically. Either B3 or TSE will be set.

The meas. point is retained if the mapping is not altered.

M.2101 evaluation will be disabled if measurements cannot be made at any of the meas. points listed (e.g. for ATM or G.832).

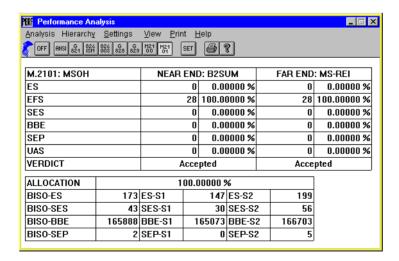

Fig. VI-40 "Performance Analysis" window showing an ITU-T M.2101 analysis

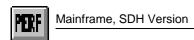

#### Parallel M.2101 evaluation at the near end and far end

Where permitted by the signal structure, simultaneous evaluation takes place on the near end and far end. This applies to the following meas. points:

- B2SUM and MS-REI
- B3 and HP-REI
- LP-BIP 2/8 and LP-REI

All M.2101 results are determined separately for the near end and far end.

The far end evaluation will be interrupted by certain alarms, such as LOS, LOF or AIS. These alarm times are excluded from the reference value for the rate computation at the far end.

#### M.2101 evaluation on bit errors (TSE)

M.2101 evaluation on bit errors (TSE) can be performed on the following signals:

- · Unframed patterns without bit rate limitation
- · Framed patterns and bulk signals
- Overhead bytes E1, E2, F1, F2, F2L, D1 through D3 and D4 through D12 in the SOH/POH of SDH signals

**Note:** Since M.2101 evaluation is a block error evaluation, it is not possible to switch to bit error evaluation, with the exception of B2SUM. BIP-1 blocks are used for this evaluation, which are only accessible via the bit error measurement function. For this reason, you cannot switch to block error evaluation when performing M.2101 evaluation on B2SUM.

Further information see part 7 "Technical Background".

# C

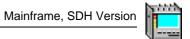

# **Contents**

| 1 | Introdu  | uction                     | ۱-1         |
|---|----------|----------------------------|-------------|
|   | 1.1      | The Application Manager    | <b>\-1</b>  |
|   | 1.2      | Signal StructureA          | ۱-3         |
| 2 | In-Serv  | vice monitoring            | \- <b>5</b> |
| 3 | Autom    | atic Trouble Scan function | <b>-7</b>   |
|   | 3.1      | Test setup and description | <b>\-7</b>  |
|   | 3.1.1    | In-service monitoringA     | 7           |
|   | 3.1.2    | Out of service measurement | 7           |
|   | 3.2      | Application settings       | 8-،         |
|   | 3.3      | Measurement                | 8-،         |
| 4 | Autom    | natic Scan function        | 10          |
|   | 4.1      | Test setup and description | 10          |
|   | 4.2      | Application settings       | 11          |
|   | 4.3      | Measurement                | 11          |
| 5 | Autom    | natic Search function      | 12          |
|   | 5.1      | Test setup and description | 12          |
|   | 5.2      | Application settings       | 13          |
|   | 5.3      | Measurement                | 13          |
| 6 | APS sv   | witching time measurement  | 14          |
|   | 6.1      | Test setup and description | 14          |
|   | 6.2      | Application settings       | 15          |
|   | 6.3      | Measurement                | 15          |
| 7 | Bit erre | or rate test (BERT)        | 17          |
|   | 7.1      | Test setup and description | 17          |
|   | 7.2      | Application settings       | 17          |
|   | 7.3      | Measurement                | 18          |

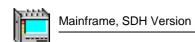

| 8  |          | mance analysis to G.821, G.826, G.828, G.829,<br>), M.2101 | A-22 |
|----|----------|------------------------------------------------------------|------|
|    | 8.1      | Test setup and description                                 | A-22 |
|    | 8.2      | Application settings                                       | A-23 |
|    | 8.3      | Measurement                                                | A-23 |
| 9  | Pointe   | r stress test                                              | A-25 |
|    | 9.1      | Test setup and description                                 | A-25 |
|    | 9.2      | Application settings                                       | A-25 |
|    | 9.3      | Measurement                                                | A-26 |
| 10 | Editing  | g and analyzing the section/path overhead                  | A-29 |
|    | 10.1     | Test setup and description                                 | A-29 |
|    | 10.2     | Application settings                                       | A-29 |
|    | 10.3     | Measurement                                                | A-30 |
| 11 | DCC/E    | CC bit error test                                          | A-34 |
|    | 11.1     | Test setup and description                                 | A-34 |
|    | 11.2     | Application settings                                       | A-34 |
|    | 11.3     | Measurement                                                | A-35 |
| 12 | Maxim    | um Tolerable Jitter (MTJ)                                  | A-37 |
|    | 12.1     | Test setup and description                                 | A-37 |
|    | 12.2     | Application settings                                       | A-37 |
|    | 12.3     | Measurement                                                | A-38 |
| 13 | Fast M   | aximum Tolerable Jitter (F-MTJ)                            | A-40 |
|    | 13.1     | Test setup and description                                 | A-40 |
|    | 13.2     | Application setting                                        | A-40 |
|    | 13.3     | Measurement                                                | A-41 |
| 14 | Jitter T | Transfer Function (JTF)                                    | A-43 |
|    | 14.1     | Test setup and description                                 | A-43 |
|    | 14.2     | Application setting                                        | A-44 |
|    | 14.3     | Measurement                                                | A-44 |

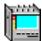

| 15 | Phase   | nit measurementA-47                             |
|----|---------|-------------------------------------------------|
|    | 15.1    | Test setup and description                      |
|    | 15.2    | Application setting                             |
|    | 15.3    | Measurement                                     |
| 16 | Wande   | er Generator                                    |
|    | 16.1    | Test setup and description                      |
|    | 16.2    | Application setting                             |
|    | 16.3    | Measurement                                     |
| 17 | Wande   | er Analysis to 2.5 Gbit/sA-53                   |
|    | 17.1    | Test setup and description                      |
|    | 17.2    | Application setting                             |
|    | 17.3    | Measurement                                     |
| 18 | Maxim   | um Tolerable Wander (MTW)                       |
|    | 18.1    | Test setup and description                      |
|    | 18.2    | Application settings                            |
|    | 18.3    | Measurement                                     |
| 19 |         | cutive Identical Digit (CID) Test to Appendix X |
|    | 19.1    | Test setup and description                      |
| 20 | Setting | g the ATM signal structureA-63                  |
|    | 20.1    | Test setup and description                      |
|    | 20.2    | Application settings                            |
| 21 | ATM b   | it error rate test (ATM-BERT)                   |
|    | 21.1    | Test setup and description                      |
|    | 21.2    | Switch configuration                            |
|    | 21.3    | Application selection on the ANT-20             |
|    | 21.4    | Measurement                                     |
| 22 | ATM la  | tency test for ATM switches                     |
|    | 22.1    | Test setup and description                      |
|    | 22.2    | Switch configuration                            |
|    | 22.3    | Application selection on the ANT-20             |
|    | 22.4    | Measurement                                     |

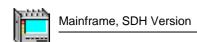

| 23 |       | ATM latency test with background load (ATM Background Generator) |  |  |  |
|----|-------|------------------------------------------------------------------|--|--|--|
|    | 23.1  | Test setup and description                                       |  |  |  |
|    | 23.2  | Switch configuration                                             |  |  |  |
|    | 23.3  | Application selection on the ANT-20 A-75                         |  |  |  |
|    | 23.4  | Measurement                                                      |  |  |  |
| 24 | Senso | r test - loss of cell delineation (LCD)                          |  |  |  |
|    | 24.1  | Test setup and description                                       |  |  |  |
|    | 24.2  | Switch configuration                                             |  |  |  |
|    | 24.3  | Application selection on the ANT-20 A-79                         |  |  |  |
|    | 24.4  | Measurement                                                      |  |  |  |
| 25 | Measu | ring the CLR with a variable cell rate (VBR traffic) A-81        |  |  |  |
|    | 25.1  | Test setup and description                                       |  |  |  |
|    | 25.2  | Switch configuration                                             |  |  |  |
|    | 25.3  | Application selection on the ANT-20                              |  |  |  |
|    | 25.4  | Measurement                                                      |  |  |  |

# **Application Guide**

# 1 Introduction

This manual is intended to simplify use of the ANT-20. Starting with the basic settings, the procedure for a successful measurement is explained step by step for each of the various measurement applications of the ANT-20. The basic settings are repeated for each subsequent application described.

# 1.1 The Application Manager

Once you have switched the instrument on and the Windows environment is displayed, the Application Manager appears in reduced format.

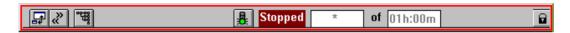

Fig. A-1 Application Manager in reduced format: "Minibar"

Click on the button.
 The full Application Manager window opens.

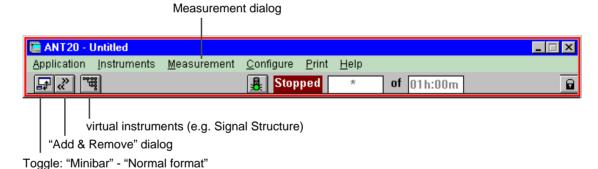

Fig. A-2 Application Manager in normal format

# Virtual instruments

The Application Manager is the starting point for each measurement. The various measurement windows for a measurement are selected and the maximum measurement duration is set here.

The ANT-20 represents a collection of several specialized measuring instruments, each of which fulfils a particular task. Each "instrument" is represented by a corresponding window. The ANT-20 test windows are therefore called "Virtual Instruments" (VI). Depending on the measurement, various VIs are combined to make an application.

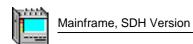

# Setting the measurement duration

The maximum measurement duration is set in the "Measurement" menu using the "Settings..." dialog. You can also program a timer that allows measurements to be started automatically.

# Selecting the virtual instruments

- ⇒ Click on the "Add & Remove" button in the Application Manager.
  - or -
- ⇒ Select the "Add & Remove..." dialog from the "Instruments" menu.

  All the instruments needed for your application are selected here. The menu lists all of the windows that are currently active.

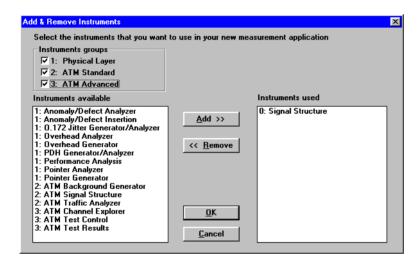

Fig. A-3 "Add & Remove" dialog window

Select the instruments required from the left-hand list box and add them to the application using the "Add" button. In the initial state, the list of VIs used (right-hand list box) contains the "Signal Structure" window. The other VIs needed for a particular application are detailed in this documentation. We will begin with the "Signal Structure" VI.

A-2 Application Guide

# 1.2 Signal Structure

The signal structure used for the measurement is set using the "Signal Structure" VI. Use the Application Manager to activate the window:

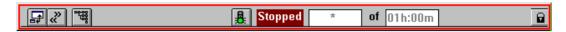

Fig. A-4 Minibar (Application Manager) after selecting the VIs

⇒ Click on the "Signal Structure" button.
The display area of the window shows the signal structure that is currently set.

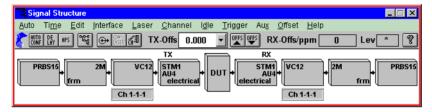

Fig. A-5 "Signal Structure" display window

⇒ To change the structure, select the "Signal Structure..." sub-menu from the "Edit" menu. The following window will be displayed:

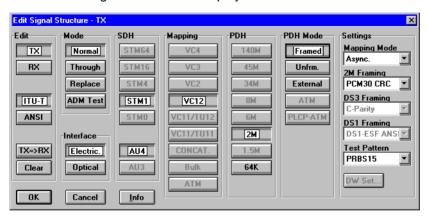

Fig. A-6 "Signal Structure" dialog window

## Setting the signal structure manually

The setting is made column by column from left to right:

- 1. First select in the "**Edit**" column whether you want to edit the Tx or the Rx side. Then select the standard that is to apply (ITU-T or ANSI).
- 2. If you click on "Clear", the Tx or Rx side (depending on your previous choice) will be cleared.
- Now set the signal structure that you require (start with SDH or PDH).
   The "TX =>RX" or "RX =>TX" buttons automatically set the receiver or generator to the same settings as their counterpart.
  - The generator and receiver now have the same settings.
- 4. Click on the "OK" button.

The configuration you selected will be set only after you have clicked on the "OK" button.

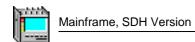

#### Setting the signal structure automatically using the autoconfiguration function

This function lets you configure the ANT-20 to standard input signals automatically. The electrical and optical interfaces are checked for the presence of standard PDH and STM-N signals and the payload contents in each case in channel 1.

- 1. Connect the ANT-20 to the device under test (DUT).
- 2. Select the "Autoconfiguration..." sub-menu from the "Auto" menu.
- Click on the "Start" button.
   The input signal contents are checked.
   The result is displayed.
- 4. Confirming the result sets the receiver to the corresponding signal structure.

## Setting the channels

- 1. Select the "Set Channel..." dialog from the "Channel" menu. You can now make settings in the active number windows:
- 2. Click on "TX=>RX" or "RX=>TX" to set the counterpart to the same settings.
- 3. Confirm by clicking "OK".

#### Setting the interface

⇒ Select the "Settings..." dialog from the "Interface" menu. The window displayed is split into Tx and Rx sides. This window allows you to configure the interface.

A-4 Application Guide

# 2 In-Service monitoring

This section describes how you can use your ANT-20 to monitor systems that are in service. This type of monitoring is required for various measurements that are described later on.

# 1. Monitoring from a protected monitoring point (PMP) of the DUT or a special test cable

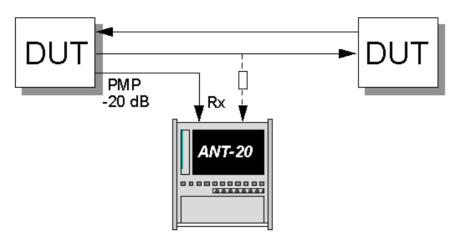

Fig. A-7 Monitoring from a protected monitoring point (PMP)

#### Interfaces

electrical unbalanced Rx: [14]electrical balanced Rx: [12]

# 2. Monitoring by looping the signal through the ANT-20 ("Through" mode)

The signal is looped through the ANT-20 and simultaneously analyzed by the receiver.

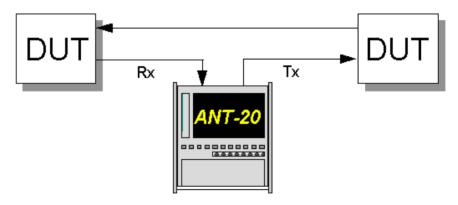

Fig. A-8 Monitoring using the ANT-20 in "Through" mode

#### **Interfaces**

electrical unbalanced
 poptical 52, 155, 622 Mbit/s
 Rx: [14]
 Rx: [15]
 Tx: [15]

optical 2.5 Gbit/s
 Rx: [44] Tx: [47] (1550 nm)

Tx: [48] (1310 nm)

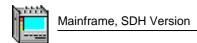

# 3. Monitoring using an optical power splitter

The ANT-20 is equipped with a built-in optical power splitter.

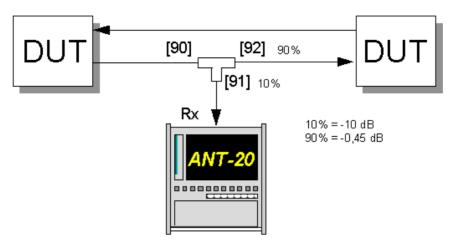

Fig. A-9 Monitoring using an optical power splitter

#### **Interfaces**

Optical Power Splitter Rx: [90]
 optical 52, 155, 622 Mbit/s Rx: [17]
 optical 2.5 Gbit/s Rx: [44]

A-6 Application Guide

# 3 Automatic Trouble Scan function

# 3.1 Test setup and description

# 3.1.1 In-service monitoring

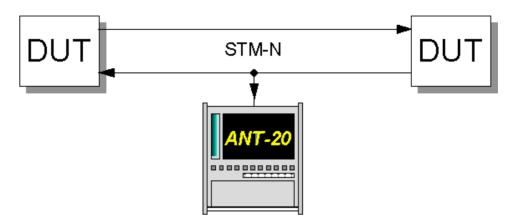

Fig. A-10 In-service monitoring setup

#### **Interfaces**

see Sec. 2, Page A-5 "In-service monitoring"

# 3.1.2 Out of service measurement

This function allows sequential testing of all C11 or C12 channels via AU-3 or AU-4 in a STM-1 signal. The ANT-20 receiver checks whether alarms have occurred in the input signal, in the SDH structure and in the channels. The channels are then indicated in a table as being OK or not OK. After the measurement, the detailed alarm status for each channel can be displayed.

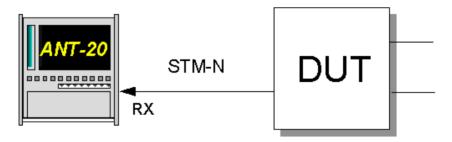

Fig. A-11 Out of service measurement setup

# Interfaces

electrical unbalanced Rx: [14] Tx: [15]
 optical 52, 155, 622 Mbit/s Rx: [17] Tx: [18]

## Schematic diagram

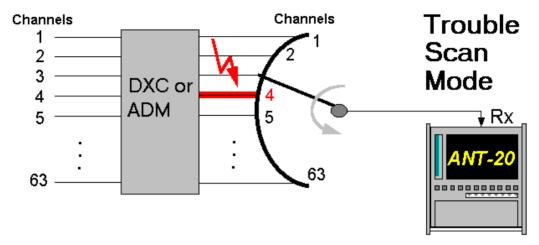

Fig. A-12 Alarm status recalled (Trouble Scan)

# 3.2 Application settings

#### VIs required

- Signal Structure
- ⇒ Add the VIs required to the list of VIs used in the Application Manager.

  The Application Manager should include at least the following instruments (see Fig. A-13):

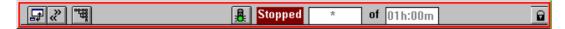

Fig. A-13 Minibar (Application Manager) after selecting the VIs

# 3.3 Measurement

- 1. Click on "Trouble Scan..." in the "Auto" menu in the "Signal Structure" window. A window showing a matrix of all the channels opens.
- 2. Click on the "Start" button.

The measurement starts. Each channel is tested and marked separately. The measurement stops automatically.

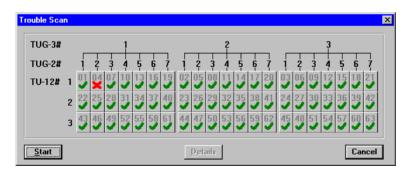

Fig. A-14 "Trouble Scan" window

A-8 Application Guide

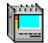

3. To analyze a channel in more detail, select the channel and then click on the "Details" button.

The following window opens:

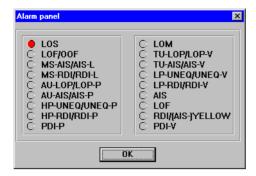

Fig. A-15 Display of alarms that occurred

The alarms that occurred in the channel during the measurement are indicated by red dots.

# 4 Automatic Scan function

# 4.1 Test setup and description

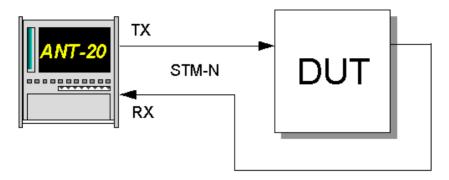

Fig. A-16 Automatic Scan function setup

In contrast to the Trouble Scan function, in this function the generator and receiver channels are switched and tested simultaneously. The synchronization of the selected pattern is tested in all channels in addition to the presence of any alarms. The channels are then indicated in a table as being OK or not OK.

#### **Interfaces**

electrical unbalanced Rx: [14] Tx: [15]
 optical 52, 155, 622 Mbit/s Rx: [17] Tx: [18]

# Schematic diagram

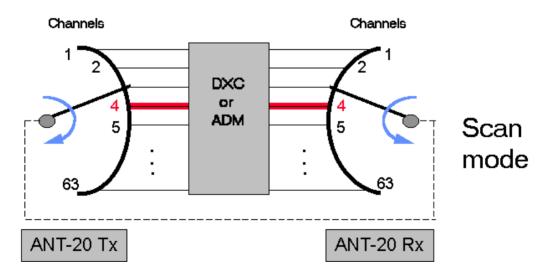

Fig. A-17 Automatic Scan mode

A-10 Application Guide

# 4.2 Application settings

#### VIs required

- Signal Structure
- ⇒ Add the VIs required to the list of VIs used in the Application Manager.

  The Application Manager should include at least the following instruments (see Fig. A-18):

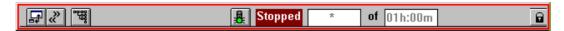

Fig. A-18 Minibar (Application Manager) after selecting the VIs

# 4.3 Measurement

- 1. Click on "Scan..." in the "Auto" menu in the "Signal Structure" window. A window showing a matrix of all the channels opens.
- Click on the "Start" button.
   The measurement starts.
   Each channel is tested and the measurement stops automatically.

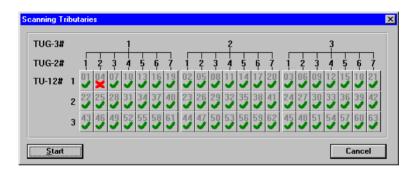

Fig. A-19 "Scanning Tributaries" window

• Errored channels are marked with a red cross (see channel 04 in example).

# 5 Automatic Search function

# 5.1 Test setup and description

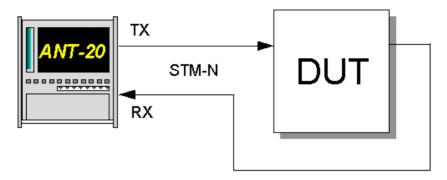

Fig. A-20 Search function setup

#### Interfaces

electrical unbalanced Rx: [14] Tx: [15]
 optical 52, 155, 622 Mbit/s Rx: [17] Tx: [18]

This function provides a rapid and simple way of finding channel shifts in synchronous DXCs and ADMs. The ANT-20 receiver searches all channels for a pre-selected test signal. When the signal is found, the channel is marked in the table with a green check (). Depending on the configuration of the DUT, the test pattern may be present in more than one channel. The ANT-20 transmit channels are **not** switched simultaneously.

# Schematic diagram

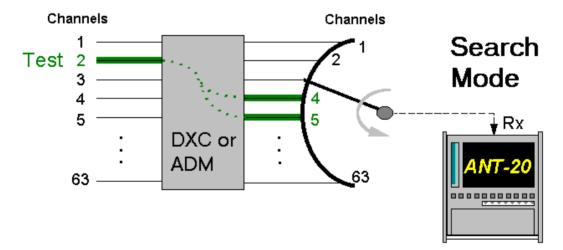

Fig. A-21 Automatic Search function

A-12 Application Guide

# 5.2 Application settings

#### VIs required

- · Signal structure
- ⇒ Add the VIs required to the list of VIs used in the Application Manager.

  The Application Manager should include at least the following instruments (see Fig. A-22):

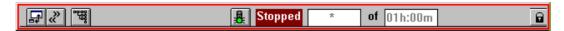

Fig. A-22 Minibar (Application Manager) after selecting the VIs

#### 5.3 Measurement

- Set a test channel in the output signal.
   Select the "Channel" menu in the "Signal Structure" VI to do this.
- 2. Click on "Search ..." in the "Auto" menu in the "Signal Structure" window. A window showing a matrix of all the channels opens.
- Click on the "Start" button.
   The measurement starts.
   Each channel is tested and the measurement stops automatically.

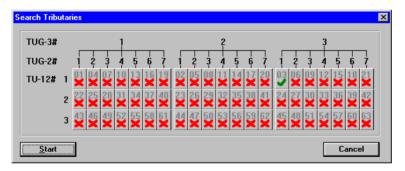

Fig. A-23 "Search Tributaries" window

The figure shows an example Search mode result. The channel to be located is channel 03.

# 6 APS switching time measurement

# 6.1 Test setup and description

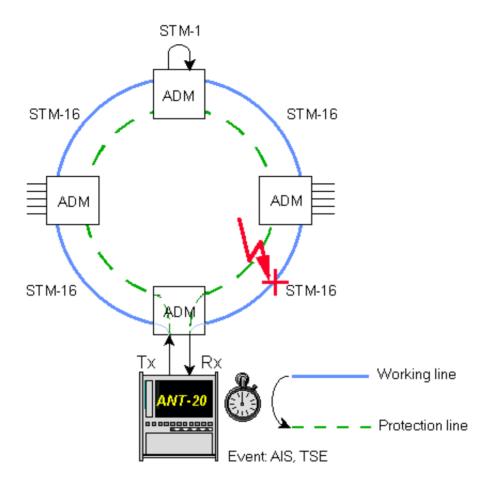

Fig. A-24 APS switching time setup

#### Interfaces

electrical balanced Rx: [12] Tx: [13]
 electrical unbalanced Rx: [14] Tx: [15]
 optical 52, 155, 622 Mbit/s Rx: [17] Tx: [18]

APS stands for Automatic Protection Switching. This is a function of SDH networks that prevents connections from being interrupted for a long period if a working line fails.

If a problem occurs with the working line, the system automatically switches to a back-up line. The time taken to switch circuits must conform to certain requirements.

To check that the network meets these requirements, the ANT-20 measures how long a particular event (e.g. AIS or loss of test pattern) remains present after APS has been triggered. The measured time is compared with a previously set threshold. This provides a simple PASSED/FAILED assessment of the APS switching time.

A-14 Application Guide

# 6.2 Application settings

#### VIs required

- Signal Structure
- ⇒ Add the VIs required to the list of VIs used in the Application Manager.

  The Application Manager should include at least the following instruments (see Fig. A-25).

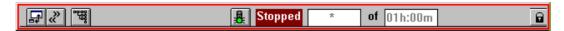

Fig. A-25 Minibar (Application Manager) after selecting the VIs

#### 6.3 Measurement

# **Settings**

1. Click on the APS icon button in the "Signal Structure" VI toolbar.

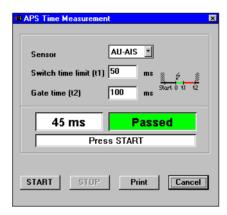

Fig. A-26 "APS Time Measurement" window

- 2. Select an event for triggering the switch process from the "Sensor" list box.
- 3. Set the maximum permitted switching time threshold value in the "Switch time limit (t1)" box.
- 4. Enter the required duration for the complete measurement in the "Gate time (t2)" box. This time should be more than the threshold value in order to detect multiple switching.
- 5. Start the measurement by clicking the "START" button.
- 6. Trigger the switching process by e.g. interrupting the working line. The measurement stops automatically when completed.

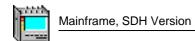

# **Analysis**

Two results are displayed once the measurement is completed:

- The total duration of the event pre-set in the "Sensor" list box.
- An interpretation of the measured value.

| Display         | Meaning                                                                                                    |
|-----------------|----------------------------------------------------------------------------------------------------|
| PASSED          | Measured value ≤ Switch time limit                                                                                            |
| FAILED (Time)   | Measured value > Switch time limit                                                                                            |
| FAILED (Signal) | A non-permitted defect occurred during the measurement that blocked the sensor (e.g. LOS or LOF if "Sensor" is set to MS-AIS) |

Table A-1 Display of switching time measurement results

A-16 Application Guide

# 7 Bit error rate test (BERT)

# 7.1 Test setup and description

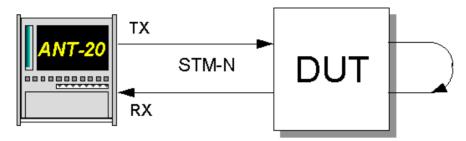

Fig. A-27 Bit error rate test setup

#### **Interfaces**

electrical balanced Rx: [12] Tx:[13] electrical unbalanced Rx: [14] Tx: [15] optical 52, 155, 622 Mbit/s Tx:[18] Rx: [17] optical 2.5 Gbit/s Rx: [44] Tx: [47] (1550 nm) Tx: [48] (1310 nm) optical 10 Gbit/s Rx: [113] Tx : [103]

This measurement is used to monitor a certain channel for defects and error messages that occur or to test the reaction of the DUT to artificially-induced defects and error messages.

# 7.2 Application settings

#### VIs required

- Signal Structure
- · Anomaly/Defect Analyzer
- Anomaly/Defect Insertion
- ✓ The signal structure has been set and the ANT-20 is connected to the DUT.

Tip: Make sure that you select the corresponding interface when you set the signal structure.

- Add the VIs required to the list of VIs used in the Application Manager.
   The Application Manager should include at least the following instruments (see Fig. A-28).
- Now click first on the "Anomaly and Defect Analyzer" button and then on the "Anomaly and Defect Insertion" button in the Application Manager.
   This activates both these applications. To monitor a signal, only the "Anomaly/Defect Analyzer" is needed.

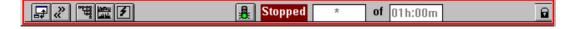

Fig. A-28 Minibar (Application Manager) after selecting the VIs

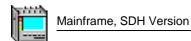

## 7.3 Measurement

# **Example**

Measurement of the reaction of a DUT to the insertion of a B2 error at a rate of 1E-6.

# **Error insertion**

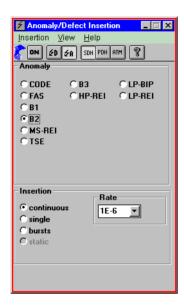

Fig. A-29 "Anomaly/Defect Insertion" window

- 1. Select "Anomalies" and "SDH" in the "View" menu.
  - or –

Click on the corresponding buttons in the toolbar.

- 2. Select the item "B2" from the "Anomaly" list box.
- 3. Click on "continuous" in the "Insertion" box and select the appropriate rate from the selection box
- 4. Click on the "ON" button in the toolbar.
  - or –

Press function key F7.

Insertion of the anomaly is now activated.

# Starting the measurement ("Application Manager" VI)

- ⇒ Start the measurement by pressing function key F5.
- or -
- $\Rightarrow$  Click on the "green traffic signal" icon in the Application Manager.

A-18 Application Guide

#### **Error analysis**

The signal and the reaction of the DUT are monitored using the "Anomaly and Defect Analyzer". You can choose between four different types of result display.

## Histogram (Graph)

The error rate is shown in the "Anomalies" box by clicking on the "B2" button.

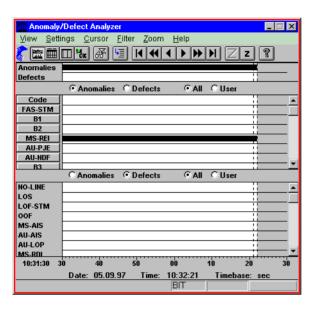

Fig. A-30 Histogram display

## **Table**

This display window is particularly useful if you want to determine when and for how long a particular event occurred. Errors are shown as a count per second and alarm durations are shown with a resolution of 100 millisecond.

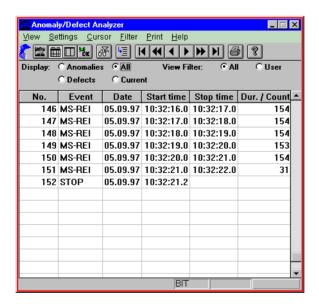

Fig. A-31 Table display

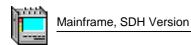

#### Count result (Num)

The "total" and "intermediate" results are displayed. The measurement parameters can be set under "Measurement Settings..." in the Application Manager.

The number of alarms displayed can be reduced by selection using appropriate filters.

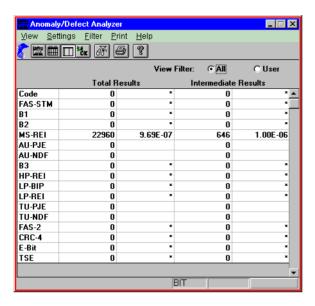

Fig. A-32 Numerical display

#### **Summary**

Summary display of anomalies and defects. The "Summary" view allows you to see at a glance whether anomalies or defects occurred during the measurement. The filter function allows you to exclude certain anomalies and defects from the Summary evaluation.

If the Performance Analyzer is loaded and an evaluation has been selected, the results of this evaluation will also be displayed.

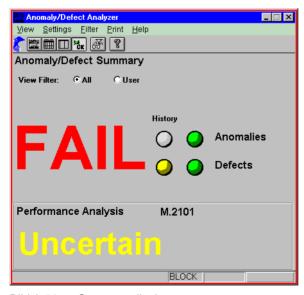

Bild A-33 Summary display

A-20 Application Guide

# Stopping the measurement ("Application Manager" VI)

- ⇒ Stop the measurement by pressing function key F6.
- or –
- ⇒ Click on the "red traffic signal" icon in the Minibar (Application Manager).

# 8 Performance analysis to G.821, G.826, G.828, G.829, M.2100, M.2101

# 8.1 Test setup and description

# 1. In-service monitoring

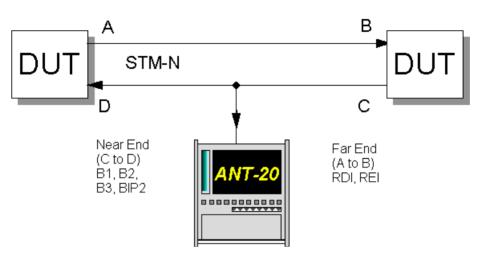

Fig. A-34 In-service monitoring setup

Interfaces: see Sec. 2, Page A-5

#### 2. Out of service measurement

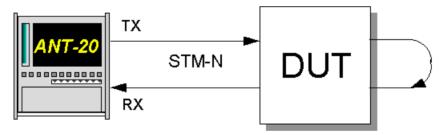

Fig. A-35 Out of service measurement setup

# **Interfaces**

These measurements are performed in order to determine the quality of a transmission path. The measurements are based on the corresponding ITU-T Recommendations.

A-22 Application Guide

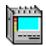

The G.826 analysis is separated into ISM (in-service measurement) and OOS (out of service measurement). OOS is mainly used for aligning newly set-up communications equipment. Unframed test signals are measured and block errors (TSE) are evaluated. ISM, as the name implies, allows measurement while the system is operational. Framed signals in the primary system level or above are evaluated.

# 8.2 Application settings

# VIs required

- Signal Structure
- Performance Analysis
- 1. Add the VIs required to the list of VIs used in the Application Manager.

  The Application Manager should include at least the following instruments (see Fig. A-36).
- 2. Click on the "Performance Analysis" button to activate the VI.

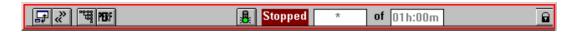

Fig. A-36 Minibar (Application Manager) after selecting the VIs

#### 8.3 Measurement

# **Example**

Performance measurement to G.826.

#### **Settings**

The G.826 ISM analysis window is shown here as an example for the various measurement options available. Select the option you require by clicking on the appropriate button in the toolbar.

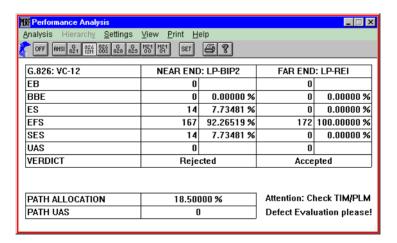

Fig. A-37 "Performance Analysis" window

The toolbar includes one button for each of the various measurement options. The "ANSI" button is for performance analysis following the definitions in GR-253 and T1.231.

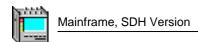

Before starting the measurement, the path allocation (Allocation), the SES threshold and the UAS threshold can be set under the "Settings" menu item.

#### **Analysis**

The analysis provides separate results for the "NEAR END" and the "FAR END". Put simply, this means that errors occurring directly in the path are analyzed as well as errors occurring in the return path which are indicated by a REI message. This allows both directions to be monitored without actually connecting to both.

The "Verdict" box gives direct indication as to whether the communications path meets the requirements of the Recommendation or not.

For detailed descriptions of the performance analysis, see part 7 "Technical Background".

A-24 Application Guide

# 9 Pointer stress test

# 9.1 Test setup and description

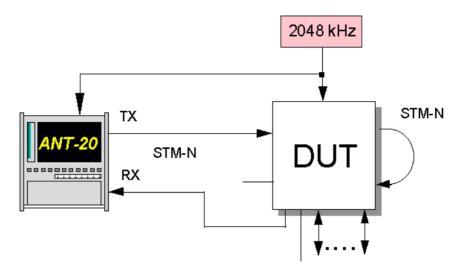

Fig. A-38 Pointer stress test setup

#### **Interfaces**

This measurement is intended to demonstrate that a network does not produce errors even when extreme pointer operations occur. Pointer sequences that are specified by the ITU-T in Recommendation G.783 are used for this. User-defined sequences can also be used. The following sequences are pre-defined:

- · Single pointer with reversed polarity
- Pointer sequences with one double pointer
   43/44 sequence: 43 pointers 1 double pointer 44 pointers
- Pointer sequences with missing pointers 87/3 sequence: 87 pointers - 3 missing pointers 86/4 sequence: 86 pointers - 4 missing pointers
- Double pointer with reversed polarity

### 9.2 Application settings

### VIs required

- Signal Structure
- Pointer Generator
- Pointer Analyzer

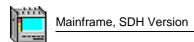

- Add the VIs required to the list of VIs used in the Application Manager.
   The Application Manager should include at least the following instruments (see Fig. A-39).
- 2. To open the "Pointer Generator" and "Pointer Analyzer" windows, click on the appropriate buttons in the Application Manager.

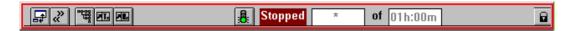

Fig. A-39 Minibar (Application Manager) after selecting the VIs

### **Example**

Measurement of an 86/4 sequence for the AU pointer.

## Settings

Synchronizing the ANT-20 to an external clock signal:

- 1. Click on "Settings..." in the "Interface" menu in the "Signal Structure" VI.
- 2. Select "Ext. Clock 2M/E1 [25]" from the "Clock Source" box and click "OK" to confirm.

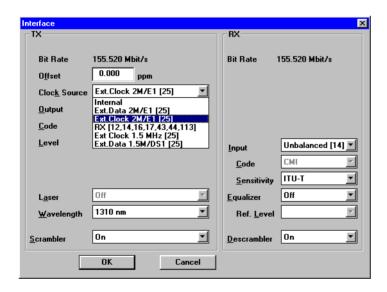

Fig. A-40 The "Interface" window

### Selecting the sequence

The "Pointer Generator" allows simultaneous generation of test sequences (to G.783) for the AU and TU pointers. Both pointers can be tested simultaneously and independently of each other.

A-26 Application Guide

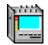

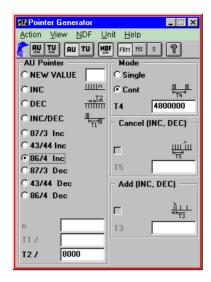

Fig. A-41 The "Pointer Generator" window

- 1. Click the "AU" button in the toolbar.
- Select "86/4 Inc." from the "AU Pointer" box.
   86 pointer jumps are generated, followed by 4 missing pointers.
- 3. Set the distance between two pointer actions in the "T2" entry box.
- 4. Set the desired sequence length in the "Mode" box. Select between a single sequence or continuous repetition.
- 5. Click on the "AUON" button to activate the pointer sequence.
- 6. Start the measurement by pressing function key F5.
  - or –

Click on the "green traffic signal" icon in the Application Manager.

For detailed descriptions of the available pointer sequences, see part 7 "Technical Background"

### Pointer analysis

The "Pointer Analyzer" has two windows for the two types of pointer, just like the "Pointer Generator". The measurement record starts once function key F5 has been pressed.

The results are shown as a display of pointer address versus time and as an absolute value of increment/decrement (INC/DEC) versus time.

The graphic display makes it easy to see if the system is running synchronously or if wander is present.

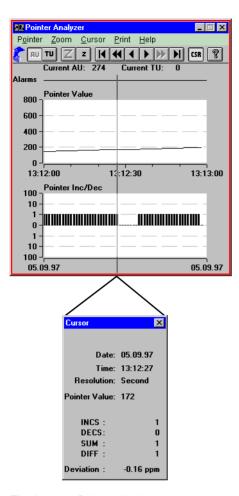

Fig. A-42 Pointer Analyzer

If you click on the "CSR" button, the "Cursor" window opens. This shows the actual pointer value and the increment or decrement of the pointer per unit time. The corresponding clock deviation is indicated under the heading "Deviation".

A-28 Application Guide

# 10 Editing and analyzing the section/path overhead

### 10.1 Test setup and description

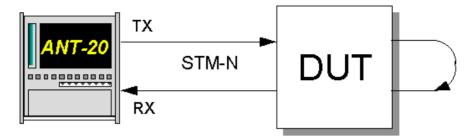

Fig. A-43 Setup for editing and analyzing the section/path overhead

#### **Interfaces**

electrical balanced Rx: [12] Tx: [13]
 electrical unbalanced Rx: [14] Tx: [15]
 optical 52, 155, 622 Mbit/s Rx: [17] Tx: [18]
 optical 2.5 Gbit/s Rx: [44] Tx: [47] (1550 nm)
 Tx: [48] (1310 nm)

Access for manipulation of the individual bits in the SOH and POH is very important for conformance testing and fault clearance. The ANT-20 allows you to immediately see the reaction to a manipulation, since the windows for OH generation **and** analysis are displayed together on the screen. This allows you to check APS information in the K1 and K2 bytes, for example. It is also possible to perform BERTs on the embedded communication channels (ECCs).

# 10.2 Application settings

## VIs required

- Signal Structure
- Overhead Generator
- Overhead Analyzer
- Add the VIs required to the list of VIs used in the Application Manager.
   The Application Manager should include at least the following instruments (see Fig. A-44).
- 2. Click on the "Overhead Generator" and "Overhead Analyzer" buttons to activate both windows.

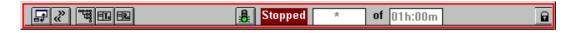

Fig. A-44 Minibar (Application Manager) after selecting the VIs

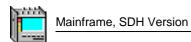

### Editing an overhead byte

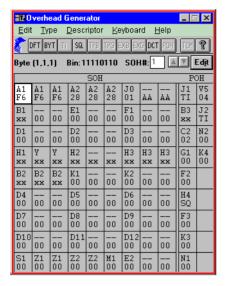

Fig. A-45 The "Overhead Generator" window

The SOH and POH bytes for the selected channel are displayed.

This tool can be used to change the overhead bytes to suit your requirements.

The following bytes are excluded: A1 and A2 (STM-16 only), B1 to B3 and H1 to H4.

The first row of the matrix shows the byte name. The hexadecimal value of the byte is shown in the next row.

### Other abbreviations:

xx Byte cannot be overwritten

SQ Shown in the H4 byte field if a sequence is present

TP Test pattern

EX External access to DCC/ECC via V.11

TI Trace identifier

RX Receiver

Some or all of these abbreviations are also found in the toolbar.

### Editing the overhead bytes:

1. First select a byte by clicking on it.

– or –

Mark it using the cursor buttons.

- 2. Click on the selected field a second time to open the "Edit Overhead Byte" window.
- 3. Select a new value for the byte.
- 4. Click on "OK" to confirm your choice.

The new value will now be shown in the corresponding byte field.

A-30 Application Guide

### Editing the trace identifier (J0, J1, J2)

- Select a J byte from the matrix and click on the "TI" button in the toolbar. The "Trace Identifier Editor" opens and an ASCII keyboard is displayed. The default value is shown in the "Trace" box.
- 2. Edit the TI and click on "OK" to confirm.

The same value should be found in the trace identifier for the "Overhead Analyzer".

If this is not the case and you start a measurement, a TIM (Trace Identifier Mismatch) alarm will result.

You can return to the stored default value at any time by simply clicking on the "Default" button.

# Editing bytes K1, K2, S1, C2 and V5

1. Select "Edit <u>D</u>escriptor" in the "<u>D</u>escriptor" menu.

– or –

Click on the "DCT" button in the "Overhead Generator" VI toolbar. The following window opens.

Descriptor: Ring APS Bit 12345678 K1 Bridge Requ. Code 0000 No Request NR No nequest witch (Span) MS-S Manual Switch (Ring) MS-R Wait-To-Restore WTR Exerciser (Span) EXER-S Exerciser (Ring) EXER-R Reverse Request (Span) RR-S Reverse Request (Ring) RR-R No Request NR Dest Node Ident 0000 0000 Source, Node Long/Short 000 Status 0000xxxx K3 APS Channel LP-K3 APS Channel K4 APS Channel × 000 No remote defect Enhanced RDI xxxx0000 Quality unknown S1 Sync. Status 00000010 TUG structure HP Path Label (C2) LP Path Label (C2/V5) xxxx010x **~**| Asynchronous OK

Fig. A-46 The "Descriptor" window

Bytes K1/K2 and K3/K4 contain control commands for the APS system (automatic protection switching).

The byte name is shown in the left-hand column. The byte is shown in binary code in the center column. **Plain text** selection boxes are found on the right-hand side. You can set the various commands from the ITU-T standard here without having to edit individual bits.

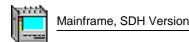

### Analyzing the overhead bytes

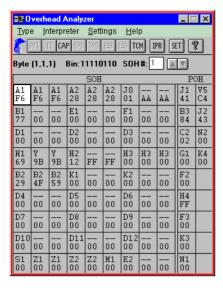

Fig. A-47 The "Overhead Analyzer" window

The "Overhead Analyzer" window is very similar to the "Overhead Generator" in its layout. The same byte matrix is used. The byte fields also correspond to those of the "Overhead Generator".

The toolbar contains two different buttons.

#### **IPR**

This button opens the "Interpreter" window. This provides an overview of the contents of the K bytes, the S1 byte and bytes C2/V5.

The bit patterns for each are interpreted and are also displayed in plain text.

#### SET

Click on this button to open the "Settings" window. In this window you can edit the expected values for the trace identifier, path label mismatch and the H1 byte.

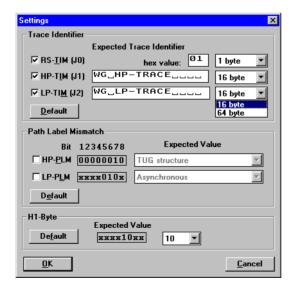

Fig. A-48 The "Settings" window

A-32 Application Guide

### What happens if the generator and receiver trace identifiers do not match?

If the generator and receiver trace identifiers do not match a TIM alarm (trace identifier mismatch) will be detected. This will **not** be indicated by the LED display on the instrument front panel.

The presence of the alarm can be demonstrated using the "Anomaly and Defect Analyzer" (see figure below).

You can select whether an alarm is to be triggered or not in the "Settings" window of the "Overhead Analyzer" VI. The condition is activated by placing an identifier in front of the trace identifier (e.g. TIM-V).

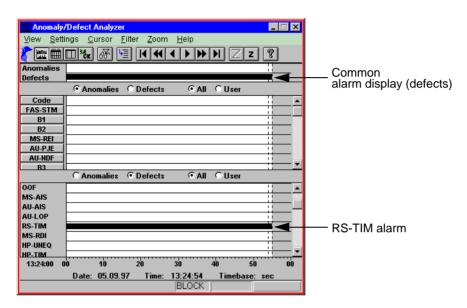

Fig. A-49 The Anomaly/Defect Analyzer window

# 11 DCC/ECC bit error test

### 11.1 Test setup and description

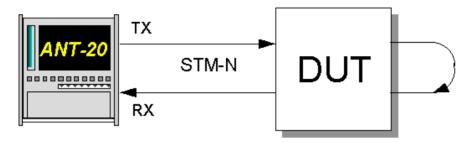

Fig. A-50 DCC/ECC bit error test setup

#### Interfaces

electrical balanced Rx: [12] Tx: [13]
 electrical unbalanced Rx: [14] Tx: [15]
 optical 52, 155, 622 Mbit/s Rx: [17] Tx: [18]
 optical 2.5 Gbit/s Rx: [44] Tx: [47] (1550 nm)
 Tx: [48] (1310 nm)

optical 10 Gbit/s Rx : [113] Tx : [103]

The data communication channels (DCC) are used to control network elements via the network management system (TMN, Telecommunications Management Network). Bytes D1 to D4 (RSOH) and D5 to D12 (MSOH) make up the DCC. The embedded communication channels (ECC) contain the DCCs and also bytes E1, E2 and F1. To ensure that these channels operate correctly, the ANT-20 inserts a bit pattern and performs a bit error test on the receiver side.

## 11.2 Application settings

## VIs required

- Signal Structure
- · Overhead Generator
- Overhead Analyzer
- Anomaly and Defect Insertion
- Anomaly and Defect Analyzer
- ⇒ Add the VIs required to the list of VIs used in the Application Manager.
  The Application Manager should include at least the following instruments (see Fig. A-51).

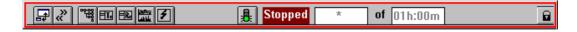

Fig. A-51 Minibar (Application Manager) after selecting the VIs

A-34 Application Guide

### Example

BERT measurement in the DCC

#### **Settings**

- 1. First activate the "Overhead Generator" and "Overhead Analyzer" windows so that both are in the foreground.
- 2. Select one of the D bytes in the RSOH or MSOH of the "Overhead Generator" (field has a white background).
- 3. Click on the "TPG" (test pattern generator) button in the toolbar of the window. This fills one group (D1 to D4, D5 to D12) with a test pattern.
- 4. Set the desired test pattern in the "Test pattern" list box of the "Edit Signal Structure" window in the "Signal Structure" VI.
- 5. Repeat the last three steps for the "Overhead Analyzer" instead of the "Overhead Generator".

The D byte fields on both sides will now show "TP".

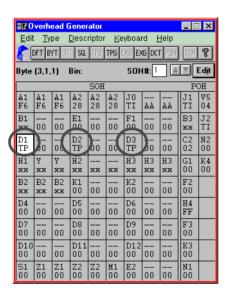

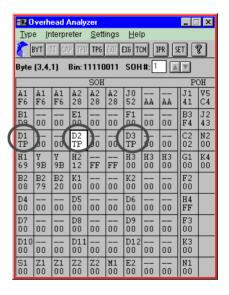

Fig. A-52 The "Overhead Generator" and "Overhead Analyzer" windows

6. Activate the "Anomaly and Defect Insertion" VI and "Anomaly and Defect Analyzer" VI windows.

### Starting the measurement ("Application Manager" VI)

- $\Rightarrow$  Start the measurement by pressing function key F5.
- or –
- ⇒ Click on the "green traffic signal" icon in the Application Manager.

### **Analysis**

You can see if errors occur by means of the "Anomaly and Defect Analyzer". These are displayed in the line labelled "TSE-OH". You can insert TSEs using the "Anomaly and Defect Insertion" VI and then observe whether these errors are reflected in the "Anomaly and Defect Analyzer" (see below).

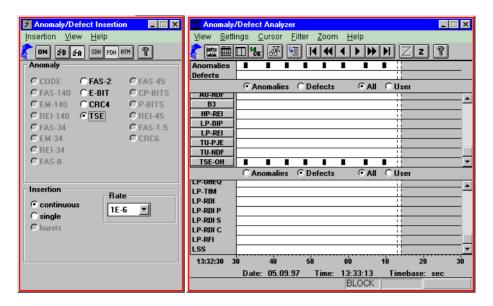

Fig. A-53 The "Anomaly/Defect Insertion" and "Anomaly/Defect Analyzer" windows

⇒ Stop the measurement by pressing function key F6.

A-36 Application Guide

# 12 Maximum Tolerable Jitter (MTJ)

To G.823, G.825, G.958, O.172

## 12.1 Test setup and description

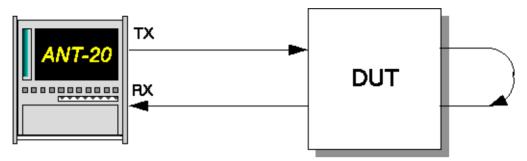

Fig. A-54 MTJ measurements setup

#### Interfaces

| • | electrical balanced         | Rx : [12] | Tx : [13] |
|---|-----------------------------|-----------|-----------|
| • | electrical unbalanced       | Rx : [14] | Tx:[15]   |
| • | optical 52, 155, 622 Mbit/s | Rx : [17] | Tx : [18] |
| • | optical 2.5 Gbit/s          | Rx : [44] | Tx:[47]   |

The measurement is used to check the maximum tolerable jitter of the electrical and optical line and tributary inputs.

When a sine-wave modulation signal is used with a pseudorandom sequence as the test pattern, at a given frequency, the amplitude of the jitter signals is increased using a half-interval progression until errors occur at the output of the device under test.

# 12.2 Application settings

# VIs required

- Signal Structure
- O.172 Jitter Generator/Analyzer
- 1. Add the VIs required to the list of VIs used in the Application Manager.

  The Application Manager should include at least the following instruments (see Fig. A-55).
- 2. Click on the "JIT" button to open the window for the O.172 Jitter Generator/Analyzer.

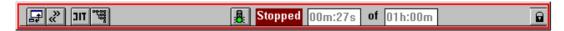

Fig. A-55 Minibar (Application Manager) after selecting the VIs

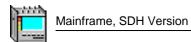

### **Settings**

- ✓ The O.172 Jitter Generator/Analyzer window must already be open.
- 1. Select the "MTJ" command in the "Mode" menu.
  - or –
  - Click on the corresponding button in the toolbar.
- 2. Select the error source (e.g. TSE, Test Sequence Error) in the "Error Source" list field (currently only bit errors are available).
- 3. Enter the error threshold in the "Error Threshold" field. The error threshold provides a decision criterion for the search algorithm.
- 4. In the "Settling Time" field, enter a delay for each measurement that allows the DUT to settle before the measurement is made.
- 5. Enter the gate time in the "Gate Time" box.
- 6. In the "Settings" menu select the "MTJ ..." item.
  - or –

Click on the "SET" symbol.

The "Settings" dialog box is opened.

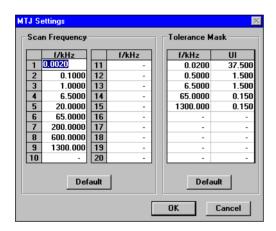

Fig. A-56 "MTJ Settings" dialog

In the box, you will find the measurement frequencies for the MTJ measurement and the characteristic data for the tolerance mask.

- 7. If necessary select your own scan frequencies and modify the tolerance mask values.
- Confirm the input with "OK".The "Settings" dialog box is closed.
- 9. Start the measurement with "Start". The measurement stops automatically, but can be halted at any time by clicking on "Stop".

A-38 Application Guide

### **Analysis**

When an MTJ measurement is made, the default values for the scan frequencies and the tolerance mask are set in the "MTJ Settings" window according to the bit rate. The default values are changed automatically when the bit rate is changed.

There are two windows for displaying results (see Fig. A-57).

#### **Table format**

- Measurement results are displayed in the table under "UI".
- Measurement results where the tolerable jitter of the DUT is greater than the maximum amplitude that can be set on the jitter generator, are indicated by a ">" (e.g. >64 UI).
- Measurement results which are below the tolerance mask are marked with an "!" in the table.

### **Graphics format**

- Measurement results are marked with a "+" on the graphics.
- Measurement results where the tolerable jitter of the DUT is greater than the maximum amplitude that can be set on the jitter generator are marked with "Δ" on the graphics (instead of the "+").

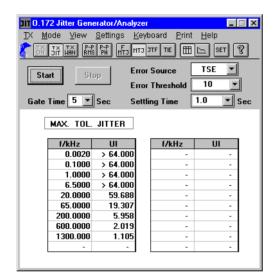

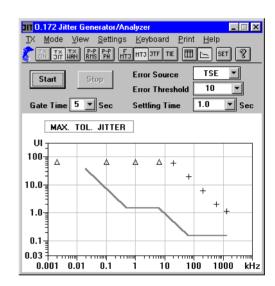

Fig. A-57 MTJ measurements: Results displayed as a table (left) and graphics (right)

# 13 Fast Maximum Tolerable Jitter (F-MTJ)

# 13.1 Test setup and description

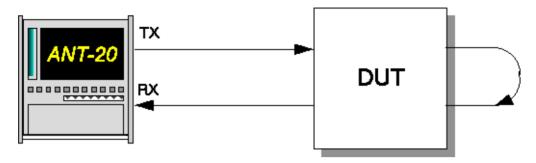

Fig. A-58 Fast MTJ measurements setup

#### Interfaces

| • | electrical balanced         | Rx : [12] | Tx : [13] |
|---|-----------------------------|-----------|-----------|
| • | electrical unbalanced       | Rx : [14] | Tx : [15] |
| • | optical 52, 155, 622 Mbit/s | Rx : [17] | Tx : [18] |
| • | optical 2.5 Gbit/s          | Rx : [44] | Tx : [47] |

With a Fast MTJ measurement, given combinations of jitter frequencies and jitter amplitudes which lie on the limit curves stipulated by ANSI are set on the jitter generator.

Each measurement point is classified as "OK" or "Failed". This indicates whether the DUT meets the limit curve or not.

# 13.2 Application setting

### VIs required

- Signal Structure
- O.172 Jitter Generator/Analyzer
- 1. Add the VIs required to the list of VIs used on the Application Manager.

  The Application Manager should include at least the following instruments (see Fig. A-59).
- 2. Click on the "JIT" button to open the window for the O.172 Jitter Generator/Analyzer.

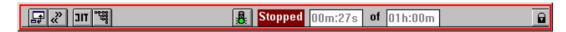

Fig. A-59 Minibar (Application Manager) after selecting the VIs

A-40 Application Guide

### **Settings**

- ✓ The "O.172 Jitter Generator/Analyzer" window has already been opened.
- 1. Select the "Fast MTJ" command in the "Mode" menu.
  - or –
  - Click on the corresponding button in the tool bar.
- 2. Select the error source (e.g. TSE, Test Sequence Error) from the "Error Source" list box.
- 3. In the "Error Threshold" box, enter the error threshold above which a device under test is to be considered as having "Failed" the test.
  - An error threshold cannot be entered if an alarm is selected from the "Error Source" list box.
- 4. In the "Settling Time" box, enter a settling time for each measurement to allow the d.u.t to settle.
- 5. Select "MTJ ..." in the "Settings" menu.
  - or –

Click on the "SET" icon.

The "Settings" dialog opens.

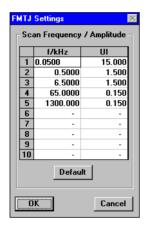

Fig. A-60 "FMTJ Settings" dialog

- 6. If required, select individual frequency and amplitude combinations to be used for performing the measurement.
- 7. Confirm your entries by clicking "OK". The "Settings" dialog closes.

8. Click "Start" to start the measurement. The measurement stops automatically on completion or when you click on "Stop".

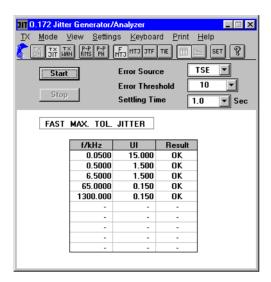

Fig. A-61 Fast MTJ measurements window

## **Analysis**

- The table (see Fig. A-61) contains combinations of jitter frequencies and jitter amplitudes or default values specified by the user. Starting with the smallest frequency, they are set when the measurement is started.
- After the delay set with "Settling Time", a check is made to determine if there are any alarms or errors in the input signal.
- · According to the result, each setting is classified as "OK" or "Failed".
- The measurement stops automatically when the last measurement point has been completed or by clicking on "Stop".

A-42 Application Guide

# 14 Jitter Transfer Function (JTF)

To G.958, G.823, O.172

## 14.1 Test setup and description

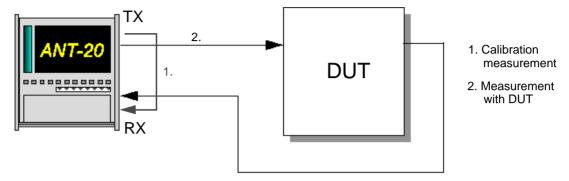

Fig. A-62 Jitter transfer function measurements setup

#### Interfaces

| • | electrical balanced         | Rx: [12]  | Tx : [13] |
|---|-----------------------------|-----------|-----------|
| • | electrical unbalanced       | Rx : [14] | Tx : [15] |
| • | optical 52, 155, 622 Mbit/s | Rx : [17] | Tx : [18] |
| • | optical 2.5 Gbit/s          | Rx : [44] | Tx : [47] |

Jitter transfer function measurements are of particular importance when dealing with regenerative repeaters. Checks are carried out to demonstrate that the jitter gain of a regenerative repeater is below a predefined value. If this is not the case, "jitter runaway" occurs after several regenerative repeaters.

The jitter transfer function (JTF) is measured by applying a signal whose jitter is constant over frequency to the DUT. The jitter amplitude is selected so that the DUT can handle it at high frequencies.

The Jitter Analyzer measures the resulting jitter amplitude at the output of the DUT at various TX jitter frequencies. The log of the ratio gives the jitter gain or attenuation.

**Tip:** For maximum measurement accuracy, it is a good idea to make a calibration measurement before every JTF measurement (see Fig. A-62).

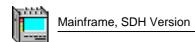

# 14.2 Application setting

#### VIs required

- Signal Structure
- O.172 Jitter Generator/Analyzer
- 1. Add the VIs required to the list of VIs used in the Application Manager.

  The Application Manager should include at least the following instruments (see Fig. A-63).
- 2. Click on the "JIT" button to open the window for the O.172 Jitter Generator/Analyzer.

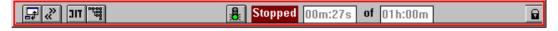

Fig. A-63 Minibar (Application Manager) after selecting the VIs

#### 14.3 Measurement

# **Settings**

- ✓ The "O.172 Jitter Generator/Analyzer" window has been opened already.
- 1. In the "Mode" menu, select the "JTF" command.
  - or –
  - Click on the corresponding button in the tool bar.
- 2. Select the appropriate range (1.6 UI or 20 UI; the range is pre-set for STM-16/OC-48) in the "RX: Range" box.
- 3. Enter an appropriate delay time for the various measurements in the "Settling Time" field, so that the measurement starts after the DUT has settled.

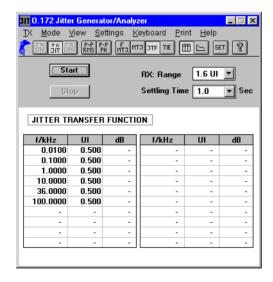

Fig. A-64 "O.172 Jitter Generator/Analyzer" window for JTF measurements

A-44 Application Guide

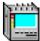

### Dialog "JTF Settings"

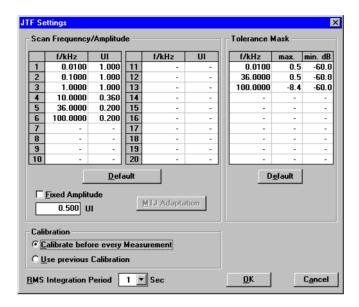

Fig. A-65 Dialog "JTF Settings"

The measurement frequencies for the JTF measurement and the specifications for the tolerance mask are found here.

- 1. Select "JTF ..." in the "Settings" menu.
  - or –

Click on the "SET" icon.

The "JTF Settings" dialog opens.

- 2. If required, select individual scan frequencies and amplitudes, as well as altered tolerance mask values.
- 3. If you want the measurement to be performed using a constant amplitude for all scan frequencies, check the "Fixed Amplitude" check box and enter the required amplitude in the box below it.
- 4. If you want to use the results of a previous MTJ measurement for the scan frequencies and amplitudes, click on the "MTJ Adaptation" button. The MTJ results are then automatically matched to the permissible ranges (measurement and frequency) of the jitter meter. If there are no MTJ results available, the button is grayed out.
- Select whether you want to perform a calibration measurement before every JTF
  measurement or to use a single calibration measurement (stored internally). For maximum
  measurement accuracy, it is a good idea to make a calibration measurement before every
  JTF measurement
- 6. Click "Start" to start the measurement. The measurement stops automatically when finished or when you click "Stop".

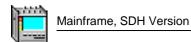

### **Analysis**

The measurement results are displayed in three different windows. The default values for the scan frequencies and the tolerance masks in the "JTF-Settings" window are set in the window with the table display (see Fig. A-66).

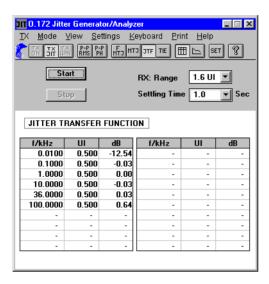

- The default values depend on the bit rate and change automatically when the bit rate is changed.
- Measurement results are displayed in the table under "dB".
- Measurement results in the table that are outside the tolerance mask(s) are marked with an
   "!".

There are two graphics windows. The right window has the higher y-axis resolution. On the graph, the measurement values are marked with a "+".

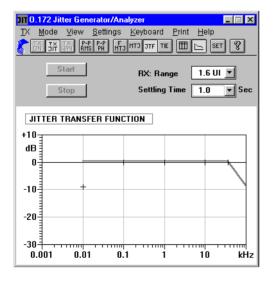

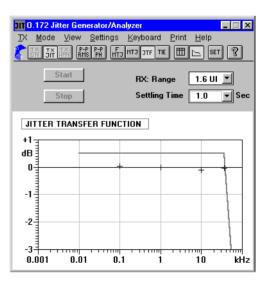

A-46 Application Guide

# 15 Phase Hit Measurement

# 15.1 Test setup and description

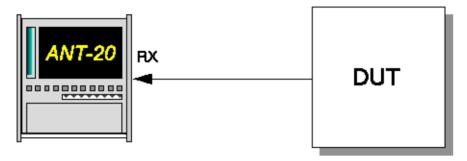

Fig. A-68 Phase hit measurement setup

#### Interfaces

electrical balanced Rx: [12]
electrical unbalanced Rx: [14]
optical 52, 155, 622 Mbit/s Rx: [17]
optical 2.5 Gbit/s Rx: [44]

Phase hits occur when a specific jitter threshold is exceeded. Events of this kind are recorded using a counter. The current counter reading indicates how often the phase hit threshold has been exceeded since the measurement was started.

Positive counts and negative counts can be made mutually with the ANT-20 Jitter Analyzer.

# 15.2 Application setting

### VIs required

- Signal Structure
- O.172 Jitter Generator/Analyzer
- 1. Add the VIs required to the list of VIs used in the Application Manager.

  The Application Manager should at least include the following instruments (see Fig. A-69).
- 2. Click on the "JIT" button to open the "O.172 Jitter Generator/Analyzer" window.

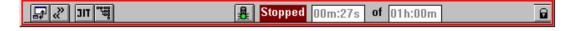

Fig. A-69 Minibar (Application Manager) after selecting the VIs

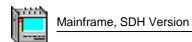

### **Settings**

1. In the "Mode" menu select the "PP+PH" command.

– or –

Click on the corresponding button in the toolbar.

The O.172 Jitter Generator/Analyzer" window opens.

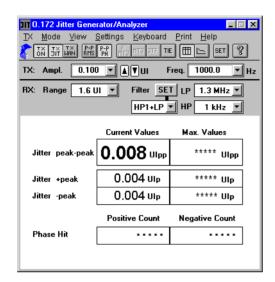

Fig. A-70 "O.172 Jitter Generator/Analyzer" window when the auto function is turned off

2. In the "Settings" menu click on the "General ..." command.

– or –

Click on the corresponding button in the tool bar.

The "Jitter-General Settings" window opens.

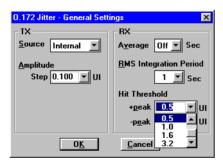

Fig. A-71 "Jitter - General Settings" dialog box

- 3. Enter the threshold values you want under "Hit Threshold" using the list fields.
- 4. Confirm with "OK".
- 5. Start the measurement by
  - pressing function key F5 or
  - clicking on the "green traffic signal" icon in the Application Manager.

Input to the "Hit Threshold" can be made with the normal keyboard or with the "virtual" keyboard window.

A-48 Application Guide

# **Analysis**

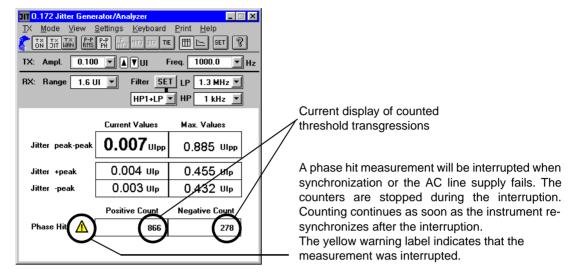

Fig. A-72 Phase hit measurement

# 16 Wander Generator

The Wander Generator is used to make manually tolerance to wander measurements conforming to ITU-T G.823, G.824, G.825, O.172 and ETSI EN302084.

# 16.1 Test setup and description

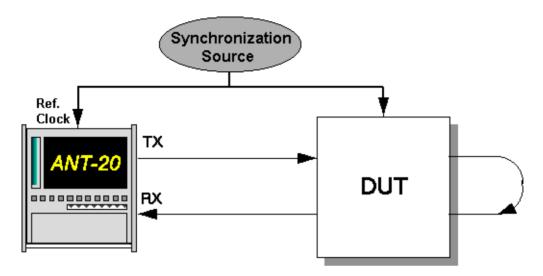

Fig. A-73 Test setup for tolerance to wander measurements

#### **Interfaces**

electrical balanced Rx: [12] Tx: [13] electrical unbalanced Rx: [14] Tx: [15] optical 52, 155, 622 Mbit/s Tx: [18] Rx: [17] optical 2.5 Gbit/s Rx: [44] Tx: [47] Ref Clock in [25] Generator synchronization input; clock or data signal (2 Mbit/s or 1.5 Mbit/s)

# 16.2 Application setting

# VIs required

- Signal Structure
- O.172 Jitter Generator/Analyzer
- · Anomaly/Defect Analyzer
- Add the VIs required to the list of VIs used in the Application Manager.
   The Application Manager should at least include the following instruments (see Fig. A-74).
- 2. Click on the "JIT" button to open the "O.172 Jitter Generator/Analyzer" window.
- Click on the button to the right of the "JIT" button to open the "Anomaly/Defect Analyzer" window.

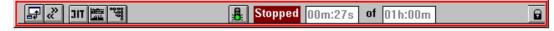

Fig. A-74 Minibar (Application Manager) after VI selection

A-50 Application Guide

### **Settings**

- ✓ The "O.172 Jitter Generator/Analyzer" window is already open.
- Select the "Settings ..." command from the "Interface" menu in the "Signal Structure" window.

The "Interface" dialog opens.

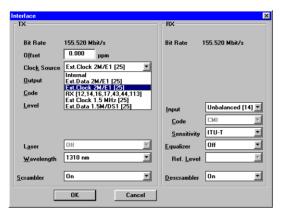

Fig. A-75 "Interface" dialog

- 2. Select the clock source corresponding to the clock frequency at input [25] on the TX side from the "Clock Source" list box.
- 3. Select the "Wander" command from the "TX" menu in the "O.172 Jitter Generator/Analyzer" window.
- 4. Set the TX amplitude and frequency according to the tolerance masks of the appropriate standard.
- 5. Select the "On" command from the "TX" menu.

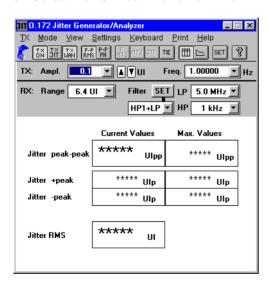

Fig. A-76 "O.172 Jitter Generator/Analyzer" window with wander generator activated

6. In the Application Manager, select the "Settings ..." command from the "Measurement" menu.

The "Measurement Settings" dialog opens.

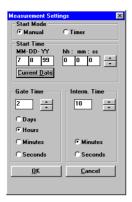

Fig. A-77 "Measurement Settings" dialog

7. Enter the gate time required.

When setting the gate time, remember that the period time can be very long, depending on the wander frequency that you selected. Select the gate time such that it corresponds to at least one wander modulation period  $\left( \triangleq \frac{1}{f_{mod}} \right)$ .

- 8. Start the measurement
  - by pressing function key F5, or
  - by clicking the "green traffic signal" icon in the Application Manager.

### **Analysis**

The "Anomaly/Defect Analyzer" window indicates the wander frequency or wander amplitude above which errors or alarms occur.

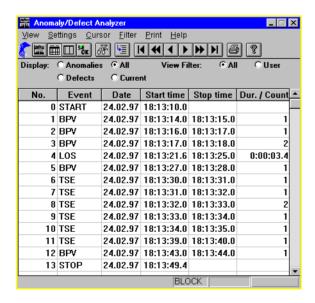

Fig. A-78 "Anomaly/Defect Analyzer" window

A-52 Application Guide

# 17 Wander Analysis to 2.5 Gbit/s

To G.811, G.812, G.813, G.823, G.824, G.825, O.172

### 17.1 Test setup and description

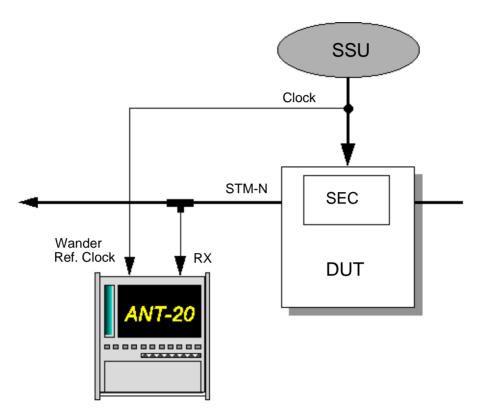

Fig. A-79 Wander measurements setup

#### **Interfaces**

electrical balanced Rx: [12]
 electrical unbalanced Rx: [14]
 optical 52, 155, 622 Mbit/s Rx: [17]
 optical 2.5 Gbit/s Rx: [44]
 wander ref clock in [35] (to 622 Mbit/s)
 [54] (2.5 Gbit/s)

Every SDH network element can make use of an internal clock (SEC-SDH Equipment Clock). This clock source is synchronized by means of an SSU (Synchronization Supply Unit) via a 2.048 MHz clock line. To check the quality of the internal clock source, the clock stability of the reference source (SSU) is compared with that of the transmitted data signal. The difference is referred to as wander.

The ANT-20 can be used to perform measurements on all interfaces of the instrument.

# 17.2 Application setting

#### VIs required

- Signal Structure
- O.172 Jitter Generator/Analyzer
- 1. Add the VIs required to the list of VIs used in the Application Manager.

  The Application Manager should at least include the following instruments (see Fig. A-80).
- 2. Click on the "JIT" button to open the window for the "O.172 Jitter Generator/Analyzer".

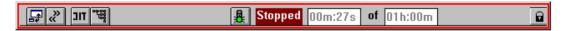

Fig. A-80 Minibar (Application Manager) after selecting the VIs

### 17.3 Measurement

### **Settings**

1. In the "Mode" menu select "TIE".

– or –

Click on the "Wander" button in the toolbar.

The wander display appears in the "O.172 Jitter Generator/Analyzer" window.

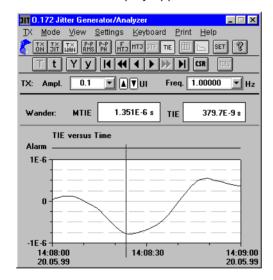

Fig. A-81 "O.172 Jitter Generator/Analyzer" window with wander display

2. In the "Settings" menu select "Wander ...".

– or –

Click on the "SET" icon in the toolbar.

Set the reference clock frequency in this window.

A-54 Application Guide

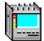

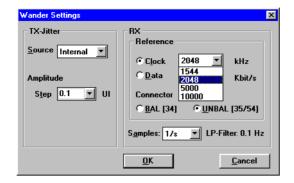

Fig. A-82 "Wander Settings" dialog

- 3. In the "Wander Settings" dialog, set the frequency or bit rate (not for 2488 Mbit/s) of the reference signal.
- 4. Select the reference signal input required (BAL [34] or UNBAL [35]) (not for 2488 Mbit/s).
- 5. Select the sample rate required. The low-pass filter is set automatically.
- 6. Click "OK" to confirm.
- 7. Start the measurement by
  - pressing function key F5 or
  - clicking on the "green traffic signal" icon in the Application Manager.

## Wander analysis

Wander analysis involves measurements that take a particularly long time. Measurement intervals up to 99 days can be set on the ANT-20.

The measured values are displayed in the "O.172 Jitter Generator/Analyzer" window as a graph of the TIE values and numerically in the MTIE and TIE fields above.

⇒ Click on the "CSR" button in the toolbar.

The "Cursor Position" window then opens. This gives you an overview of the current values on the curve which is being recorded.

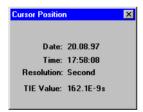

Fig. A-83 "Cursor Position" window

#### Storing results

- 1. Select the "Export ..." command in the "Print" menu. The "Save as" dialog box is opened.
- 2. Select the target directory, under the current file shall be stored and set the "CSV" format.
- 3. Click on "Ok" to start exporting.

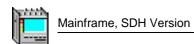

### Analysis for MTIE and TDEV (BN 3035/95.21)

The "MTIE/TDEV Analysis" software (option BN 3035/95.21) is available for precise time-domain analysis of MTIE and TDEV. The program can be started from the "O.172 Jitter Generator/Analyzer" or separately from the ANT-20 software. The program evaluates TIE values that were measured using an ANT-20. The evaluations follow the recommendations set out in ETSI ETS 300462, EN 302084, ITU-T G.811, G.812, G.813 and ANSI T1.101, and include the masks for the various signal sources.

### Starting the "MTIE/TDEV Analysis" program from the "O.172 Jitter Generator/Analyzer"

- Click on the "TDEV" button in the "O.172 Jitter Generator/Analyzer" (wander side) window.
  The program starts and the TIE data from the previous measurement (stored in the file
  "WANDMSEC.BIN") are loaded automatically.
  - The TIE data are displayed in the graphics box of the "TIE analysis" window.
- 2. Click on the "MTIE/TDEV ..." button.
  - The "MTIE analysis" window opens (see Fig. A-84).
- 3. Click on the "Analysis" button in this window. The values are calculated and displayed.

### Starting the "MTIE/TDEV Analysis" program from the Windows 95 Start menu

- 1. Click on the appropriate item in the Windows 95 "Start" menu.
  - The program starts.
- 2. Click on the "Load" button.
  - The "Load data file" dialog opens.
- 3. Select the "WANDMSEC.BIN" file from the "C:\ANT20\RESULTS" directory.
  - or –
  - Select a previously exported CSV format file.
  - The TIE data are displayed in the graphics box of the "TIE analysis" window.
- 4. Click on the "MTIE/TDEV ..." button.
  - The "MTIE analysis" window opens (see Fig. A-84).
- 5. Click on the "Analysis" button in this window.
  - The values are calculated and displayed.

#### Possible evaluations

- The check boxes at the lower left of the "MTIE analysis" window are used to select the values that you want to display.
- You can limit the number of measurement points to be displayed by entering a range in the "Analysis range" text boxes.
- You can select different tolerance masks from the "Masks" list box. These can be used to give you a quick impression of whether the measured values meet the tolerance requirements or not.
- The displayed graph can be printed out ("Print" button) and exported ("Export" menu).

A-56 Application Guide

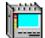

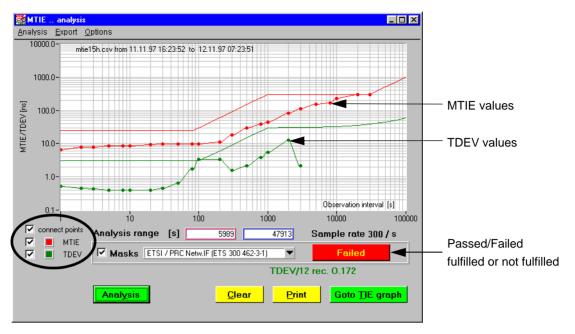

Fig. A-84 MTIE and TDEV analysis

# 18 Maximum Tolerable Wander (MTW)

The Maximum Tolerable Wander (MTW) function is used to perform automatic measurements of wander tolerance conforming to ITU-T G.823, G.824, G.825 and O.172 and ETSI EN302084.

## 18.1 Test setup and description

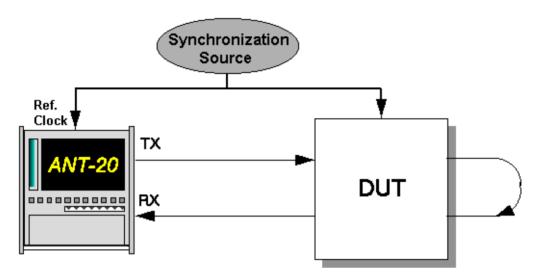

Fig. A-85 Test setup for measuring maximum tolerable wander

#### **Interfaces**

electrical balanced Rx: [12] Tx:[13] electrical unbalanced Rx: [14] Tx: [15] optical 52, 155, 622 Mbit/s Tx: [18] Rx: [17] optical 2.5 Gbit/s Rx: [44] Tx: [47] Ref Clock in [25] Generator synchronization input; clock or data signal (2 Mbit/s or 1.5 Mbit/s)

# 18.2 Application settings

# VIs required

- Signal Structure
- O.172 Jitter Generator/Analyzer
- 1. Add the VIs required to the list of VIs used in the Application Manager.

  The Application Manager should include at least the following instruments (see Fig. A-86).
- 2. Click on the "JIT" button to open the window for the O.172 Jitter Generator/Analyzer.

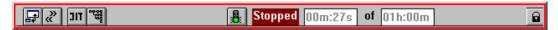

Fig. A-86 Minibar (Application Manager) after selecting the VIs

A-58 Application Guide

### **Settings**

✓ The "O.172 Jitter Generator/Analyzer" window must already be open.

### Settings in the "Interface" dialog of the "Signal Structure" window

1. Select the "Settings ..." command from the "Interface" menu in the "Signal Structure" window.

The "Interface" dialog opens.

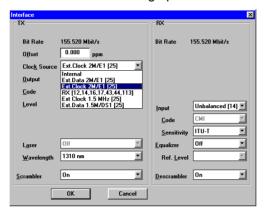

Fig. A-87 "Interface" dialog

2. Select the clock source corresponding to the clock frequency at input [25] from the "Clock Source" list box on the TX side of the box.

### Settings in the "O.172 Jitter Generator/Analyzer" window

- Select the "Wander" command from the "TX" menu in the "O.172 Jitter Generator/Analyzer" window.
  - or –

Click on the "TX WAN" icon in the toolbar.

2. Select the "MTW" command from the "Mode" menu.

– or –

Click on the "MTW" icon in the toolbar.

**Note:** The MTW function can only be activated if you first set the generator to wander (TX WAN).

The generator must be set back to jitter (TX JIT) if you want to use other automatic jitter measurement functions (MTJ, F-MTJ, JTF) after making a MTW measurement.

- 3. Select the error source (e.g. TSE, Test Sequence Error) in the "Error Source" list box.
- 4. In the "Error Threshold" box, enter the error threshold above which the result will be assessed as "Failed".

An error threshold cannot be entered if an alarm was selected in the "Error Source" box.

- 5. In the "Settling Time" box, enter the delay between individual measurement points.
- 6. Select the "MTW" command from the "Settings" menu.

– or –

Click on the "SET" icon in the toolbar.

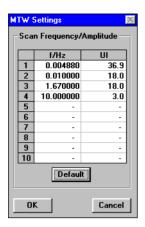

Fig. A-88 "MTW Settings" dialog

- 7. If required, select your own combinations of frequency and amplitude to be used for the measurement.
- 8. Click "OK" to confirm your entries. The "MTW Settings" closes.
- Click "Start" to start the measurement. The measurement stops automatically after all measurement points have been tested. It can also be stopped at any time by clicking on "Stop".

**Note:** The measurement times may be very long due to the frequency settings.

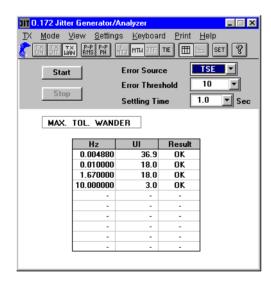

Fig. A-89 "O.172 Jitter Generator/Analyzer" window for MTW measurements

### **Analysis**

- The table (see Fig. A-89) contains combinations pre-selected by the user or the default
  values for wander frequencies and wander amplitudes. These are set one after the other in
  the order they are entered in the table when the measurement is started.
- After the "Settling Time" has elapsed, the output signal of the ANT-20 is modulated for one
  period of the current frequency and the input signal is monitored for the presence of alarms
  or errors.
- Depending on the result, each setting will be indicated as "OK" or "Failed".
- The measurement stops automatically when the last measurement point has been tested. It can also be stopped at any time by clicking on "Stop".

A-60 Application Guide

# 19 Consecutive Identical Digit (CID) Test to G.783, Appendix X

#### 19.1 Test setup and description

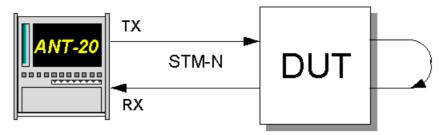

Fig. A-90 Test setup for consecutive identical digit tests

#### **Interfaces**

electrical unbalanced Rx: [14] Tx: [15]
 optical 52, 155, 622 Mbit/s Rx: [17] Tx: [18]

optical 2.5 Gbit/s
 Rx: [44] Tx: [47] (1550 nm)

Tx: [48] (1310 nm)

optical 10 Gbit/s
 Rx. [113] Tx : [103]

SDH network elements must operate without errors even when long sequences occur in which the bit state remains the same (all zeros or all ones sequences). The Recommendations G.958 and G.783 stipulate that a network element must be able to cope with a bit sequence of zeros or ones of a length of at least 72 bits (9 bytes) without errors. The tolerance of a network element to all zeros or all ones sequences is known as consecutive identical digit (CID) immunity.

A method for testing the CID immunity of network elements is suggested in Appendix X of the 1999 revision of ITU-T Recommendation G.783: The bytes in columns 7, 8 and 9 of the first row of the SOH / TOH are filled with an all zeros or all ones signal. The J0 byte, i.e. byte S(1,7,1), is not changed, since it contains the path trace information.

The maximum number of overhead bits that can contain the all ones or all zeros signal depends on the signal structure:

| Signal structure | Maximum number of zero or one bits |
|------------------|------------------------------------|
| STM-4/OC-12      | 88 (= 11 bytes)                    |
| STM-16/OC-48     | 376 (= 47 bytes)                   |
| STM-64/OC-192    | 1528 (= 191 bytes)                 |

Table G-2 Maximum lengths of all zeros or all ones sequences

To assist you in setting these CID overhead patterns, a number of example applications are supplied along with the ANT-20 Software. The applications are found on the ITU-T or ANSI Application Disk.

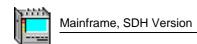

There is an application for each of the above signal structures, which sets an all ones signal with a length of 72 bits. There is also an application which sets the maximum number of ones indicated in the above table for each of the signal structures.

The applications have the following names:

| ANSI                                                                                                    | SONET                                                                                                    |
|----------------------------------------------------------------------------------------------------|----------------------------------------------------------------------------------------------------|
| <ul> <li>W&amp;G STM-4 VC4 16c 72 bit CID</li> <li>W&amp;G STM-4 VC4 16c 88 bit CID</li> <li>W&amp;G STM-16 VC4 16c 72 bit CID</li> <li>W&amp;G STM-16 VC4 16c 376 bit CID</li> <li>W&amp;G STM-64 VC4 16c 72 bit CID</li> <li>W&amp;G STM-64 VC4 16c 1528 bit CID</li> </ul> | <ul> <li>W&amp;G OC-12 1SPE 72 bit CID</li> <li>W&amp;G OC-12 1SPE 88 bit CID</li> <li>W&amp;G OC-48 3c 72 bit CID</li> <li>W&amp;G OC-48 3c 376 bit CID</li> <li>W&amp;G OC-192 3cSPE 72 bit CID</li> <li>W&amp;G OC-192 3cSPE 1528 bit CID</li> </ul> |

Table G-3 Applications for CID tests

When you invoke one of these applications, the bytes in columns 7 to 9 of SOH #1 through #N are set to the value "FF" (all ones) instead of the default value (AA). The J0 byte remains unchanged.

If you require CID sequences of other lengths (e.g. for other signal structures), you can generate these using the ANT-20 "Overhead Generator" VI.

#### To load one of the applications:

- ✓ The Application Manager is on top.
- 1. Click on the "Open" command in the "Application" menu. The "Open Application" window opens.
- 2. Click on the application in the list box that you want to use. The item will be highlighted in gray.
- Click on the "OK" button.
   The selected application will be loaded and the ANT-20 is ready to make measurements.

A-62 Application Guide

## 20 Setting the ATM signal structure

#### 20.1 Test setup and description

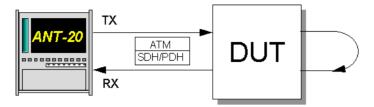

Fig. A-91 ATM signal structure test setup

#### **Interfaces**

electrical balanced Rx: [12] Tx: [13]
 electrical unbalanced Rx: [14] Tx: [15]
 optical 52, 155, 622 Mbit/s Rx: [17] Tx: [18]
 optical 2.5 Gbit/s Rx: [44] Tx: [47] (1550 nm)
 Tx: [48] (1310 nm)

To perform an ATM measurement with the ANT-20, you must first select the corresponding signal structure. This section describes the step-by-step procedure for this with the aid of an example.

#### 20.2 Application settings

#### VIs required

- Signal Structure
- ATM Signal Structure
- Add the VIs required to the list of VIs used in the Application Manager.
   The Application Manager should include at least the following instruments (see Fig. A-92).
- 2. For the following settings click on one of the buttons (minibar) to bring the desired window on top.

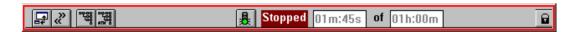

Fig. A-92 Minibar (Application Manager) after selecting the VIs

#### **Example**

ATM signal structure with STM-1 / VC-4 ATM mapping

#### Setting the physical layer ("Signal Structure" VI)

- ✓ The "Signal Structure" window is activated. The display area shows the current signal structure.
- Select "Signal Structure..." from the "<u>E</u>dit" menu.
   or –

Click on the corresponding icon in the Application Manager.

The "Signal Structure Editor" dialog opens (see Fig. A-93).

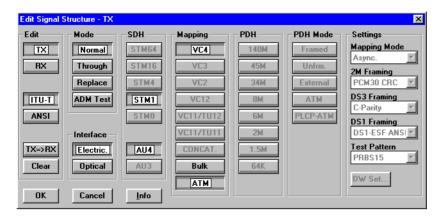

Fig. A-93 The "Edit Signal Structure" dialog ("Signal Structure" VI)

- 2. Set the required signal structure. Select the interface (SDH / PDH) and an appropriate ATM mapping.
- 3. Activate the ATM mapping by clicking the "ATM" button in the "Mapping" field.
- 4. Confirm your settings by clicking on the "OK" button. The display area shows the new signal structure.

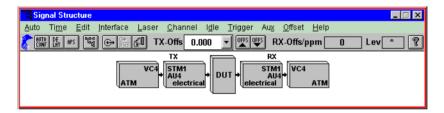

Fig. A-94 Physical layer signal structure ("Signal Structure" VI)

#### Setting the ATM / AAL layers ("ATM Signal Structure" VI)

- ✓ The "ATM Signal Structure" window is activated. The display area shows the current ATM signal structure.
- 1. Select "ATM Signal Structure..." from the "Edit" menu.

– or –

Click on the corresponding icon in the toolbar.

The "ATM Structure" dialog opens (see Fig. A-95).

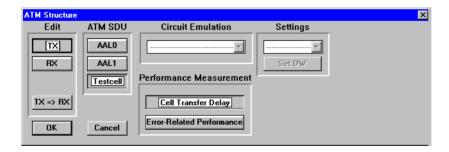

Fig. A-95 "ATM Structure" dialog ("ATM Signal Structure" VI)

A-64 Application Guide

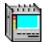

- 2. Select the ATM SDU to be transmitted and received in the test channel:
  - Testcell: Test cells to 0.191
  - AAL-0: PRBS or DW in cell payloadAAL-1: PRBS or DW as AAL-1 PDU
- 3. Select the "Performance Measurement" to be used:
  - Cell Transfer Delay
     Results shown in ATM Traffic Analyzer, and
  - Error Related Performance Results shown in Anomaly and Defect Analyzer
- 4. Confirm your settings by clicking on the "OK" button.

The "ATM Structure" dialog will be closed.

#### Setting the VPI/VCI parameters

- ✓ The "ATM Signal Structure" window is activated.
- 1. Select "ATM Channel..." from the "Channel" menu.
  - or –

Click on the corresponding icon in the toolbar.

The "ATM Channel" dialog opens.

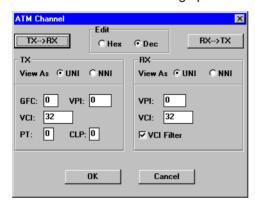

Fig. A-96 The "ATM Channel" dialog ("ATM Signal Structure" VI)

- 2. Enter the VPI/VCI parameters of the test connection for the generator and receiver.
- 3. Confirm your entries by clicking on the "OK" button.
- The "ATM Channel" dialog will be closed.
   The desired ATM signal structure appears in the diaplay area of the "ATM Signal Structure" VI.

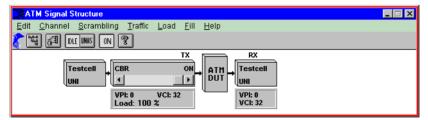

Fig. A-97 ATM layer signal structure ("ATM Signal Structure" VI)

- Click on the "ON" icon in the "ATM Signal Structure" VI to activate ATM traffic and the selected test cells are transmitted. If this channel is not active, empty cells will be transmitted.
- The default setting of the ATM Generator is:
  - Traffic type: CBR (constant bit rate)
  - 100% load

## 21 ATM bit error rate test (ATM-BERT)

Only BN 3035/90.70

#### 21.1 Test setup and description

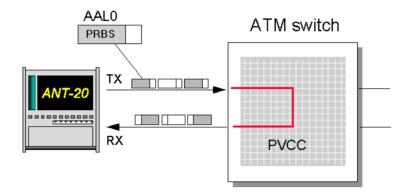

Fig. A-98 Setup for the ATM bit error rate test

For ATM networks too the bit error test is a basic measurement method that makes it possible to test network paths quickly and simply or to check configurations of network elements. With the ANT-20, you measure the bit errors via a test cell channel. Apart from bit error measurements on the cell payload, parallel measurements for correctable and non-correctable header errors are also being performed. If this error measurement is performed on cells with an AAL-1 structure, the ANT-20 also simultaneously checks the cell sequence integrity so that cell losses can also be found.

#### 21.2 Switch configuration

⇒ Set up an unidirectional, permanent connection with a UBR (Unspecified Bit Rate) contract through the switch.

#### 21.3 Application selection on the ANT-20

#### VIs required

- Signal Structure
- ATM-Signal Structure
- · Anomaly and Defect Insertion
- · Anomaly and Defect Analyzer
- ⇒ Add the VIs required to the list of VIs used in the Application Manager..
  The Application Manager should include at least the following instruments (see Fig. A-99).

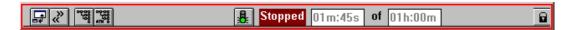

Fig. A-99 Minibar (Application Manager) after selecting the VIs

A-66 Application Guide

#### 21.4 Measurement

#### Example 1

Determining the bit error rate in the ATM layer.

#### **Settings**

- 1. First of all, set the Signal Structure VI as described.
- 2. Open the ATM Signal Structure VI.
- 3. In the "Edit" menu select the item "ATM Structure...".

– or –

Click on the corresponding button in the toolbar.

This activates the "ATM Structure" window.

- 4. In the "ATM SDU" field press the button "AAL0" and confirm with "OK".
- 5. Start the measurement by pressing function key F5.

– or –

Click the "green traffic signal" icon in the Application Manager.

#### **Analysis**

Using the Anomaly and Defect Analyzer VI, you can observe whether errors are occurring or not. In the example below, HUNC (Header error UNCorrectable) errors occur.

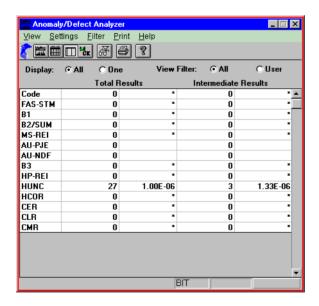

Fig. A-100 "Anomaly and Defect Analyzer" window

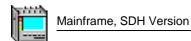

#### **Example 2**

Insertion of a HCOR at a repetition rate of 1E-6 with analysis of the DUT reaction.

#### **Settings**

Do not change the settings of the VIs Signal Structure and ATM Signal Structure. The VI Anomaly and Defect Insertion must be reset.

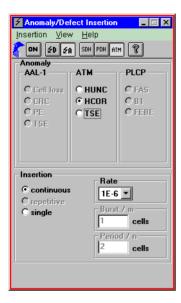

Fig. A-101 "Anomaly and Defect Analyzer" window

- 1. In the "View" menu select the items "Anomalies" and "ATM".
  - or –

Click the appropriate icons on the toolbar.

- 2. Mark the item "HCOR" in the "ATM" field.
- 3. Select the item "continuous" in the "Insertion" field.
- 4. Set a "Rate" of 1E-6 in the selection field.
- 5. In the insertion menu, select the item "ON".
  - or -

Confirm by clicking the "ON" button on the toolbar.

- 6. Start the measurement by pressing function key F5.
  - or -

Click on the "green traffic signal" icon in the Application Manager.

#### **Analysis**

You can observe the effect of the inserted error in the window of the Anomaly and Defect Analyzer VI. There is a choice of four different windows to display the result.

A-68 Application Guide

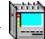

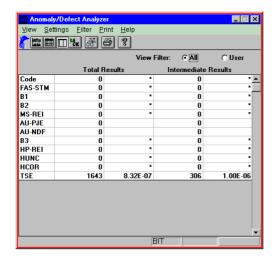

Fig. A-102 Table display

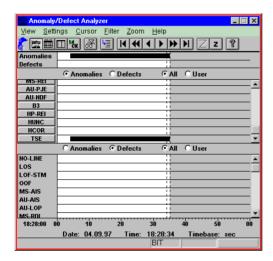

Fig. A-103 Histogram display

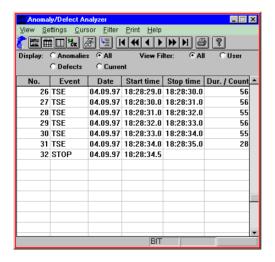

Fig. A-104 Single-value display

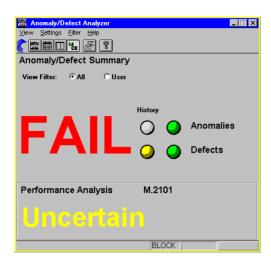

Fig. A-105 Summary display

A-70 Application Guide

## 22 ATM latency test for ATM switches

Only BN 3035/90.70

#### 22.1 Test setup and description

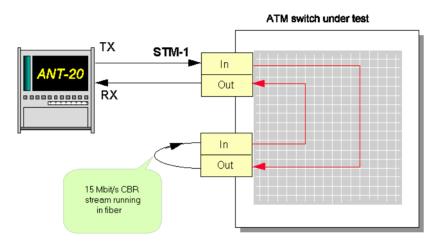

Fig. A-106 Setup for ATM latency test (ATM switch)

If the above configuration is used, the more port modules that are included the loop, the greater the delay. Measurements are made on ATM switches to determine whether there is a constant increase in delay as the number of looped-in port modules are increased.

#### 22.2 Switch configuration

- 1. Set up an unidirectional connection with a constant bit rate through the switch for the reason that you can set up a physical loop at the second port.
- 2. Check that the switch accepts the PCR of 14.98 Mbit/s (35523 cells per second).
- 3. Set the CBR contract, say, to a PCR of 15 Mbit/s.

#### 22.3 Application selection on the ANT-20

#### VIs required

- Signal Structure
- ATM Signal Structure
- ATM Traffic Analyzer
- ⇒ Add the VIs required to the list of VIs used in the Application Manager.
  The Application Manager should include at least the following instruments (see Fig. A-107).

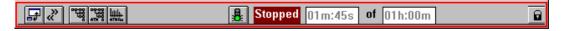

Fig. A-107 Minibar (Application Manager) after selecting the VIs

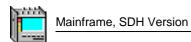

#### 22.4 Measurement

#### **Settings**

#### Signal Structure VI

⇒ First of all, set the Signal Structure VI as described.

#### **ATM Signal Structure VI**

- 1. Open the ATM Signal Structure VI.
- 2. In the "Edit" menu select the item "ATM Structure...".
  - or –

Click on the corresponding button in the toolbar.

This activates the "ATM Structure" window.

- 3. In the "ATM SDU" field select the "Testcell" test channel structure. ("Tx => Rx").
- 4. Activate the "Cell Transfer Delay" button in the "Performance Measurement" field.
- 5. In the "Channel" menu select "ATM Channel...".
  - or –

Click on the corresponding button in the toolbar.

The "ATM Channel" dialog box opens.

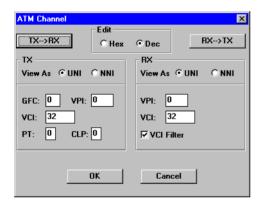

Fig. A-108 "ATM Channel" dialog box of the "ATM Signal Structure" VI

- 6. In the "Channel" dialog box, enter your VPI/VCI parameters for the transmitter and receiver and confirm with "OK".
- 7. Transfer the send-side (Tx) settings in the "ATM Signal Structure" window to the receive side (Rx), by clicking the "Tx=>Rx" button.
- 8. Using the slider, set a load of 10% or 14.98 MBit/s in the displayed signal structure.
- 9. Confirm your entries with "OK".

The selected ATM signal structure is now activated.

- 10. Click on the "ON" button on the toolbar.
  - The test channel is now connected and test cells are being sent.
  - In the off-state, the transmitter outputs empty cells only.

#### **ATM Traffic Analyzer VI**

- 1. Open the ATM Traffic Analyzer VI.
- 2. In the "View" menu select "Cell Transfer Delay".

– or –

Click on the "CTD" icon button on the toolbar.

The display changes to "Cell Transfer Delay".

A-72 Application Guide

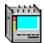

- 3. Set the measurement interval in the "Cell Transfer Delay Setup" dialog box:
- 4. Activate "Cell Transfer Delay..." in the "Settings" menu.
  - or –

Click on the "SET" icon button.

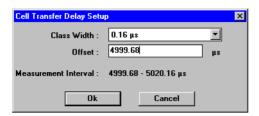

Fig. A-109 "Cell Transfer Delay Setup" dialog box

#### **Application Manager VI**

⇒ Start the measurement: Press function key F5.

- or -

Click the "green traffic signal" button in the Application Manager.

#### Explanation of the parameters "measurement interval", "class width" etc.

A **measurement interval** is always divided into 128 **classes**. This means that, say, a measurement interval of 1310  $\mu$ s gives a time per class of 10  $\mu$ s (1310  $\mu$ s / 128 = 10.23  $\mu$ s). The number of test cells whose delay lies within a class is summed and displayed as a bar. If you increase the class width, you automatically increase the measurement interval. As a result, you also automatically reduce the resolution of the histogram.

Use **Offset** to obtain the smallest possible classes when the delays are large. Offset allows you to shift your measurement range. But you have to estimate the expected range of your results. Offset selection is **not** automatic.

#### **Analysis**

The results are displayed in the form of a histogram on the "ATM Traffic Analyzer" VI. There is a bar for each class that contains at least one cell.

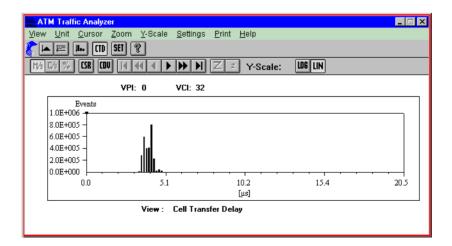

Fig. A-110 Result display in the "ATM Traffic Analyzer" window

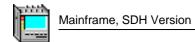

#### **Cursor read-off**

⇒ Click the "CSR" icon on the toolbar.

The window shown below opens and displays the numerical value indicated by the cursor.

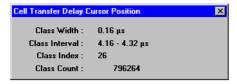

Fig. A-111 "Cell Transfer Delay Cursor Position" display window on the ATM Traffic Analyzer

The cell delay variation (CDV) can be determined in the "Cell Transfer Delay" display mode. The peak-to-peak CDV can be derived from the histogram. The peak-to-peak CDV corresponds to the 2-point cell delay variation to ITU-T I.356. The following results are provided by the CDV evaluation mode:

- · the minimum cell delay
- · the maximum cell delay
- the mean cell delay
- the 2-point cell delay variation (2-point CDV)

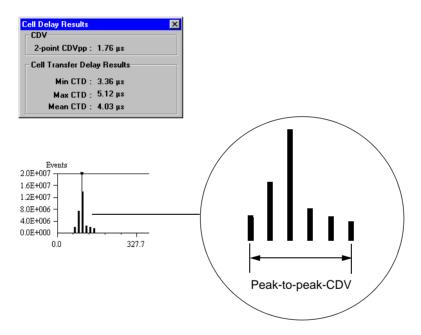

Fig. A-112 "Cell Delay Results" display window on the ATM Traffic Analyzer and definition of the peak-to-peak CDV

A-74 Application Guide

# 23 ATM latency test with background load (ATM Background Generator)

Only BN 3035/90.70

#### 23.1 Test setup and description

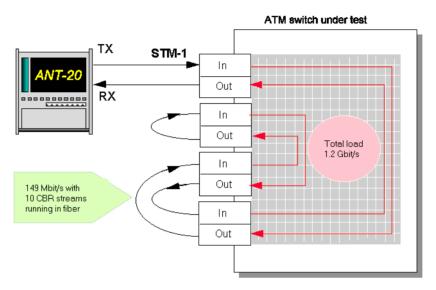

Fig. A-113 Setup for the ATM latency test (ATM switch) with background load

This test is performed to determine the extent to which the cell transit time through an ATM switch goes up when the switch loading is increased by connection requests. The result from the "ATM Latency Test for ATM switch" measurement is used as the reference. To perform this measurement, you must first set up the switch configuration as shown above.

#### 23.2 Switch configuration

- 1. As shown above, set up two bidirectional connections with a constant bit rate via four port modules in the ATM switch.
- 2. Check that the switch accepts the PCR of 149.76 Mbit/s (353209 cells per second), e.g. CBR contract: PCR = 15 Mbit/s.

#### 23.3 Application selection on the ANT-20

#### VIs required

- Signal Structure
- ATM Signal Structure
- ATM Traffic Analyzer
- ATM Background Generator

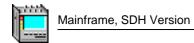

⇒ Add the VIs required to the list of VIs used in the Application Manager.

The Application Manager should include at least the following instruments (see Fig. A-114).

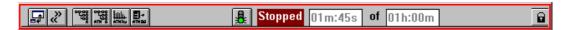

Fig. A-114 Minibar (Application Manager) after selecting the VIs

#### 23.4 Measurement

#### **Example**

Load test on an ATM switch

#### **Settings**

#### "Signal Structure" and "ATM Signal Structure" VIs

Do not change the settings of these two VIs.

#### "ATM Background Generator" VI

The ATM Background Generator is an independent cell generator which you can use to define your own background traffic. The ATM traffic comprises one or more cell sequences.

- 1. Activate the "Background Generator" VI on the Application Manager.
- 2. Click on the "New" icon button in the "Sequence Control" field.

The "Sequence Editor-'NONAME'" window opens:

At this stage, you can enter settings for a sequence. You can influence the contents of the header field of the ATM cells by doing so. Note that there are reserved values for VCI/VPI.

- 3. Enter the following parameters in the "Sequence" field:
  - Number of cell repetitions
  - Number of subsequent empty cells per sequence
  - Number of sequence repetitions
- 4. Confirm your entries with "OK".

You will now be asked to assign a name to the sequence (e.g. "test1").

The name is displayed in the "Cell Sequence" list in the main window.

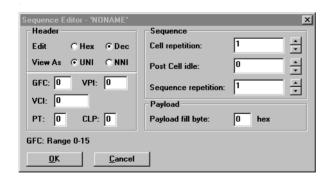

Fig. A-115 "Sequence Editor" dialog box in the "ATM Background Generator" window

A-76 Application Guide

#### Generating further sequences

For this measurement, you require a total of 9 sequences with different VCI/VPI values. In this way, you create 9 different virtual channels.

- 1. Click on the "New" button.
- 2. Repeat the sequence generation procedure 1 to 4 on the previous page (see "Sequence Editor").

#### Defining and activating background traffic

Define the background traffic by inserting the generated sequences in the "Cell Sequence" list into the "Transmit List" (see Fig. A-116).

- 1. Mark the first sequence to be inserted (e.g. "sequ\_1").
- Click on the "Add >>" button.The sequence is added to the Transmit List.
- 3. Insert the other sequences by repeating 1 and 2.
- 4. Activate the background traffic by clicking the "ON" button on the toolbar.

You will then be asked to store the settings. In response enter a name (e.g. "traffic1").

#### Start measurement ("Application Manager" VI)

⇒ Press function key F5.

– or –

Click on the "green traffic signal" icon.

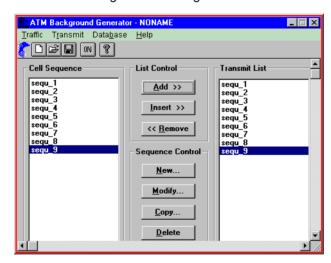

Fig. A-116 "ATM Background Generator" window

#### **Analysis**

⇒ Activate the window of the "ATM Traffic Analyzer" VI.

The measurement results are analyzed in the same way as the results of the previous reference measurement (ATM latency test for ATM switches).

Select the item "Export..." in the "Print" menu to store the measurement results in CSV format for further processing with EXCEL.

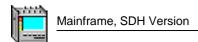

## 24 Sensor test - loss of cell delineation (LCD)

Only BN 3035/90.70

#### 24.1 Test setup and description

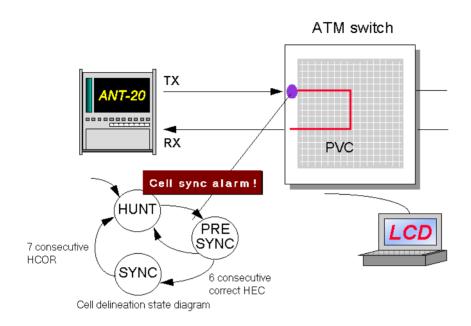

Fig. A-117 Setup for loss of cell delineation sensor tests

The purpose of this test is to demonstrate that the alarm and error sensors in an ATM switch are operating properly (to ITU-T or ATM Forum). If there is an LCD alarm, the system has lost cell stream synchronization. The synchronization and the monitoring of the cell stream is performed by a state automat which is specified in ITU-T Recommendation I.432.

When a simple LCD alarm is inserted, the ANT-20 sends 7 consecutive cells with header errors. In this case, the ATM switch should output an LCD alarm for the port. The insertion time can be limited to 6 cells with header errors. In this case, the switch should synchronize.

#### 24.2 Switch configuration

- 1. Set up a unidirectional, permanent connection with constant bit rate through the switch.
- 2. Check that the PCR (Peak Cell Rate) is 10% of the channel capacity (in cells per second).

A-78 Application Guide

#### 24.3 Application selection on the ANT-20

#### VIs required

- Signal Stucture
- ATM Signal Structure
- Anomaly and Defect Insertion
- Anomaly and Defect Analyzer
- ⇒ Add the VIs required to the list of VIs used in the Application Manager.

  The Application Manager should include at least the following instruments (see Fig. A-118).

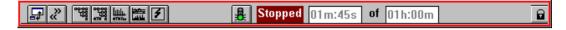

Fig. A-118 Minibar (Application Manager) after selecting the VIs

#### 24.4 Measurement

## Settings

#### "ATM Signal Structure" VI

- 1. Open the "ATM Signal Structure" window.
- 2. In the "Edit" menu, select the item "ATM Structure...".

- or -

Click on the corresponding button in the toolbar.

This activates the "ATM Structure" window.

- 3. In the "ATM SDU" field, click on the "Testcell" button.
- 4. In the "Performance Measurement" field, click on "Error-Related Performance".
- 5. Transfer the send-side settings to the receive side by clicking the "Tx => Rx" button.
- 6. Confirm your entries with "OK".
- 7. Set a load of 10% in the display window ("CBR" icon).

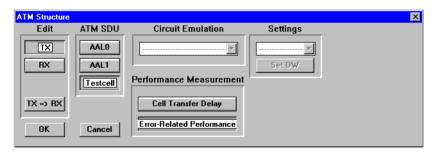

Fig. A-119 "ATM Structure" dialog box in the "ATM Signal Structure" window

#### "Anomaly and Defect Insertion" VI

- 1. Open the "Anomaly and Defect Insertion" window.
- 2. Click on the "ATM" icon on the toolbar.
- 3. Click on the "Defects" icon on the toolbar.
- 4. In the "ATM" field, select the item "LCD".
- 5. In the "Insertion" field, select the item "single".
- 6. Check that there is a "7" in the "Duration" field.

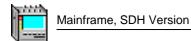

#### Start measurement ("Application Manager" VI)

- ⇒ Press function key F5.
  - or –

Click on the "green traffic signal" icon.

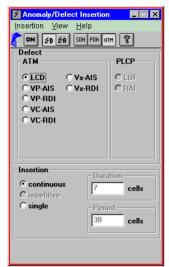

Fig. A-120 "Anomaly and Defect Insertion" window

#### Analysis: "Anomaly/Defect Analyzer" VI

The ATM switch should output an LCD alarm, send a VP-RDI alarm and a VC-RD alarm in the opposite direction and resynchronize.

- Open the window of the "Anomaly and Defect Analyzer" VI.
   The "VP-RDI" and the "VC-RDI" alarms are clearly visible in the histogram display mode (see Fig. A-121).
- 2. Open the "Anomaly and Defect Insertion" window and change the number "7" in the "Duration" field to a "6".
- 3. Restart the measurement.

If the switch is functioning properly, there should be no LCD alarm this time. The ATM switch remains synchronized.

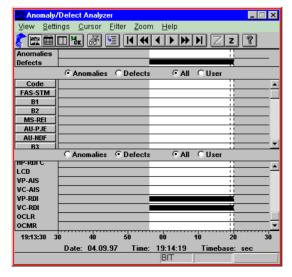

Fig. A-121 "Anomaly/Defect" Analyzer window

A-80 Application Guide

## 25 Measuring the CLR with a variable cell rate (VBR traffic)

Only BN 3035/90.70

#### 25.1 Test setup and description

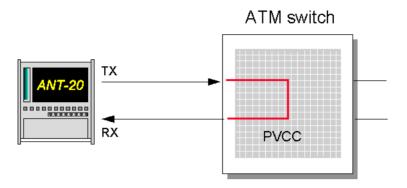

Fig. A-122 Setup for cell loss ratio measurements

The Cell Loss Ratio (CLR) is a quality of service parameter. The CLR is the ratio of the number of lost cells to the total cells sent.

#### 25.2 Switch configuration

- 1. Set up a unidirectional, permanent connection with a variable bit rate through the switch.
- 2. Configure the VBR contract for the connection.

#### 25.3 Application selection on the ANT-20

#### VIs required

- Signal Structure
- ATM Signal Structure
- ATM Traffic Analyzer
- Anomaly and Defect Analyzer
- ⇒ Add the VIs required to the list of VIs used in the Application Manager.
  The Application Manager should include at least the following instruments (see Fig. A-123).

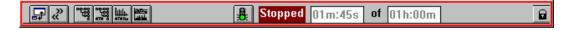

Fig. A-123 Minibar (Application Manager) after selecting the VIs

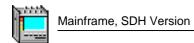

#### 25.4 Measurement

#### **Settings**

- 1. Open the "ATM Signal Structure" window.
- 2. In the "Edit" menu, select the item "ATM Structure...".
  - or –

Click on the corresponding button in the toolbar.

This activates the "ATM Structure" window.

- 3. In the "ATM SDU" field, click the "Testcell" button.
- 4. In the "Performance Measurement" field, click on "Error-Related Performance".
- 5. Transfer the send-side settings to the receive side by clicking the "Tx => Rx" button.
- 6. Confirm your entries with "OK".
- 7. In the "Traffic" menu, select the item "VBR".
- 8. In the "Traffic" menu, select the item "Set VBR...". The "VBR" dialog box opens.

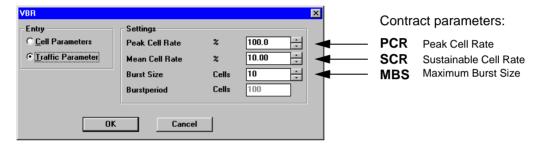

Fig. A-124 "VBR" dialog box in the "ATM Signal Structure" window

- 9. Set the following parameters in the "Settings" field:
  - the Peak Cell Rate (PCR),
  - the Mean Cell Rate (MCR),
  - the burst length and
  - the burst period.

10. Confirm your entries with "OK".

The mean cell rate that has been set is reflected in the ATM Signal Structure display.

#### Starting the measurement ("Application Manager" VI)

- ⇒ Press the function key F5.
  - or -

Click on the "green traffic signal" icon.

#### Overview of the parameters: PCR, MCR, burst length, etc.

You can use the following parameters to define the variable load on the test channel:

- the Peak Cell Rate (PCR),
- the Mean Cell Rate (MCR),
- · the burst length and
- · the burst period.

The next Figure clarifies the significance of the various parameters: All parameters are related.

A-82 Application Guide

⇒ First of all, set the **Peak Cell Rate**. This cell rate equals the burst load.

The **Mean Cell Rate** is, therefore, directly dependent on the ratio of the burst length to the burst period. If you want a mean cell rate which is 50% of the peak cell rate, the burst period must be two times the burst length.

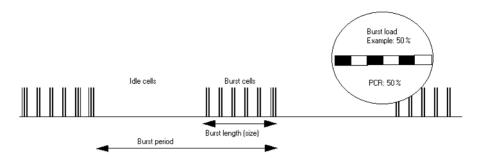

Fig. A-125 Definition of the burst period, burst length etc.

#### **Analysis**

- 1. Open the "Anomaly and Defect Analyzer" window.
- 2. In the "View" menu, select the item "Table".

- or -

Click the appropriate icon on the toolbar.

The measurement results are displayed as a table.

If there are cell losses, you will find the precise CLR in this table.

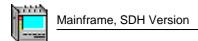

## Notes:

A-84 Application Guide

### O

Standards/Abbreviations

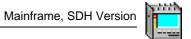

# **Contents**

## Standards/Abbreviations

| 1 | Recor | mmendations/StandardsSA   | <b>\-1</b> |
|---|-------|---------------------------|------------|
|   | 1.1   | ITU-T recommendations     | 4-1        |
|   | 1.2   | ANSI standards            | 4-4        |
|   | 1.3   | Bellcore standardsSA      | 4-4        |
|   | 1.4   | ETSI standards            | 4-5        |
|   | 1.5   | ATM Forum recommendations | 4-6        |
| 2 | Alarm | n messagesSA              | 7-6        |
|   | 2.1   | SDH/SONETSA               | ۷-5        |
|   | 2.2   | ATM PathSA-               | -11        |
|   | 2.3   | Virtual Concatenation     | -11        |
| 3 | Abbre | eviations                 | -12        |

## Notes:

# Standards/Abbreviations

## 1 Recommendations/Standards

#### 1.1 ITU-T recommendations

| Recommendations | Title                                                                                                    |
|-----------------|----------------------------------------------------------------------------------------------------|
| E.164           | Numbering plan for the ISDN era                                                                                                    |
| E.191           | B-ISDN numbering and addressing                                                                                                    |
| G.702           | Digital hierarchy bit rates                                                                                                    |
| G.703           | Physical/electrical characteristics of hierarchical digital interfaces                                                                                    |
| G.704           | Synchronous frame structures used at primary and secondary hierarchical levels                                                                            |
| G.706           | Frame alignment and cyclic redundancy check (CRC) procedures relating to basic frame structures defined in recommendation G.704                           |
| G.707           | Network node interface for the synchronous digital hierarchy (SDH) (replaces G.707, G.708 and G.709 version of 03/93)                                     |
| G.742           | Second order digital multiplex equipment operating at 8448 kbit/s and using positive justification                                                        |
| G.751           | Digital multiplex equipments operating at third order bit rate of 34368 kbit/s and fourth order bit rate of 139264 bit/s and using positive justification |
| G.755           | Digital multiplex equipment operating at 139264 kbit/s and multiplexing three tributaries at 44736 kbit/s                                                 |
| G.772           | Protected monitoring points provided on digital transmission systems                                                                                      |
| G.773           | Protocol suites for Q interfaces for management of transmission systems                                                                                   |
| G.774           | SDH information model for the network element view                                                                                                    |
| G.774.01        | SDH performance monitoring for the network element view                                                                                                   |
| G.774.02        | SDH configuration of the payload structure for the network element view                                                                                   |
| G.774.03        | SDH management of multiplex section protection for the network element view                                                                               |
| G.774.04        | SDH management of sub network connection protection from the network element view                                                                         |
| G.774.05        | SDH management of the connection supervision functionality (HCS/LCS) for the network element view                                                         |
| G.774.06        | SDH unidirectional performance monitoring for the network element view                                                                                    |
| G.774.07        | SDH G.774 implementors guide                                                                                                    |
| G.774.08        | SDH management of radio-relay systems network element view                                                                                                |
| G.775           | Loss of signal (LOS) and alarm indication signal (AIS) detection and clearance criteria                                                                   |
| G.780           | Vocabulary of terms for SDH networks and equipment                                                                                                    |

Table SA-1 Overview of important ITU-T recommendations

Standards/Abbreviations SA-1

| Recommendations | Title                                                                                                    |  |
|-----------------|----------------------------------------------------------------------------------------------------|--|
| G.783           | Characteristics of synchronous digital hierarchy (SDH) equipment functional blocks (G.783 (April 97) replaces G.781, G.782 and G.783 version of 01/94) |  |
| G.784           | Synchronous digital hierarchy (SDH) management                                                                                                    |  |
| G.803           | Architectures of transport networks based on the synchronous digital hierarchy (SDH)                                                                   |  |
| G.804           | ATM cell mapping into plesiochronous digital hierarchy (PDH)                                                                                           |  |
| G.810           | Definitions and terminology for synchronisation networks                                                                                               |  |
| G.811           | Timing requirements at the output of primary reference clocks suitable for plesiochronous operation of international digital links                     |  |
| G.812           | Timing requirements at the output of slave clocks suitable for plesiochronous operation of international digital links                                 |  |
| G.813           | Timing characteristics of SDH equipment slave clocks (SEC)                                                                                             |  |
| G.821           | Error performance of an international digital connection operating below the primary rate and forming a part of an ISDN                                |  |
| G.823           | The control of jitter and wander within digital networks which are based on the 2048 kbit/s hierarchy                                                  |  |
| G.824           | The control of jitter and wander within digital networks which are based on the 1544 kbit/s hierarchy                                                  |  |
| G.825           | The control of jitter and wander in digital networks based on the SDH                                                                                  |  |
| G.826           | Error performance parameters and objectives for international, constant bit rate digital paths at or above the primary rate                            |  |
| G.828           | Error performance parameters and objectives for international, constant bit rate synchronous digital paths                                             |  |
| G.829           | Error performance events for SDH multiplex and regenerator section                                                                                     |  |
| G.831           | Management capabilities of transport network based on the SDH                                                                                          |  |
| G.832           | Transport of SDH elements on PDH networks                                                                                                    |  |
| G.841           | Types and characteristics of SDH network protection architectures                                                                                      |  |
| G.842           | Interworking of SDH network protection architectures                                                                                                   |  |
| G.911           | Parameters and calculation methodologies for reliability of fibre optic systems                                                                        |  |
| G.957           | Optical interfaces for equipments and systems relating to the synchronous digital hierarchy                                                            |  |
| G.958           | Digital line systems based on the synchronous digital hierarchy for use on optical fibre cables                                                        |  |
| 1.356           | B-ISDN ATM layer cell transfer performance                                                                                                    |  |
| 1.363           | B-ISDN ATM Adaptation Layer (AAL) Specification                                                                                                    |  |
| 1.371           | B-ISDN Traffic control and congestion                                                                                                    |  |
| 1.432           | B-ISDN User-Network Interface Physical Layer Specification                                                                                             |  |
| I.610           | B-ISDN Operation and Maintenance Principles and Functions                                                                                              |  |
| M.60            | Maintenance terminology and definitions                                                                                                    |  |

Table SA-1 Overview of important ITU-T recommendations (continued)

SA-2 Standards/Abbreviations

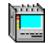

Mainframe, SDH Version

| Recommendations | Title                                                                                                    |  |
|-----------------|----------------------------------------------------------------------------------------------------|--|
| M.2100          | Performance limit for bringing into service and maintenance of international PDH paths, sections and transmission systems                                         |  |
| M.2101          | Performance limit for bringing into service and maintenance of international SDH paths and multiplex sections                                                     |  |
| M.2110          | Bringing into service international digital paths, sections and transmission systems                                                                              |  |
| M.2120          | Digital path, section and transmission fault detection and localization                                                                                           |  |
| M.3010          | Principles of telecommunications management networks                                                                                                    |  |
| M.3020          | TMN interface specification methodology                                                                                                    |  |
| M.3100          | Generic network information model                                                                                                    |  |
| M.3200          | TMN management services: overview                                                                                                    |  |
| M.3300          | TMN management capabilities presented in the F interface                                                                                                    |  |
| M.3400          | TMN management functions                                                                                                    |  |
| O.150           | General requirements for instrumentation for performance measurements on digital transmission equipment                                                           |  |
| O.151           | Error performance measuring equipment operating at the primary rate and above                                                                                     |  |
| O.171           | Timing jitter and wander measuring equipment for digital systems which are based on the PDH                                                                       |  |
| 0.172           | Jitter and Wander measuring equipment for digital systems which are based on the SDH                                                                              |  |
| O.181           | Equipment to assess error performance on STM-N SDH interfaces                                                                                                    |  |
| O.191           | Equipment to assess ATM layer cell transfer performance                                                                                                    |  |
| Q.2010          | B-ISDN Overview Signalling Capability Set 1, Release 1                                                                                                    |  |
| Q.2100          | B-ISDN Signalling ATM Adaption Layer (SAAL) Overview Description                                                                                                  |  |
| Q.2110          | B-ISDN ATM Adaptation Layer - Service Specific Connection Oriented Protocol (SSCOP)                                                                               |  |
| Q.2130          | B-ISDN Signalling ATM Adaptation Layer - Service Specific Coordination Function for Support of Signalling at the User Network Interface (SSCF at UNI)             |  |
| Q.2931          | B-ISDN - Digital Subscriber Signalling No. 2 (DSS 2) - User Network Interface Layer 3 Specification for Basic Call / Connection Control                           |  |
| Q.2932.1        | B-ISDN - Digital Subscriber Signalling System No. 2 (DSS 2) - Generic Functional Protocol - Core Functions                                                        |  |
| Q.2961          | B-ISDN - Digital Subscriber Signalling System No. 2 (DSS 2) - Additional Traffic Parameters                                                                       |  |
| V.11            | Electrical characteristics for balanced double-current interchange circuits for general use with integrated circuit equipment in the field of data communications |  |
| X.21            | Interface between data terminal equipment (DTE) and data circuit-terminating equipment (DCE) for synchronous operation on public networks                         |  |

Table SA-1 Overview of important ITU-T recommendations (continued)

Standards/Abbreviations SA-3

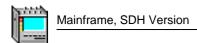

#### 1.2 ANSI standards

| Standard       | Title                                                                                      |
|----------------|--------------------------------------------------------------------------------------------|
| T1.101-1994    | Synchronization interface standards for the digital networks                               |
| T1.102-1993    | Digital hierarchy - electrical interfaces                                                  |
| T1.102.01-1996 | Digital hierarchy - VT 1.5 electrical interface                                            |
| T1.105-1995    | SONET - basic description including multiplex structure, rates and formats                 |
| T1.105.01-1995 | SONET - automatic protection                                                               |
| T1.105.02-1995 | SONET - payload mappings                                                                   |
| T1.105.03-1994 | SONET - jitter at network interfaces                                                       |
| T1.105.04-1995 | SONET - data communication channel (DCC) protocol and architectures                        |
| T1.105.05-1994 | SONET - tandem connection maintenance                                                      |
| T1.105.06-1996 | SONET - physical layer specifications                                                      |
| T1.105.07-1996 | SONET - sub STS-1 interface rates and formats specifications                               |
| T1.105.09-1996 | SONET - network element timing and synchronisation                                         |
| T1.106-1988    | Digital hierarchy - optical interface specification (replaced by T1.105.06)                |
| T1.107-1995    | Digital hierarchy - formats specification (PDH)                                            |
| T1.119-1994    | SONET - operations administrations, maintenance and provisioning (OAM&P) communications    |
| T1.119.01-1995 | SONET - OAM&P communications protection switching fragment                                 |
| T1.204-1993    | OAM&P - lower layer protocol for interfaces between operation systems and network elements |
| T1.208-1993    | OAM&P - upper layer protocol for interfaces between operation systems and network elements |
| T1.210-1993    | OAM&P - principles of functions, architectures and protocols for TMN interfaces            |
| T1.231-1993    | Digital hierarchy - Layer 1 in-service digital transmission performance monitoring         |

Table SA-2 Overview of important ANSI standards

#### 1.3 Bellcore standards

| Standard                                                                       | Title                                           |  |
|--------------------------------------------------------------------------------|-------------------------------------------------|--|
| GR-253-CORE                                                                    | SONET Transport System: Common Generic Criteria |  |
| GR-499-CORE Transport Systems Generic Requirements (TSGR): Common Requirements |                                                 |  |

Table SA-3 Overview of important Bellcore standards

SA-4 Standards/Abbreviations

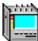

#### 1.4 ETSI standards

| Standard        | Title                                                                                                    |
|-----------------|----------------------------------------------------------------------------------------------------|
| ETS 300 147 R3  | Synchronous digital hierarchy (SDH); Multiplexing structure (based on ITU-T Recommendation G.707)                                                                                                    |
| ETS 300 166     | Physical and electrical characteristics of hierarchical digital interfaces for equipment using the 2048 kbit/s-based plesiochronous or synchronous digital hierarchies (based on ITU-T Recommendation G.703) |
| ETS 300 167     | Functional characteristics of 2 048 Mbit/s interfaces (based on ITU-T Recommendations G.704 and G.706)                                                                                                    |
| ETS 300 417-1-1 | Generic requirements of transport functionality of equipment - Part 1-1: Generic processes and performances                                                                                                  |
| ETS 300 417-2-1 | Generic requirements of transport functionality of equipment - Part 2-1: SDH and PDH physical section layer functions                                                                                        |
| ETS 300 417-3-1 | Generic requirements of transport functionality of equipment - Part 3-1: STM-N regenerator and multiplex section layer functions                                                                             |
| ETS 300 417-4-1 | Generic requirements of transport functionality of equipment - Part 4-1: SDH path layer functions                                                                                                    |
| ETS 300 417-5-1 | Generic requirements of transport functionality of equipment - Part 5-1: PDH path layer functions                                                                                                    |
| ETS 300 417-6-1 | Generic requirements of transport functionality of equipment - Part 6-1: Synchronization layer functions                                                                                                    |
| ETS 300 462-1   | Generic requirements for synchronization networks - Part 1: Definitions and terminology for synchronization networks                                                                                         |
| ETS 300 462-2   | Generic requirement for synchronization networks - Part 2: Synchronization network architecture                                                                                                    |
| ETS 300 462-3   | Generic requirement for synchronization networks - Part 3: The control of jitter and wander within synchronization networks                                                                                  |
| ETS 300 462-4   | Generic requirements for synchronization networks; Part 4: Timing characteristics of slave clocks suitable for synchronization supply to SDH and PDH equipment                                               |
| ETS 300 462-5   | Generic requirements for synchronization networks; Part 5: Timing characteristics of slave clocks suitable for operation in synchronous Digital Hierarchy (SDH) equipment                                    |
| ETS 300 462-6   | Generic requirements for synchronization networks; Part 6: Timing characteristics of primary reference clocks                                                                                                |

Table SA-4 Overview of important ETSI standards

Standards/Abbreviations SA-5

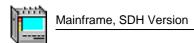

#### 1.5 ATM Forum recommendations

Approved Items as of May 1997

Below is a listing of all specifications completed and approved by the ATM Forum since its inception in 1991.

These documents may be found on the ftp server in several different formats. The document numbers listed here link to the .pdf version of the document where available.

| Technical Working<br>Group                    | Approved Specifications                                                                                                    | Specification    | Approved Date |
|-----------------------------------------------|----------------------------------------------------------------------------------------------------|------------------|---------------|
| B-ICI                                         | B-ICI 1.0                                                                                                    | af-bici-0013.000 | Sep, 1993     |
|                                               | B-ICI 1.1                                                                                                    | af-bici-0013.001 | -             |
|                                               | B-ICI 2.0 (delta spec to B-ICI 1.1)                                                                                                    | af-bici-0013.002 | Dec, 1995     |
|                                               | B-ICI 2.0 (integrated specification)                                                                                                    | af-bici-0013.003 | Dec, 1995 B-  |
|                                               | B-ICI 2.0 Addendum or 2.1                                                                                                    | af-bici-0068.000 | Nov, 1996     |
| Data Exchange<br>Interface                    | Data Exchange Interface version 1.0                                                                                                    | af-dxi-0014.000  | Aug, 1993     |
| ILMI (Integrated<br>Layer Mgmt.<br>Interface) | ILMI 4.0                                                                                                    | af-ilmi-0065.000 | Sep, 1996     |
| LAN Emulation                                 | LAN Emulation over ATM 1.0                                                                                                    | af-lane-0021.000 | Jan, 1995     |
|                                               | LAN Emulation Client Management Specification                                                                                                    | af-lane-0038.000 | Sep, 1995     |
|                                               | LANE 1.0 Addendum                                                                                                    | af-lane-0050.000 | Dec, 1995     |
|                                               | LANE Servers Management Spec v1.0                                                                                                    | af-lane-0057.000 | Mar, 1996     |
| Network<br>Management                         | Customer Network Management (CNM) for ATM Public Network Service                                                                                                    | af-nm-0019.000   | Oct, 1994     |
|                                               | M4 Interface Requirements and Logical MIB                                                                                                    | af-nm-0020.000   | Oct, 1994     |
|                                               | CMIP Specification for the M4 Interface                                                                                                    | af-nm-0027.000   | Sep, 1995     |
|                                               | M4 Public Network view                                                                                                    | af-nm-0058.000   | Mar, 1996     |
|                                               | M4 "NE View"                                                                                                    | af-nm-0071.000   | Jan, 1997     |
|                                               | Circuit Emulation Service Interworking<br>Requirements, Logical and CMIP MIB                                                                                                   | af-nm-0072.000   | Jan, 1997     |
|                                               | M4 Network View CMIP MIB Spec v1.0                                                                                                    | af-nm-0073.000   | Jan, 1997     |
|                                               | M4 Network View Requirements & Logical MIB Addendum                                                                                                    | af-nm-0074.000   | Jan, 1997     |
| Physical Layer                                | Issued as part of UNI 3.1: 44.736 DS3 Mbps Physical Layer 100 Mbps Multimode Fiber Interface Physical Layer 155.52 Mbps SONET STS-3c Physical Layer 155.52 Mbps Physical Layer | af-uni-0010.002  | -             |

Table SA-5 Overview of important ATM forum recommendations

SA-6 Standards/Abbreviations

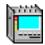

| Technical Working<br>Group | Approved Specifications                                                                          | Specification    | Approved Date |
|----------------------------|--------------------------------------------------------------------------------------------------|------------------|---------------|
| Physical Layer             | ATM Physical Medium Dependent Interface<br>Specification for 155 Mb/s over Twisted Pair<br>Cable | af-phy-0015.000  | Sep, 1994     |
|                            | Utopia                                                                                           | af-phy-0017.000  | Mar, 1994     |
|                            | Mid-range Physical Layer Specification for Category 3 UTP                                        | af-phy-0018.000  | Sep, 1994     |
|                            | 6.312 Kbps UNI Specification                                                                     | af-phy-0029.000  | June, 1995    |
|                            | Utopia Level 2                                                                                   | af-phy-0039.000  | June, 1995    |
|                            | Physical Interface Specification for 25.6 Mb/s over Twisted Pair                                 | af-phy-0040.000  | Nov, 1995     |
|                            | A Cell-based Transmission Convergence<br>Sublayer for Clear Channel Interfaces                   | af-phy-0043.000  | Jan, 1996     |
|                            | 622.08 Mbps Physical Layer                                                                       | af-phy-0046.000  | Jan, 1996     |
|                            | 155.52 Mbps Physical Layer Specification for Category 3 UTP (See also UNI 3.1, af-uni-0010.002)  | af-phy-0047.000  | -             |
|                            | 120 Ohm Addendum to ATM PMD Interface<br>Spec for 155 Mbps over TP                               | af-phy-0053.000  | Jan, 1996     |
|                            | 155 Mbps over MMF Short Wave Length Lasers, Addendum to UNI 3.1                                  | af-phy-0062.000  | July, 1996    |
|                            | WIRE (PMD to TC layers)                                                                          | af-phy-0063.000  | July, 1996    |
| P-NNI                      | Interim Inter-Switch Signaling Protocol                                                          | af-pnni-0026.000 | Dec, 1994     |
|                            | P-NNI V1.0                                                                                       | af-pnni-0055.000 | Mar, 1996     |
|                            | PNNI 1.0 Addendum (soft PVC MIB)                                                                 | af-pnni-0066.000 | Sep, 1996     |
|                            | PNNI ABR Addendum                                                                                | af-pnni-0075.000 | Jan, 1997     |
| Service Aspects and        | Frame UNI                                                                                        | af-saa-0031.000  | Sep, 1995     |
| Applications               | Native ATM Services: Semantic Description                                                        | af-saa-0048.000  | Feb, 1996     |
|                            | Audio/Visual Multimedia Services: Video on Demand v1.0                                           | af-saa-0049.000  | Jan, 1996     |
|                            | Audio/Visual Multimedia Services: Video on Demand v1.1                                           | af-saa-0049.001  | Mar, 1997     |
|                            | ATM Names Service                                                                                | af-saa-0069.000  | Nov, 1996     |
| Signaling                  | (See UNI 3.1, af-uni-0010.002)                                                                   |                  |               |
|                            | UNI Signaling 4.0                                                                                | af-sig-0061.000  | July, 1996    |
|                            | Signaling ABR Addendum                                                                           | af-sig-0076.000  | Jan, 1997     |
| Testing                    | Introduction to ATM Forum Test<br>Specifications                                                 | af-test-0022.000 | Dec, 1994     |
|                            | PICS Proforma for the DS3 Physical Layer Interface                                               | af-test-0023.000 | Sep, 1994     |
|                            | PICS Proforma for the SONET STS-3c<br>Physical Layer Interface                                   | af-test-0024.000 | Sep, 1994     |

Table SA-5 Overview of important ATM forum recommendations (continued)

Standards/Abbreviations SA-7

| Technical Working<br>Group      | Approved Specifications                                                              | Specification    | Approved Date |
|---------------------------------|--------------------------------------------------------------------------------------|------------------|---------------|
| Testing                         | PICS Proforma for the 100 Mbps Multimode<br>Fibre Physical Layer Interface           | af-test-0025.000 | Sep, 1994     |
|                                 | PICS Proforma for the ATM Layer (UNI 3.0)                                            | af-test-0028.000 | Apr, 1995     |
|                                 | Conformance Abstract Test Suite for the ATM Layer for Intermediate Systems (UNI 3.0) | af-test-0030.000 | Sep, 1995     |
|                                 | Interoperability Test Suite for the ATM Layer (UNI 3.0)                              | af-test-0035.000 | Apr, 1995     |
|                                 | Interoperability Test Suites for Physical Layer: DS-3, STS-3c, 100 Mbps MMF (TAXI)   | af-test-0036.000 | Apr, 1995     |
|                                 | PICS Proforma for the DS1 Physical Layer                                             | af-test-0037.000 | Apr, 1995     |
|                                 | Conformance Abstract Test Suite for the ATM Layer (End Systems) UNI 3.0              | af-test-0041.000 | Jan, 1996     |
|                                 | PICS for AAL5 (ITU spec)                                                             | af-test-0042.000 | Jan, 1996     |
|                                 | PICS Proforma for the 51.84 Mbps Mid-<br>Range PHY Layer Interface                   | af-test-0044.000 | Jan, 1996     |
|                                 | Conformance Abstract Test Suite for the ATM Layer of Intermediate Systems (UNI 3.1)  | af-test-0045.000 | Jan, 1996     |
|                                 | PICS for the 25.6 Mbps over Twisted Pair<br>Cable (UTP-3) Physical Layer             | af-test-0051.000 | Mar, 1996     |
|                                 | PICS for ATM Layer (UNI 3.1)                                                         | af-test-0059.000 | July, 1996    |
|                                 | Conformance Abstract Test Suite for the UNI 3.1 ATM Layer of End Systems             | af-test-0060.000 | June, 1996    |
|                                 | Conformance Abstract Test Suite for the SSCOP Sub-layer (UNI 3.1)                    | af-test-0067.000 | Sep, 1996     |
|                                 | PICS for the 155 Mbps over Twisted Pair<br>Cable (UTP-5/STP-5) Physical Layer        | af-test-0070.000 | Nov, 1996     |
| Traffic Management              | (See UNI 3.1, af-uni-0010.002)                                                       |                  |               |
|                                 | Traffic Management 4.0                                                               | af-tm-0056.000   | Apr, 1996     |
|                                 | Traffic Management ABR Addendum                                                      | af-tm-0077.000   | Jan, 1997     |
| User-Network<br>Interface (UNI) | ATM User-Network Interface Specification V2.0                                        | af-uni-0010.000  | June, 1992    |
|                                 | ILMI MIB for UNI 3.0                                                                 | af-uni-0011.000  | -             |
|                                 | ILMI MIB for UNI 3.1                                                                 | af-uni-0011.001  | -             |

Table SA-5 Overview of important ATM forum recommendations (continued)

| Recommendation | Title                                             |  |
|----------------|---------------------------------------------------|--|
| UNI 3.1        | ATM User-Network Interface Specification 3.1, 4.0 |  |
| CES V2.0       | Circuit Emulation Services V2.0 Baseline          |  |

Table SA-6 Overview of important ATM forum recommendations (obsolete)

SA-8 Standards/Abbreviations

## 2 Alarm messages

### 2.1 SDH/SONET

| Abbreviation SDH         | Old<br>Expression | Meaning                                          | Abbreviation SONET           | Old<br>Expression | Meaning                              |
|--------------------------|-------------------|--------------------------------------------------|------------------------------|-------------------|--------------------------------------|
| ITU-T G.707 (new), G.783 |                   |                                                  | ANSI T1.105, BELLCORE GR-253 |                   |                                      |
| LOS                      | NO-SIG            | Loss of Signal                                   | LOS                          | -                 | Loss of Signal                       |
| TSE                      | BER               | Test Sequence<br>Error (Bit error)               | TSE                          | -                 | Test Sequence<br>Error (Bit error)   |
| LSS                      | NO-PATT           | Loss of Sequence<br>Synchronization              | LSS                          | -                 | Loss of Sequence<br>Synchronization  |
| LTI                      | NO-CLOCK          | Loss of incoming<br>Timing Intervals             | LTI                          | -                 | Loss of incoming<br>Timing Intervals |
| Regenerator S            | Section           |                                                  | Section                      |                   |                                      |
| OOF                      | -                 | Out Of Frame                                     | OOF                          | -                 | Out Of Frame                         |
| LOF                      | -                 | Loss Of Frame                                    | LOF                          | -                 | Loss Of Frame                        |
| B1 (8 bits)              | -                 | Regenerator section error monitoring             | B1 (8 bits)                  | -                 | Section error monitoring             |
| Multiplex Sect           | ion               |                                                  | Line (L)                     |                   |                                      |
| B2<br>(n x 24 bits)      | -                 | Multiplex section error monitoring               | B2<br>(n x 8 bits)           | -                 | Line error<br>monitoring             |
| MS-AIS                   | S-AIS             | Multiplex Section<br>AIS                         | AIS-L                        | -                 | Line AIS                             |
| MS-RDI                   | MS-FERF           | Multiplex Section<br>Remote Defect<br>Indication | RDI-L                        | LINE FERF         | Line Remote Defect<br>Indication     |
| MS-REI                   | -                 | Multiplex Section<br>Remote Error<br>Indication  | REI-L                        | LINE FEBE         | Line Remote Error<br>Indication      |
| Administrative           | Unit              |                                                  | STS Path (SP)                |                   |                                      |
| AU-LOP                   | -                 | Loss Of AU Pointer                               | LOP-P                        | -                 | SP Loss of Pointer                   |
| AU-NDF                   | -                 | AU Pointer<br>New Data Flag                      | NDF-P                        | -                 | SP New Data Flag                     |
| AU-AIS                   | P-AIS             | AU AIS                                           | AIS-P                        | -                 | SP AIS                               |
| AU-PJE                   | -                 | AU Pointer<br>Justification Event                | -                            |                   |                                      |
| HO Path                  |                   | -                                                |                              |                   |                                      |
| B3 (8 bits)              | -                 | HO Path error<br>monitoring (VC-3/4)             | B3 (8 bits)                  | -                 | SP error monitoring                  |
| HP-UNEQ                  | -                 | HO Path<br>UNEQuipped                            | UNEQ-P                       | -                 | SP UNEQuipped                        |

Table SA-7 Alarm messages SDH/SONET

| Abbreviation SDH         | Old<br>Expression | Meaning                                   | Abbreviation SONET           | Old<br>Expression  | Meaning                         |
|--------------------------|-------------------|-------------------------------------------|------------------------------|--------------------|---------------------------------|
| ITU-T G.707 (new), G.783 |                   |                                           | ANSI T1.105, BELLCORE GR-253 |                    |                                 |
| HP-RDI                   | HP-FERF           | HO Path Remote<br>Defect Indication       | RDI-P                        | STS Path<br>YELLOW | SP Remote Defect Indication     |
| HPRDIEP                  | -                 | HO Path RDI<br>Payload Defect             | RDIEPP                       | -                  | SP RDI Payload<br>Defect        |
| HPRDIES                  | -                 | HO Path RDI<br>Server Defect              | RDIEPS                       | -                  | SP RDI Server<br>Defect         |
| HPRDIEC                  | -                 | HO Path RDI<br>Connectivity Defect        | RDIEPC                       | -                  | SP RDI<br>Connectivity Defect   |
| HP-REI                   | HP-FEBE           | HO Path Remote<br>Error Indication        | REI-P                        | STS Path<br>FEBE   | SP Remote Error<br>Indication   |
| -                        |                   |                                           | PDI-P                        | -                  | SP Payload Defect<br>Indication |
| HP-TIM                   | -                 | HO Path Trace<br>Identifier Mismatch      | TIM-P                        | -                  | SP Trace Identifier<br>Mismatch |
| HP-PLM                   | HP-SLM            | HO Path Payload<br>Label Mismatch         | PLM-P                        | -                  | SP Path Label<br>Mismatch       |
| Tributary Unit           |                   |                                           | VT Path (VP)                 |                    |                                 |
| TU-LOP                   | -                 | Loss of TU Pointer                        | LOP-V                        | -                  | VP Loss of Pointer              |
| TU-NDF                   | -                 | TU pointer New<br>Data Flag               | NDF-V                        | -                  | VP New Data Flag                |
| TU-AIS                   | -                 | TU AIS                                    | AIS-V                        | -                  | VP AIS                          |
| TU-LOM                   | -                 | Loss Of Multiframe<br>(H4)                | LOM                          | -                  | Loss of Multiframe              |
| LO Path                  |                   |                                           | -                            |                    |                                 |
| BIP-2                    | -                 | LO Path error<br>monitoring<br>(VC-11/12) | BIP-V                        | -                  | VP error monitoring             |
| B3 ( 8 bits)             | -                 | LO Path error monitoring (VC-3)           | -                            |                    |                                 |
| LP-UNEQ                  | -                 | LO Path<br>UNEQuipped                     | UNEQ-V                       | VT Uneq.           | VP UNEQuipped                   |
| LP-RDI                   | LP-FERF           | LO Path Remote<br>Defect Indication       | RDI-V                        | VT Path<br>YELLOW  | VP Remote Defect Indication     |
| LPRDIEP                  | -                 | LO Path RDI<br>Payload Defect             | RDIEVP                       | -                  | VP RDI Payload<br>Defect        |
| LPRDIES                  | -                 | LO Path RDI Server<br>Defect              | RDIEVS                       | -                  | VP RDI Server<br>Defect         |
| LPRDIEC                  | -                 | LO Path RDI<br>Connectivity Defect        | RDIEVC                       | -                  | VP RDI<br>Connectivity Defect   |
| LP-REI                   | LP-FEBE           | LO Path Remote<br>Error Indication        | REI-V                        | VT Path<br>FEBE    | VP Remote Error Indication      |

Table SA-7 Alarm messages SDH/SONET (continued)

SA-10 Standards/Abbreviations

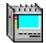

| Abbreviation SDH         | Old<br>Expression | Meaning                              | Abbreviation SONET | Old<br>Expression            | Meaning                         |
|--------------------------|-------------------|--------------------------------------|--------------------|------------------------------|---------------------------------|
| ITU-T G.707 (new), G.783 |                   | ANSI T1.105, BELLCORE GR-253         |                    | R-253                        |                                 |
| LP-RFI                   | -                 | LO Path Remote Failure Indication    | RFI-V              | -                            | VP Remote Failure Indication    |
| -                        |                   | PDI-V                                | -                  | VP Payload Defect Indication |                                 |
| LP-TIM                   | -                 | LO Path Trace<br>Identifier Mismatch | TIM-V              | -                            | VP Trace Identifier<br>Mismatch |
| LP-PLM                   | LP-SLM            | LO Path Payload<br>Mismatch          | PLM-V              | -                            | VP Path Label<br>Mismatch       |

Table SA-7 Alarm messages SDH/SONET (continued)

#### 2.2 ATM Path

| Abbreviation | Meaning                                                 | ITU-T Rec. |
|--------------|---------------------------------------------------------|------------|
| AAL-1 OOS    | AAL-1 Out Of Sync                                       | 1.363      |
| LCD          | Loss of Cell Delineation (Cell Synchronization)         | I.610      |
| OCLR         | Overflow Cell Loss Ratio Measurement                    | -          |
| OCMR         | Overflow Cell Misinsertion                              | -          |
| OCR          | Overflow Cell Rate                                      | -          |
| VP-AIS       | Virtual Path Alarm Indication Signal                    | I.610      |
| VP-RDI       | Virtual Path Remote Defect Indication                   | I.610      |
| VC-AIS       | Virtual Channel Alarm Indication Signal                 | I.610      |
| VC-RDI       | Virtual Channel Remote Defect Indication                | I.610      |
| Vx-AIS       | Virtual Channel AIS and Virtual Path AIS simultaneously | -          |
| Vx-RDI       | Virtual Channel RDI and Virtual Path RDI simultaneously | -          |

Table SA-8 Alarm messages ATM Path

### 2.3 Virtual Concatenation

| Abbreviation | Meaning                                      | ITU-T Rec. |
|--------------|----------------------------------------------|------------|
| DPOVC        | Delta Pointer Overflow Virtual Concatenation | -          |

Table SA-9 Alarm message Virtual Concatenation

## 3 Abbreviations

| Abbreviation | Meaning                                 |
|--------------|-----------------------------------------|
| A            |                                         |
| A1           | SOH Framing Byte 1111 0110              |
|              | TOH Framing Byte 1111 0110              |
|              | Framing Byte 11110110 (PLCP)            |
| A2           | SOH Framing Byte 00101000               |
|              | TOH Framing Byte 00101000               |
|              | Framing Byte 00101000 (PLCP)            |
| AAL          | ATM Adaptation Layer                    |
| AAL-1 CRC    | AAL1 CRC error                          |
| AAL-1 OOS    | AAL1 Out Of Sync                        |
| AAL-1 PE     | AAL1 Parity Error                       |
| ADEV         | Allan Deviation                         |
| ADM          | Add Drop Multiplexer                    |
| AFI          | Authority and Format Identifier         |
| AGE          | Aging                                   |
| AIS          | Alarm Indication Signal                 |
| AIS-L        | Alarm Indication Signal - Line          |
| AIS-P        | Alarm Indication Signal - Path          |
| AIS-V        | Alarm Indication Signal - VT            |
| AMI          | Alternated Mark Inversion               |
| APS          | Automatic Protection Switching (K1, K2) |
| ATM          | Asynchronous Transfer Mode              |
| AU           | Administrative Unit                     |
| AU-AIS       | AU Alarm Indication Signal              |
| AU-LOP       | AU Loss of Pointer                      |
| AU-n         | Administrative Unit, Level n = 3; 4     |
| AUG          | Administrative Unit Group               |
| AvBW         | Average Bandwidth                       |

Table SA-10 Standard abbreviations used in this manual

SA-12 Standards/Abbreviations

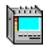

| Abbreviation | Meaning                                           |
|--------------|---------------------------------------------------|
| В            |                                                   |
| B1           | Parity Word BIP-8 for Regenerator Section (RSOH)  |
|              | Parity Word BIP-8 for Section                     |
|              | Path Error Monitoring (BIP-8) Byte (PLCP)         |
| B2           | Parity Word BIP-Nx8 for Line                      |
|              | Parity Word BIP-Nx24 for Multiplex Section (MSOH) |
| B3           | Parity Word BIP-8 for VC-3, 4 Path (POH)          |
|              | Parity Word BIP-8 for Path Overhead (POH)         |
| B3ZS         | Bipolar with three-zero substitution              |
| B8ZS         | Bipolar with eight-zero substitution              |
| BBE          | Background Block Error                            |
| BBER         | Background Block Error Ratio                      |
| BER          | Bit Error Ratio                                   |
| BIP-2        | Parity Word BIP-8 for VC-1, 2 Path (POH)          |
| BIP-n        | Bit Interleaved Parity n Bit                      |
| BIP-V        | Parity Word BIP-8 for Tributary POH               |
| BIS[P]O      | Bringing into service [performance] objectives    |
| BPV          | Bipolar Violation                                 |
| ВТ           | Burst Tolerance                                   |
| BW           | Bandwidth                                         |
| С            |                                                   |
| C-n          | Container, n = 1 to 4 (STM-16 n = 1 to 16)        |
| C1           | STM-N Identifier                                  |
|              | Cycle Stuff Counter (PCLP)                        |
| C2           | Signal Label (VC-3, 4 POH)                        |
|              | Signal Label                                      |
| CAS          | Channel Associated Signaling                      |
| CBR          | Constant Bit Rate                                 |
| CDV          | Cell Delay Variation                              |
| CDVT         | Cell Delay Variation Tolerance                    |
| CER          | Cell Error Ratio                                  |
| CI           | Concatenation Indication                          |
|              | Congestion Indicator                              |
| CI-BW        | Congestion Indicator Bandwidth                    |
| СК           | Clock                                             |

Table SA-10 Standard abbreviations used in this manual (continued)

| Abbreviation | Meaning                                                  |
|--------------|----------------------------------------------------------|
| CLP          | Cell Loss Priority                                       |
| CLP1-BW      | Cell Loss Priority 1 Bandwidth                           |
| CLR          | Cell Loss Ratio                                          |
| CMI          | Coded Mark Inversion (Signal code)                       |
| CMR          | Cell Misinsertion Rate                                   |
| CPS          | Cells per Second                                         |
| CRC-N        | Cyclic Redundancy Check, width N                         |
| CTD          | Cell Transfer Delay                                      |
| CuBW         | Current Bandwidth                                        |
| D            |                                                          |
| D            | Pointer: Decrement Bit                                   |
| D1 to D3     | (RSOH) 196 kbit/s DCC for Regenerator Section            |
| D4 to D12    | (MSOH) 576 kbit/s DCC for Multiplex Section              |
| DBR          | Deterministic Bit Rate                                   |
| DC           | Dropped Cells                                            |
| DCC          | Data Communication Channel                               |
|              | Data Country code (ATM)                                  |
| DCN          | Data Communication Network                               |
| DPOVC        | Delta Pointer Overflow Virtual Concatenation             |
| DS1          | Electrical Interface Signal 1544 kbit/s                  |
| DS3          | Electrical Interface Signal 44736 kbit/s                 |
| DUT          | Device Under Test                                        |
| DXC          | Digital Cross Connect System                             |
| E            |                                                          |
| E1           | Electrical Interface Signal 2048 kbit/s                  |
|              | (RSOH) Orderwire Channel (voice) for Regenerator Section |
|              | (TOH) Orderwire Channel (voice)                          |
| E2           | Electrical Interface Signal 8448 kbit/s                  |
|              | (MSOH) Orderwire Channel (voice) for Multiplex Section   |
|              | (TOH) Orderwire Channel (voice)                          |
| E3           | Electrical Interface Signal 34368 kbit/s                 |
| E4           | Electrical Interface Signal 139264 kbit/s                |
| EBC          | Errored Block Count                                      |
| ECC          | Embedded Communication Channel                           |
| EDC          | Error Detection Code                                     |

Table SA-10 Standard abbreviations used in this manual (continued)

SA-14 Standards/Abbreviations

| Abbreviation | Meaning                                                                                                    |
|--------------|----------------------------------------------------------------------------------------------------|
| EEPO         | End to End Performance Objectives                                                                                                   |
| EF           | Equipment Failure                                                                                                    |
| EFS          | Error Free Second                                                                                                    |
| EM           | Error Monitoring Byte (BIP-8) (G.832)                                                                                               |
| ES           | Errored Second (G.826)                                                                                                    |
| ESF          | Extended Super Frame (DS1)                                                                                                    |
| ESI          | End System Identifier                                                                                                    |
| ESR          | Errored Second Ratio (G.826)                                                                                                    |
| F            |                                                                                                    |
| f            | Frequency                                                                                                    |
| F1           | (RSOH) User Channel e.g. for maintenance purposes                                                                                   |
|              | (TOH) User Channel e.g. for maintenance purposes                                                                                    |
| F2, F3       | (POH) Path User Channels                                                                                                    |
| F4           | OAM flow ATM Path                                                                                                    |
| F5           | OAM flow ATM Channel                                                                                                    |
| FA1          | Framing byte 1111 0110 (G.832)                                                                                                    |
| FA2          | Framing byte 00101000 (G.832)                                                                                                    |
| FAS          | Frame Alignment Signal                                                                                                    |
| FE           | Frame Error                                                                                                    |
| FEAC         | Far End Alarm and Control Signal                                                                                                    |
| FEBE         | Far End Block Error                                                                                                    |
| FMTJ         | Fast Maximum Tolerable Jitter                                                                                                    |
| G            |                                                                                                    |
| G1           | (POH) Path Status                                                                                                    |
|              | PLCP Path Status (PLCP)                                                                                                    |
| GC           | General Purpose Communication Channel (G.832)                                                                                       |
| GCRA         | Generic Cell Rate Algorithm                                                                                                    |
| GFC          | Generic Flow Control                                                                                                    |
| Н            |                                                                                                    |
| H1           | Pointer Byte 1: Bit No. 1 to 4: New Data Flag (01101001),<br>Bit No. 5 and 6: ss bits, Bit No. 7 and 8: Pointer value<br>(MSB bits) |
| H2           | Pointer Byte 2: Pointer value (LSB bits)                                                                                            |
| H3           | Pointer Byte 3: Negative Justification Opportunity                                                                                  |
| H4           | (POH) Position Indicator e.g. for quadframe                                                                                         |
| HBER         | High Bit Error Ratio                                                                                                    |

Table SA-10 Standard abbreviations used in this manual (continued)

| Abbreviation | Meaning                                                        |
|--------------|----------------------------------------------------------------|
| HCOR         | Correctable Header Error                                       |
| HDB3         | High Density Bipolar of order 3                                |
| HEC          | Header Error Check (ATM)                                       |
| HO-DSP       | High Order Domain Specific Part                                |
| HP           | Higher Order Path                                              |
|              | High-pass Filter (Jitter VI)                                   |
| HPRDIEC      | Higher Order Path RDI Connectivity Defect                      |
| HPRDIEP      | Higher Order Path RDI Payload Defect                           |
| HPRDIES      | Higher Order Path RDI Server Defect                            |
| HUNC         | Uncorrectable Header Error                                     |
| I            |                                                                |
| I            | Pointer: Increment Bit                                         |
| ICD          | International Code Designator                                  |
| IDI          | Initial Domain Identifier                                      |
| IEC          | Incoming Error Count                                           |
| IDLE         | Idle Cells                                                     |
| INC          | Increment                                                      |
| ISDN         | Integrated Services Digital Network                            |
| ISM          | In Service Measurement                                         |
| J            |                                                                |
| J0           | Regenerator Section Trace (RSOH)                               |
|              | Section Trace (TOH)                                            |
| J1           | Path Trace (POH in VC-3, 4)                                    |
|              | STS-Path Trace (POH)                                           |
| J2           | Path Trace (POH in VC-1, 2)                                    |
|              | VT-Path Trace (POH)                                            |
| JTF          | Jitter Transfer Function                                       |
| K            |                                                                |
| K1, K2       | Automatic Protection Switching (APS) signalling channel (MSOH) |
|              | Automatic Protection Switching (APS) signalling channel (TOH)  |
| K3, K4       | Automatic Protection Switching (APS) signalling channel (POH)  |
| L            |                                                                |
| LCD          | Loss of Cell Delineation                                       |

Table SA-10 Standard abbreviations used in this manual (continued)

SA-16 Standards/Abbreviations

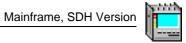

| Abbreviation | Meaning                                                             |
|--------------|---------------------------------------------------------------------|
| LOF          | Loss of Frame                                                       |
| LOM          | Loss Of Multiframe                                                  |
| LOP          | Loss Of Pointer                                                     |
| LOP-P        | Loss Of Pointer - Path                                              |
| LOP-V        | Loss Of Pointer - VT                                                |
| LOS          | Loss Of Signal                                                      |
| LP           | Lower Order Path                                                    |
|              | Low-pass Filter (Jitter VI)                                         |
| LPAC         | Loss of Performance Access Capability                               |
| LPRDIEC      | Lower Order Path RDI Connectivity Defect                            |
| LPRDIEP      | Lower Order Path RDI Payload Defect                                 |
| LPRDIES      | Lower Order Path RDI Server Defect                                  |
| LSS          | Loss of Sequence Synchronisation (Pattern Loss)                     |
| LTC          | Loss of Test Channel                                                |
|              | for Tandem Connection: Loss of Tandem Connection                    |
| LTI          | Loss of all Incoming Timing references                              |
| М            |                                                                     |
| M1           | MS-REI byte (MSOH)                                                  |
|              | MS-REI byte (TOH)                                                   |
| MA           | Maintenance Adaption byte (G.832)                                   |
| MBS          | Maximum Burst Size                                                  |
| MDEV         | Modified Allan Deviation                                            |
| MFE          | Multiframe Error                                                    |
| MS           | Multiplexer Section                                                 |
| MS-AIS       | Multiplexer Section AIS                                             |
| MSB          | Most Significant Bit                                                |
| MSOH         | Multiplexer Section Overhead                                        |
| MTBF         | Mean Time Between Failures                                          |
| MTIE         | Maximum Time Interval Error                                         |
| MTJ          | Maximum Tolerable Jitter                                            |
| MUX          | Multiplexer                                                         |
| N            |                                                                     |
| N1, 2        | Network operator bytes (POH) for Tandem Connection Monitoring (TCM) |
| NCC          | Non-Conforming Cells                                                |
|              |                                                                     |

Table SA-10 Standard abbreviations used in this manual (continued)

| Abbreviation | Meaning                                  |
|--------------|------------------------------------------|
| NCS          | Not Connected Seconds                    |
| NDF          | New Data Flag                            |
| NE           | Network Element                          |
| NNI          | Network Node Interface                   |
| NPI          | Null Pointer Indication                  |
| NR           | Network Operator Channel (G.832)         |
| NRZ          | Non-Return to Zero                       |
| NSA          | Non-service Affecting Failure            |
| NSAP         | Network Service Access Point             |
| NU           | National Use                             |
| 0            |                                          |
| OAM          | Operation, Administration and Management |
| OC-N         | Optical Carrier, N = 1; 3; 12; 48        |
| OCLR         | Overflow of Cell Loss Ratio              |
| OCMR         | Overflow of Cell Misinsertion Rate       |
| OCR          | Overflow Cell Rate                       |
| ОН           | Overhead                                 |
| OOF          | Out Of Frame                             |
| oos          | Out of Service Measurement               |
| P            |                                          |
| P1, P2       | Automatic Protection Switching (G.832)   |
| PCR          | Peak Cell Rate                           |
| PDH          | Plesiochronous Digital Hierarchy         |
| PDI          | Payload Defect Indication                |
| PJE          | Pointer Justification Event              |
| PLCP         | Physical Layer Convergence Protocol      |
| PLL          | Phase Locked Loop                        |
| PLM          | Payload Mismatch                         |
| PLM-P        | Payload Mismatch - Path                  |
| PLM-V        | Payload Mismatch - VT                    |
| PMP          | Protected Monitoring Point               |
| POH          | Path Overhead                            |
| POI          | Path Overhead Identifier (PLCP)          |
| PRBS         | Pseudo Random Binary Sequence            |
| PT           | Payload Type                             |

Table SA-10 Standard abbreviations used in this manual (continued)

SA-18 Standards/Abbreviations

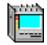

| Abbreviation | Meaning                            |
|--------------|------------------------------------|
| PTR          | Pointer                            |
| PVC          | Permanent Virtual Channel          |
| Q            |                                    |
| QOS          | Quality Of Service                 |
| R            |                                    |
| RAI          | Remote Alarm Indication            |
| RDI          | Remote Defect Indication           |
| RDIEPC       | STS Path RDI Connectivity Defect   |
| RDIEPP       | STS Path RDI Server Defect         |
| RDIEPS       | STS Path RDI Payload Defect        |
| RDIEVC       | VT Path RDI Connectivity Defect    |
| RDIEVP       | VT Path RDI Server Defect          |
| RDIEVS       | VT Path RDI Payload Defect         |
| RDI-L        | Remote Defect Indication - Line    |
| RDI-P        | Remote Defect Indication - Path    |
| RDI-V        | Remote Defect Indication - VT      |
| REI          | Remote Error Indication            |
| RFI          | Remote Failure Indication          |
| RS           | Regenerator Section                |
| RSOH         | Regenerator Section Overhead       |
| RX           | Receiver                           |
| S            |                                    |
| S1           | Synchronization Status Byte (MSOH) |
|              | Synchronization Status Byte (TOH)  |
| SA           | Service Affecting Failure          |
| SAAL         | Signaling ATM Adaptation Layer     |
| SBR          | Statistical Bit Rate               |
| SBW          | Signaling Bandwidth                |
| SCR          | Sustainable Cell Rate              |
| SDH          | Synchronous Digital Hierarchy      |
| SECB         | Severely Errored Cell Block        |
| SEL          | Selector                           |
| SEP          | Severely Errored Period            |
| SES          | Severely Errored Second            |
| SESR         | Severely Errored Second Ratio      |

Table SA-10 Standard abbreviations used in this manual (continued)

| Abbreviation | Meaning                                                   |
|--------------|-----------------------------------------------------------|
| SF           | Super Frame (DS1)                                         |
| SIG          | Signaling                                                 |
| SLX          | Synchronous Line System                                   |
| SOH          | Section Overhead                                          |
| SONET        | Synchronous Optical Network                               |
| SPE          | Synchronous Payload Envelope                              |
| SSCOP        | Service Specific Convergence Protocol                     |
| STM          | Synchronous Transfer Module                               |
| STM-N        | Synchronous Transport Module, level N = 0, 1, 4, 16, 64   |
| STS          | Synchronous Transport Signal                              |
| STS-N        | Synchronous Transport Signal, level N = 1, 3, 12, 48, 192 |
| SVC          | Switched Virtual Channel                                  |
| Т            |                                                           |
| TC           | Tandem Connection                                         |
| TC-APId      | TC Access Point Identifier (Trace Identifier)             |
| TC-IEC       | TC Incoming Error Count                                   |
| TCM          | Tandem Connection Monitoring                              |
| TC-ODI       | TC Outgoing Defect Indication                             |
| TC-OEI       | TC Outgoing Error Indication                              |
| TC-REI       | TC Remote Error Indication                                |
| TC-RDI       | TC Remote Defect Indication                               |
| TC-UNEQ      | TC unequipped                                             |
| TDEV         | Time Deviation                                            |
| TI           | Trace Identifier                                          |
| TIE          | Time Interval Error                                       |
| TIM          | Trace Identifier Mismatch                                 |
| TMN          | Telecommunications Management Network                     |
| тон          | Transport Overhead                                        |
| TR           | Trail trace (G.832)                                       |
| TS           | Timeslot                                                  |
| TSE          | Test Sequence Error (bit errors)                          |
| TU           | Tributary Unit                                            |
| TU-m         | Tributary Unit, level m = 1 to 3                          |
| TUG-m        | Tributary Unit Group, level m = 1, 2                      |
| TX           | Transmitter                                               |

Table SA-10 Standard abbreviations used in this manual (continued)

SA-20 Standards/Abbreviations

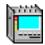

| Abbreviation               | Meaning                                                               |
|----------------------------|-----------------------------------------------------------------------|
| U                          |                                                                       |
| UAS                        | Unavailable Second                                                    |
| UBR                        | Unspecified Bit Rate                                                  |
| UBW                        | User Traffic Bandwidth                                                |
| UNAS                       | Unassigned Cell                                                       |
| UNEQ                       | Unequipped                                                            |
| UNEQ-P                     | Unequipped - Path                                                     |
| UNEQ-V                     | Unequipped - VT                                                       |
| UNI                        | User Network Interface                                                |
| UI                         | Unit Interval                                                         |
| V                          |                                                                       |
| V5                         | POH byte (VC-1, 2)                                                    |
| VBR                        | Variable Bit Rate                                                     |
| VBR-nRT                    | Variable Bit Rate - non Real Time                                     |
| VBR-RT                     | Variable Bit Rage - Real Time                                         |
| VC Virtual Container (SDH) |                                                                       |
|                            | Virtual Channel (ATM)                                                 |
| VC-AIS                     | Virtual Channel Alarm Indication                                      |
| VC-n                       | Virtual Container, level n = 1, 2, 3, 4                               |
| VC-n-Xc                    | Concatenated Virtual Container, level n, X concatenated VCs           |
| VC-RDI                     | Virtual Channel Remote Defect Indication                              |
| VCI                        | Virtual Channel Identifier                                            |
| VI                         | Virtual Instrument                                                    |
| VP                         | Virtual Path                                                          |
| VP-AIS                     | Virtual Path Alarm Indication                                         |
| VP-RDI                     | Virtual Path Remote Defect Indication                                 |
| VPI                        | Virtual Path Identifier                                               |
| VT                         | Virtual Tributary                                                     |
| W                          |                                                                       |
| WTR                        | Wait to Restore                                                       |
| Z                          |                                                                       |
| Z0                         | Spare byte (RSOH)                                                     |
| Z6                         | Network operator byte (POB) for Tandem Connection<br>Monitoring (TCM) |

Table SA-10 Standard abbreviations used in this manual (continued)

#### Notes:

SA-22 Standards/Abbreviations

## 7

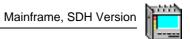

## **Contents**

## **Technical Background**

| 1 | Multiple | exing structures                                                             | TB-1  |
|---|----------|------------------------------------------------------------------------------|-------|
|   | 1.1      | SDH Multiplexing Structure ITU-T G.707                                       | TB-1  |
|   | 1.2      | SONET Multiplexing Structure ANSI T1.105-1995                                | TB-1  |
| 2 | Pointer  | action generation                                                            | TB-2  |
|   | 2.1      | Periodic pointers                                                            | TB-2  |
|   | 2.1.1    | Identical polarity: "INC" or "DEC"                                           | TB-2  |
|   | 2.1.2    | Different polarity: "INC / DEC"                                              | TB-2  |
|   | 2.1.3    | Double pointer: "Add (INC, DEC)"                                             | TB-2  |
|   | 2.1.4    | Messing pointer: "Cancel (INC, DEC)"                                         | TB-3  |
|   | 2.2      | Pointer burst with missing pointers: "INC" or "DEC" with "Cancel (INC, DEC)" | TB-3  |
|   | 2.3      | Standard sequence                                                            | TB-3  |
|   | 2.3.1    | "87-3" sequence                                                              | TB-3  |
|   | 2.3.2    | "43-44" sequence with double pointer                                         | TB-4  |
|   | 2.4      | "86-4" sequence with missing pointer                                         | TB-4  |
|   | 2.5      | Setting a new pointer                                                        | TB-4  |
|   | 2.6      | Pointer sequences parameter                                                  | TB-5  |
| 3 | Perform  | nance Analysis                                                               | TB-6  |
|   | 3.1      | ANSI/BELL evaluation                                                         | TB-6  |
|   | 3.1.1    | ANSI/BELL results                                                            | TB-6  |
|   | 3.1.2    | ANSI/BELL parameter settings                                                 | TB-7  |
|   | 3.1.3    | Measurement point (SONET Performance Monitoring, PM)                         | TB-7  |
|   | 3.1.3.1  | Section (B1)                                                                 |       |
|   | 3.1.3.2  | Line (B2SUM)                                                                 |       |
|   | 3.1.3.3  | STS-Path (B3)                                                                | TB-8  |
|   | 3.1.3.4  | VT-Path (BIP-V)                                                              |       |
|   | 3.1.3.5  | BPV                                                                          | TB-10 |
|   | 3.1.3.6  | DS3 Frame, DS3 P-Parity or DS 3 C-Parity (yellow)                            | TB-10 |
|   | 3.1.3.7  | DS1 Frame or DS1 CRC-6                                                       | TB-10 |
|   | 3.1.3.8  | TSE                                                                          | TB-11 |

i

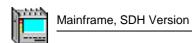

| 3.2     | TTU-T G.821 evaluation                                                       | IB-12 |
|---------|------------------------------------------------------------------------------|-------|
| 3.2.1   | G.821 results                                                                | TB-12 |
| 3.2.2   | G.821 parameter settings                                                     | TB-13 |
| 3.3     | ITU-T G.826 evaluation                                                       | TB-14 |
| 3.3.1   | G.826 results                                                                | TB-14 |
| 3.3.2   | G.826 parameter settings                                                     | TB-15 |
| 3.3.3   | G.826 measurement points and anomalies evaluated .                           | TB-16 |
| 3.3.4   | G.826/G.828/M.2101 blocklengths                                              | TB-17 |
| 3.3.4.1 | G.826 ISM/G.828/M.2101 (RSOH, MSOH, HP, LP)                                  | TB-17 |
| 3.3.4.2 | G.826 OOS/G.828 (TSE)/G.829 (TSE)/<br>M.2100 (TSE)/M.2101 (TSE)              | TB-18 |
| 3.4     | ITU-T G.828 evaluation                                                       |       |
| 3.4.1   | G.828 results                                                                | TB-19 |
| 3.4.2   | G.828 parameter settings                                                     | TB-20 |
| 3.5     | ITU-T G.829 evaluation                                                       | TB-21 |
| 3.5.1   | G.829 results                                                                | TB-21 |
| 3.5.2   | G.829 Multiplex section: blocks per second                                   | TB-21 |
| 3.5.3   | G.829 parameter settings                                                     | TB-22 |
| 3.6     | ITU-T M.2100 evaluation                                                      | TB-23 |
| 3.6.1   | M.2100 results                                                               | TB-23 |
| 3.6.2   | M.2100 parameter settings                                                    | TB-24 |
| 3.6.2.1 | End-to-end error reference performance objectives (EERPO)                    | TB-25 |
| 3.6.2.2 | BIS[P]O, S1 and S2: Threshold definition and                                 |       |
|         | computing                                                                    | TB-25 |
| 3.7     | ITU-T M.2101 evaluation                                                      | TB-26 |
| 3.7.1   | M.2101 results                                                               |       |
| 3.7.2   | M.2101 parameter settings                                                    | TB-27 |
| 3.7.2.1 | End-to-end performance objectives (EEPO) for M.2101.1 (4/1997)               | TB-29 |
| 3.7.2.2 | End-to-end performance objectives (EEPO) for M.2101 (6/2000)                 | TB-29 |
| 3.7.2.3 | BIS[P]O, S1 und S2: Threshold definition and computing for M.2101.1 (4/1997) | TB-30 |
| 3.7.2.4 | BIS[P]O, S1 und S2: Threshold definition and computing for M.2101 (6/2000)   |       |
| 3.7.2.5 | SES thresholds                                                               |       |

## **Technical Background**

## 1 Multiplexing structures

### 1.1 SDH Multiplexing Structure ITU-T G.707

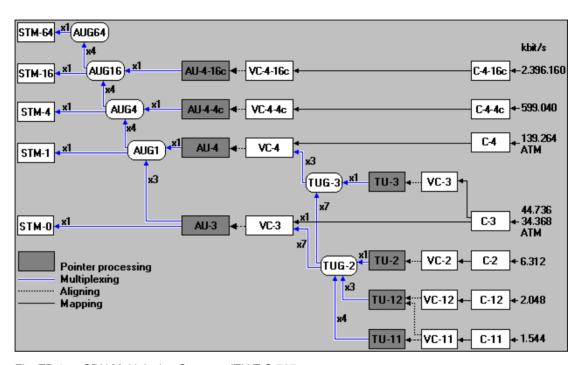

Fig. TB-1 SDH Multiplexing Structure ITU-T G.707

### 1.2 SONET Multiplexing Structure ANSI T1.105-1995

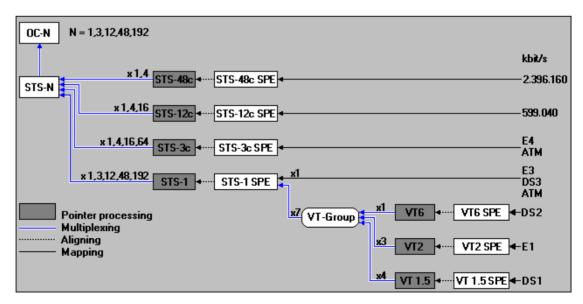

Fig. TB-2 SONET Multiplexing Structure ANSI T1.105-1995

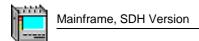

## 2 Pointer action generation

VIs: "Pointer Generator" and "Pointer Analyzer" (Physical layer instruments)

### 2.1 Periodic pointers

### 2.1.1 Identical polarity: "INC" or "DEC"

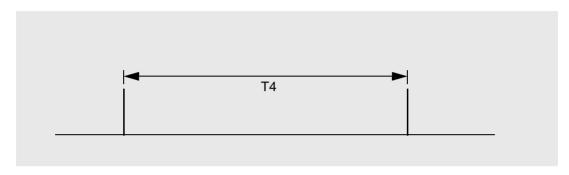

Fig. TB-3 Perodic pointers with identical polarity

### 2.1.2 Different polarity: "INC / DEC"

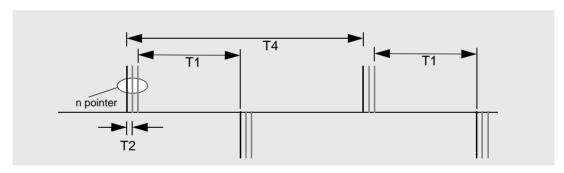

Fig. TB-4 Perodic (single/multiple) pointers with different polarity

### 2.1.3 Double pointer: "Add (INC, DEC)"

✓ Condition: T4 = n x T2

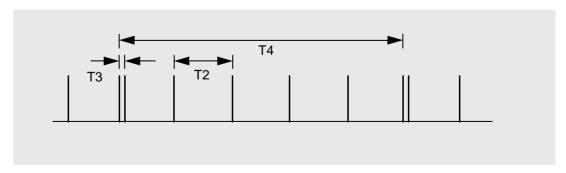

Fig. TB-5 Perodic pointers with different polarity, e.g. T4 = 5 x T2

TB-2 Technical Background

### 2.1.4 Messing pointer: "Cancel (INC, DEC)"

✓ Condition: T4 = n x T2

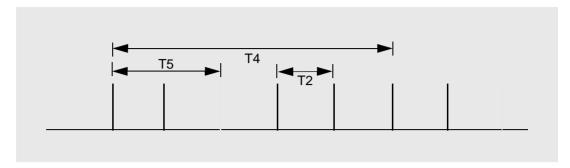

Fig. TB-6 Periodic pointers with one missing pointer, e.g.  $T4 = 5 \times T2$ 

# 2.2 Pointer burst with missing pointers: "INC" or "DEC" with "Cancel (INC, DEC)"

✓ Condition: T4 >> nxT2

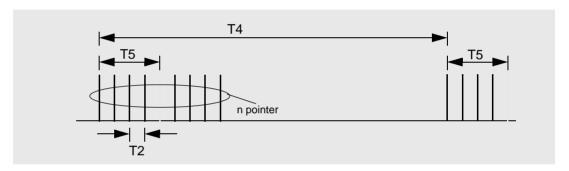

Fig. TB-7 Pointer burst with missing pointers

### 2.3 Standard sequence

### 2.3.1 "87-3" sequence

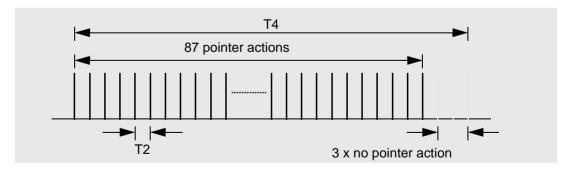

Fig. TB-8 "87-3" sequence

### 2.3.2 "43-44" sequence with double pointer

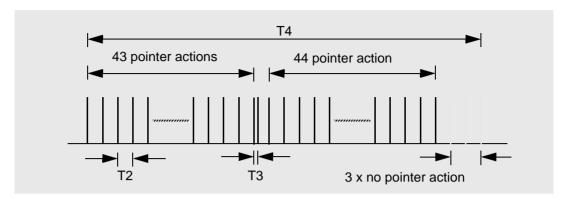

Fig. TB-9 "43-44" sequence with double pointer

### 2.4 "86-4" sequence with missing pointer

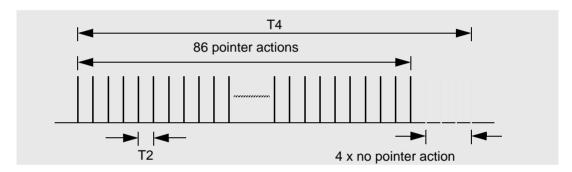

Fig. TB-10 "86-4" sequence with missing pointer

### 2.5 Setting a new pointer

Setting a new pointer is executed with or without NDF.

#### **Pointer ranges**

| AU-4/AU-3 Pointer | 0 to 782 |
|-------------------|----------|
| TU-3 pointer      | 0 to 764 |
| TU-2 pointer      | 0 to 427 |
| TU-12 pointer     | 0 to 139 |
| TU-11 pointer     | 0 to 103 |

TB-4 Technical Background

## 2.6 Pointer sequences parameter

| T1, T4: 0.25 ms to 600 s | (2 to 4800000 frames) |
|--------------------------|-----------------------|
| T2, T3: 0.25 ms to 10 s  | (2 to 80 000 frames)  |
| T5: 0 ms to 600 s        | (0 to 4800000 frames) |
| n: 1 to 2000             |                       |

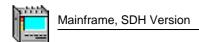

## 3 Performance Analysis

VI: Performance Analysis (Physical layer instrument)

#### 3.1 ANSI/BELL evaluation

Definitions from GR-253 and T1.231 are used for this performance analysis.

#### 3.1.1 ANSI/BELL results

The following results are determined and displayed:

| Error type | Explanation                       |                                                                                                    |  |
|------------|-----------------------------------|----------------------------------------------------------------------------------------------------|--|
| ES         | Errored Seconds                   | Seconds containing at least one error.                                                                                                    |  |
| EFS        | Error Free<br>Seconds             | Sum of all error free seconds since the start of the measurement.                                                                                                    |  |
| SES        | Severely Errored<br>Seconds       | Severely errored seconds (see Sec. 3.1.3, Page TB-7).                                                                                                    |  |
| SEFS       | Severely Errored<br>Frame Seconds | Seconds containing OOF (LOF, LOS) in the Section Analysis.                                                                                                    |  |
| UAS        | Unavailable<br>Seconds            | UAS is issued after 10 consecutive SES. The 10 SES are counted towards the UAS total and subtracted from the SES total. UAS is retracted when 10 consecutive seconds without SES occur. These 10 seconds are subtracted from the UAS total. No ES, SES and SEFS are counted during UAS. |  |

Table TB-1 ANSI/BELL evaluation, results

The absolute and percentage values of the results are displayed.

These rules apply: The percentages quoted for ES, SES, SEFS and EFS refer to the available time,

i.e. the measurement time less UAS.

The percentage quoted for UAS refers to the total measurement time:

ES (including SES, SEFS) + EFS = 100% (available time)

ES (including SES, SEFS) + EFS + UAS = total measurement time.

"Far End" evaluation is interrupted if certain alarms occur, e.g. LOS, LOF or AIS. These alarm times are removed from the reference value for calculating the ratio at the "Far end".

TB-6 Technical Background

### 3.1.2 ANSI/BELL parameter settings

If "ANSI/BELL" evaluation is selected, the following parameters are used:

| Menu      | Explanation                                                                                    |
|-----------|------------------------------------------------------------------------------------------------|
| Hierarchy | Select measurement point and hence the events used to perform the evaluation (see Sec. 3.1.3). |
| Settings  | For ANSI/BELL evaluation no function.                                                          |

Table TB-2 ANSI/Bell parameters

### 3.1.3 Measurement point (SONET Performance Monitoring, PM)

The menu "Hierarchy" can be used for selecting the following Measurement points:

### 3.1.3.1 Section (B1)

Section Layer PM

| Parameter | Criterion               | SES thresholds                      |                                  |
|-----------|-------------------------|-------------------------------------|----------------------------------|
| SEFS      | OOF, LOF, LOS           | -                                   |                                  |
| ES        | B1-Bit error ≥1 or SEFS | -                                   |                                  |
| SES       | SEF or B1-Bit error ≥ X | Rate                                | Х                                |
|           |                         | OC1<br>OC3<br>OC12<br>OC48<br>OC192 | 52<br>155<br>616<br>2392<br>9568 |
| UAS       | SES ≥ 10                | -                                   |                                  |
| EFS       | no ES or UAS            | -                                   |                                  |

Table TB-3 Section Layer PM

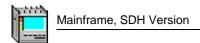

### 3.1.3.2 Line (B2SUM)

Line Layer PM for "Near End"

| Parameter | Criterion                   | SES thresholds                      |                                  |
|-----------|-----------------------------|-------------------------------------|----------------------------------|
| ES        | B2SUM-Bit error ≥1 or AIS-L | -                                   |                                  |
| SES       | B2SUM-Bit error ≥X or AIS-L | Rate                                | х                                |
|           |                             | OC1<br>OC3<br>OC12<br>OC48<br>OC192 | 51<br>154<br>615<br>2459<br>9836 |
| UAS       | SES ≥ 10                    | -                                   |                                  |
| EFS       | no ES or UAS                | -                                   |                                  |

Table TB-4 Line Layer PM "Near End"

Line Layer PM for "Far End"

| Parameter | Criterion         | SES thresholds                      |                                  |
|-----------|-------------------|-------------------------------------|----------------------------------|
| ES        | REI-L ≥1 or RDI-L | -                                   |                                  |
| SES       | REI-L ≥X or RDI-L | Rate                                | X                                |
|           |                   | OC1<br>OC3<br>OC12<br>OC48<br>OC192 | 51<br>154<br>615<br>2459<br>9836 |
| UAS       | SES ≥ 10          | -                                   |                                  |
| EFS       | no ES or UAS      | -                                   |                                  |

Table TB-5 Performance Monitoring Line Layer PM "Far End"

### 3.1.3.3 STS-Path (B3)

STS Path Layer PM for "Near End"

| Parameter | Criterion                         | SES thresholds                    |                              |
|-----------|-----------------------------------|-----------------------------------|------------------------------|
| ES        | B3 ≥1 or AIS-P or LOP-P           | -                                 |                              |
| SES       | B3-Bit error ≥X or AIS-P or LOP-P | SPE X                             |                              |
|           |                                   | STS1<br>STS3c<br>STS12c<br>STS48c | 2400<br>2400<br>2400<br>2400 |
| UAS       | SES ≥ 10                          | -                                 |                              |
| EFS       | no ES or UAS                      | -                                 |                              |

Table TB-6 STS Path Layer PM "Near End"

TB-8 Technical Background

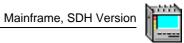

### STS Path Layer PM for "Far End"

| Parameter | Criterion         | SES thresholds                    |                              |
|-----------|-------------------|-----------------------------------|------------------------------|
| ES        | REI-P ≥1 or RDI-P | -                                 |                              |
| SES       | REI-P ≥X or RDI-P | SPE                               | X                            |
|           |                   | STS1<br>STS3c<br>STS12c<br>STS48c | 2400<br>2400<br>2400<br>2400 |
| UAS       | SES ≥ 10          | -                                 |                              |
| EFS       | no ES or UAS      | -                                 |                              |

Table TB-7 STS Path Layer PM "Far End"

## 3.1.3.4 VT-Path (BIP-V)

VT Path Layer PM for "Near End"

| Parameter | Criterion                  | SES thresholds |     |
|-----------|----------------------------|----------------|-----|
| ES        | BIP-V ≥1 or AIS-V or LOP-V | -              |     |
| SES       | BIP-V ≥X or AIS-V or LOP-V | Path X         |     |
|           |                            | VTx            | 600 |
| UAS       | SES ≥ 10                   | -              |     |
| EFS       | no ES or UAS               | -              |     |

Table TB-8 VT Path Layer PM "Near End"

VT Path Layer PM "Far End"

| Parameter | Criterion         | SES thresholds |     |
|-----------|-------------------|----------------|-----|
| ES        | REI-V ≥1 or RDI-V | -              |     |
| SES       | REI-V ≥X or RDI-V | Path X         |     |
|           |                   | VTx            | 600 |
| UAS       | SES ≥ 10          | -              |     |
| EFS       | no ES or UAS      | -              |     |

Table TB-9 VT Path Layer PM "Far End"

#### 3.1.3.5 BPV

DSn Performance Monitoring, Line Analysis

| Parameter | Criterion     | SES thresholds                                |
|-----------|---------------|-----------------------------------------------|
| ES        | BPV ≥1 or LOS | -                                             |
| SES       | BPV ≥X or LOS | X(DS1) = 1544<br>X(DS2) = 6312<br>X(DS3) = 44 |
| UAS       | SES ≥ 10      | -                                             |
| EFS       | no ES or UAS  | -                                             |

Table TB-10 DSn Line Analysis

### 3.1.3.6 DS3 Frame, DS3 P-Parity or DS 3 C-Parity (yellow)

DS3 Path Analysis (FE, Parity, FEBE)

| Parameter                              | Criterion SES thresholds              |        |  |  |
|----------------------------------------|---------------------------------------|--------|--|--|
| ES                                     | EC <sup>1</sup> ≥1, AIS or OOF or LOF | -      |  |  |
| SES                                    | EC <sup>1</sup> ≥X, AIS or OOF or LOF | X = 44 |  |  |
| UAS                                    | SES ≥ 10 -                            |        |  |  |
| EFS                                    | FS no ES or UAS -                     |        |  |  |
| 1 EC stands for FE, PBit, FEBE or CBit |                                       |        |  |  |

Table TB-11 DS3 Path Analysis (FE, Parity, FEBE)

#### 3.1.3.7 DS1 Frame or DS1 CRC-6

DS1 Path Analysis (FE, CRC6)

| Parameter | Criterion SES thresholds                                       |   |
|-----------|----------------------------------------------------------------|---|
| ES        | FE, CRC ≥1, AIS or OOF or LOF                                  | - |
| SES       | FE $\geq$ X, AIS or OOF or LOF CRC $\geq$ Y $X = 4$<br>Y = 320 |   |
| UAS       | SES ≥ 10                                                       | - |
| EFS       | no ES or UAS -                                                 |   |

Table TB-12 DS1 Path Analysis (FE, CRC6)

TB-10 Technical Background

### 3.1.3.8 TSE

#### Bit Performance Monitoring

| Parameter | Criterion     | SES thresholds |
|-----------|---------------|----------------|
| ES        | TSE ≥1 or LSS | -              |
| SES       | TSE ≥X or LSS | X = 10E-3      |
| UAS       | SES ≥ 10      | -              |
| EFS       | no ES or UAS  | -              |

Table TB-13 Bit Performance Monitoring

#### 3.2 ITU-T G.821 evaluation

ITU-T G.821 evaluation corresponds to Recommendation G.821 (Issue 07/95).

Degraded minutes (DM) are also evaluated.

The multiplex factor used in older versions of Recommendation G.821 (Annex D) can be applied if required.

#### 3.2.1 G.821 results

The following results are determined and displayed:

| Result             | Explanation                 |                                                                                                    |
|--------------------|-----------------------------|----------------------------------------------------------------------------------------------------|
| ES                 | Errored Seconds             | Errored seconds, as a numerical count and as an error rate.                                                                                    |
| EFS                | Error Free Seconds          | Determined as error count and error rate.                                                                                                    |
| SES                | Severely Errored<br>Seconds | Determined as error count and error rate.                                                                                                    |
| DM                 | Degraded Minutes            | Number and ratio of degraded minutes.                                                                                                    |
| UAS                | Unavailable<br>Seconds      | Number and ratio of unavailable seconds.                                                                                                    |
| VERDICT            |                             | Accepted/Rejected; Overall assessment of path: accepted/rejected. The ES and SES error ratios are compared with the appropriate target values. |
| PATH<br>ALLOCATION |                             | Path allocation setting.                                                                                                    |

Table TB-14 G.821 evaluation, results

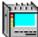

#### 3.2.2 G.821 parameter settings

If "G.821" evaluation is selected, the following parameters are used:

| Menu       | Item                       | Explanation                                                                                                    |
|------------|----------------------------|----------------------------------------------------------------------------------------------------|
| Hierarchy  | Select measureme           | ent point and hence the events used to perform the evaluation.                                                                                                    |
|            | PDH 140 Mb                 | FAS140 bit error                                                                                                    |
|            | PDH 34 Mb                  | FAS34 bit error                                                                                                    |
|            | PDH 8 Mb                   | FAS8 bit error                                                                                                    |
|            | PDH 2 Mb CRC4              | CRC4 word error                                                                                                    |
|            | PDH 2 Mb EBIT              | EBIT error                                                                                                    |
|            | PDH 2 Mb FAS               | FAS2 bit error                                                                                                    |
|            | TSE                        | bit error                                                                                                    |
| • Settings | Dialog window for          | input of the following parameters:                                                                                                    |
|            | Allocation <sup>1</sup>    | Entry of path allocation in percent (%): Setting range: 0.1% to 100% Step width: 0.1% Default: 100% The actual limit values for ESR and SESR are calculated internally: "HRX ESR" limit value = 8% x Allocation "HRX SESR" limit value = 0.1% + (0.1% x Allocation) |
|            | SES-Threshold <sup>2</sup> | Threshold for SES count: Setting range: 1E-2 to 1E-5 Setting values: 1E-2, 1E-3, 1E-4, 1E-5 Default: 1E-3                                                                                                    |
|            | DM Threshold <sup>3</sup>  | Threshold for DM count: Setting range: 1E-4 to 1E-7 Setting values: 1E-4, 1E- 5, 1E-6, 1E-7 Default: 1E-6                                                                                                    |
|            | MUX Factor                 | Multiplex factor input: Off: Evaluation to the latest G.821 recommendation <sup>4</sup> On: Evaluation to older G.821 recommendation <sup>5</sup> Multiplex factor N = measurement bit rate/64 kbit/s. Default: Off                                                 |

<sup>1 &</sup>quot;Allocation" indicates the percentage of the "End to End" target values for ESR (Errored Seconds Ratio) and SESR (Severely Errored Seconds Ratio) which must be met for the measured path to be acceptable (VERDICT = Accepted). The "End to End" target values are based on the "Hypothetical Reference Configuration" (HRX) of length 27 500 km. The following "End to End" target values are specified by G.821: SESR <0.1%, ESR <8%. The "End-to-End" target values for DM (Degraded Minutes) corresponding to older G.821 recommendations are not taken into account.

- 2 This threshold indicates the bit error rate above which a second is counted as an SES (Severely Errored Second)
- 3 This threshold indicates the bit error rate above which DM (Degraded Minutes) are evaluated.
- 4 Regardless of the bitrate, an ES is a second in which at least one error occurs.
- 5 According to annex D.

ES is a second in which at least n errors occured.

Table TB-15 G.821 parameter settings

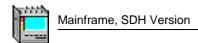

#### 3.3 ITU-T G.826 evaluation

The ANT-20/ANT-20E can perform "In Service" (ISM) and "Out of Service" (OOS) G.826 evaluation.

#### 3.3.1 G.826 results

The following results are determined and displayed:

| Result             | Explanation                 |                                                                                                    |
|--------------------|-----------------------------|----------------------------------------------------------------------------------------------------|
| EB                 | Errored Blocks              | Count of errored blocks                                                                                                    |
| BBE                | Background Block<br>Errors  | Errored blocks not in SES as a count and as an error rate.                                                                                                    |
| ES                 | Errored Seconds             | Errored seconds as a count and as an error rate                                                                                                    |
| EFS                | Error Free Seconds          | Error-free seconds as a count and as an error rate                                                                                                    |
| SES                | Severely Errored<br>Seconds | Severely errored seconds as a count and as an error rate                                                                                                    |
| UAS                | Unavailable<br>Seconds      | Unavailable seconds as a count and as an error rate                                                                                                    |
| VERDICT            |                             | Accepted/Rejected: Overall assessment of the path quality.                                                                                                    |
| PATH<br>ALLOCATION |                             | Path allocation setting                                                                                                    |
| PATH UAS           |                             | For "Far End" measurements, the "Unavailable Seconds" (UAS) are determined for the complete path (Path UAS). They are determined from the "Near End" and "Far End" results using a logical OR function. |

Table TB-16 G.826 evaluation, results

The following is recorded in the header line of the results table:

- Measurement point used to determine the results.
- Anomaly used to perform the "Near End" measurement.
- Anomaly used to perform the "Far End" measurement.

#### **Example**

G.826: PDH2CRC NEAR END: CRC4 FAR END: EBIT

A set of results for the "Near End" and for the "Far End" is determined in each case.

The PATH ALLOCATION is also displayed.

The "Unavailable Seconds" (UAS) for the entire path (Path UAS) are also determined in "Far End" measurements. The "Path UAS" result is determined by logically ORing the "Near End" and "Far End" UAS results.

The message "Attention: Check TIM/PLM Defect Evaluation please!" may be displayed. This message indicates that you should check to see if evaluation of both these alarms has been activated. These defects should normally be considered in a G.826 evaluation. Evaluation is enabled or disabled in the "Overhead Analyzer".

### 3.3.2 G.826 parameter settings

If "G.826 ISM" or "G.826 OOS" evaluation is selected, the following parameters are used:

| Menu       | Item                                                                                                    | Explanation                                                                                                    |  |
|------------|----------------------------------------------------------------------------------------------------|----------------------------------------------------------------------------------------------------|--|
| Hierarchy  | Select measurement point and hence the events used to perform the evaluation (see Tab. TB-18). For G.826 OOS not available. |                                                                                                    |  |
| • Settings | Dialog window for input of the following parameters:                                                                        |                                                                                                    |  |
|            | Allocation <sup>1</sup>                                                                                                    | Entry of path allocation in percent (%): Setting range: 0.1% to 100% Step width: 0.1% Default: 18.5%                                                                                                    |  |
|            | SES-Threshold <sup>2</sup>                                                                                                  | Threshold for SES count Setting range: 1 to 47563 Step width: 1 Default value as per G.826 (depends on signal structure).                                                                                                    |  |
|            | UAS-Limit                                                                                                    | Switch and threshold value for taking UAS into account in the path status (VERDICT) Off: UAS do not affect the path status. On: If the UAS threshold is exceeded, the path status is assessed as "Rejected". Setting range: 0 to 100000 Step width: 1 Default: 0                     |  |
|            | UAS-Mode                                                                                                    | Switch for separate or common rating of UAS for "Near" and "Far End". Individual: Separate rating of UAS for "Near" and "Far End". Global: Common rating of UAS for "Near" and "Far End". The total path is "unavailable" as soon as one side is "unavailable". Default: Individual. |  |

<sup>1 &</sup>quot;Allocation" indicates what percentage of the "End to End" target values for ESR (Errored Seconds Ratio), SESR (Severely Errored Seconds Ratio) and BBER (Background Block Error Ratio) must be met for the measured path to be considered acceptable. The "End to End" target values are based on a hypothetical path of length 27 500 km. The target values for various system bit rates are specified in Recommendation G.826.

Table TB-17 G.826 parameter settings

<sup>2</sup> This threshold indicates the number of EB (Errored Blocks) required before a one-second period is evaluated as SES (Severely Errored Second).

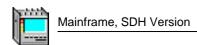

### 3.3.3 G.826 measurement points and anomalies evaluated

- The measurement point where the G.826 ISM evaluation is made, is selected in the "Hierarchy" menu. In the case of G.826 OOS, there is no "Hierarchy" menu, and evaluation is always made on bit errors (TSE).
- "Near End" and "Far End" evaluations are simultaneous as soon as the set signal structure allows the "Far End" measurement to be made.

The "Far End" evaluation requires the presence of REI or EBIT.

| G.826: measurement point | NEAR END: anomalies | FAR END: anomalies |
|--------------------------|---------------------|--------------------|
| G.826: RSOH              | B1                  | no evaluation      |
| G.826: MSOH              | B2SUM               | MS-REI             |
| G.826: HP-POH            | HP-B3               | HP-REI             |
| G.826: LP-POH            | LP-BIP8             | LP-REI             |
| G.826: LP-POH            | LP-BIP2             | LP-REI             |
| G.826: PDH140            | FAS140              | no evaluation      |
| G.826: PDH34             | FAS34               | no evaluation      |
| G.826: PDH8              | FAS8                | no evaluation      |
| G.826: PDH2              | FAS2                | no evaluation      |
| G.826: PDH2CRC           | CRC4                | EBIT               |
| G.826: DS3 P-Parity      | P bits              | no evaluation      |
| G.826: DS3 C-Parity      | CP bits             | FEBE bits          |
| G.826: DS3-FAS           | frame error DS3     | no evaluation      |
| G.826: DS1-CRC6          | CRC-6 error         | no evaluation      |
| G.826: DS1-FAS           | frame error DS1     | no evaluation      |
| G.826: 140M G832         | FAS140              | no evaluation      |
| G.826: 140M G832         | EM140               | REI                |
| G.826: 34M G832          | FAS34               | no evaluation      |
| G.826: 34M G832          | EM34                | REI                |
| G.826: OOS               | TSE                 | no evaluation      |

Table TB-18 G.826 measurement points and anomalies evaluated

TB-16 Technical Background

### 3.3.4 G.826/G.828/M.2101 blocklengths

### 3.3.4.1 G.826 ISM/G.828/M.2101 (RSOH, MSOH, HP, LP)

| Measurement point         | Blocklength [time] | Blocklength [bit] |
|---------------------------|--------------------|-------------------|
| RSOH / STM64 B1           | 125 µs             | 1244160           |
| RSOH / STM16 B1           | 125 µs             | 311 040           |
| RSOH / STM4 B1            | 125 µs             | 77760             |
| RSOH / STM1 B1            | 125 µs             | 19440             |
| RSOH / STM0 B1            | 125 µs             | 6480              |
| MSOH / STM64 B2SUM        | 125 µs             | 1225728           |
| MSOH / STM16 B2SUM        | 125 µs             | 306432            |
| MSOH / STM4 B2SUM         | 125 µs             | 76608             |
| MSOH / STM1 B2SUM         | 125 µs             | 19152             |
| MSOH / STM0 B2SUM         | 125 µs             | 6384              |
| HP-POH / AU-4 VC-4-16C B3 | 125 µs             | 300672            |
| HP-POH / AU-4 VC-4-4C B3  | 125 µs             | 75168             |
| HP-POH / AU-4 VC-4 B3     | 125 µs             | 18792             |
| HP-POH / AU-3 VC-3 B3     | 125 µs             | 6264              |
| LP-POH / AU-4 VC-3 BIP8   | 125 µs             | 6120              |
| LP-POH / VC-2 BIP2        | 500 μs             | 3424              |
| LP-POH / VC-12 BIP2       | 500 μs             | 1120              |
| LP-POH / VC-11 BIP2       | 500 μs             | 832               |
| FAS140                    | 21 μs              | 12                |
| FAS34                     | 44.7 µs            | 10                |
| FAS8                      | 100.4 µs           | 10                |
| PDH2FAS                   | 250 μs             | 7                 |
| PDH2CRC                   | 1 ms               | 2048              |
| DS3 FAS                   | 106 µs             | 56                |
| DS3 C-Parity              | 106 µs             | 4760              |
| DS3 P-Parity              | 106 µs             | 4760              |
| DS1/SF FAS                | 1.5 ms             | 12                |
| DS1/ESF FAS               | 3 ms               | 24                |
| DS1/ESF CRC6              | 3 ms               | 4632              |
| 140M G832 FAS             | 125 µs             | 16                |

Table TB-19 G.826 ISM/G.828/M.2101 (RSOH, MSOH, HP, LP), blocklength

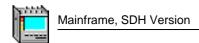

| Measurement point | Blocklength [time] | Blocklength [bit] |
|-------------------|--------------------|-------------------|
| 140M G832 EM      | 125 µs             | 17408             |
| 34M G832 FAS      | 125 µs             | 16                |
| 34M G832 EM       | 125 µs             | 4296              |

Table TB-19 G.826 ISM/G.828/M.2101 (RSOH, MSOH, HP, LP), blocklength (continued)

### 3.3.4.2 G.826 OOS/G.828 (TSE)/G.829 (TSE)/M.2100 (TSE)/M.2101 (TSE)

| Measurement point                                                               | Blocklength [time] | Blocklength [bit] |
|---------------------------------------------------------------------------------|--------------------|-------------------|
| DS1 unframed                                                                    | 3 ms               | 4632              |
| DS1/ESF framed pattern                                                          | 3 ms               | 4608              |
| DS1/SF framed pattern                                                           | 1.5 ms             | 2304              |
| VC11 Bulk                                                                       | 3 ms               | 4800              |
| Nx64                                                                            | 1 ms               | N x 64            |
| Overhead Bytes<br>RSOH: E1, F1, D1 to D3<br>MSOH: D4 to D12, E2<br>POH: F2, F2L | 1 ms               | N x 64            |
| 2M unframed                                                                     | 1 ms               | 2048              |
| PCM31 framed pattern                                                            | 1 ms               | 1984              |
| PCM30 framed pattern                                                            | 1 ms               | 1920              |
| VC12 Bulk                                                                       | 1 ms               | 2176              |
| 8M unframed                                                                     | 500 μs             | 4224              |
| 8M framed pattern                                                               | 500 μs             | 4168              |
| VC2 Bulk                                                                        | 500 μs             | 3392              |
| DS2 unframed                                                                    | 500 μs             | 3160              |
| 34M unframed                                                                    | 125 µs             | 4296              |
| 34M framed pattern                                                              | 125 µs             | 4264              |
| VC3 Bulk                                                                        | 125 µs             | 6048              |
| DS3 unframed                                                                    | 106 µs             | 4760              |
| DS3 framed pattern                                                              | 106 µs             | 4704              |
| 140M unframed                                                                   | 125 µs             | 17408             |
| 140M framed pattern                                                             | 125 µs             | 17312             |
| VC4 Bulk                                                                        | 125 µs             | 18720             |
| VC4-4c Bulk                                                                     | 125 µs             | 74880             |
| VC4-16c Bulk                                                                    | 125 µs             | 299520            |

Table TB-20 G.826 OOS/G.828 (TSE)/G.829 (TSE)/M.2100 (TSE)/M.2101 (TSE), blocklength

#### 3.4 ITU-T G.828 evaluation

G.828 evaluation conforms to ITU-T Recommendation dated 3/2000. The G.828 standard is a further development of Recommendation G.826 for synchronous digital paths.

 $Recommendation \ G.828 \ specifies \ additional \ measurement \ values \ and \ measurement \ points:$ 

- SEP (Severely Errored Period, declared as optional)
- Performance measurement on TCM bytes (in preparation for ANT-20)

G.828 evaluation can be performed on the following events:

- B1
- B2SUM
- MS-REI
- B3
- HP-REI
- LP-BIP 2/8
- LP-REI
- Bit errors (TSE) blocks per s

#### 3.4.1 G.828 results

The following results are determined and displayed:

| Result             | Explanation                 | Explanation                                                                                                    |  |
|--------------------|-----------------------------|----------------------------------------------------------------------------------------------------|--|
| ES                 | Errored Seconds             | Errored seconds as a count and as an error rate                                                                                                    |  |
| EFS                | Error Free Seconds          | Error-free seconds as a count and as an error rate                                                                                                    |  |
| SES                | Severely Errored<br>Seconds | Severely errored seconds as a count and as an error rate                                                                                                    |  |
| BBE                | Background Block<br>Error   | Number and ratio of background block errors                                                                                                    |  |
| SEP                | Severely Errored<br>Period  | Number and ratio of severely errored periods (number of SES between 3 and 9)                                                                                                    |  |
| UAS                | Unavailable<br>Seconds      | Unavailable seconds as a count and as an error rate                                                                                                    |  |
| VERDICT            | -                           | Accepted/Uncertain/Rejected: Overall assessment of the path quality                                                                                                    |  |
| PATH<br>ALLOCATION | -                           | Path allocation setting                                                                                                    |  |
| PATH UAS           | -                           | For "Far End" measurements, the "Unavailable Seconds" (UAS) are determined for the complete path (Path UAS). They are determined from the "Near End" and "Far End" results using a logical OR function. |  |

Table TB-21 G.828 evaluation, results

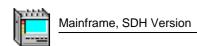

## 3.4.2 G.828 parameter settings

If "G.828" evaluation is selected, the following parameters are used:

| Menu      | Item                                                                          | Explanation                                                                                                    |
|-----------|-------------------------------------------------------------------------------|----------------------------------------------------------------------------------------------------|
| Hierarchy | Select measurement point and hence the events used to perform the evaluation. |                                                                                                    |
|           | RSOH B1                                                                       | B1 block errors                                                                                                    |
|           | MSOH B2SUM                                                                    | Common evaluation of B2 and MS-REI block errors                                                                                                    |
|           | HP B3                                                                         | Common evaluation of B3 and HP-REI block errors                                                                                                    |
|           | LP BIP2/8                                                                     | Common evaluation of BIP2/8 and LP-REI block errors                                                                                                    |
|           | TCM <sup>1</sup>                                                              | TC-Diff block error                                                                                                    |
|           | TSE                                                                           | Bit errors                                                                                                    |
| Settings  | Dialog window for                                                             | input of the following parameters:                                                                                                    |
|           | Allocation <sup>2</sup>                                                       | Entry of path allocation in percent (%): Setting range: 0.1% to 100% Step width: 0.1% Default: 18.5%                                                                                                    |
|           | SES-Threshold <sup>3</sup>                                                    | Threshold for SES count Setting range: 1 to 8000 Step width: 1 Default value as per G.828 (depends on signal structure).                                                                                                    |
|           | UAS-Limit                                                                     | Switches and threshold for taking UAS into account in the path status (VERDICT): Off: UAS have no influence on path status. On: If UAS limit exceeded, path status is rated as "Rejected" Setting range: 0 to 100000 Step width: 1 Default: 0                                        |
|           | UAS-Mode                                                                      | Switch for separate or common rating of UAS for "Near" and "Far End". Individual: Separate rating of UAS for "Near" and "Far End". Global: Common rating of UAS for "Near" and "Far End". The total path is "unavailable" as soon as one side is "unavailable". Default: Individual. |
|           | SEP used in<br>Verdict                                                        | Toggle for including SEP in the verdict. The measurement values are determined and displayed regardless of the toggle setting. Default: ON                                                                                                    |

<sup>1</sup> In preparation

Table TB-22 G.828 parameter settings

TB-20 Technical Background

<sup>2 &</sup>quot;Allocation" indicates how many percent of the end-to-end target specs are to be met for the path under test to be acceptable.

<sup>3</sup> This threshold indicates the number of EB (Errored Blocks) required before a one-second period is evaluated as SES (Severely Errored Second).

#### 3.5 ITU-T G.829 evaluation

G.829 evaluation conforms to ITU-T Recommendation dated 3/2000. The G.829 standard describes the recording and classification of error performance events for SDH multiplex and regenerator-sections. The Recommendation does not discuss allocations and does not specify objectives to be met. An assessment verdict is therefore not possible. The measured values are determined on a block basis in the sense that the individual bits of an EDC (Error Detection Code) each monitor separate blocks. This is in contrast with the G.826 and G.828 evaluations, where the entire EDC only monitors a single block in each case.

G.829 evaluation can be performed on the following events:

- B1
- B2SUM
- MS-REI
- Bit errors (TSE)

#### 3.5.1 G.829 results

The following results are determined and displayed:

| Result | Explanation              |                                                          |  |
|--------|--------------------------|----------------------------------------------------------|--|
| ES     | Errored Seconds          | Errored seconds as a count and as an error rate          |  |
| EFS    | Error Free Seconds       | Error-free seconds as a count and as an error rate       |  |
| SES    | Severely Errored Seconds | Severely errored seconds as a count and as an error rate |  |
| BBE    | Background Block Error   | Number and ratio of background block errors              |  |
| UAS    | Unavailable Seconds      | Unavailable seconds as a count and as an error rate      |  |

Table TB-23 G.829 evaluation, results

### 3.5.2 G.829 Multiplex section: blocks per second

| Bit rate | Block length | Blocks per frame | Blocks per second | Error detection code |
|----------|--------------|------------------|-------------------|----------------------|
| STM-0    | 801 Bits     | 8                | 64 000            | 8xBIP-1              |
| STM-1    | 801 Bits     | 24               | 192 000           | 24xBIP-1             |
| STM-4    | 801 Bits     | 96               | 768 000           | 96xBIP-1             |
| STM-16   | 801 Bits     | 384              | 3 072 000         | 384xBIP-1            |
| STM-64   | 801 Bits     | 1 536            | 12 288 000        | 1536xBIP-1           |

Table TB-24 G.829 evaluation, Multiplex section: blocks per second

# 3.5.3 G.829 parameter settings

If "G.828" evaluation is selected, the following parameters are used:

| Menu      | Item Explanation                                                              |                                                                                                    |
|-----------|-------------------------------------------------------------------------------|----------------------------------------------------------------------------------------------------|
| Hierarchy | Select measurement point and hence the events used to perform the evaluation. |                                                                                                    |
|           | RSOH B1                                                                       | B1 block error                                                                                                    |
|           | MSOH B2SUM                                                                    | B2 and MS-REI block error                                                                                                    |
|           | TSE                                                                           | Bit errors                                                                                                    |
| Settings  | Dialog window for input of the following parameters:                          |                                                                                                    |
|           | SES-Threshold <sup>1</sup>                                                    | Threshold for SES count Setting range: 1 to 2 147 483 647 Step width: 1 Default value as per G.829 (depends on signal structure). |
|           | d indicates the numb<br>ly Errored Second).                                   | er of EB (Errored Blocks) required before a one-second period is evaluated as                                                     |

Table TB-25 G.829 parameter settings

TB-22 Technical Background

## 3.6 ITU-T M.2100 evaluation

ITU-T M.2100 evaluation conforms to Recommendation M.2100 07/95.

The M.2100 evaluation can be performed on the following events:

- Bit errors (TSE)
- FAS bit errors (FAS1.5, FAS2, FAS8, FAS34, FAS45 and FAS140)
- CRC errors (CRC-4 and CRC-6)
- EBIT errors
- PBIT errors

### 3.6.1 M.2100 results

The following results are determined and displayed:

| Result                      | Explanation                                                 |                                                                     |
|-----------------------------|-------------------------------------------------------------|---------------------------------------------------------------------|
| ES                          | Errored Seconds                                             | Errored seconds as a count and as an error rate                     |
| EFS                         | Error Free Seconds                                          | Error-free seconds as a count and as an error rate                  |
| SES                         | Severely Errored Seconds as a count and as an error Seconds |                                                                     |
| UAS                         | Unavailable<br>Seconds                                      | Unavailable seconds as a count and as an error rate                 |
| VERDICT                     | -                                                           | Accepted/Uncertain/Rejected: Overall assessment of the path quality |
| ALLOCATION                  | -                                                           | Path allocation setting                                             |
| BISO-ES, ES-S1,<br>ES-S2    | -                                                           | Threshold values, calculated internally                             |
| BISO-SES, SES-S1,<br>SES-S2 | -                                                           | Threshold values, calculated internally                             |

Table TB-26 M.2100 evaluation, results

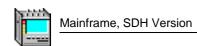

## 3.6.2 M.2100 parameter settings

If "M.2100" evaluation is selected, the following parameters are used:

| Menu      | Item                                                                          | Explanation                                                                                                    |  |
|-----------|-------------------------------------------------------------------------------|----------------------------------------------------------------------------------------------------|--|
| Hierarchy | Select measurement point and hence the events used to perform the evaluation. |                                                                                                    |  |
|           | PDH 140 Mb                                                                    | FAS140 bit error                                                                                                    |  |
|           | PDH 34 Mb                                                                     | FAS34 bit error                                                                                                    |  |
|           | PDH 8 Mb                                                                      | FAS8 bit error                                                                                                    |  |
|           | PDH 2 Mb CRC4                                                                 | CRC4 word error <sup>1</sup>                                                                                                    |  |
|           | PDH 2 Mb FAS                                                                  | FAS2 bit error                                                                                                    |  |
|           | DS3                                                                           | P-Bit Error                                                                                                    |  |
|           | DS3                                                                           | FAS45 bit error                                                                                                    |  |
|           | DS1                                                                           | CRC6 word error                                                                                                    |  |
|           | DS1                                                                           | FAS1.5 bit error                                                                                                    |  |
|           | TSE                                                                           | bit error                                                                                                    |  |
| Settings  | Dialog window for                                                             | input of the following parameters:                                                                                                    |  |
|           | Allocation <sup>2</sup>                                                       | Entry of path allocation in percent (%): Setting range: 0.1% to 100% Step width: 0.1% Default: 100%                                                                                                    |  |
|           | BISO Multiplier <sup>3</sup>                                                  | Weighting factor for BIS[P]O <sup>4</sup> Setting range: 0.1 to 100 Step width: 0.1 Default: 1.0                                                                                                    |  |
|           | UAS-Limit                                                                     | Switches and threshold for taking UAS into account in the path status (VERDICT): Off: UAS have no influence on path status. On: If UAS limit exceeded, path status is rated as "Rejected" Setting range: 0 to 100000 Step width: 1 Default: 0                                        |  |
|           | UAS-Mode                                                                      | Switch for separate or common rating of UAS for "Near" and "Far End". Individual: Separate rating of UAS for "Near" and "Far End". Global: Common rating of UAS for "Near" and "Far End". The total path is "unavailable" as soon as one side is "unavailable". Default: Individual. |  |

<sup>1</sup> CRC4 word error and EBIT error are computed parallel.

Table TB-27 M.2100 parameter settings

TB-24 Technical Background

<sup>2 &</sup>quot;Allocation" indicates how many percent of the end-to-end target specs are to be met for the path under test to be acceptable (see Tab. TB-28).

<sup>3</sup> The BISO value is internally computed for ES and SES (see Sec. 3.6.2.2).

<sup>4</sup> Bringing into Service (Performance) Objectives.

### 3.6.2.1 End-to-end error reference performance objectives (EERPO)

| Network level | Max. ES<br>% of time | Max. SES<br>% of time |
|---------------|----------------------|-----------------------|
| 64 kbit/s     | 4.0                  | 0.1                   |
| Primary       | 2.0                  | 0.1                   |
| Secondary     | 2.5                  | 0.1                   |
| Tertiary      | 3.75                 | 0.1                   |
| Quaternary    | 8.0                  | 0.1                   |

Table TB-28 EERPO: End-to-end error reference performance objectives

# 3.6.2.2 BIS[P]O, S1 and S2: Threshold definition and computing

The BISO value is internally computed for ES and SES. It is defined as follows:

BISO ES[SES] = (Allocation x EERPO ES[SES] x Test Period x BISO Multiplier) / 2

From BISO, the thresholds S1 and S2 are computed for ES and SES:

S1 Limit ES[SES] = BISO ES[SES] - 2 x sqrt(BISO ES[SES])
S2 Limit ES[SES] = BISO ES[SES] + 2 x sqrt(BISO ES[SES])

For meas. times  $\leq$  15 minutes: BISO = S1 = S2 = 0 For meas. tiemes  $\geq$  7 days: BISO = S1 = S2

The computed values for BISO, S1 and S2 for ES and SES are displayed below the result page.

For determining the path status, the measurement results are compared with the thresholds S1 and S2 as follows:

Meas. value ES or SES > S2 or EFS = 0: Path status = rejected Meas. value ES or SES between S1 and S2: Path status = uncertain Meas. value ES and SES  $\leq$  S1: Path status = accepted

Meas. value UAS may also be taken into account, cf. switch UAS-limit (see Tab. TB-27).

#### 3.7 ITU-T M.2101 evaluation

M.2101 evaluation takes the issue of Recommendation M.2101 dated 6/2000 as well as the version M.2101.1 of April 1997 into account. You can switch between the two versions via a list box in the "Settings" menu. The main differences between the Recommendation M.2101 (4/1997) and the Recommendation M.2101 (6/2000) concern additional measurement values as well as differences in the error performance objectives:

- BBE (Background Block Error)
- SEP (Severely Errored Period)
- Performance measurement on TCM bytes (in preparation for ANT-20)

SEP evaluation is optional in the new Recommendation M.2101 (6/2000). The "Settings" menu therefore includes a separate switch for including or excluding SEP from the assessment verdict.

M.2101 evaluation can be performed on the following events:

- B1
- B2SUM
- MS-REI
- B3
- HP-REI
- LP-BIP 2/8
- LP-REI
- Bit errors (TSE)

#### 3.7.1 M.2101 results

The following results are determined and displayed:

| Result                   | Explanation                 |                                                                              |  |
|--------------------------|-----------------------------|------------------------------------------------------------------------------|--|
| ES                       | Errored Seconds             | Errored seconds as a count and as an error rate                              |  |
| EFS                      | Error Free Seconds          | Error-free seconds as a count and as an error rate                           |  |
| SES                      | Severely Errored<br>Seconds | Severely errored seconds as a count and as an error rate                     |  |
| BBE                      | Background Block<br>Error   | Number and ratio of background block errors                                  |  |
| SEP                      | Severely Errored<br>Period  | Number and ratio of severely errored periods (number of SES between 3 and 9) |  |
| UAS                      | Unavailable<br>Seconds      | Unavailable seconds as a count and as an error rate                          |  |
| VERDICT                  | -                           | Accepted/Uncertain/Rejected: Overall assessment of the path quality          |  |
| ALLOCATION               | -                           | Path allocation setting                                                      |  |
| BISO-ES, ES-S1,<br>ES-S2 | -                           | Threshold values, calculated internally                                      |  |

Table TB-29 M.2101 evaluation, results

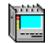

| Result                      | Explanation |                                         |
|-----------------------------|-------------|-----------------------------------------|
| BISO-SES, SES-S1,<br>SES-S2 | -           | Threshold values, calculated internally |
| BISO-BBE, BBE-S1,<br>SES-S2 | -           | Threshold values, calculated internally |
| BISO-SEP, SEP-S1,<br>SEP-S2 | -           | Threshold values, calculated internally |

Table TB-29 M.2101 evaluation, results

# 3.7.2 M.2101 parameter settings

If "M.2101" evaluation is selected, the following parameters are used:

| Menu      | Item                                                                          | Explanation                                                                                                    |
|-----------|-------------------------------------------------------------------------------|----------------------------------------------------------------------------------------------------|
| Hierarchy | Select measurement point and hence the events used to perform the evaluation. |                                                                                                    |
|           | RSOH B1                                                                       | B1 block errors                                                                                                    |
|           | MSOH B2SUM                                                                    | Common evaluation of B2 and MS-REI block errors                                                                                                    |
|           | НР ВЗ                                                                         | Common evaluation of B3 and HP-REI block errors                                                                                                    |
|           | LP BIP2/8                                                                     | Common evaluation of BIP2/8 and LP-REI block errors                                                                                                    |
|           | TSE                                                                           | Bit errors                                                                                                    |
| Settings  | Dialog window for                                                             | input of the following parameters:                                                                                                    |
|           | Allocation <sup>1</sup>                                                       | Entry of path allocation in percent (%): Setting range: 0.1% to 100% Step width: 0.1% Default: 100%                                                                                                    |
|           | BISO Multiplier <sup>2</sup>                                                  | Weighting factor for BIS[P]O <sup>3</sup> Setting range: 0.1 to 100 Step width: 0.1 Default: 1.0                                                                                                    |
|           | UAS-Limit                                                                     | Switches and threshold for taking UAS into account in the path status (VERDICT): Off: UAS have no influence on path status. On: If UAS limit exceeded, path status is rated as "Rejected" Setting range: 0 to 100000 Step width: 1 Default: 0                                        |
|           | UAS-Mode <sup>4</sup>                                                         | Switch for separate or common rating of UAS for "Near" and "Far End". Individual: Separate rating of UAS for "Near" and "Far End". Global: Common rating of UAS for "Near" and "Far End". The total path is "unavailable" as soon as one side is "unavailable". Default: Individual. |

Table TB-30 M.2101 parameter settings

| M.2101-Version                   | This list box allows you to select between evaluation according to M.2101.1 (4/1977) or M.2101 (6/2000).  The two Recommendations differ in the specified performance objective values. The newer Recommendation also includes evaluation of BBE and SEP.  Default: 6/2000 |
|----------------------------------|----------------------------------------------------------------------------------------------------|
| SEP used in Verdict <sup>5</sup> | Toggle for including SEP in the verdict. The measurement values are determined and displayed regardless of the toggle setting. Default: ON                                                                                                    |

<sup>1 &</sup>quot;Allocation" indicates how many percent of the end-to-end target specs are to be met for the path under test to be acceptable (see Tab. TB-32).

Table TB-30 M.2101 parameter settings (continued)

TB-28 Technical Background

<sup>2</sup> The BISO value is internally computed for ES and SES (see Sec. 3.7.2.3).

<sup>3</sup> Bringing into Service (Performance) Objectives.

<sup>4</sup> Only selectable for meas. points for which both near end and far end are evaluated

<sup>5</sup> SEP is only included in the verdict for measurement times  $\geq$  7 days.

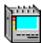

### 3.7.2.1 End-to-end performance objectives (EEPO) for M.2101.1 (4/1997)

The End to End Performance Objectives (EEPOs) are listed in table 3 of the M.2101.1 recommendation of 04/1997:

|                                     | EEPO values for <sup>1</sup> |      |
|-------------------------------------|------------------------------|------|
| Bit rate                            | ESR                          | SESR |
| ≤ 5 Mbit/s                          | 2%                           | 0.1% |
| 5 Mbit/s ≤ Bit rate ≤ 15 Mbit/s     | 2.5 %                        | 0.1% |
| 15 Mbit/s ≤ Bit rate ≤ 55 Mbit/s    | 3.75%                        | 0.1% |
| 55 Mbit/s ≤ Bit rate ≤ 160 Mbit/s   | 8%                           | 0.1% |
| 160 Mbit/s ≤ Bit rate ≤ 3500 Mbit/s | NA <sup>2</sup>              | 0.1% |
| > 3500 Mbit/s                       | NA <sup>2</sup>              | 0.1% |

<sup>1</sup> There is no BBE and no SEP in the M.2101.1 recommendation of 4/1997.

Table TB-31 End to End Performance Objectives (EEPOs) from the recommendation M.2101.1 (4/1997)

# 3.7.2.2 End-to-end performance objectives (EEPO) for M.2101 (6/2000)

The End to End Performance Objectives (EEPOs) are listed in the following tables of the Recommendation M.2101 (06/2000):

Table 3a/M.2101: International paths

Table 3b/M.2101: International multiplex sections

The following values are used for measurement points that are not defined in the recommendation:

| Measurement point | Bit rate                         | EEPO values for |      |                  |        |
|-------------------|----------------------------------|-----------------|------|------------------|--------|
| point             |                                  | ESR             | SESR | SEP <sup>1</sup> | BBER   |
| M.2101: RSOH B1   | STM-0                            | 1%              | 0.1% | 1E-4             | 2.5E-5 |
|                   | STM-1                            | 2%              | 0.1% | 1E-4             | 5E-5   |
|                   | STM-4 bis STM-64                 | NA <sup>2</sup> | 0.1% | 1E-4             | 5E-5   |
| M.2101: TSE       | ≤ 15 Mbit/s                      | 0.5%            | 0.1% | 1E-4             | 2.5E-5 |
|                   | 15 Mbit/s < Bit rate ≤ 55 Mbit/s | 1%              | 0.1% | 1E-4             | 2.5E-5 |
|                   | > 55 Mbit/s                      | 2%              | 0.1% | 1E-4             | 5E-5   |
|                   | VC4-nC                           | NA <sup>2</sup> | 0.1% | 1E-4             | 5E-5   |

<sup>1</sup> SEP is only included in the verdict for measurement times ≥ 7 days.

Table TB-32 End-to-end performance objectives (EEPO) that are not defined in the recommendation

<sup>2</sup> NA (Not Applicable) means that this value is **not** taken into account in the "VERDICT".

<sup>2</sup> NA (Not Applicable) means that this value is not taken into account in the "VERDICT"

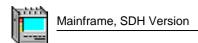

# 3.7.2.3 BIS[P]O, S1 und S2: Threshold definition and computing for M.2101.1 (4/1997)

The BISO value is internally computed for ES, SES, BBE and SEP. The threshold values S1 and S2 are also determined from BISO. The values calculated for BISO, S1 and S2 are displayed on the results page.

The BISO value is computed as follows:

```
Path section (B3, LPBIP 2/8) and regenerator section (B1)

BISO ES = (Allocation x EEPO ES x Test Period x BISO Multiplier)/2
S1 Limit ES = BISO ES - 2 x sqrt(BISO ES)
S2 Limit ES = BISO ES + 2 x sqrt(BISO ES)

BISO SES = (Allocation x EEPO SES x Test Period x BISO Multiplier)/2
S1 Limit SES = BISO SES - 2 x sqrt(BISO SES)
S2 Limit SES = BISO SES + 2 x sqrt(BISO SES)
```

Table TB-33 "BISO" formulae for the path section (B3, LPBIP 2/8) and regenerator section (B1)

```
Multiplex section (B2SUM)

BISO ES = (Allocation x EEPO ES x Test Period x BISO Multiplier)/10
S1 Limit ES = BISO ES - 2 x sqrt(BISO ES)
S2 Limit ES = BISO ES + 2 x sqrt(BISO ES)

BISO SES = (Allocation x EEPO SES x Test Period x BISO Multiplier)/10
S1 Limit SES = BISO SES - 2 x sqrt(BISO SES)
S2 Limit SES = BISO SES + 2 x sqrt(BISO SES)
```

Table TB-34 "BISO" formulae for the multiplex section (B2SUM)

```
Measurements on patterns (TSE)

BISO ES = (Allocation x EEPO ES x Test Period x BISO Multiplier)/2
S1 Limit ES = BISO ES - 2 x sqrt(BISO ES)
S2 Limit ES = BISO ES + 2 x sqrt(BISO ES)

BISO SES = (Allocation x EEPO SES x Test Period x BISO Multiplier)/2
S1 Limit SES = BISO SES - 2 x sqrt(BISO SES)
S2 Limit SES = BISO SES + 2 x sqrt(BISO SES)
```

Table TB-35 "BISO" formulae for measurements on patterns (TSE)

The measurement results are compared with the threshold values S1 and S2 as follows when determining the section status (Verdict).

```
Measured value of ES [SES, BBE, SEP] > S2 or EFS = 0: Path status = rejected Measured value of ES [SES, BBE, SEP] between S1 and S2: Path status = uncertain Measured value of ES [SES, BBE, SEP] \leq S1: Path status = accepted
```

Meas. value UAS may also be taken into account, cf. switch UAS-limit (see Tab. TB-30).

TB-30 Technical Background

# 3.7.2.4 BIS[P]O, S1 und S2: Threshold definition and computing for M.2101 (6/2000)

The BISO value is internally computed for ES, SES, BBE and SEP. The threshold values S1 and S2 are also determined from BISO. The values calculated for BISO, S1 and S2 are displayed on the results page.

The BISO value is computed as follows:

#### Path section (B3, LPBIP 2/8) and regenerator section (B1)

BISO ES = (Allocation x EEPO ES x Test Period x BISO Multiplier)/2

S1 Limit ES = BISO ES - 2 x sqrt(BISO ES)

S2 Limit ES = BISO ES +  $2 \times \text{sqrt}(BISO ES)$ 

BISO SES = (Allocation x EEPO SES x Test Period x BISO Multiplier)/2

S1 Limit SES = BISO SES - 2 x sqrt(BISO SES)

S2 Limit SES = BISO SES + 2 x sqrt(BISO SES)

BISO SEP = (Allocation x EEPO SEP x Test Period x BISO Multiplier)/2

S1 Limit SEP = BISO SEP - 2 x sqrt(BISO SEP)

S2 Limit SEP = BISO SEP + 2 x sqrt(BISO SEP)

#### VC-1/VC-2

BISO BBE = (Allocation x EEPO BBE x Test Period x 2000 x BISO Multiplier)/2

S1 Limit BBE = BISO BBE - 2 x sqrt(BISO BBE)

S2 Limit BBE = BISO BBE + 2 x sqrt(BISO BBE)

#### VC-3/VC-4/VC-4-XC

BISO BBE = (Allocation x EEPO BBE x Test Period x 8000 x BISO Multiplier)/2

S1 Limit BBE = BISO BBE - 2 x sgrt(BISO BBE)

S2 Limit BBE = BISO BBE +  $2 \times \text{sqrt}(BISO BBE)$ 

Table TB-36 "BISO" formulae for the path section (B3, LPBIP 2/8) and regenerator section (B1)

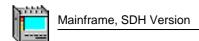

#### Multiplex section (B2SUM)

BISO ES = (Allocation x EEPO ES x Test Period x BISO Multiplier)/10

S1 Limit ES = BISO ES - 2 x sqrt(BISO ES)

S2 Limit ES = BISO ES + 2 x sqrt(BISO ES)

BISO SES = (Allocation x EEPO SES x Test Period x BISO Multiplier)/2

S1 Limit SES = BISO SES - 2 x sqrt(BISO SES)

S2 Limit SES = BISO SES + 2 x sqrt(BISO SES)

BISO SEP = (Allocation x EEPO SEP x Test Period x BISO Multiplier)/2

S1 Limit SEP = BISO SEP - 2 x sqrt(BISO SEP)

S2 Limit SEP = BISO SEP + 2 x sqrt(BISO SEP)

#### STM-0

BISO BBE = (Allocation x EEPO BBE x Test Period x 64000 x BISO Multiplier)/10

S1 Limit BBE = BISO BBE - 2 x sqrt(BISO BBE)

S2 Limit BBE = BISO BBE + 2 x sqrt(BISO BBE)

#### STM-1

BISO BBE = (Allocation x EEPO BBE x Test Period x 192000 x BISO Multiplier)/10

S1 Limit BBE = BISO BBE - 2 x sqrt(BISO BBE)

S2 Limit BBE = BISO BBE + 2 x sqrt(BISO BBE)

#### STM-4

BISO BBE = (Allocation x EEPO BBE x Test Period x 768000 x BISO Multiplier)/10

S1 Limit BBE = BISO BBE - 2 x sqrt(BISO BBE)

S2 Limit BBE = BISO BBE + 2 x sqrt(BISO BBE)

#### **STM-16**

BISO BBE = (Allocation x EEPO BBE x Test Period x 3072000 x BISO Multiplier)/10

S1 Limit BBE = BISO BBE - 2 x sqrt(BISO BBE)

S2 Limit BBE = BISO BBE + 2 x sqrt(BISO BBE)

#### **STM-64**

BISO BBE = (Allocation x EEPO BBE x Test Period x 12288000 x BISO Multiplier)/10

S1 Limit BBE = BISO BBE - 2 x sqrt(BISO BBE)

S2 Limit BBE = BISO BBE +  $2 \times \text{sqrt}(BISO BBE)$ 

Table TB-37 "BISO" formulae for the multiplex section (B2SUM)

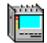

#### Measurements on patterns (TSE)

BISO ES = (Allocation x EEPO ES x Test Period x BISO Multiplier)/2

S1 Limit ES = BISO ES - 2 x sqrt(BISO ES)

S2 Limit ES = BISO ES + 2 x sqrt(BISO ES)

BISO SES = (Allocation x EEPO SES x Test Period x BISO Multiplier)/2

S1 Limit SES = BISO SES - 2 x sqrt(BISO SES)

S2 Limit SES = BISO SES + 2 x sqrt(BISO SES)

BISO BBE = (Allocation x EEPO BBE x Test Period x no. of blocks per sec. 1x BISO Multiplier)/2

S1 Limit BBE = BISO BBE - 2 x sqrt(BISO BBE)

S2 Limit BBE = BISO BBE + 2 x sqrt(BISO BBE)

BISO SEP = (Allocation x EEPO SEP x Test Period x BISO Multiplier)/2

S1 Limit SEP = BISO SEP - 2 x sqrt(BISO SEP)

S2 Limit SEP = BISO SEP + 2 x sqrt(BISO SEP)

1 Number of blocks per second: see G.826/G.828/M.2101 block lengths

Table TB-38 "BISO" formulae for measurements on patterns (TSE)

The measurement results are compared with the threshold values S1 and S2 as follows when determining the section status (Verdict).

Measured value of ES [SES, BBE, SEP] > S2 or EFS = 0: Path status = rejected Measured value of ES [SES, BBE, SEP] between S1 and S2: Path status = uncertain Measured value of ES [SES, BBE, SEP]  $\leq$  S1: Path status = accepted

Meas. value UAS may also be taken into account, cf. switch UAS-limit (see Tab. TB-30).

#### 3.7.2.5 SES thresholds

The SES thresholds are defined in the following tables of the Recommendation M.2101 (06/200):

Table B.1/M.2101: LO Path Layer
Table B.2/M.2101: HO Path Layer
Table B.3/M.2101: Section Layer

A SES threshold of 30% of all evaluated blocks per second is used for all measurement points except B2SUM.

The recommendation does not define all the values for the Section Layer. These undefined values have been selected as follows:

| Bit rate                                   | Measurement point    | Threshold value                   |  |
|--------------------------------------------|----------------------|-----------------------------------|--|
| STM-0 <sup>1</sup>                         | B2-SES<br>MS-REI-SES | 9 600 BIP-1<br>9 600 MS-REI       |  |
| STM-1                                      | B2-SES<br>MS-REI-SES | 28 800 BIP-1<br>28 800 MS-REI     |  |
| STM-4                                      | B2-SES<br>MS-REI-SES | 192 000 BIP-1<br>192 000 MS-REI   |  |
| STM-16 <sup>1</sup>                        | B2-SES<br>MS-REI-SES | 921 600 BIP-1<br>921 600 MS-REI   |  |
| STM-64 <sup>1</sup>                        | B2-SES<br>MS-REI-SES | 3 686 400 BIP-1<br>612 000 MS-REI |  |
| 1 Values not defined for the Section Layer |                      |                                   |  |

Table TB-39 SES thresholds

**TB-34** 

# **Maintenance**

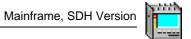

# **Contents**

## Maintenance

| 1 | Cleani | ng the instrumentM-1   |
|---|--------|------------------------|
| 2 | Tools  |                        |
| 3 | Exchai | nging Versacon inserts |
| 4 | Replac | ing the fuse           |
| 5 | Replac | ing the air filter pad |
|   | 5.1    | ANT-20                 |
|   | 5.2    | ANT-20E                |

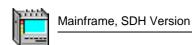

# Notes:

# **Maintenance**

# 1 Cleaning the instrument

#### First disconnect the ANT-20 from the AC line and all measurement circuits.

Simply turning the instrument off using the AC power switch is not sufficiently safe.

To clean the housing of the ANT-20, use warm water to which a little detergent has been added.

**Never** use cleaning fluids which contain solvents such as methylated spirits or petroleum. Such solvents may attack the lettering on the instrument. Cleansers for plastic or furniture should also be avoided as these often contain polishing agents which may damage the lettering or leave shiny patches on the instrument finish.

Simply dampen a cloth with the warm water and detergent solution and wipe the instrument clean. Make sure that drops of water do not enter the instrument. Wipe off excess moisture using a clean, dry cloth to ensure that no spots or drying marks are left on the housing.

Always use a damp cloth to clean the screen in order to prevent scratching and electrostatic charges.

# 2 Tools

The following tools are included with your instrument. These tools are required for maintenance operations, e.g. opening the instrument in order to replace the air filter.

- Hexagon key wrench (Allen key) for the hex socket head screws holding the housing together.
- Fitting wrench for the Versacon<sup>®</sup> 9 system connector inserts.

Maintenance M-1

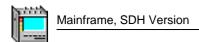

# 3 Exchanging Versacon inserts

Some of the inputs and outputs are equipped with Versacon<sup>®</sup> 9 system connectors. These inputs and outputs will be fitted with the inserts which you ordered (standard fitting is BNC inserts).

The inserts can be replaced at any time with other inserts from the Versacon<sup>®</sup> 9 system (see Fig. M-1). The fitting wrench is required for this job.

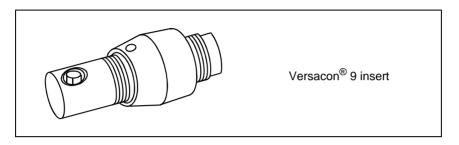

Fig. M-1 Versacon® 9 insert for BNC socket

#### Removing the socket

- 1. Loosen the lock nut by turning it anticlockwise with the fitting wrench.
- 2. Screw the lock nut forward by hand as far as it will go.
- 3. If the insert cannot now be removed by unscrewing it by hand, use the fitting wrench to loosen it.

#### Fitting the socket

- 1. Screw the lock nut onto the insert as far as it will go.
- 2. Screw the insert as far as it will go into the basic socket on the instrument.
- 3. Screw the lock nut down by hand (clockwise) and tighten it using the fitting wrench.

M-2 Maintenance

# 4 Replacing the fuse

If the instrument does not work when it is switched on and the AC line cord is OK, the fuse may have blown.

To replace the fuse, proceed as follows (see Fig. M-2):

- 1. First disconnect the ANT-20 from the AC line and all measurement circuits.
- 2. Pull out the fuse holder using a small screwdriver.
- 3. Check the fuse for continuity.
- 4. If the fuse is faulty, replace it with a new one (two spare fuses are supplied with the instrument).
- 5. Put the fuse holder back into the instrument.
- 6. Connect the instrument to the AC line and switch on.

If the replacement fuse also blows, contact your nearest Wavetek Wandel Goltermann Service Center for advice.

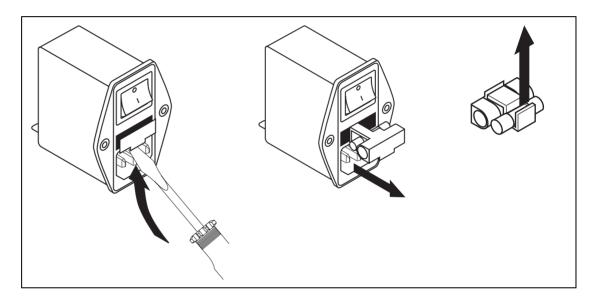

Fig. M-2 AC power connector with voltage selector and fuse

Maintenance M-3

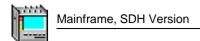

# 5 Replacing the air filter pad

Air for cooling the ANT-20 is sucked in mainly through the left-hand half of the instrument housing. An air filter pad behind the left-hand side panel cleans this air flow.

The air filter should be cleaned at regular intervals. The frequency of cleaning will depend on the use and operating conditions of the instrument. If the filter is not cleaned or if the instrument is operated without the filter, the dust and dirt deposited may damage the instrument.

#### 5.1 ANT-20

To replace the air filter, proceed as follows:

- 1. First disconnect the ANT-20 from the AC line and all measurement circuits.
- 2. Remove the five hex socket screws shown in the figure below.

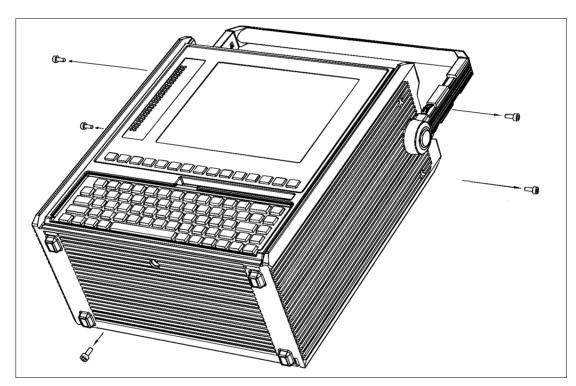

Fig. M-3 Removing the ANT-20 from its housing

- 3. Pull the ANT-20 upwards out of the housing.
- 4. Replace the filter pad (see Fig. M-4).
- 5. Slide the ANT-20 back into the housing.
- 6. Do up the five hex socket screws again.

M-4 Maintenance

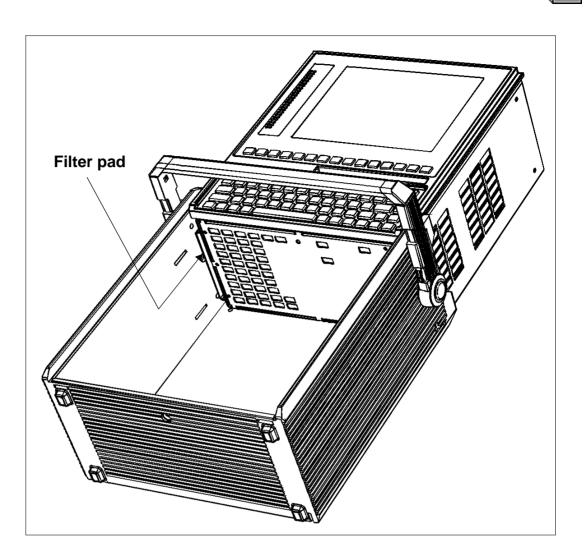

Fig. M-4 Replacing the ANT-20 filter pad

Maintenance M-5

### 5.2 ANT-20E

To replace the air filter, proceed as follows:

- 1. First disconnect the ANT-20E from the AC line and all measurement circuits.
- 2. Remove the nine hex socket screws shown in the figure below.

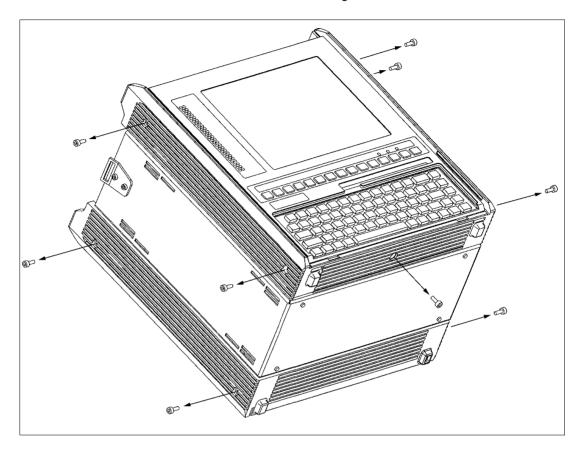

Fig. M-5 Removing the housing covers

- 3. Remove the housing covers of the ANT-20E (see Fig. M-6).
- 4. Replace the filter pad.
- 5. Replace the housing covers.
- 6. Replace and tighten the nine hex socket screws.

M-6 Maintenance

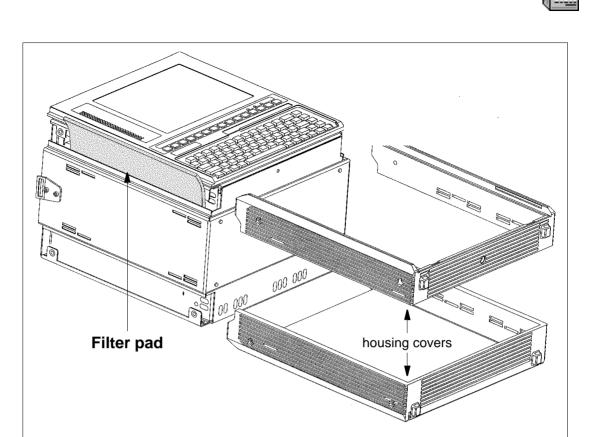

Fig. M-6 Replacing the ANT-20E filter pad

Maintenance M-7

## Notes:

M-8 Maintenance

# **Remote Operation**

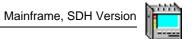

# **Contents**

# Remote operation

| 1 | Introdu                     | uction RO-1                                   |  |
|---|-----------------------------|-----------------------------------------------|--|
| 2 | Remote Operation via Modems |                                               |  |
|   | 2.1                         | Overview                                      |  |
|   | 2.2                         | Items included in delivery RO-2               |  |
|   | 2.3                         | Installation                                  |  |
|   | 2.3.1                       | Hardware installation RO-3                    |  |
|   | 2.3.2                       | Software installation under Windows 3.11 RO-3 |  |
|   | 2.3.3                       | Software installation under Windows 95 RO-4   |  |
| 3 | Remot                       | e Operation via Ethernet (IEEE 802.3) RO-6    |  |
|   | 3.1                         | Overview                                      |  |
|   | 3.2                         | Items included in delivery RO-6               |  |
|   | 3.3                         | Installation                                  |  |
|   | 3.3.1                       | Hardware installation RO-6                    |  |
|   | 3.3.2                       | Software installation under Windows 3.11 RO-7 |  |
|   | 3.3.3                       | Software installation under Windows 95 RO-11  |  |

# Notes:

# **Remote operation**

With options BN 3035/95.30 and BN 3035/95.31 only.

### 1 Introduction

The remote operation options allow you to access a distant ANT-20 (or DominoCOM ANT-20) from any Windows PC over a dial-up link via modems or over an Ethernet LAN.

Here are just some of the things you can do:

#### Remote control

Once connected to the distant ANT-20, you can use you mouse and keyboard to operate the ANT-20 just as if you where sitting in front of it.

#### File transfer

Move or copy files quickly and reliably between ANT-20 and PC.

#### Chat between ANT-20 and PC

Type messages that appear instantaneously at the other side.

#### Remote printing

Redirect print jobs, e.g. from the distant ANT-20 to your local printer.

All this is accomplished with the remote access software called ReachOut from Stac Electronics Inc.

In terms of ReachOut, the controlling PC is the Viewer and the distant ANT-20 is the Host.

For detailed information refer to the ReachOut user's guide.

Remote operation RO-1

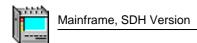

# 2 Remote Operation via Modems

#### 2.1 Overview

The Remote Operation Option 3035/95.30 includes the software required to operate a distant ANT-20 (or DominoCOM ANT-20) from a Windows PC over a dial-up link via modems or over a direct connection via a null modem cable. The direct connection may be used for testing purposes or for operating a DominoCOM ANT-20 from a PC over short distances.

A null modem cable (3 meters long) with both 9-way and 25-way SUB-D female connectors on each end is included.

The remote access software used, ReachOut (from Stac Electronics Inc.), handles hundreds of different modern types, including ISDN moderns and cellular moderns. You can even define a new modern if yours isn't listed. For detailed information refer to the ReachOut user's guide.

The modems should be purchased in the country where they are to be operated, to conform to national regulations.

For ANT-20 with Windows 3.11 only:

- PCMCIA card modems require a standardized PCMCIA system software with Card and Socket Services. CardWare (from Award Software Inc.) is included as PCMCIA system software for the ANT-20. For detailed information refer to the CardWare user's manual.
- The CardWare software contained on the ANT-20 PCMCIA System disk is already configured for use with the ANT-20.

### 2.2 Items included in delivery

The Remote Operation Option 3035/95.30 comprises:

- ReachOut User's Guide
- ReachOut installation disks (Host & Viewer, Modem & Network, 1 Node)
- Null modem cable, 3 meters long (part number K 764)

For ANT-20 with Windows 3.11 only:

- CardWare User's Manual (Award Software Inc.)
- CardWare Version 2.0 distribution disk (Award Software Inc.)
- ANT-20 PCMCIA System installation disk (configured CardWare 2.0)

RO-2 Remote operation

#### 2.3 Installation

#### 2.3.1 Hardware installation

#### **PCMCIA** card modem

Insert the PCMCIA card modem into a free PCMCIA socket just like you insert a disk into a floppy drive.

You do not need to power down the ANT-20 when you insert or remove the card.

#### External modem or null modem cable

Connect the modem (or null modem cable) to the V.24 interface connector of the ANT-20 (serial port COM1 of the built in PC-AT).

#### 2.3.2 Software installation under Windows 3.11

To install and configure the software on a DominoCOM ANT-20 in the same way as on an ANT-20, connect an external monitor, keyboard and mouse to the built in PC-AT.

If you ordered the Remote Operation Option 3035/95.30 together with your ANT-20, the CardWare and ReachOut software packages are already installed on the ANT-20 (in the directories C:\CARDWARE and C:\REACHOUT) and the ReachOut program icon is shown in the Windows "Program Manager". The ReachOut security options are pre-configured as follows:

The ReachOut "Password List" contains an entry with the "User Name" ANT-20 and the accompanying password ANT-20. The option "Passwords Required" is set to "No". For detailed information about configuration options refer to the ReachOut user's guide.

If you ordered the Remote Operation Option 3035/95.30 separately, install the software packages as follows:

#### Installing the PCMCIA System software

(only required if you use a PCMCIA card modem)

- 1. Start or return to Windows.
- 2. Insert the installation disk ANT-20 PCMCIA System into drive A:.
- 3. Choose "Run ..." from the "File" menu in the "Program Manager" window and type the following command into the dialog box:
  A:\setup
- 4. After complete installation exit Windows, remove the installation disk from drive A:, and reboot the ANT-20.
- 5. Run C:\CARDWARE\doscard /d (from MS-DOS) for querying the assigned COM port of your PCMCIA card modem. You need the assigned COM port (usually COM3) for configuring ReachOut.

Remote operation RO-3

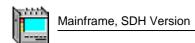

#### Installing the ReachOut software

- 1. Start or return to Windows.
- 2. Insert the ReachOut for Windows & DOS installation disk 1 into drive A:.
- Choose "Run ..." from the "File" menu in the "Program Manager" window and type the following command into the dialog box: A:\install
- 4. Follow the on-screen instructions to complete the installation. For detailed information refer to the ReachOut user's guide.
  - If you are installing ReachOut on a DominoCOM ANT-20, answer the on-screen question "Would you like ReachOut Host to be started automatically when you start Windows?" with "Yes".
  - All configuration parameters can be changed after installation by configuring ReachOut.
- 5. After complete installation exit Windows, remove the installation disk from drive A:, and reboot the ANT-20.

After this installation procedure on the ANT-20 (the "Host" in terms of ReachOut) you can start the ReachOut Host and configure it as required.

To prevent a Viewer from accidentally tying up the Host, it is recommended setting the Host configuration parameter "Inactivity Timeout" to a non zero value (in "Preferences .../Host Options" menu).

After installing ReachOut on the controlling PC (the "Viewer" in terms of ReachOut) and configuring the ReachOut Viewer as required, you can start remote access to the ANT-20.

For detailed information refer to the ReachOut user's guide.

#### 2.3.3 Software installation under Windows 95

To install and configure the software on a DominoCOM ANT-20 in the same way as on an ANT-20, connect an external monitor, keyboard and mouse to the built in PC-AT.

If you ordered the Remote Operation Option BN 3035/95.30 together with your ANT-20, the ReachOut software is already installed on the ANT-20 (in the directory C:\REACHOUT) and the ReachOut program icon is shown in the Windows 95 file folder "Programs".

The ReachOut security options are pre-configured as follows:

The ReachOut "Password List" contains an entry with the "User Name" ANT-20 and the accompanying password ANT-20. The option "Passwords Required" is set to "No". For detailed information about configuration options refer to the ReachOut user's guide.

RO-4 Remote operation

If you ordered the Remote Operation Option 3035/95.30 separately, install the ReachOut software as follows:

### Querying the assigned COM port of the PCMCIA card modem

(only if you use a PCMCIA card modem)

- 1. Start or return to Windows 95.
- 2. Click the Windows 95 "Start" button, choose "Settings" and then choose "Control Panel".
- 3. Double-click "Modems", select your PCMCIA modem type on the "General" tab, and then click "Properties". You need the assigned COM port (usually COM3) for configuring ReachOut.

### Installing the ReachOut software

- 1. Start or return to Windows 95.
- 2. Insert the ReachOut for Windows & DOS installation disk 1 into drive A:.
- 3. Click the Windows 95 "Start" button, choose "Run ..." and type the following command into the dialog box:
  - A:\install
- 4. Follow the on-screen instructions to complete the installation. For detailed information refer to the ReachOut user's guide.
  - If you are installing ReachOut on a DominoCOM ANT-20, answer the on-screen question "Would you like ReachOut Host to be started automatically when you start Windows?" with "Yes".
  - All configuration parameters can be changed after installation by configuring ReachOut.
- 5. After complete installation exit Windows 95, remove the installation disk from drive A:, and reboot the ANT-20.

After this installation procedure on the ANT-20 (the "Host" in terms of ReachOut ) you can start the ReachOut Host and configure it as required.

To prevent a Viewer from accidentally tying up the Host, it is recommended setting the Host configuration parameter "Inactivity Timeout" to a non zero value (in "Preferences .../Host Options" menu).

After installing ReachOut on the controlling PC (the "Viewer" in terms of ReachOut) and configuring the ReachOut Viewer as required, you can start remote access to the ANT-20.

For detailed information refer to the ReachOut user's guide.

Remote operation RO-5

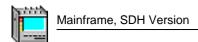

# 3 Remote Operation via Ethernet (IEEE 802.3)

#### 3.1 Overview

The Remote Operation Option 3035/95.31 includes the software required to operate a distant ANT-20 (or DominoCOM ANT-20) from a Windows PC over an Ethernet LAN using the Internet protocol TCP/IP.

The PCMCIA Ethernet card required (with 10Base2 and 10BaseT connectors) for the ANT-20 is also included.

The remote access software used is ReachOut (from Stac Electronics Inc.). For detailed information refer to the ReachOut user's guide.

For ANT-20 with Windows 3.11 only:

- PCMCIA cards require a standardized PCMCIA system software with Card and Socket Services. CardWare (from Award Software Inc.) is included as PCMCIA system software for the ANT-20. For detailed information refer to the CardWare user's manual.
- The CardWare software contained on the ANT-20 PCMCIA System disk is already configured for use with the ANT-20.
- TCP/IP implementation for the ANT-20 is by means of MS TCP/IP-32 stack (from Microsoft).

### 3.2 Items included in delivery

The Remote Operation Option BN 3035/95.31 comprises:

- · ReachOut User's Guide
- ReachOut installation disks (Host & Viewer, Modem & Network, 1 Node)
- SCM Ethernet LAN card (SCM Microsystem GmbH) including:
  - Media Coupler for 10Base2 and 10BaseT
  - Distribution disk
  - Installation Guide

For ANT-20 with Windows 3.11 only:

- CardWare User's Manual (Award Software Inc.)
- CardWare Version 2.0 distribution disk (Award Software Inc.)
- ANT-20 PCMCIA System installation disk (configured CardWare 2.0)
- ANT-20 TCP/IP Interface installation disk

### 3.3 Installation

#### 3.3.1 Hardware installation

Insert the SCM Ethernet LAN card into a free PCMCIA socket just like you insert a disk into a floppy drive.

You do not need to power down the ANT-20 when you insert or remove the card.

Connect the SCM Ethernet LAN card to your LAN using the Media Coupler cable included.

RO-6 Remote operation

#### 3.3.2 Software installation under Windows 3.11

To install and configure the software on a DominoCOM ANT-20 in the same way as on an ANT-20, connect an external monitor, keyboard and mouse to the built-in PC-AT.

If you ordered the Remote Operation Option 3035/95.31 together with your ANT-20, the CardWare, MS TCP/IP-32 and ReachOut software packages are already installed on the ANT20 (CardWare in the directory C:\CARDWARE, MS TCP/IP-32 in the directory C:\WINDOWS and ReachOut in the directory C:\REACHOUT) and the Microsoft TCP/IP-32 and ReachOut icons are shown in the Windows "Program Manager".

The ReachOut security options are pre-configured as follows:

The ReachOut "Password List" contains an entry with the "User Name" ANT-20 and the accompanying password ANT-20. The option "Passwords Required" is set to "No". For detailed information about configuration options refer to the ReachOut user's guide.

You now have to modify the pre-configured network setup to meet the specific requirements of your network:

### Modify the C:\WINDOWS\hosts file

The C:\WINDOWS\hosts file is merely an example. It must be modified to adapt to your network:

The hosts file must contain the IP addresses of all network nodes with which you want to communicate, including the IP address of the ANT-20 itself and the IP address of the gateway (if any) between the ANT-20 and the controlling PC. The first entry in the file is the mapping for "localhost" and must be left unchanged (see sample hosts file C:WINDOWS\hosts.sam). Ask your network administrator for the required entries for the hosts file to adapt to your network.

#### Modify the MS TCP/IP-32 configuration

- 1. Start or return to Windows.
- 2. In the "Network" group in the "Program Manager", double-click the "Network Setup" icon.
- 3. Choose "Drivers ..." and select "Microsoft TCP/IP-32 3.11b" from the list, then choose "Setup".
- 4. Set the "IP Address" of the ANT-20, the "Subnet Mask", and (if required) the address of the "Default Gateway". Ask your network administrator for the required entries to adapt to your network.
  - Confirm with "OK".
- 5. Back in the "Network Drivers" dialog box, choose "Close".
- 6. Back in the "Network Setup" dialog box, confirm with "OK".
- 7. Confirm the modification prompt with "OK".
- 8. Answer the question "Restart Windows now?" with "Continue".
- 9. In the "Main" group in "Program Manager", double-click the "Control Panel" icon.
- Choose "Network" and then set "Computer Name" (must be unique in the network), "Workgroup" etc. to suit your requirements. Confirm with "OK".
- 11. Answer the question "Restart your computer now?" with "Restart Computer".

Remote operation RO-7

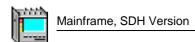

If you ordered the Remote Operation Option 3035/95.31 separately, install the software packages as follows:

### Installing the PCMCIA System software

- 1. Start or return to Windows.
- 2. Insert the ANT-20 PCMCIA System installation disk into drive A:.
- Choose "Run ..." from the "File" menu in the "Program Manager" window and type the following command into the dialog box: A:\setup
- 4. After complete installation exit Windows, remove the installation disk from drive A:, and reboot the ANT-20.
- 5. Run C:\CARDWARE\doscard /d (from MS-DOS) for querying the assignments for the SCM Ethernet LAN card. You need the assigned I/O Base and Interrupt Request (IRQ) for configuring the MS TCP/IP-32 software. Usually I/O Base will be 300h and IRQ 5.

#### Modify the "hosts" file

The "hosts" file in directory TCP32WFW of the ANT-20 TCP/IP Interface installation disk is merely an example. It must be modified to adapt to your network:

The hosts file must contain the IP addresses of all network nodes with which you want to communicate, including the IP address of the ANT-20 itself and the IP address of the gateway (if any) between the ANT-20 and the controlling PC. The first entry in the file is the mapping for "localhost" and must be left unchanged (see sample hosts file "hosts.sam" in the same directory).

Ask your network administrator for the required entries for the hosts file to adapt to your network.

#### Installing the MS TCP/IP-32 software

- 1. Start or return to Windows.
- 2. Insert the ANT-20 TCP/IP Interface installation disk into drive A:.
- 3. In the "Network" group in the "Program Manager", double-click the "Network Setup" icon.
- 4. Choose "Networks ..." and select "Install Microsoft Windows Network". Confirm with "OK".
- 5. Choose "Drivers ..." and subsequently choose "Add Adapter ...". Select "NE2000 Compatible" from the list. Confirm with "OK".
- Set "Interrupt" to the value which was assigned to the SCM Ethernet LAN card (Interrupt is usually 5).
  - Confirm with "OK".
- Set "Base I/O Port" to the value which was assigned to the SCM Ethernet LAN card (Base I/O Port is usually 0x0300).
   Confirm with "OK".
- 8. Select "NE2000 Compatible [NDIS2/NDIS3]" from the "Network Drivers" list and then choose "Add Protocol ...".
- Select "Unlisted or Updated Protocol" from the list and confirm with "OK".
- 10. Type the pathname A:\TCP32WFW in the dialog box and confirm with "OK".
- Select "Microsoft TCP/IP-32 3.11b" from the list and confirm with "OK".
   (The Microsoft TCP\IP-32 for Windows for Workgroups distribution files will be copied to your hard disk.)
- 12. When the "Network Drivers" dialog box appears, select "Microsoft NetBEUI" from the list, then click "Remove" and confirm with "Yes".
- 13. Select "IPX/SPX Compatible Transport with NetBIOS" from the list, then click "Remove" and confirm with "Yes".
- 14. Select "Microsoft TCP/IP-32 3.11b" from the list, then choose "Setup".

RO-8 Remote operation

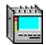

- 15. Set the "IP Address" of the ANT-20, the "Subnet Mask", and (if required) the address of the "Default Gateway". Ask your network administrator for the required entries to adapt to your network.
  - Confirm with "OK".
- 16. Back in the "Network Drivers" dialog box, choose "Close".
- 17. Back in the "Network Setup" dialog box, confirm with "OK".
- 18. Type in the "Computer Name" (must be unique in the network) and the "User Name". Confirm with "OK".
- 19. Back in the "Windows Setup" dialog box, remove the installation disk from drive A:, and choose "Restart Computer".

After this installation procedure, a NE2000 compatible driver is installed. It is not therefore necessary to install the driver supplied together with the SCM Ethernet LAN card.

#### Select the startup mode

When using the ANT-20 in remote operating mode, it is not normally desirable to receive a logon request during startup. When using a DominoCOM ANT-20, it is essential that the log-on request is disabled.

To disable the log-on request

- 1. Start or return to Windows.
- 2. In the "Main" group in the "Program Manager", double click the "Control Panel" icon.
- 3. Choose "Network" and then select "Startup".
- 4. Deactivate "Log On at Startup" and confirm with "OK".
- 5. Confirm with "OK".

#### Verify the network installation

- To test the installations of CardWare and SCM Ethernet LAN card, insert the ANT-20 TCP/IP Interface installation disk into drive A: and execute (from MS-DOS)
   A:\NETWARE\ODI\lsl and then execute A:\NETWARE\ODI\ne2000.
   If successful, the ANT-20 displays the Ethernet address of the SCM Ethernet LAN card (Node Address) and the assigned I/O Base (Port) and Interrupt Request (IRQ).
- 2. Test the connection to the controlling PC:
  - Start or return to Windows.
  - In the "Main" group in the "Program Manager", double-click the "MS-DOS Prompt" icon. Execute C:\ping <ip\_address>, where <ip\_address> is the IP address of the controlling PC.

If no connection can be established, the C:\WINDOWS\hosts file may have incorrect or missing entries or the address for the "Default Gateway" in Microsoft TCP/IP-32 3.11b Setup may be incorrect or missing.

Remote operation RO-9

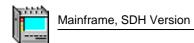

### Modifying the system files config.sys and autoexec.bat

In contrast to the DominoCOM ANT-20, the ANT-20 can be operated using different startup configurations that can be selected by keystrokes during startup.

This may be useful, for example, when an ANT-20 with installed network is also to be used without a network connection and without an SCM Ethernet LAN card. You can modify the files config.sys and autoexec.bat to control the startup procedure.

An example is given below. The lines to be added are shown in **bold** type.

Before modifying the C:\config.sys and C:\autoexec.bat files, make copies of the original versions. You cannot use the A:\CONFIG\config.sys and A:\CONFIG\autoexec.bat files on the ANT-20 TCP/IP Interface installation disk to replace them, but you can use parts of the files to edit the original files by using the "copy" and "paste" functions.

Modifying C:\config.sys: [menu]

menuitem=org,Standard Mode menuitem=tcp,CardWare and TCP/IP Stack menudefault=tcp,10 menucolor=14,1

#### [cardware]

rem ---- PCMCIA Driver ----

DEVICEHIGH=C:\CARDWARE\PCSS.EXE DEVICEHIGH=C:\CARDWARE\PCCS.EXE

DEVICE=C:\CARDWARE\PCRM.EXE /AUTODETECT

DEVICE=C:\CARDWARE\PCENABLE.EXE DEVICE=C:\CARDWARE\PCDISK.EXE

[org]

[tcp]

include=cardware

LASTDRIVE=Z

Modifying C:\autoexec.bat @ECHO OFF

IF NOT %CONFIG%==tcp GOTO :LABEL1

C:\WINDOWS\net start

:LABEL1

REM --- Start Windows ---

IF NOT %CONFIG%==tcp GOTO :LABEL2

WIN

**GOTO:LABEL3** 

:LABEL2 WIN /n :LABEL3

RO-10 Remote operation

#### Installing the ReachOut software

- 1. Start or return to Windows.
- 2. Insert the ReachOut for Windows & DOS installation disk 1 into drive A:.
- Choose "Run ..." from the "File" menu in the "Program Manager" window and type the following command into the dialog box: A:\install
- Follow the on-screen instructions to complete the installation. Select connection type Internet (using Windows Sockets). For detailed information refer to the ReachOut user's guide.
  - If you are installing ReachOut on a DominoCOM ANT-20, answer the on-screen question "Would you like ReachOut Host to be started automatically when you start Windows?" with "Yes"
  - All configuration parameters can be changed after installation by configuring ReachOut.
- 5. After complete installation exit Windows, remove the installation disk from drive A:, and reboot the ANT-20.

After this installation procedure on the ANT-20 (the "Host" in terms of ReachOut) you can start the ReachOut Host and configure it as required.

To prevent a Viewer from accidentally tying up the Host, it is recommended setting the Host configuration parameter "Inactivity Timeout" to a non zero value (in "Preferences …/Host Options" menu).

After installing ReachOut on the controlling PC (the "Viewer" in terms of ReachOut) and configuring the ReachOut Viewer as required, you can start remote access to the ANT-20.

For detailed information refer to the ReachOut user's guide.

### 3.3.3 Software installation under Windows 95

To install and configure the software on a DominoCOM ANT-20 in the same way as on an ANT-20, connect an external monitor, keyboard and mouse to the built-in PC-AT.

If you ordered the Remote Operation Option BN 3035/95.31 together with your ANT-20, the required software packages are already installed on the ANT-20 (ReachOut in the directory C:\REACHOUT) and the ReachOut icon is shown in the Windows95 file folder "Programs".

The ReachOut security options are pre-configured as follows: The ReachOut "Password List" contains an entry with the "User Name" ANT-20 and the accompanying password ANT-20. The option "Passwords Required" is set to "No".

For detailed information about configuration options refer to the ReachOut user's guide.

Remote operation RO-11

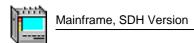

You now have to modify the pre-configured network setup to meet the specific requirements of your network:

### Modify the C:\WINDOWS\hosts file

The C:\WINDOWS\hosts file is merely an example. It must be modified to adapt to your network:

The hosts file must contain the IP addresses of all network nodes with which you want to communicate, including the IP address of the ANT-20 itself and the IP address of the gateway (if any) between the ANT-20 and the controlling PC. The first entry in the file is the mapping for "localhost" and must be left unchanged (see sample hosts file C:WINDOWS\hosts.sam). Ask your network administrator for the required entries for the hosts file to adapt to your network.

### Modify the network configuration

- 1. Start or return to Windows 95.
- 2. Click the Windows 95 "Start" button, choose "Settings" and then choose "Control Panel". In the "Control Panel" window, double-click the "Network" icon.
- 3. In the "Configuration" tab of the "Network" window, double-click "TCP/IP": In the "IP Address" tab of the "TCP/IP Properties" window set the "IP Address" of the ANT-20 and the "Subnet Mask".
  - In the "Gateway" tab of the "TCP/IP Properties" window set the address of the default gateway.
  - Ask your network administrator for the required entries to adapt to your network. Confirm with OK.
- 4. Back in the "Network" window, choose "Identification" tab, and then set "Computer Name" (must be unique in the network), "Workgroup" etc. to suit your requirements. Confirm with "OK".
- 5. Reboot the ANT-20.

If you ordered the Remote Operation Option 3035/95.31 separately, install the software packages as follows:

#### Installing the driver software for the SCM Ethernet LAN card

- 1. Start or return to Windows 95.
- 2. Insert the SCM Ethernet LAN card into a free PCMCIA socket.
- Follow the on-screen instructions of the "Update Device Driver Wizard" to install the driver software:
  - Insert the SCM distribution disk into drive A:
  - Click "Other Locations ...", and then type the following folder name into the dialog box:
     A:\WIN95
  - Confirm with "OK".

Back in the Update Device Driver Wizard" window, click "Finish".

4. After complete installation, remove the SCM distribution disk from drive A:, and answer the question "Do you want to restart your computer now?" with "Yes".

RO-12 Remote operation

#### Verify the driver installation

To show the "SCM Ethernet Combo card Properties" window

- 1. Start or return to Windows 95.
- 2. Click the Windows 95 "Start" button, choose "Settings" and then choose "Control Panel". In the "Control Panel" window, double-click the "System" icon.
- 3. In the "Device Manager" tab of the "System Properties" window, choose "View devices by type", double-click "Network adapters" in the list, and then double-click "SCM Ethernet Combo card".

#### Modify the C:\WINDOWS\hosts file

The C:\WINDOWS\hosts file is merely an example. It must be modified to adapt to your network:

The hosts file must contain the IP addresses of all network nodes with which you want to communicate, including the IP address of the ANT-20 itself and the IP address of the gateway (if any) between the ANT-20 and the controlling PC. The first entry in the file is the mapping for "localhost" and must be left unchanged (see sample hosts file C:WINDOWS\hosts.sam). Ask your network administrator for the required entries for the hosts file to adapt to your network.

### Configure the network setup

- 1. Start or return to Windows 95.
- 2. Click the Windows 95 "Start" button, choose "Settings" and then choose "Control Panel". In the "Control Panel" window, double-click the "Network" icon.
- 3. In the "Configuration" tab of the "Network" window, click "Add ...".
- 4. In the "Select Network Component Type" window, double-click "Protocol".
- 5. In the "Manufacturers" list of the "Select Network Protocol" window click on "Microsoft", and in the "Network Protocols" list click on "TCP/IP". Confirm with "OK".
- 6. Back in the "Configuration" tab of the "Network" window, remove all other protocol entries (except TCP/IP) from the list, and then double-click on "TCP/IP".
- 7. In the "IP Address" tab of the "TCP/IP Properties" window choose "Specify an IP address" and set the "IP Address" of the ANT-20 and the "Subnet Mask".

  In the "Gateway" tab of the "TCP/IP Properties" window type the address of the default gateway into the dialog box "New gateway", then click "Add ...".

  Ask your network administrator for the required entries to adapt to your network.

  Confirm with "OK".
- 8. Back in the "Network" window, choose "Identification" tab, and then set "Computer Name" (must be unique in the network), "Workgroup" etc. to suit your requirements.

  Confirm with "OK".
- 9. Reboot the ANT-20 now.

Remote operation RO-13

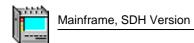

#### Select the startup mode

When using the ANT-20 in remote operating mode, it is not normally desirable to receive a logon request during startup. When using a DominoCOM ANT-20, it is essential that the log-on request is disabled.

To disable the log-on request

- 1. Start or return to Windows 95.
- 2. Click the Windows 95 "Start" button, choose "Settings" and then choose "Control Panel". In the "Control Panel" window, double-click the "Network" icon.
- 3. In the "Configuration" tab of the "Network" window, select "Windows Logon" in the "Primary Network Logon" list and confirm with "OK".
- 4. Reboot the ANT-20 now.

#### Verify the network installation

Test the connection to the controlling PC:

- 1. Start or return to Windows 95.
- 2. Click the Windows 95 "Start" button, choose "Programs" and then choose "MS-DOS Prompt".
- 3. Execute C:\ping <ip\_address>, where <ip\_address> is the IP address of the controlling PC.

If no connection can be established,

- the C:\WINDOWS\hosts file may have incorrect or missing entries or
- the "Gateway" tab in the "TCP/IP Properties" window of the "Network" setup may have incorrect or missing entries.

### Installing the ReachOut software

- 1. Start or return to Windows 95.
- 2. Insert the ReachOut for Windows & DOS installation disk 1 into drive A:.
- Click the Windows 95 "Start" button, choose "Run ..." and type the following command into the dialog box:

A:\install

 Follow the on-screen instructions to complete the installation. Select connection type Internet (using Windows Sockets). For detailed information refer to the ReachOut user's guide.

If you are installing ReachOut on a DominoCOM ANT-20, answer the on-screen question "Would you like ReachOut Host to be started automatically when you start Windows?" with "Yes".

All configuration parameters can be changed after installation by configuring ReachOut.

5. After complete installation exit Windows 95, remove the installation disk from drive A:, and reboot the ANT-20.

After this installation procedure on the ANT-20 (the "Host" in terms of ReachOut ) you can start the ReachOut Host and configure it as required.

To prevent a Viewer from accidentally tying up the Host, it is recommended setting the Host configuration parameter "Inactivity Timeout" to a non zero value (in "Preferences .../Host Options" menu).

After installing ReachOut on the controlling PC (the "Viewer" in terms of ReachOut ) and configuring the ReachOut Viewer as required, you can start remote access to the ANT-20.

For detailed information refer to the ReachOut user's guide.

RO-14 Remote operation

# **Contents**

| 1 | Genera  | ator section                                  | S-2  |
|---|---------|-----------------------------------------------|------|
|   | 1.1     | Digital signal outputs                        |      |
|   | 1.1.1   | LINE signal output [15], electrical           |      |
|   | 1.1.2   | LINE/AUXILIARY signal output [13], electrical |      |
|   | 1.2     | Clock generation and bit rates                |      |
|   | 1.2.1   | Internal clock generation                     |      |
|   | 1.2.2   | Synchronization to external signals           | S-4  |
| 2 | Receiv  | ver section                                   | S-5  |
|   | 2.1     | Digital signal inputs                         | S-5  |
|   | 2.1.1   | LINE signal input [14], electrical            |      |
|   | 2.2     | LINE/AUXILIARY signal input [12], electrical  | S-7  |
|   | 2.2.1   | Clock recovery                                |      |
| 3 | DS1 ar  | nd DS3 signals                                | S-9  |
|   | 3.1     | Error insertion and alarm generation (TX)     | S-10 |
|   | 3.1.1   | Error insertion (anomalies)                   |      |
|   | 3.1.2   | Alarm generation (defects)                    |      |
|   | 3.2     | Error measurement and alarm detection (RX)    |      |
|   | 3.2.1   | Error measurement (anomalies)                 |      |
|   | 3.2.2   | Alarm detection (defects)                     |      |
|   | 3.3     | Drop&Insert / Through Mode                    |      |
|   | 3.3.1   | Functions                                     |      |
|   | 3.3.2   | Clock generator                               | S-15 |
|   | 3.3.3   | Anomaly insertion                             | S-15 |
|   | 3.3.4   | Defect generation                             |      |
|   | 3.3.5   | Measurements                                  |      |
| 4 | E1 to E | ≣4 signals                                    | S-16 |
|   | 4.1     | Error insertion and alarm generation (TX)     | S-17 |
|   | 4.1.1   | Error insertion (anomalies)                   |      |
|   | 4.1.2   | Alarm generation (defects)                    |      |
|   |         |                                               |      |

|   | 4.2                                                                                                   | Error measurement and alarm detection (RX)                                                                                                    | . 5-18                                                                                                    |
|---|----------------------------------------------------------------------------------------------------|----------------------------------------------------------------------------------------------------|----------------------------------------------------------------------------------------------------|
|   | 4.2.1                                                                                                 | Error measurement (anomalies)                                                                                                    | . S-18                                                                                                    |
|   | 4.2.2                                                                                                 | Alarm detection (defects)                                                                                                    | . S-19                                                                                                    |
|   | 4.3                                                                                                   | Drop&Insert / Through Mode                                                                                                    | . S-20                                                                                                    |
|   | 4.3.1                                                                                                 | Functions                                                                                                    | . S-20                                                                                                    |
|   | 4.3.2                                                                                                 | Clock generator                                                                                                    | . S-21                                                                                                    |
|   | 4.3.3                                                                                                 | Anomaly insertion                                                                                                    | . S-21                                                                                                    |
|   | 4.3.4                                                                                                 | Defect generation                                                                                                    | . S-21                                                                                                    |
|   | 4.3.5                                                                                                 | Measurements                                                                                                    | . S-21                                                                                                    |
| 5 | Measur                                                                                                | ement modes                                                                                                    | . S-22                                                                                                    |
|   | 5.1                                                                                                   | Evaluation to ANSI/BELL                                                                                                    | . S-22                                                                                                    |
|   | 5.2                                                                                                   | Evaluation to ITU-T G.821                                                                                                    |                                                                                                    |
|   | 5.3                                                                                                   | Evaluation to ITU-T G.826                                                                                                    |                                                                                                    |
|   | 5.4                                                                                                   | Evaluation to ITU-T G.828                                                                                                    |                                                                                                    |
|   | 5.5                                                                                                   | Evaluation to ITU-T G.829                                                                                                    |                                                                                                    |
|   | 5.6                                                                                                   | Evaluation to ITU-T M.2100                                                                                                    |                                                                                                    |
|   | 5.7                                                                                                   | Evaluation to ITU-T M.2101                                                                                                    |                                                                                                    |
|   |                                                                                                    |                                                                                                    |                                                                                                    |
| 6 | Automa                                                                                                | tic measurements                                                                                                    | . S-27                                                                                                    |
| 6 | Automa<br>6.1                                                                                         | Auto configuration                                                                                                    |                                                                                                    |
| 6 |                                                                                                    |                                                                                                    | . S-27                                                                                                    |
| 6 | 6.1                                                                                                   | Auto configuration                                                                                                    | . S-27<br>. S-27                                                                                           |
| 6 | 6.1<br>6.1.1                                                                                          | Auto configuration                                                                                                    | . S-27<br>. S-27<br>. S-27                                                                                 |
| 6 | 6.1<br>6.1.1<br>6.1.2                                                                                 | Auto configuration                                                                                                    | . S-27<br>. S-27<br>. S-27<br>. S-28                                                                       |
| 6 | 6.1<br>6.1.1<br>6.1.2<br>6.1.3                                                                        | Auto configuration Check Interface Check Mapping Check Payload PDH signals                                                                                                    | . S-27<br>. S-27<br>. S-27<br>. S-28                                                                       |
| 6 | 6.1<br>6.1.1<br>6.1.2<br>6.1.3<br>6.1.3.1                                                             | Auto configuration Check Interface Check Mapping Check Payload PDH signals                                                                                                    | . S-27<br>. S-27<br>. S-27<br>. S-28<br>. S-28                                                             |
| 6 | 6.1<br>6.1.1<br>6.1.2<br>6.1.3<br>6.1.3.1<br>6.1.3.2                                                  | Auto configuration. Check Interface. Check Mapping. Check Payload. PDH signals. ATM signals.                                                                                                    | . S-27<br>. S-27<br>. S-28<br>. S-28<br>. S-28                                                             |
| 6 | 6.1<br>6.1.1<br>6.1.2<br>6.1.3<br>6.1.3.1<br>6.1.3.2<br>6.1.4                                         | Auto configuration.  Check Interface.  Check Mapping.  Check Payload  PDH signals  ATM signals  Structure and results                                                                                                    | . S-27<br>. S-27<br>. S-28<br>. S-28<br>. S-28<br>. S-29<br>. S-30                                         |
| 6 | 6.1<br>6.1.1<br>6.1.2<br>6.1.3<br>6.1.3.1<br>6.1.3.2<br>6.1.4<br>6.2                                  | Auto configuration.  Check Interface.  Check Mapping.  Check Payload.  PDH signals.  ATM signals.  Structure and results.  Automatic "Scan" function.                                                                                                    | . S-27<br>. S-27<br>. S-28<br>. S-28<br>. S-28<br>. S-29<br>. S-30                                         |
| 6 | 6.1<br>6.1.1<br>6.1.2<br>6.1.3<br>6.1.3.1<br>6.1.3.2<br>6.1.4<br>6.2<br>6.3                           | Auto configuration.  Check Interface.  Check Mapping.  Check Payload.  PDH signals  ATM signals.  Structure and results.  Automatic "Scan" function.  Automatic "Search" function.                                                                                             | . S-27<br>. S-27<br>. S-28<br>. S-28<br>. S-28<br>. S-29<br>. S-30<br>. S-31                               |
| 7 | 6.1<br>6.1.1<br>6.1.2<br>6.1.3<br>6.1.3.1<br>6.1.3.2<br>6.1.4<br>6.2<br>6.3<br>6.4<br>6.5             | Auto configuration.  Check Interface.  Check Mapping.  Check Payload.  PDH signals.  ATM signals.  Structure and results.  Automatic "Scan" function.  Automatic "Search" function.  Automatic "Trouble Scan" function.                                                        | . S-27<br>. S-27<br>. S-28<br>. S-28<br>. S-29<br>. S-30<br>. S-31<br>. S-32                               |
|   | 6.1<br>6.1.1<br>6.1.2<br>6.1.3<br>6.1.3.1<br>6.1.3.2<br>6.1.4<br>6.2<br>6.3<br>6.4<br>6.5             | Auto configuration.  Check Interface.  Check Mapping.  Check Payload.  PDH signals.  ATM signals.  Structure and results.  Automatic "Scan" function.  Automatic "Search" function.  Automatic "Trouble Scan" function.  Automatic "Signal Delay" measurement.                 | . S-27<br>. S-27<br>. S-28<br>. S-28<br>. S-28<br>. S-30<br>. S-31<br>. S-32<br>. S-34                     |
|   | 6.1<br>6.1.1<br>6.1.2<br>6.1.3<br>6.1.3.1<br>6.1.3.2<br>6.1.4<br>6.2<br>6.3<br>6.4<br>6.5<br>Other in | Auto configuration.  Check Interface.  Check Mapping.  Check Payload.  PDH signals.  ATM signals.  Structure and results.  Automatic "Scan" function.  Automatic "Search" function.  Automatic "Trouble Scan" function.  Automatic "Signal Delay" measurement.                 | . S-27<br>. S-27<br>. S-28<br>. S-28<br>. S-28<br>. S-30<br>. S-31<br>. S-32<br>. S-34                     |
|   | 6.1<br>6.1.1<br>6.1.2<br>6.1.3<br>6.1.3.1<br>6.1.3.2<br>6.1.4<br>6.2<br>6.3<br>6.4<br>6.5<br>Other in | Auto configuration Check Interface Check Mapping Check Payload PDH signals ATM signals Structure and results Automatic "Scan" function Automatic "Search" function Automatic "Trouble Scan" function Automatic "Signal Delay" measurement  Automatic and outputs  DCC/ECC [21] | . S-27<br>. S-27<br>. S-28<br>. S-28<br>. S-28<br>. S-30<br>. S-31<br>. S-32<br>. S-34<br>. S-36<br>. S-36 |

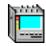

| 8 | Built-in | operation and control computer (PC)             |
|---|----------|-------------------------------------------------|
| 9 | Genera   | al specificationsS-42                           |
|   | 9.1      | Power supplyS-42                                |
|   | 9.2      | Climatic and mechanical ambient conditions S-42 |
|   | 9.2.1    | Climatic and mechanical data                    |
|   | 9.3      | EC conformance declaration/CE mark S-43         |
|   | 9.3.1    | EMC interference suppression                    |
|   | 9.3.2    | EMC interference immunity                       |
|   | 9.4      | Noise emission                                  |
|   | 9.5      | Calibration/Maintenance                         |
|   | 9.6      | Dimensions/Weight                               |
|   | 9.7      | Ordering information                            |
|   | 9.7.1    | Mainframe ANT-20                                |
|   | 9.7.2    | Mainframe ANT-20E                               |
|   | 9.7.3    | Options                                         |
|   | 9.7.4    | Remote control                                  |
|   | 9.7.5    | Remote operation                                |
|   | 9.7.6    | Test automationS-50                             |
|   | 9.7.7    | Calibration                                     |
|   | 9.7.8    | Accessories                                     |
|   | 9.7.9    | Retrofitting of options                         |

# Notes:

# **Specifications**

The numbers in square brackets [...] correspond to the numbers printed on the instrument.

Calibrated specifications for the SDH Version ANT-20 3035/01 or ANT-20E 3035/21 are marked  $^{***}$ .

Calibrated specifications for the SONET Version ANT-20 3035/02 or ANT-20E 3035/22 are marked  $^{**}$ .

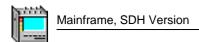

# 1 Generator section

# 1.1 Digital signal outputs

# 1.1.1 LINE signal output [15], electrical

| Connector                 | unbalanced (coaxial) |
|---------------------------|----------------------|
| Socket                    | UNI 9 (Versacon®)    |
| Output impedance          | 75 Ω                 |
| Max, applied peak voltage | + 5 V                |

| Interface <sup>3</sup> | Bit rate<br>(Mbit/s)    | Line code    | Output voltage                                    | Output voltage tolerance | Reflexion coefficient            |
|------------------------|-------------------------|--------------|---------------------------------------------------|--------------------------|----------------------------------|
| STS-3<br>STM-1         | 155.520 ***             | СМІ          | ± 0.5 V                                           | ± 0.05 V                 | ≥ 15 dB<br>100 kHz to<br>240 MHz |
| STM-0                  | 51.840 **               | HDB3         | ± 1.0 V                                           | ± 0.1 V                  | ≥ 18 dB                          |
| STS-1                  |                         | B3ZS         | DS High: ± 0.909 V                                |                          | 50 kHz to 52 MHz                 |
| DS3                    | 44.736 <sup>2</sup>     | B3ZS         | DSX3: High + Sim 450 feet 728A cable <sup>4</sup> |                          |                                  |
|                        |                         |              | DS Low: High -13.8 dB <sup>4</sup>                |                          |                                  |
| DS2                    | 6.312 <sup>2</sup>      | B8ZS         | ± 2 V <sup>4</sup>                                | ± 0.2 V                  |                                  |
| DS1                    | 1.544 <sup>2</sup>      | B8ZS,<br>AMI | ± 2.37 V                                          | ± 0.237 V                |                                  |
| E4                     | 139.264 <sup>1</sup>    | СМІ          | ± 0.5 V                                           | ± 0.05 V                 | ≥ 15 dB<br>100 kHz to<br>240 MHz |
| E3                     | 34.368 <sup>1</sup> *** | HDB3         | ± 1.0 V                                           | ± 0.1 V                  | ≥ 18 dB                          |
| E2                     | 8.448 <sup>1</sup>      | HDB3         | ± 2.37 V                                          | ± 0.2 V                  | 50 kHz to 52 MHz                 |
| E1                     | 2.048 <sup>1</sup>      | HDB3         |                                                   |                          |                                  |

<sup>1 3035/02</sup> requires option 3035/90.33

Table S-1 LINE output [15] signal specifications, electrical

S-2 Specifications

<sup>2 3035/01</sup> requires option 3035/90.34

<sup>3</sup> depends on ANT-20 versions and options

<sup>4</sup> from H series onwards

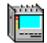

# 1.1.2 LINE/AUXILIARY signal output [13], electrical

| Connectorbalanced                                                        |
|--------------------------------------------------------------------------|
| Socket: 3035/01         Lemo SA           Socket: 3035/02         Bantam |
| Output impedance 2.048 Mbit/s                                            |
| Max. applied peak voltage                                                |

| Bit rate (Mbit/s)      | Line code | Output voltage   | Output voltage tolerance | Reflexion coefficient |
|------------------------|-----------|------------------|--------------------------|-----------------------|
| 2.048 <sup>1</sup> *** | HDB3      | ± 3.0 V          | ± 0.3 V                  | ≥ 18 dB               |
| 1.544 <sup>2</sup> **  | B8ZS, AMI | DSX-1 compatible |                          | 50 kHz to 3 MHz       |

 <sup>3035/02</sup> requires option 3035/90.33
 3035/01 requires option 3035/90.34

Table S-2 LINE/AUXILIARY output [13] signal specifications, electrical

# 1.2 Clock generation and bit rates

# 1.2.1 Internal clock generation

| Bit rate range              | . 1.544 Mbit/s to 155.52 Mbit/s |
|-----------------------------|---------------------------------|
| Frequency deviation ***, ** | ± 2 ppm ±1 ppm/year             |
| Settable offset             | ± 500 ppm                       |
| Minimum setting step width  | 0.001 ppm (1 ppb)               |
| Intrinsic jitter (clock)    | 0.010 UI                        |

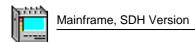

### 1.2.2 Synchronization to external signals

#### **Derived from RX clock**

The TX bit rate is derived from the RX clock. The jitter of the incoming signal is suppressed. 
TX side offset setting  $\pm 500$  ppm 
Minimum setting step width  $\pm 500$  ppm (1 ppb) 
Limit frequency above which jitter is suppressed  $\pm 500$  approx. 100 Hz 
Max. permissible receive clock (receive signal) offset: 
TX bit rate  $\pm 51.84$  Mbit/s  $\pm 10$  ppm 
TX bit rate  $\pm 51.84$  Mbit/s  $\pm 10$  ppm 
No TX offset is possible for DROP&INSERT operation (Option 3035/90.20).

#### Derived from reference clock

The TX bit rate is derived from:

- reference clock T3 (2.048 MHz)
- data signal 2.048 Mbit/s
- reference clock DS1 (1.544 MHz)
- data signal 1.544 Mbit/s

The jitter in the incoming signal is suppressed (see Sec. 7.3, Page S-37).

S-4 Specifications

# 2 Receiver section

# 2.1 Digital signal inputs

# 2.1.1 LINE signal input [14], electrical

| onnectorunbalanced (coaxial)                                                         |
|--------------------------------------------------------------------------------------|
| ocket UNI 9 (Versacon®)                                                              |
| nput impedance                                                                       |
| lax. permissible frequency offset                                                    |
| lax. number of consecutive zeros for ode = AMI                                       |
| witchable input voltage ranges ***, ** TU-T" ("High")                                |
| PMP" ("Low") CMI                                                                     |
| PMP" ("Low") B3ZS, B8ZS, HDB3, AMI 15 to 26 dB attenuation referred to nominal level |
| lax. peak input voltage                                                              |

| Interface <sup>3</sup> | Bit rate (Mbit/s)    | Line code | Signal equalization (adaptive)   | Reflexion coefficient         |
|------------------------|----------------------|-----------|----------------------------------|-------------------------------|
| STS-3<br>STM-1         | 155.520              | СМІ       | max. 12.7 dB/78 MHz              | ≥ 15 dB<br>100 kHz to 240 MHz |
| STM-0                  | 51.840               | HDB3      | max. 12 dB/17 MHz <sup>4</sup>   | ≥ 18 dB                       |
| STS-1                  |                      | B3ZS      |                                  | 50 kHz to 52 MHz              |
| DS3                    | 44.736 <sup>2</sup>  | B3ZS      |                                  |                               |
| DS1                    | 1.544 <sup>2</sup>   | B8ZS, AMI | max. 6 dB/0.772 MHz <sup>5</sup> |                               |
| DS2                    | 6.312 <sup>2</sup>   | B8ZS      | max. 6 dB/3 MHz                  | ≥ 18 dB<br>100 kHz to 52 MHz  |
| E4                     | 139.264 <sup>1</sup> | СМІ       | max. 12 dB/70 MHz                | ≥ 15 dB<br>100 kHz to 240 MHz |
| E3                     | 34.368 <sup>1</sup>  | HDB3      | max. 12 dB/17 MHz                | ≥ 18 dB                       |
| E2                     | 8.448 <sup>1</sup>   | HDB3      | max. 6 dB/4 MHz                  | 50 kHz to 52 MHz              |
| E1                     | 2.048 <sup>1</sup>   | HDB3      | max. 6 dB/1 MHz                  |                               |

- 1 3035/02 requires option 3035/90.33
- 2 3035/01 requires option 3035/90.34
- 3 depends on ANT-20 versions and options
- 4 Adaptive equalizer allows ≥ 450 ft 728A cable (DSX3 level)
- 5 Adaptive equalizer allows ≥ 655 ft 22AWG cable

Table S-3 LINE input [14] signal specifications, electrical

# Tolerance to jitter

Measured using PRBS 15 (≥ 8 Mbit/s) and PRBS 23 (> 8 Mbit/s) with "ITU-T" and "PMP" receive levels attenuated by 20 dB referred to the nominal level.

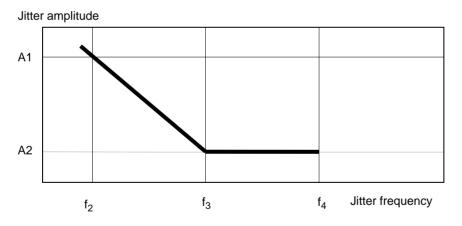

Fig. S-1 Relationship between jitter amplitude and jitter frequency

S-6 Specifications

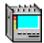

| Bit rate<br>Mbit/s   | Line code | A1<br>Ulpp | f <sub>2</sub><br>kHz | A2<br>Ulpp | f <sub>3</sub><br>kHz | f <sub>4</sub><br>kHz |
|----------------------|-----------|------------|-----------------------|------------|-----------------------|-----------------------|
| 1.544 <sup>2</sup>   | B8ZS      | 5          | 0.5                   | 0.25       | 20                    | 200                   |
| 2.048 <sup>1</sup>   | HDB3      | 10         | 0.5                   | 0.25       | 20                    | 200                   |
| 6.312                | B8ZS      | 10         | 1.5                   | 0.25       | 60                    | 600                   |
| 8.448 <sup>1</sup>   | HDB3      | 10         | 2                     | 0.25       | 80                    | 800                   |
| 34.368 <sup>1</sup>  | HDB3      | 10         | 6                     | 0.25       | 240                   | 2000                  |
| 44.736 <sup>2</sup>  | B3ZS      | 10         | 6                     | 0.25       | 240                   | 2000                  |
| 51.840               | B3ZS      | 10         | 6                     | 0.25       | 240                   | 2000                  |
| 139.264 <sup>1</sup> | СМІ       | 10         | 20                    | 0.25       | 800                   | 3500                  |
| 155.520              | СМІ       | 10         | 22                    | 0.25       | 880                   | 3500                  |

<sup>1 3035/02</sup> requires option 3035/90.33

Table S-4 ANT-20 tolerance to jitter at system bit rates

# LOS (Loss of Signal) status display

LED is on if the signal input is active but no signal is present.

# 2.2 LINE/AUXILIARY signal input [12], electrical

| Connectorbalanced                                                                                                    |
|----------------------------------------------------------------------------------------------------|
| Socket: 3035/01       Lemo SA         Socket: 3035/02       Bantam                                                                                                    |
| Input impedance 2.048 Mbit/s                                                                                                    |
| Max. permissible frequency offset $\dots \dots \dots \dots \dots \dots \pm 500$ ppm Max. number of consecutive zeros for code = AMI $\dots \dots \dots \dots \dots \dots \dots \dots \dots \dots \dots \dots \dots \dots \dots \dots \dots \dots \dots$ |
| Switchable input voltage ranges "ITU-T" ("High")                                                                                                    |
| Max. peak input voltage                                                                                                    |

<sup>2 3035/01</sup> requires option 3035/90.34

| Bit rate (Mbit/s)                                                            | Line code | Reflection coefficient |
|------------------------------------------------------------------------------|-----------|------------------------|
| 2.048 <sup>1</sup>                                                           | HDB3      | ≥ 18 dB                |
| 1.544 <sup>2</sup>                                                           | B8ZS, AMI | 50 kHz to 3 MHz        |
| 1 3035/02 requires option 3035/90.33<br>2 3035/01 requires option 3035/90.34 |           |                        |

Table S-5 Input signal specifications "LINE/AUXILIARY" [12], electrical

# Tolerance to jitter

As per Tab. S-4, Page S-7

# LOS (Loss of Signal) status display

LED is on if the signal input is active but no signal is present.

# 2.2.1 Clock recovery

| The appropriate bit clock is derived from the input signal and the offset from the nominal clock rate is measured. |
|----------------------------------------------------------------------------------------------------|
| Offset display, in ppm                                                                                             |
| Display resolution                                                                                                 |
| No offset measurement is possible for "Through Mode" and "TX clock from RX".                                       |
| The recovered clock can be used for synchronizing the TX bit rate (see Sec. 1.2.2, Page S-4).                      |

S-8 Specifications

# 3 DS1 and DS3 signals

Available with ANT-20 version 3035/02 or with ANT-20 version 3035/01 and option 3035/90.34.

Test signals for bit error measurements.

# Signal structure for all bit rates

- · unframed test pattern
- framed test pattern (except DS2)

# Test pattern

| Digital word                            | length 16 bits                                                                                                    |
|-----------------------------------------|----------------------------------------------------------------------------------------------------|
| Pseudo-random bit sequences PRBS 11, PR | RBS 11 invers, PRBS 15, PRBS 15 invers,<br>PRBS 20, PRBS 23, PRBS 23 invers,<br>QRSS 20 (QRSS 20 with max. 14 zeros) |
| Frames                                  |                                                                                                    |
| DS3                                     | M13 frame, C-Parity                                                                                                  |
| DS2                                     | unframed only                                                                                                    |
| DS1                                     | D4 (SF), ESF (ANSI T1.107)                                                                                           |

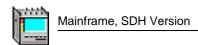

# 3.1 Error insertion and alarm generation (TX)

# 3.1.1 Error insertion (anomalies)

| Error insertion (anomalies) | bit errors in test pattern (TSE), code errors (single errors only) |
|-----------------------------|--------------------------------------------------------------------|
| Trigger types               |                                                                    |

**Tip:** When Rate triggering is selected a bit error rate is inserted.

| Anomaly                                                                 | Single | Rate <sup>1</sup> |
|-------------------------------------------------------------------------|--------|-------------------|
| FE-DS1                                                                  | yes    | 2E-3 to 1E-8      |
| CRC6                                                                    | yes    | 2E-3 to 1E-8      |
| FE-DS3                                                                  | yes    | 2E-3 to 1E-8      |
| P-Parity-DS3                                                            | yes    | 2E-3 to 1E-8      |
| CP-Parity-DS3                                                           | yes    | 2E-3 to 1E-8      |
| FEBE-DS3 (REI 45)                                                       | yes    | 2E-3 to 1E-8      |
| TSE                                                                     | yes    | 1E-2 to 1E-8      |
| BPV                                                                     | yes    | -                 |
| 1 Mantissa: 1 to 9 (only 1 for TSE), exponent: -1 to -8 (whole numbers) |        |                   |

Table S-6 Available anomalies and trigger modes

The insertion of **errors** (anomalies) **and alarms** (defects) is mutually exclusive. The first action selected is active. The second action is rejected.

S-10 Specifications

# 3.1.2 Alarm generation (defects)

| Defect                                  | Test sensor function | Test sensor threshold                        |
|-----------------------------------------|----------------------|----------------------------------------------|
| AIS-DS1, AIS-DS3,<br>IDLE-DS3, FEAC-DS3 | On/Off               | -                                            |
| LOF-DS1                                 | On/Off               | 2/4, 2/5, 2/6 <sup>1</sup>                   |
| LOF-DS3                                 | On/Off               | 2/2, 2/3, 3/3, 3/15, 3/16, 3/17 <sup>1</sup> |
| YELLOW-DS1,<br>YELLOW-DS3 (RDI)         | On/Off               | -                                            |
| 1 (see Tab. S-8)                        |                      |                                              |

Table S-7 Available defects

The insertion of **errors** (anomalies) **and alarms** (defects) is mutually exclusive. The first action selected is active. The second action is rejected.

| DS1    | DS3     | Insertion                                            |
|--------|---------|------------------------------------------------------|
| 2 in 4 | -       | 1st and 4th Ft bit in every second (E)SF inverted    |
| 2 in 5 | -       | 1st and 5th Ft bit in every second (E)SF inverted    |
| 2 in 6 | -       | 1st and 6th Ft bit in every second (E)SF inverted    |
| -      | 2 in 2  | 1st and 2nd F bit in every multiframe inverted       |
| -      | 2 in 3  | 1st and 3rd F bit in every multiframe inverted       |
| -      | 3 in 3  | 1st, 2nd and 3rd F bit in every multiframe inverted  |
| -      | 3 in 15 | 1st, 8th and 15th F bit in every multiframe inverted |
| -      | 3 in 16 | 1st, 9th and 16th F bit in every multiframe inverted |
| -      | 3 in 17 | 1st, 9th and 17th F bit in every multiframe inverted |

Table S-8 DS1/DS3 alarm generation

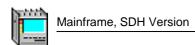

# 3.2 Error measurement and alarm detection (RX)

# 3.2.1 Error measurement (anomalies)

### **Evaluation**

All errors (anomalies) are counted simultaneously and stored.

# **Display**

of anomalies via LEDs:

CURRENT LED (red) is on when the anomaly is present

HISTORY LED (yellow) is on if the anomaly occurred at least once or is active within the

started measurement interval.

| Anomaly                 | LED     |
|-------------------------|---------|
| FE-DS1, FE-DS3, MFE-DS3 | FAS/CRC |
| CRC6                    | FAS/CRC |
| P-DS3, CP-DS3           | -       |
| TSE                     | TSE     |
| BPV                     | -       |
| DS3-REI                 | -       |

Table S-9 LED display of available anomalies

S-12 Specifications

# 3.2.2 Alarm detection (defects)

### **Evaluation**

All alarms (defects) which occur are evaluated simultaneously where possible and stored. Storage takes place only within a started measurement interval

### **Display**

of defects via LEDs:

CURRENT LED (red) is on when the defect is present.

HISTORY LED (yellow) is on if the defect occurred at least once or is active within the started measurement interval.

| Defect                               | LED              |
|--------------------------------------|------------------|
| AIS-DS1, AIS-DS3                     | AIS              |
| LOF-DS3, OOF-DS3<br>LOF-DS1, OOF-DS1 | LOF/LCD          |
| DS1-YELLOW, DS3-YELLOW               | RDI(AIS-)/YELLOW |
| IDLE-DS3, FEAC-DS3                   | -                |

Table S-10 LED display of available defects

**Tip:** DS3-AIC is used for autoconfiguring the instrument and can only be read out via remote control.

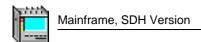

### 3.3 Drop&Insert / Through Mode

Option: BN 3035/90.20

### 3.3.1 Functions

This Option provides the following functions for all PDH multiplex options fitted to the ANT-20.

### Drop&Insert

This function is only available in conjunction with the following options:

PDH MUX/DEMUX chain: BN 3035/90.30 to BN 3035/90.31

M13 MUX/DEMUX chain: BN 3035/90.32

– or –

STM-1 mappings: BN 3035/90.01 to BN 3035/90.05
 STS-1 mappings: BN 3035/90.10 to BN 3035/90.13

– or –

• Optical interfaces: BN 3035/90.40 to BN 3035/90.48

BN 3035/90.50 and BN 3035/90.51

The characteristics and specifications for the Drop & Insert function are given in the descriptions for the various options.

# **Through Mode**

The received signal is looped through the ANT-20 and re-transmitted by the generator.

The ANT-20 operates in Through Mode as a signal monitor without affecting the signal.

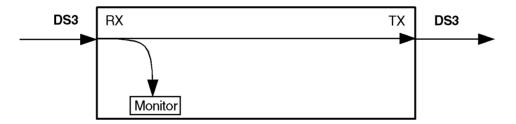

Fig. S-2 Through Mode: Generator and receiver coupled

The ANT-20 provides access to the tributary channels within the "MUX/DEMUX" chain when used in conjunction with the "PDH MUX/DEMUX" and "M13 MUX/DEMUX" options, BN 3035/90.30 to BN 3035/90.32. This also applies if the PDH signal is transmitted in a container.

The looped-through signal can also be jittered using the Jitter Generator options (Jitter Generator up to 155 or 622 Mbit/s, BN 3035/90.60 to 61). This function is available for all bit rates fitted to the instrument.

S-14 Specifications

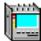

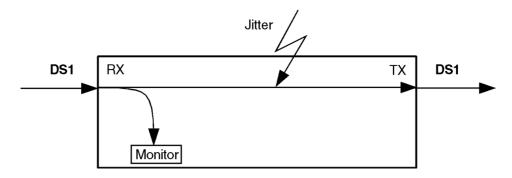

Fig. S-3 Through Mode: Adding jitter to the looped-through signal

# 3.3.2 Clock generator

### **Through Mode**

In Through Mode, clock generation is always derived from the receive signal clock. No offset is possible in this operating mode (see Sec. 1.2.2, Page S-4).

# 3.3.3 Anomaly insertion

### **Through Mode**

# 3.3.4 Defect generation

### **Through Mode**

Defect generation is not possible.

### 3.3.5 Measurements

There are no restrictions on measurements (see Sec. 3.2, Page S-12).

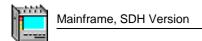

# 4 E1 to E4 signals

Available with ANT-20 version 3035/01 or with ANT-20 version 3035/02 and option 3035/90.33.

Test signals for bit error measurements.

# Signal structure for all bit rates

- unframed test pattern
- · framed test pattern

# Test pattern

| Digital word                 | length 16 bits                                                      |
|------------------------------|---------------------------------------------------------------------|
| Pseudo-random bit sequences  | . PRBS 11, PRBS11 invers, PRBS 15, PRBS 20, PRBS 23, PRBS 23 invers |
| Frames                       |                                                                     |
| E1 (2.048 Mbit/s; G.704/706) | PCM 30/31 with and without CRC                                      |
| E2 (8.448 Mbit/s; G.742)     | PCM 120                                                             |
| E3 (34.368 Mbit/s; G.751)    | PCM 480                                                             |
| E4 (139.264 Mbit/s; G.751)   | PCM 1920                                                            |

S-16 Specifications

# 4.1 Error insertion and alarm generation (TX)

# 4.1.1 Error insertion (anomalies)

| Error insertion (anomalies) | bit errors in test pattern (TSE), code errors (single errors only) |
|-----------------------------|--------------------------------------------------------------------|
| Trigger types               | Single                                                             |

**Tip:** When Rate triggering is selected a bit error rate is inserted.

| Anomaly                                                                  | Single | Rate <sup>1</sup> |  |
|--------------------------------------------------------------------------|--------|-------------------|--|
| FAS-140, FAS-3, FAS-8, FAS-2                                             | yes    | 2E-3 to 1E-8      |  |
| TSE                                                                      | yes    | 1E-2 to 1E-8      |  |
| BPV                                                                      | yes    | -                 |  |
| 1 Mantissa: 1 to 9 (only 1 for TSE), exponent: -1 to -10 (whole numbers) |        |                   |  |

Table S-11 Available anomalies and trigger modes

The insertion of **errors** (anomalies) **and alarms** (defects) is mutually exclusive. The first action selected is active. The second action is rejected.

# 4.1.2 Alarm generation (defects)

| Defect                            | Test sensor function | Test sensor thresholds        |
|-----------------------------------|----------------------|-------------------------------|
| -                                 | On/Off               | M in N                        |
| AIS-140, AIS-34,<br>AIS-8, AIS-2  | yes                  | -                             |
| LOF-140, LOF-34,<br>LOF-8, LOF-2  | yes                  | M = 1 to N-1<br>N = 1 to 1000 |
| RDI -140, RDI-34,<br>RDI-8, RDI-2 | yes                  | M = 1 to N-1<br>N = 1 to 1000 |

Table S-12 Available defects

The insertion of **alarms** (defects) **and errors** (anomalies) is mutually exclusive. The first action selected is active. The second action is rejected.

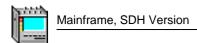

# 4.2 Error measurement and alarm detection (RX)

# 4.2.1 Error measurement (anomalies)

### **Evaluation**

All errors (anomalies) are counted simultaneously and stored.

# **Display**

of anomalies via LEDs:

CURRENT LED (red) is on when the anomaly is present

HISTORY LED (yellow) is on if the anomaly occurred at least once or is active within the

started measurement interval.

| Anomaly                                    | LED     |
|--------------------------------------------|---------|
| FAS-140, FAS-34, FAS-8, FAS-2              | FAS/CRC |
| CRC-4 <sup>1</sup>                         | FAS/CRC |
| E bit <sup>1</sup>                         | -       |
| TSE                                        | TSE     |
| BPV                                        | -       |
| 1 Requires option 3035/90.30 or 3035/90.31 |         |

Table S-13 LED display of available anomalies

S-18 Specifications

# 4.2.2 Alarm detection (defects)

### **Evaluation**

All alarms (defects) which occur are evaluated simultaneously where possible and stored. Storage takes place only within a started measurement interval.

### **Display**

of defects via LEDs:

CURRENT LED (red) is on when the defect is present.

HISTORY LED (yellow) is on if the defect occurred at least once or is active within the

started measurement interval.

| Defect                                 | LED              |
|----------------------------------------|------------------|
| AIS-140, AIS-34, AIS-8, AIS-2, AIS-64k | AIS              |
| LOF-140, LOF-34, LOF-8, LOF-2          | LOF/LCD          |
| LSS                                    | LSS              |
| RDI-140, RDI-34, RDI-8, RDI-2          | RDI(AIS-)/YELLOW |

Table S-14 LED display of available defects

### 4.3 Drop&Insert / Through Mode

Option: BN 3035/90.20

### 4.3.1 Functions

This Option provides the following functions for all PDH multiplex options fitted to the ANT-20.

### Drop&Insert

This function is only available in conjunction with the following options:

PDH MUX/DEMUX

M13 MUX/DEMUX: BN 3035/90.30 to BN 3035/90.32

– or –

STM-1 mappings: BN 3035/90.01 to BN 3035/90.05
 STS-1 mappings: BN 3035/90.10 to BN 3035/90.13

- or -

Optical interfaces
 BN 3035/90.40 to BN 3035/90.48

BN 3035/90.50 and BN 3035/90.51

The characteristics and specifications for the Drop & Insert function are given in the descriptions for the various options.

# **Through Mode**

The received signal is looped through the ANT-20 and re-transmitted by the generator.

The ANT-20 operates in Through Mode as a signal monitor without affecting the signal.

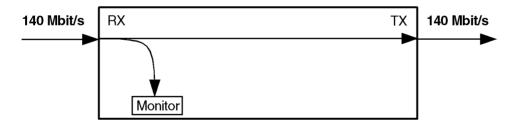

Fig. S-4 Through Mode: Generator and receiver coupled

The ANT-20 provides access to the tributary channels within the "MUX/DEMUX" chain when used in conjunction with the "PDH MUX/DEMUX" and "M13 MUX/DEMUX" options, BN 3035/90.30 to BN 3035/90.32. This also applies if the PDH signal is transmitted in a container.

The looped-through signal can also be jittered using the Jitter Generator options (Jitter Generator up to 155 or 622 Mbit/s, BN 3035/90.60 to 61). This function is available for all bit rates fitted to the instrument.

S-20 Specifications

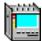

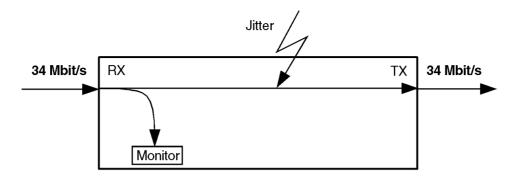

Fig. S-5 Through Mode: Adding jitter to the looped-through signal

# 4.3.2 Clock generator

## **Through Mode**

In Through Mode, clock generation is always derived from the receive signal clock. No offset is possible in this operating mode (see Sec. 1.2.2, Page S-4).

# 4.3.3 Anomaly insertion

#### **Through Mode**

# 4.3.4 Defect generation

#### **Through Mode**

Defect generation is not possible.

## 4.3.5 Measurements

There are no restrictions on measurements (see Sec. 4.2, Page S-18).

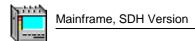

# 5 Measurement modes

#### 5.1 Evaluation to ANSI/BELL

Evaluations can be performed on the following levels (alternatives):

SONET: Section, line, STS path, VT path

DS3: Line, pathDS1: Line, path

Bit

"Near End" and "Far End" analyses are performed simultaneously if available.

ES, SES, EFS, SEFS and UAS are evaluated.

The SES and UAS threshold settings correspond to GR-253 (Performance Monitoring) and T1.231.

#### 5.2 Evaluation to ITU-T G.821

ES, EFS, SES and UAS are evaluated; DM (degraded minutes) are also evaluated. The multiplex factor used in older versions of Recommendation G.821 (Annex D) can be applied if required.

G.821 evaluation can be performed on the following events:

- FAS bit errors (FAS 2, FAS 8, FAS 34, FAS 140)
- CRC errors
- E bit errors
- Bit errors (TSE, Test Sequence Error)

The following signals can be measured when performing G.821 evaluation of bit errors (TSE):

- unframed patterns
- n x 64 kbit/s
- framed patterns and bulk signals
- Overhead bytes E1, E2, F1, F2, D1 to D3 and D4 to D12

Pass/fail assessment in conjunction with path allocation of between 0.1 and 100%.

The SES threshold can be set as required.

Since G.821 evaluation requires evaluation of bit errors, facilities for evaluating block errors are disabled.

## Display

of defects via LEDs:

CURRENT LED (red) is on when the defect is present.

HISTORY LED (yellow) is on if the defect occurred at least once or is active within the

started measurement interval.

S-22 Specifications

#### 5.3 Evaluation to ITU-T G.826

The following are evaluated: EB, BBE, ES, EFS, SES and UAS. Pass/Fail assessment depending on path allocation of 0.1 to 100%. The thresholds for SES and UAS can be set by the user.

#### In-service measurement (ISM)

Simultaneous in-service measurement of "near end" and "far end" of a selected path:

Near end: HP-B3, LP-B3, BIP2, FAS bei 140/34/8 oder 2M, CRC 4, DS3FAS,

DS3-P-Parity, DS3-C-Parity, DS1FAS, D1-CRC6

Far end: HP-REI, LP-REI, E-Bit bei 2M, DS3-FEBE

### **Out-of-service measurement (OOS)**

Out-of-service measurement using bit errors in a test pattern (for PDH and SDH).

### Display

of defects via LEDs:

CURRENT LED (red) is on when the defect is present.

HISTORY LED (yellow) is on if the defect occurred at least once or is active within the

started measurement interval.

#### 5.4 Evaluation to ITU-T G.828

ES, EFS, SES, UAS, BBE and SEP are evaluated.

Pass/fail assessment in conjunction with path allocation of between 0.1 and 100%.

The thresholds for SES and UAS can be set by the user.

G.828 evaluation can be performed on the following events:

- B1
- B2SUM
- MS-REI
- B3
- HP-REI
- LP-BIP 2/8
- LP-REI
- Bit errors (TSE)

Evaluation of the near end and the far end is simultaneous as soon as the signal structure set allows a far end measurement.

Far end evaluations can only be made if REI is available.

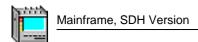

Bit errors can be evaluated for:

- unframed patterns
- · framed patterns and bulk signals
- Overhead bytes E1, E2, F1, F2, F2L, D1 through D3 and D4 through D12 in the SOH/POH
  of SDH signals

As the G.828 evaluation measures block errors, bit error evaluation cannot be activated.

### **Display**

of defects using LED indicators

(also in the Anomaly/Defect Analyzer – Summary display window):

CURRENT LED (red) is on when the defect is present.

HISTORY LED (yellow) is on if the defect occurred at least once or is active within the

started measurement interval.

#### 5.5 Evaluation to ITU-T G.829

ES, EFS, SES, UAS and BBE are evaluated..

The SES threshold can be set as required.

G.829 evaluation can be performed on the following events:

- B'
- B2SUM
- MS-REI
- · Bit errrors (TSE)

Evaluation of the near end and the far end is simultaneous as soon as the signal structure set allows a far end measurement.

Far end evaluations can only be made if REI is available.

Bit errors can be evaluated for:

- unframed patterns
- framed patterns and bulk signals
- Overhead bytes E1, E2, F1, F2, F2L, D1 through D3 and D4 through D12 in the SOH/POH of SDH signals

The special block error evaluation using BIP-1 blocks means that the instrument is run in bit error evaluation mode. It is therefore not possible to switch to block error evaluation. This does not apply to the TSE meas. point, for which real block errors are evaluated. Therefore you cannot switch to bit error evaluation when making a G.829 evaluation on TSEs.

S-24 Specifications

## **Display**

of defects using LED indicators (also in the Anomaly/Defect Analyzer – Summary display window):

CURRENT LED (red) is on when the defect is present.

HISTORY LED (yellow) is on if the defect occurred at least once or is active within the

started measurement interval.

#### 5.6 Evaluation to ITU-T M.2100

ES, EFS, SES and UAS are evaluated.

Pass/Unknown/Fail assessment based on the threshold values S1 and S2 for ES and SES. The threshold values are calculated internally as per M.2100 and displayed in the results window.

Settings for S1 and S2:

The M.2100 evaluation can be performed on the following events:

- FAS bit errors (FAS1.5, FAS2, FAS8, FAS34, FAS45 and FAS140)
- CRC-4 errors
- CRC-6 errors
- EBIT errors
- PBIT errors
- Bit errors (TSE)

For PCM30CRC signals, evaluation is made at the "Near End" and at the "Far End" simultaneously.

Bit errors can be evaluated for:

- unframed patterns
- framed patterns and bulk signals
- n x 64 kbit/s
- Overhead bytes E1, E2, F1, F2, D1 to D3 and D4 to D12

Since M.2100 evaluation requires evaluation of bit errors, facilities for evaluating block errors are disabled.

#### **Display**

of defects using LED indicators

(also in the Anomaly/Defect Analyzer – Summary display window):

CURRENT LED (red) is on when the defect is present.

HISTORY LED (yellow) is on if the defect occurred at least once or is active within the

started measurement interval.

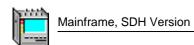

#### 5.7 Evaluation to ITU-T M.2101

ES, EFS, SES, UAS, BBE and SEP are evaluated.

Pass/Unknown/Fail assessment based on the threshold values S1 and S2 for ES, SES, BBE and SEP. The threshold values are calculated internally as per M.2101 and displayed in the results window.

Settings for S1 and S2:

BISO ("Bringing into Service Objectives") multiplication factor . . . . . . . . . . . . . . . . . 0.1 to 100

The M.2101 evaluation can be performed on the following events:

- B1
- B2SUM
- MS-REI
- B3
- HP-REI
- LP-BIP 2/8
- LP-REI
- Bit errors (TSE)

Evaluation of the near end and the far end is simultaneous as soon as the signal structure set allows a far end measurement.

Far end evaluations can only be made if REI is available.

Bit errors can be evaluated for:

- unframed patterns
- framed patterns and bulk signals
- Overhead bytes E1, E2, F1, F2, F2L, D1 through D3 and D4 through D12 in the SOH/POH of SDH signals

As the M.2101 evaluation measures block errors, bit error evaluation cannot be activated. Exception: B2SUM. BIP-1 blocks are used for this. These are only accessible in the instrument via a bit error measurement. For this reason, block error evaluation is not available for a M.2101 evaluation on B2SUM.

## **Display**

of defects via LEDs

(also in the Anomaly/Defect Analyzer – Summary display window):

CURRENT LED (red) is on when the defect is present.

HISTORY LED (yellow) is on if the defect occurred at least once or is active within the

started measurement interval.

S-26 Specifications

# 6 Automatic measurements

## 6.1 Auto configuration

The auto configuration function sets the ANT-20 receiver automatically. The routine searches for the presence of standard SDH, SONET, PDH or ATM signals at the electrical inputs (for the input level ranges "ITU-T"/"High" or "PMP"/"Low"), or at the optical inputs. The instrument version and options fitted are taken into account. The main emphasis is placed on detecting the signal structure. Detailed matching to the signal contents can be carried out manually if desired.

The sequence is divided into three parts:

- Check Interface
- · Check Mapping
- · Check Payload

#### 6.1.1 Check Interface

#### Matching to the physical parameters (bit rate/code)

| Allowed-for defects | LOS                                       |
|---------------------|-------------------------------------------|
| Other factors       | input bit rate frequency offset > 150 ppm |

# 6.1.2 Check Mapping

A check is made for the mapping structure using the Signal Label and the pointer bytes (to differentiate between AU-4 and AU-3). The check is always made in channel #1.

With STM-16 / OC-48 signals, a check is made for an AU-4 structure only in "ITU-T" mode or for an AU-3 structure only in "ANSI" mode.

OC-12c/STM-4c Virtual Concatenation is not recognized by the autoconfiguration function.

Allowed-for defects:

| Defect (SDH) | Defect (SONET) |
|--------------|----------------|
| LOF/OOF      | LOF/OOF        |
| AU-AIS       | AIS-P          |
| MS-AIS       | AIS-L          |
| TU-AIS       | AIS-V          |
| AU-LOP       | LOP-P          |
| TU-LOP       | LOP-V          |
| LOM          | LOM            |

Table S-15 Defects allowed for during auto configuration

If UNEQuipped is detected, the mapping previously selected or a default mapping will be set. Auto configuration recognizes "C-11 via TU-12" mapping as "C-12" mapping.

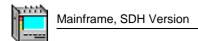

# 6.1.3 Check Payload

The check only takes account of the test patterns recommended in the relevant standards.

# 6.1.3.1 PDH signals

Checks for unframed or framed payload signals on all hierarchy levels

Allowed-for defects . . . . . LOF/(OOF)

AIS

# 6.1.3.2 ATM signals

Checks for ATM signals

Allowed-for defects . . . . . LOF/(OOF), AIS, LCD LOF PLCP, AIC, IDLE DS3

S-28 Specifications

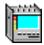

#### 6.1.4 Structure and results

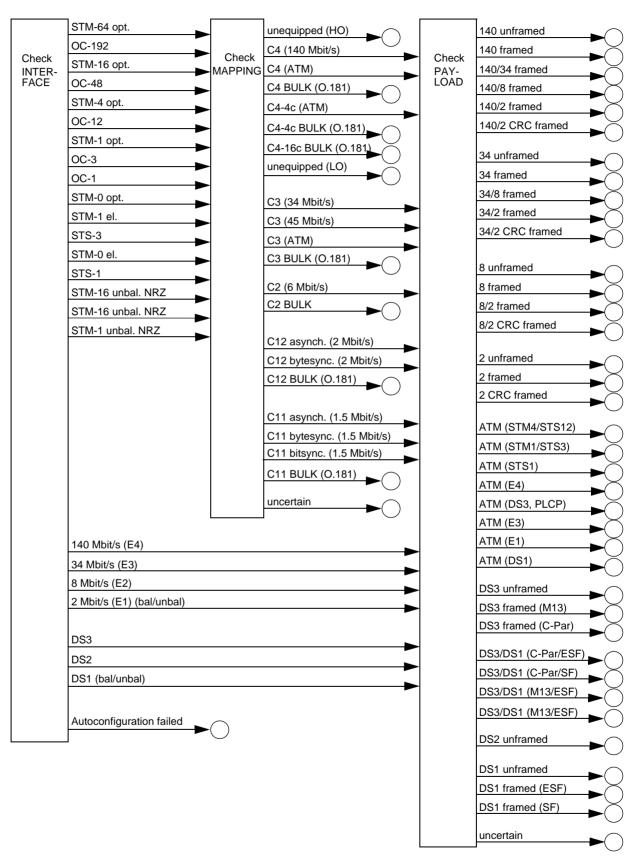

Fig. S-6 Structure and results

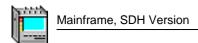

## 6.2 Automatic "Scan" function

The "Scan" function permits sequential testing of all tributary channels in an SDH or SONET signal. The appropriate mapping options are needed for this.

The test is performed within an AU (SDH version) or a SPE (SONET version). Selection of the various AUs / SPEs for signals with higher bit rates is done manually.

The settings for the generator and receiver must be matched for loop measurements.

The channel scan takes place synchronously on the transmit and receive sides. If the signal structure settings differ, only the receive channel settings will be altered.

The ANT-20 receiver checks the receive signal defects and those of the corresponding SDH or SONET structure and of the channel and enters the results of the single channels in a matrix.

#### Allowed-for defects:

| Defect (SDH)     | Defect (SONET)  |
|------------------|-----------------|
| LOS              | LOS             |
| LOF/OOF (SDH)    | LOF/OOF (SONET) |
| AU-AIS           | AIS-P           |
| MS-AIS           | AIS-L           |
| TU-AIS           | AIS-V           |
| AU-LOP           | LOP-P           |
| TU-LOP           | LOP-V           |
| HP-UNEQ          | UNEQ-P          |
| LP-UNEQ          | UNEQ-V          |
| TU-LOM           | LOM             |
| AIS (2 Mbit/s)   | AIS (E1)        |
| LOF (2 Mbit/s)   | LOF (E1)        |
| AIS (1.5 Mbit/s) | AIS (DS1)       |
| LOF (1.5 Mbit/s) | LOF (DS1)       |
| OOF (1.5 Mbit/s) | OOF (DS1)       |
| AIS (64 kbit/s)  | AIS (64 kbit/s) |
| LSS              | LSS             |

Table S-16 Defects allowed for during the "Scan" function

S-30 Specifications

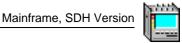

#### 6.3 Automatic "Search" function

The "Search" function allows you to search for a tributary channel in a SDH or SONET signal. The appropriate mapping options are needed for this.

SDH signals ... C-12 mapping
C-11 mapping
C-11/TU-12 mapping
C2 mapping
SONET signals ... VT1.5 mapping
VT2 mapping
VT6 mapping

The test is performed within an AU (SDH version) or a SPE (SONET version). Selection of the various AUs / SPEs for signals with higher bit rates is done manually.

During the search, only the receive channels are altered.

The ANT-20 receiver checks the receive signal defects and those of the corresponding SDH or SONET structure and of the channel and enters the results of the single channels in a matrix.

Allowed-for defects:

| Defect (SDH)     | Defect (SONET)  |
|------------------|-----------------|
| LOS              | LOS             |
| LOF/OOF (SDH)    | LOF/OOF (SONET) |
| AU-AIS           | AIS-P           |
| MS-AIS           | AIS-L           |
| TU-AIS           | AIS-V           |
| AU-LOP           | LOP-P           |
| TU-LOP           | LOP-V           |
| HP-UNEQ          | UNEQ-P          |
| LP-UNEQ          | UNEQ-V          |
| TU-LOM           | LOM             |
| AIS (2 Mbit/s)   | AIS (E1)        |
| LOF (2 Mbit/s)   | LOF (E1)        |
| AIS (1.5 Mbit/s) | AIS (DS1)       |
| LOF (1.5 Mbit/s) | LOF (DS1)       |
| OOF (1.5 Mbit/s) | OOF (DS1)       |
| AIS (64 kbit/s)  | AIS (64 kbit/s) |
| LSS              | LSS             |

Table S-17 Defects allowed for in the "Search" function

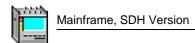

#### 6.4 Automatic "Trouble Scan" function

The "Trouble Scan" function permits sequential testing of all tributary channels in an SDH or SONET signal. The appropriate mapping options are needed for this.

The test is performed within an AU (SDH version) or a SPE (SONET version). Selection of the various AUs / SPEs for signals with higher bit rates is done manually.

During the "Trouble Scan", only the receive channels are altered.

The ANT-20 receiver checks the receive signal defects and those of the corresponding SDH or SONET structure and of the channel and enters the results of the single channels in a matrix. You can display a detailed alarm history by selecting an individual channel from within the matrix.

#### Allowed-for defects:

| Defect (SDH)   | Defect (SONET)  |
|----------------|-----------------|
| LOS            | LOS             |
| LOF/OOF (SDH)  | LOF/OOF (SONET) |
| AU-AIS         | AIS-P           |
| MS-AIS         | AIS-L           |
| TU-AIS         | AIS-V           |
| AU-LOP         | LOP-P           |
| TU-LOP         | LOP-V           |
| MS-RDI         | RDI-L           |
| HP-RDI         | RDI-P           |
| LP-RDI         | RDI-V           |
| HP-UNEQ        | UNEQ-P          |
| LP-UNEQ        | UNEQ-V          |
| TU-LOM         | LOM             |
| HP-PDI         | PDI-P           |
| LP-PDI         | PDI-V           |
| AIS (2 Mbit/s) | AIS (E1)        |
| LOF (2 Mbit/s) | LOF (E1)        |
| RDI (2 Mbit/s) | RDI (E1)        |

Table S-18 Defects allowed for in the "Trouble Scan" function

S-32 Specifications

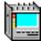

| Defect (SDH)        | Defect (SONET) |
|---------------------|----------------|
| AIS (1.5 Mbit/s)    | AIS (DS1)      |
| LOF (1.5 Mbit/s)    | LOF (DS1)      |
| OOF (1.5 Mbit/s)    | OOF (DS1)      |
| YELLOW (1.5 Mbit/s) | YELLOW (DS1)   |

Table S-18 Defects allowed for in the "Trouble Scan" function (continued)

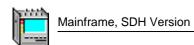

## 6.5 Automatic "Signal Delay" measurement

The ANT-20 measures the signal delay between the generator and receiver using characteristic sequences in the selected PRBS. The signal delay measurement is automatic and continuous, i.e. individual measurements are repeatedly performed. Practically any signal structure that can be set on the ANT-20 can be used for the measurement.

#### **Exceptions:**

- ATM signal structures
- · Overhead measurements
- · Through Mode
- ADM test

The measurement range and measurement time depend on the pattern bit rate and the selected pattern.

The maximum possible measurement value depends on the length of the PRBS. The maximum value is calculated and shown in the results window. This value can be influenced by selecting a shorter or a longer test pattern.

| Signal structure | Short test pattern  | Max. measured value, in ms | Long test pattern | Max. measured value, in ms |
|------------------|---------------------|----------------------------|-------------------|----------------------------|
| C4 Bulk          | PRBS23 <sup>1</sup> | 56                         | -                 | 56                         |
| C3 Bulk          | PRBS23 <sup>1</sup> | 173                        | -                 | 173                        |
| C2 Bulk          | PRBS20              | 154                        | PRBS23            | 1236                       |
| C12 Bulk         | PRBS20              | 481                        | PRBS23            | 3855                       |
| C11 Bulk         | PRBS20              | 655                        | PRBS23            | 5242                       |
| 140M unframed    | PRBS23 <sup>1</sup> | 60                         | -                 | 60                         |
| 140M framed      | PRBS23 <sup>1</sup> | 60                         | -                 | 60                         |
| 45M unframed     | PRBS23 <sup>1</sup> | 187                        | -                 | 187                        |
| 45M framed       | PRBS23 <sup>1</sup> | 189                        | -                 | 189                        |
| 34M unframed     | PRBS23 <sup>1</sup> | 244                        | -                 | 244                        |
| 34M framed       | PRBS23 <sup>1</sup> | 246                        | -                 | 246                        |
| 8M unframed      | PRBS20              | 124                        | PRBS23            | 992                        |
| 8M framed        | PRBS20              | 125                        | PRBS23            | 985                        |
| 6M unframed      | PRBS20              | 166                        | PRBS23            | 1328                       |
| 6M framed        | PRBS20              | 169                        | PRBS23            | 1356                       |
| 2M unframed      | PRBS20              | 512                        | PRBS23            | 4096                       |
| 2M framed PCM30  | PRBS20              | 546                        | PRBS23            | 4369                       |
| 2M framed PCM31  | PRBS20              | 528                        | PRBS23            | 4228                       |
| 1.5M unframed    | PRBS20              | 679                        | PRBS23            | 5433                       |
| 1.5M framed      | PRBS20              | 682                        | PRBS23            | 5461                       |

<sup>1</sup> Measurement only possible with this test pattern

Table S-19 Max. measurement values as a function of signal structure and test pattern

S-34 Specifications

<sup>2</sup> depending on n

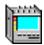

| Signal structure                      | Short test pattern | Max. measured value, in ms | Long test pattern | Max. measured value, in ms |
|---------------------------------------|--------------------|----------------------------|-------------------|----------------------------|
| n x 64 k unframed $(25 \le n \le 32)$ | PRBS20             | 511 to 655 <sup>2</sup>    | PRBS23            | 4095 to 5242 <sup>2</sup>  |
| n x 64 k unframed $(17 \le n \le 24)$ | PRBS20             | 682 to 963 <sup>2</sup>    | PRBS23            | 5461 to 7710 <sup>2</sup>  |
| n x 64 k unframed $(9 \le n \le 16)$  | PRBS15             | 31 to 56 <sup>2</sup>      | PRBS23            | 8191 to 14563 <sup>2</sup> |
| n x 64 k unframed $(2 \le n \le 8)$   | PRBS15             | 255 to 63 <sup>2</sup>     | PRBS20            | 2047 to 8191 <sup>2</sup>  |
| 64k unframed                          | PRBS15             | 511                        | PRBS20            | 16383                      |

<sup>1</sup> Measurement only possible with this test pattern

Table S-19 Max. measurement values as a function of signal structure and test pattern (continued)

The accuracy and display resolution also depend on the pattern bit rate.

| Pattern bit rate            | Accuracy   | Resolution |
|-----------------------------|------------|------------|
| 64 kbit/s < 1.544 Mbit/s    | ± 200 µsec | 100 µsec   |
| 1.544 Mbit/s ≤ 8.448 Mbit/s | ± 10 µsec  | 10 µsec    |
| > 8.448 Mbit/s              | ±1 μsec    | 1 µsec     |

Table S-20 Delay measurement accuracy as a function of pattern bit rate

<sup>2</sup> depending on n

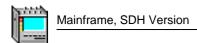

# 7 Other inputs and outputs

# 7.1 DCC/ECC [21]

Interface for inserting/outputting TOH/POH bytes.

The bytes are filled dynamically in real-time with a contradirectional clock and synchronization signal for n x 64 kbit/s channels per frame.

The clock signal is smoothed. The RX data signal is sampled on the falling edge of the RX clock. Exchange of TX data takes place on the rising edge of the TX clock.

64 kbit/s: 1 byte/frame 128 kbit/s: 2 bytes/frame 192 kbit/s: 3 bytes/frame 576 kbit/s: 9 bytes/frame

Socket [21]......MINI DELTA RIBBON, 20-pole

| Pin no.                | Signal           | Input/Output |
|------------------------|------------------|--------------|
| 1                      | Ground           |              |
| 2                      | Ground           |              |
| 3                      | RX data          | Input        |
| 4                      | RX data (inv)    | Input        |
| 5                      | RX control       | Output       |
| 6                      | RX control (inv) | Output       |
| 7                      | RX clock         | Input/Output |
| 8                      | RX clock (inv)   | Input/Output |
| 9                      | RX synch         | Input/Output |
| 10                     | RX synch (inv)   | Input/Output |
| 11                     | TX data          | Output       |
| 12                     | TX data (inv)    | Output       |
| 13                     | TX control       | Output       |
| 14                     | TX control (inv) | Output       |
| 15                     | TX clock         | Output       |
| 16                     | TX clock (inv)   | Output       |
| 17                     | TX synch         | Output       |
| 18                     | TX synch (inv)   | Output       |
| 19                     | Ground           |              |
| 20                     | +5 V/100 mA      |              |
| (inv): inverted signal |                  |              |

Table S-21 DCC/ECC interface pin signals (V.11)

S-36 Specifications

# 7.2 TRIGGER [26]

| SocketBNC                                 |
|-------------------------------------------|
| Input                                     |
| Input impedance75 $\Omega$                |
| Permitted pulse amplitude range           |
| Max. peak input voltage                   |
| Output                                    |
| Reference clock                           |
| TSE (Test Sequence Error)                 |
| TX frame trigger (SDH and SONET signal)   |
| TX pattern trigger                        |
| Input impedance75 Ω                       |
| Pulse amplitude                           |
| Max. permitted peak applied voltage level |
| OCK IN [25]                               |

# 7.3 REF CLOCK IN [25]

# Reference clock input

#### SDH version 3035/01

| Input impedance                  |       |
|----------------------------------|-------|
| Max_permitted peak input voltage | + 6 V |

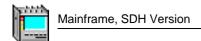

| Input signal      | Line code,<br>pulse shape | Amplitude      | Coupling | Max. permitted offset |
|-------------------|---------------------------|----------------|----------|-----------------------|
| 2.048 Mbit/s      | HDB3                      | 2.34 V ± 10%   | DC       | ± 10 ppm              |
| 2.048 MHz (clock) | square, sinewave          | 1 Vpp to 5 Vpp | AC       | ± 10 ppm              |
| 1.544 Mbit/s      | B8ZS                      | 2.34 V ± 10%   | DC       | ± 10 ppm              |
| 1.544 MHz (clock) | square, sinewave          | 1 Vpp to 5 Vpp | AC       | ± 10 ppm              |

Table S-22 Specifications for reference clock signals

#### SONET Version BN 3035/02

| Socket                            | ntam |
|-----------------------------------|------|
| Input impedance                   | 10 Ω |
| Max. permitted peak input voltage | -6 V |

| Input signal      | Line code,<br>pulse shape | Amplitude      | Coupling | Max. permitted offset |
|-------------------|---------------------------|----------------|----------|-----------------------|
| 2.048 Mbit/s      | HDB3                      | 3.0 V ± 10%    | DC       | ± 10 ppm              |
| 2.048 MHz (Clock) | square, sinewave          | 1 Vpp to 5 Vpp | AC       | ± 10 ppm              |
| 1.544 Mbit/s      | B8ZS                      | 3.0 V ± 10%    | DC       | ± 10 ppm              |
| 1.544 MHz (Clock) | square, sinewave          | 1 Vpp to 5 Vpp | AC       | ± 10 ppm              |

Table S-23 Specifications for reference clock signals

#### LTI (Loss of Timing Interval) status display

The LED is on when TX clock generation is set to "Derived from reference clock [25]" and no clock or signal is present. The LED is also on if the clock or signal has a frequency offset of more than 10 ppm (trigger threshold is between 10 and 30 ppm).

## 7.4 CLOCK [22]

S-38 Specifications

# 8 Built-in operation and control computer (PC)

# **Operating system**

| ANT-20 (series A through W)                                                                                                    |
|----------------------------------------------------------------------------------------------------|
| ANT-20 (series X), ANT-20E                                                                                                    |
| The relevant copyright conditions must be observed.                                                                                                    |
| CPU                                                                                                    |
| The CPU is constantly being updated. The current CPU and hard disk characteristics are displayed after switching on the instrument during the boot-up screen display. |
| CPU, ANT-20       486/DX 2-50 or better         CPU, ANT-20E       486/DX 4-100 or better         3.3 V technology                                                    |
| Memory ANT-20 (series A through W)                                                                                                    |
| DRAM                                                                                                    |
| expandable to                                                                                                    |
| Hard disk                                                                                                    |
| Memory ANT-20 (series X), ANT-20E                                                                                                    |
| DRAM                                                                                                    |
| expandable tomax. 64 Mbyte                                                                                                    |
| Hard disk                                                                                                    |
| Floppy drive                                                                                                    |
| Disk drive                                                                                                    |

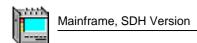

# **PCMCIA** interface [02]

| Controller conforms to                                  | PCMCIA 2.1                     |
|---------------------------------------------------------|--------------------------------|
| Drive A                                                 | PCMCIA Type I + II + III cards |
| Drive B                                                 | PCMCIA Type I + II cards       |
| The PCMCIA interface provides access to a wide range of | remote-control interfaces:     |

- IEEE bus remote control, BN 3035/92.10
- For using other PCMCIA cards, "Card and Socket Services" are required. These are included with the remote-control options.

# **Display**

## **Built-in display ANT-20**

| Monochrome LCD screen                                             | е          |
|-------------------------------------------------------------------|------------|
| Contrast                                                          | 7]         |
| Resolution                                                        | <b>(</b> ) |
| Option 3035/93.10                                                 |            |
| Alternative color TFT screen                                      | s          |
| Resolution                                                        | <b>(</b> ) |
| Built-in display ANT-20E                                          |            |
| Color TFT screen                                                  | s          |
| Resolution                                                        | (۱         |
| Connector for external display [04]                               |            |
| The built-in and external displays can be operated simultaneously |            |
| Interfacestandard VGA                                             | A          |
| Resolution                                                        | S          |
| Refresh rate                                                      | Z          |

S-40 Specifications

# Keyboard

setup.

| Built-in                                                                                   |
|--------------------------------------------------------------------------------------------|
| Standard PC keyboard                                                                       |
| External keyboard connector [03]                                                           |
| The PC configuration must be matched to the type of external keyboard used.                |
| Interface IBM-AT/PS/2                                                                      |
| Connector                                                                                  |
| Mouse connector [01]                                                                       |
| Interface                                                                                  |
| Connector                                                                                  |
| Parallel interface [05]                                                                    |
| Interface IEEE 1284                                                                        |
| Socket                                                                                     |
| Serial interface [06]                                                                      |
| Interface                                                                                  |
| Socket 9-way 2-row submin. D socket                                                        |
|                                                                                            |
| Battery                                                                                    |
| Type                                                                                       |
| The battery serves as the buffer for the PC clock's supply voltage and for saving the CMOS |

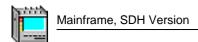

# 9 General specifications

# 9.1 Power supply

| Nominal voltage (automatic range switching) |
|---------------------------------------------|
| Operating range                             |
| AC line frequency                           |
| Power consumption ANT-20                    |
| Power consumption ANT-20E                   |
| Safety class to IEC 1010-1                  |

# 9.2 Climatic and mechanical ambient conditions

|                               | IEC 721-3                 | ETS 300 019-1          |
|-------------------------------|---------------------------|------------------------|
| Storage                       | Class IE 12               | Class 1.1              |
| Transport                     | Class IE 23 <sup>1</sup>  | Class 2.3 <sup>1</sup> |
| Operation                     | Class IE 72               | Class 7.1              |
| 1 With temperature range rest | rictions (see Tab. S-25)) |                        |

Table S-24 Applicable IEC and ETS classes

S-42 Specifications

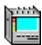

#### 9.2.1 Climatic and mechanical data

|                                               | Storage:<br>IE 12 (1K3, 1M2)<br>ETS 1.1 | Transport:<br>IE 23 (2K4, 2M3)<br>ETS 2.3                              | Operation:<br>IE 72 (7K1, 7M2)<br>ETS 7.1                              |
|-----------------------------------------------|-----------------------------------------|------------------------------------------------------------------------|------------------------------------------------------------------------|
| Temperature                                   | -5 to +45 °C                            | -40 to +70 °C<br>(limited to<br>-25 to +70 °C)                         | +5 to +40 °C<br>(limits operating<br>range: 0 to +50 °C)               |
| Humidity: < 30 °C<br>Humidity: > 30 °C        | 5 to 95%<br>1 to 29 g/m <sup>3</sup>    | 5 to 95%<br>1 to 29 g/m <sup>3</sup>                                   | 5 to 85%<br>1 to 25 g/m <sup>3</sup>                                   |
| Condensation                                  | yes                                     | yes                                                                    | yes                                                                    |
| Precipitation                                 | no                                      | 6 mm/min                                                               | no                                                                     |
| Water                                         | no                                      | 1 m/s                                                                  | no                                                                     |
| Ice formation                                 | yes                                     | yes                                                                    | no                                                                     |
| Damp                                          | -                                       | damp loading surface                                                   | -                                                                      |
| Sinusoidal vibration                          | 9 to 200 Hz: 5 m/s <sup>2</sup>         | 8 to 200 Hz: 20 m/s <sup>2</sup><br>200 to 500 Hz: 40 m/s <sup>2</sup> | 9 to 200 Hz: 10 m/s <sup>2</sup><br>200 to 500 Hz: 15 m/s <sup>2</sup> |
| Shock: 11 ms duration<br>Shock: 6 ms duration | -                                       | 300 m/s <sup>2</sup><br>1000 m/s <sup>2</sup>                          | 100 m/s <sup>2</sup><br>300 m/s <sup>2</sup>                           |
| Free drop                                     | -                                       | 1.0 m                                                                  | 0.1 m                                                                  |
| Toppling                                      | -                                       | all edges                                                              | all edges                                                              |

Table S-25 Major parameters for the classes (see Fig. S-24)

#### 9.3 EC conformance declaration/CE mark

| Interference generation | to EN 50 081-1 |
|-------------------------|----------------|
| Interference immunity   | to EN 50 082-1 |

# 9.3.1 EMC interference suppression

#### Interference suppression

This instrument meets the requirements of EN 50 081-1 and hence limit value class B of EN 55 022 (identical with CISPR 22:1985 modif., DIN VDE 0878 part 3) and FCC Rules Part 15 Subpart J Class A. The instrument conforms to the safety aims of European regulation 89/336/EWG of 03.05.89 in respect of interference suppression. A special permit for operation is not required.

The instrument has been tested such that the requirements in respect of interference suppression for this instrument will also be met if it is operated in a system.

This is conditional upon the correct construction of the system and the use of the specified connecting cables, with particular attention being paid to adequate screening.

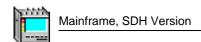

If the device under test connected to this instrument is in itself capable of generating interfering radiation, e.g. when the screening to the device under test is not continuous, the user must ensure that any interference generated remains within the prescribed limits. Suitable screening precautions may be additionally required.

Interference suppression corresponds to ...... EN 55022/CISPR 22 class B

## Intrinsic magnetic scatter field

### 9.3.2 EMC interference immunity

Tip: Reduced functionality, self-recovering:

During the presence of interference, the signal received by the instrument can be affected to such an extent that an error is detected. This may, for example, be a code error, and depending on the time of occurrence may be a bit, FAS or parity error. Error bursts may lead to alarms.

Such errors and alarms only occur when interference is present.

To keep the effects of interference as small as possible, the system must be correctly constructed using the prescribed cables, with particular attention being paid to adequate screening.

When using standard PC accessories, make sure that these meet the requirements of the EMC regulations (CE mark).

# Immunity to electrostatic discharge

to IEC 1000-4-2 or IEC 801 - 2

Reduced functionality (self-recovering) . . . . . . . . . . up to 4 kV direct contact discharge or up to 8 kV air path discharge

#### Immunity to radiated interference

to IEC 1000-4-3 or IEC 801-3

Rapid transient interference immunity

to IEC 1000-4-4 or IEC 801-4

#### on signal circuits

on AC line circuits

S-44 Specifications

## **External magnetic field immunity**

to IEC 1000-4-8

#### 9.4 Noise emission

A-weighted noise pressure level at 1 m distance . . . . . . . . . . approx. 48 dB (A)

### 9.5 Calibration/Maintenance

# 9.6 Dimensions/Weight

#### **ANT-20**

Weight including protective cover..... approx. 9.6 kg

Dimensions (w x h x d) in mm

including protective cover...... approx. 360 x 370 x 200

#### ANT-20E

Weight

including protective cover.....approx. 15 kg

Dimensions (w x h x d) in mm

including protective cover...... approx. 360 x 370 x 290

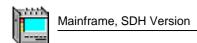

# 9.7 Ordering information

## 9.7.1 Mainframe ANT-20

| Advanced Network Tester ANT-20 SDH version                                                                                                    |
|----------------------------------------------------------------------------------------------------|
| One STM-1 mapping is included in the price; select the mapping option you require. With monochrome display, English and German language version. |
|                                                                                                    |
| Advanced Network Tester ANT-20 SONET version                                                                                                    |

# 9.7.2 Mainframe ANT-20E

| Advanced Network Tester ANT-20E SDH version                                                                                               |
|----------------------------------------------------------------------------------------------------|
| One STM-1 mapping is included in the price; select the mapping option you require. With TFT display, English and German language version. |
| Advanced Network Tester ANT-20E SONET version                                                                                             |
| One STS-1 mapping is included in the price: select the mapping option you require                                                         |

One STS-1 mapping is included in the price; select the mapping option you require. With TFT display, English language version.

S-46 Specifications

# 9.7.3 Options

| Touchscreen (Touchscreen Version is supplied without trackball)                                                                                         |                                  |
|----------------------------------------------------------------------------------------------------|----------------------------------|
| SONET mappings                                                                                                    |                                  |
| STS-1 mappings for ANSI tributaries                                                                                                    |                                  |
| VT1.5 SPE/STM-0 (1.5 Mbit/s in STS-1)                                                                                                    | .BN 3035/90.11                   |
| STS-1 mappings for ETSI tributaries                                                                                                    |                                  |
| VT2 SPE/STM-0 (2 Mbit/s in STS-1)                                                                                                    | .BN 3035/90.13                   |
| DS1 and DS3 interface                                                                                                    |                                  |
| Bit error rate tests 1.5 /45 Mbit/s (included in SONET version 3035/02)                                                                                 | .BN 3035/90.34                   |
| STM-1 mappings                                                                                                    |                                  |
| for ETSI tributaries                                                                                                    |                                  |
| C-12 (2 Mbit/s in STM-1, AU-3/AU-4)                                                                                                    | .BN 3035/90.02                   |
| for ANSI tributaries                                                                                                    |                                  |
| C-11 (1.5 Mbit/s in STM-1, AU-3/AU-4, TU-11/TU-12)                                                                                                    | .BN 3035/90.05                   |
| Extended Overhead Analysis                                                                                                    | BN 3035/90.15                    |
| Drop&Insert                                                                                                    | BN 3035/90.20                    |
| PDH functions                                                                                                    |                                  |
| PDH MUX/DEMUX chain 64k/140M.  PDH DEMUX chain 64k/140M  M13 MUX/DEMUX chain  Bit error rate tests 2/8/34/140 Mbit/s (included in SDH version 3035/01). | .BN 3035/90.31<br>.BN 3035/90.32 |

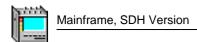

# **Optical interfaces**

| Optical STM-1, OC-1/3, 1310 nm                                                                                                    | 13                                                             |
|----------------------------------------------------------------------------------------------------|----------------------------------------------------------------|
| Optical STM-1, OC-1/3, 1550 nm                                                                                                    |                                                                |
| Optical STM-1, OC-1/3, 1310 and 1550 nm                                                                                                    |                                                                |
|                                                                                                    | . •                                                            |
| Optical STM-1/4, OC-1/3/12, 1310 nm                                                                                                    | 16                                                             |
| Optical STM-1/4, OC-1/3/12, 1550 nm                                                                                                    |                                                                |
| Optical STM-1/4, OC-1/3/12, 1310 and 1550 nm                                                                                                    |                                                                |
| Optical 31W-1/4, OC-1/3/12, 1310 and 1330 fill                                                                                                    | +0                                                             |
| STM-16/OC-48 1550 nm                                                                                                    | -2                                                             |
|                                                                                                    |                                                                |
| STM-16/OC-48 1310 nm                                                                                                    |                                                                |
| STM-16/OC-48 1310 and 1550 nm                                                                                                    | 9                                                              |
| CTM 04/00 400 4550 pp. Comparator/Amaliana                                                                                                    | 40                                                             |
| STM-64/OC-192 1550 nm Generator/Analyzer                                                                                                    |                                                                |
| STM-64/OC-192 1550 nm Generator                                                                                                    |                                                                |
| STM-64/OC-192 1550 nm Analyzer                                                                                                    | 12                                                             |
| <b>2</b> 11 1 2 1 2 1 2 2 2 2 2 2 2 2 2 2 2 2                                                                                                    |                                                                |
| Optical power splitter (90/10%)                                                                                                    | 19                                                             |
|                                                                                                    |                                                                |
| Optical Attenuator (plug in)                                                                                                    |                                                                |
| SC-PC, 1310 nm, 15 dB                                                                                                    | 31                                                             |
|                                                                                                    |                                                                |
| OC-12c/STM-4c Options                                                                                                    |                                                                |
| or izo, or in to options                                                                                                    |                                                                |
| OC-12c/STM-4c Bit Error Tester                                                                                                    |                                                                |
| (requires Optical Module BN 3035/90.46, 90.47 or 90.48)                                                                                                    | 20                                                             |
|                                                                                                    | <b>1</b> U                                                     |
|                                                                                                    |                                                                |
| OC-12c/STM-4c ATM Testing                                                                                                    |                                                                |
| (requires Optical Module BN 3035/90.46, 90.47 or 90.48 and                                                                                                    |                                                                |
| (requires Optical Module BN 3035/90.46, 90.47 or 90.48 and ATM-Modul BN 3035/90.70)                                                                                                    |                                                                |
| (requires Optical Module BN 3035/90.46, 90.47 or 90.48 and         ATM-Modul BN 3035/90.70)       BN 3035/90.9         OC-12c/STM-4c Virtual Concatenation                                                                                                    |                                                                |
| (requires Optical Module BN 3035/90.46, 90.47 or 90.48 and ATM-Modul BN 3035/90.70)                                                                                                    | 91                                                             |
| (requires Optical Module BN 3035/90.46, 90.47 or 90.48 and ATM-Modul BN 3035/90.70)                                                                                                    | 91                                                             |
| (requires Optical Module BN 3035/90.46, 90.47 or 90.48 and ATM-Modul BN 3035/90.70)                                                                                                    | 91                                                             |
| (requires Optical Module BN 3035/90.46, 90.47 or 90.48 and ATM-Modul BN 3035/90.70)                                                                                                    | 91                                                             |
| (requires Optical Module BN 3035/90.46, 90.47 or 90.48 and         ATM-Modul BN 3035/90.70)       BN 3035/90.90         OC-12c/STM-4c Virtual Concatenation       (requires Optical Module BN 3035/90.90 oder 90.91;         the optiones BN 3035/90.38, 91.53, 91.54, 91.59 are alternatives)       BN 3035/90.90         Optical STM-16/OC-48, 15 nm       (Select a wavelength between 1530,33 nm and         1560,61 nm to G.692.)       BN 3035/90.30                                                                                                    | 91                                                             |
| (requires Optical Module BN 3035/90.46, 90.47 or 90.48 and         ATM-Modul BN 3035/90.70)       BN 3035/90.90         OC-12c/STM-4c Virtual Concatenation       (requires Optical Module BN 3035/90.90 oder 90.91;         the optiones BN 3035/90.38, 91.53, 91.54, 91.59 are alternatives)       BN 3035/90.90         Optical STM-16/OC-48, 15 nm       (Select a wavelength between 1530,33 nm and         1560,61 nm to G.692.)       BN 3035/90.30         OC-48c/STM-16c Bit Error Tester (Bulk)                                                                                                    | 91<br>92<br>38                                                 |
| (requires Optical Module BN 3035/90.46, 90.47 or 90.48 and         ATM-Modul BN 3035/90.70)       BN 3035/90.90         OC-12c/STM-4c Virtual Concatenation       (requires Optical Module BN 3035/90.90 oder 90.91;         the optiones BN 3035/90.38, 91.53, 91.54, 91.59 are alternatives)       BN 3035/90.90         Optical STM-16/OC-48, 15 nm       (Select a wavelength between 1530,33 nm and         1560,61 nm to G.692.)       BN 3035/90.30                                                                                                    | 91<br>92<br>38                                                 |
| (requires Optical Module BN 3035/90.46, 90.47 or 90.48 and         ATM-Modul BN 3035/90.70)       BN 3035/90.90         OC-12c/STM-4c Virtual Concatenation       (requires Optical Module BN 3035/90.90 oder 90.91;         the optiones BN 3035/90.38, 91.53, 91.54, 91.59 are alternatives)       BN 3035/90.90         Optical STM-16/OC-48, 15 nm       (Select a wavelength between 1530,33 nm and         1560,61 nm to G.692.)       BN 3035/90.30         OC-48c/STM-16c Bit Error Tester (Bulk)                                                                                                    | 91<br>92<br>38                                                 |
| (requires Optical Module BN 3035/90.46, 90.47 or 90.48 and         ATM-Modul BN 3035/90.70)       BN 3035/90.9         OC-12c/STM-4c Virtual Concatenation       (requires Optical Module BN 3035/90.90 oder 90.91;         the optiones BN 3035/90.38, 91.53, 91.54, 91.59 are alternatives)       BN 3035/90.9         Optical STM-16/OC-48, 15 nm       (Select a wavelength between 1530,33 nm and         1560,61 nm to G.692.)       BN 3035/90.3         OC-48c/STM-16c Bit Error Tester (Bulk)       (requires Optical Module BN 3035/90.46, 90.47 or 90.48)       BN 3035/90.9                                                                                                    | 91<br>92<br>38                                                 |
| (requires Optical Module BN 3035/90.46, 90.47 or 90.48 and         ATM-Modul BN 3035/90.70)       BN 3035/90.90         OC-12c/STM-4c Virtual Concatenation       (requires Optical Module BN 3035/90.90 oder 90.91;         the optiones BN 3035/90.38, 91.53, 91.54, 91.59 are alternatives)       BN 3035/90.90         Optical STM-16/OC-48, 15 nm       (Select a wavelength between 1530,33 nm and         1560,61 nm to G.692.)       BN 3035/90.30         OC-48c/STM-16c Bit Error Tester (Bulk)                                                                                                    | 91<br>92<br>38                                                 |
| (requires Optical Module BN 3035/90.46, 90.47 or 90.48 and ATM-Modul BN 3035/90.70) BN 3035/90.90 OC-12c/STM-4c Virtual Concatenation (requires Optical Module BN 3035/90.90 oder 90.91; the optiones BN 3035/90.38, 91.53, 91.54, 91.59 are alternatives) BN 3035/90.90 Optical STM-16/OC-48, 15 nm (Select a wavelength between 1530,33 nm and 1560,61 nm to G.692.) BN 3035/90.30 OC-48c/STM-16c Bit Error Tester (Bulk) (requires Optical Module BN 3035/90.46, 90.47 or 90.48) BN 3035/90.90 Optical test adapters                                                                                                    | 91<br>92<br>38<br>93                                           |
| (requires Optical Module BN 3035/90.46, 90.47 or 90.48 and         ATM-Modul BN 3035/90.70)       BN 3035/90.90         OC-12c/STM-4c Virtual Concatenation       (requires Optical Module BN 3035/90.90 oder 90.91;         the optiones BN 3035/90.38, 91.53, 91.54, 91.59 are alternatives)       BN 3035/90.90         Optical STM-16/OC-48, 15 nm       (Select a wavelength between 1530,33 nm and         1560,61 nm to G.692.)       BN 3035/90.30         OC-48c/STM-16c Bit Error Tester (Bulk)       (requires Optical Module BN 3035/90.46, 90.47 or 90.48)       BN 3035/90.30         Optical test adapters         ST Type (AT&T)       BN 2060/00.30                                                                                                    | 91<br>92<br>38<br>93                                           |
| (requires Optical Module BN 3035/90.46, 90.47 or 90.48 and         ATM-Modul BN 3035/90.70)       BN 3035/90.9         OC-12c/STM-4c Virtual Concatenation       (requires Optical Module BN 3035/90.90 oder 90.91;         the optiones BN 3035/90.38, 91.53, 91.54, 91.59 are alternatives)       BN 3035/90.9         Optical STM-16/OC-48, 15 nm       (Select a wavelength between 1530,33 nm and         1560,61 nm to G.692.)       BN 3035/90.3         OC-48c/STM-16c Bit Error Tester (Bulk)       (requires Optical Module BN 3035/90.46, 90.47 or 90.48)       BN 3035/90.9         Optical test adapters         ST Type (AT&T)       BN 2060/00.3         HMS-10/A, HFS-13/A (Diamond)       BN 2060/00.3                                                                                                    | 91<br>92<br>38<br>93<br>32                                     |
| (requires Optical Module BN 3035/90.46, 90.47 or 90.48 and         ATM-Modul BN 3035/90.70)       BN 3035/90.9         OC-12c/STM-4c Virtual Concatenation       (requires Optical Module BN 3035/90.90 oder 90.91;         the optiones BN 3035/90.38, 91.53, 91.54, 91.59 are alternatives)       BN 3035/90.9         Optical STM-16/OC-48, 15 nm       (Select a wavelength between 1530,33 nm and         1560,61 nm to G.692.)       BN 3035/90.3         OC-48c/STM-16c Bit Error Tester (Bulk)       (requires Optical Module BN 3035/90.46, 90.47 or 90.48)       BN 3035/90.9         Optical test adapters         ST Type (AT&T)       BN 2060/00.3         HMS-10/A, HFS-13/A (Diamond)       BN 2060/00.3         HMS-10, HFS-13 (Diamond)       BN 2060/00.3         BN 2060/00.3       BN 2060/00.3                                                                                                    | 91<br>92<br>38<br>93<br>32<br>34<br>35                         |
| (requires Optical Module BN 3035/90.46, 90.47 or 90.48 and         ATM-Modul BN 3035/90.70)       BN 3035/90.9         OC-12c/STM-4c Virtual Concatenation       (requires Optical Module BN 3035/90.90 oder 90.91;         the optiones BN 3035/90.38, 91.53, 91.54, 91.59 are alternatives)       BN 3035/90.9         Optical STM-16/OC-48, 15 nm       (Select a wavelength between 1530,33 nm and         1560,61 nm to G.692.)       BN 3035/90.3         OC-48c/STM-16c Bit Error Tester (Bulk)       (requires Optical Module BN 3035/90.46, 90.47 or 90.48)       BN 3035/90.9         Optical test adapters       ST Type (AT&T)       BN 2060/00.3         HMS-10/A, HFS-13/A (Diamond)       BN 2060/00.3         HMS-10, HFS-13 (Diamond)       BN 2060/00.3         "KEYED BICONIC", with anti-twist device (AT&T)       BN 2060/00.3                                                                                                    | 91<br>92<br>38<br>93<br>32<br>34<br>335<br>337                 |
| (requires Optical Module BN 3035/90.46, 90.47 or 90.48 and       ATM-Modul BN 3035/90.70       BN 3035/90.90         OC-12c/STM-4c Virtual Concatenation       (requires Optical Module BN 3035/90.90 oder 90.91;       BN 3035/90.38, 91.53, 91.54, 91.59 are alternatives)       BN 3035/90.90         Optical STM-16/OC-48, 15 nm       (Select a wavelength between 1530,33 nm and       BN 3035/90.30         1560,61 nm to G.692.).       BN 3035/90.30         OC-48c/STM-16c Bit Error Tester (Bulk)       (requires Optical Module BN 3035/90.46, 90.47 or 90.48)       BN 3035/90.30         Optical test adapters       ST Type (AT&T)       BN 2060/00.30         HMS-10/A, HFS-13/A (Diamond)       BN 2060/00.30         HMS-10, HFS-13 (Diamond)       BN 2060/00.30         "KEYED BICONIC", with anti-twist device (AT&T)       BN 2060/00.30         D4 (NEC)       BN 2060/00.40                                                                                         | 91<br>92<br>38<br>93<br>34<br>35<br>37<br>40                   |
| (requires Optical Module BN 3035/90.46, 90.47 or 90.48 and         ATM-Modul BN 3035/90.70)       BN 3035/90.90         OC-12c/STM-4c Virtual Concatenation       (requires Optical Module BN 3035/90.90 oder 90.91;         the optiones BN 3035/90.38, 91.53, 91.54, 91.59 are alternatives)       BN 3035/90.90         Optical STM-16/OC-48, 15 nm       (Select a wavelength between 1530,33 nm and         1560,61 nm to G.692.)       BN 3035/90.30         OC-48c/STM-16c Bit Error Tester (Bulk)       (requires Optical Module BN 3035/90.46, 90.47 or 90.48)       BN 3035/90.90         Optical test adapters         ST Type (AT&T)       BN 2060/00.30         HMS-10/A, HFS-13/A (Diamond)       BN 2060/00.30         HMS-10, HFS-13 (Diamond)       BN 2060/00.30         "KEYED BICONIC", with anti-twist device (AT&T)       BN 2060/00.30         D4 (NEC)       BN 2060/00.50         DIN 47256       BN 2060/00.50                                                    | 91<br>92<br>38<br>33<br>34<br>35<br>37<br>40<br>50             |
| (requires Optical Module BN 3035/90.46, 90.47 or 90.48 and         ATM-Modul BN 3035/90.70)       BN 3035/90.90         OC-12c/STM-4c Virtual Concatenation       (requires Optical Module BN 3035/90.90 oder 90.91;         the optiones BN 3035/90.38, 91.53, 91.54, 91.59 are alternatives)       BN 3035/90.90         Optical STM-16/OC-48, 15 nm       (Select a wavelength between 1530,33 nm and         1560,61 nm to G.692.)       BN 3035/90.30         OC-48c/STM-16c Bit Error Tester (Bulk)       (requires Optical Module BN 3035/90.46, 90.47 or 90.48)       BN 3035/90.90         Optical test adapters         ST Type (AT&T)       BN 2060/00.30         HMS-10/A, HFS-13/A (Diamond)       BN 2060/00.30         HMS-10, HFS-13 (Diamond)       BN 2060/00.30         "KEYED BICONIC", with anti-twist device (AT&T)       BN 2060/00.30         D4 (NEC)       BN 2060/00.50         DIN 47256       BN 2060/00.50         FC, FC-PC (NTT)       BN 2060/00.50        | 91<br>92<br>38<br>93<br>35<br>37<br>40<br>50                   |
| (requires Optical Module BN 3035/90.46, 90.47 or 90.48 and         ATM-Modul BN 3035/90.70)       BN 3035/90.90         OC-12c/STM-4c Virtual Concatenation       (requires Optical Module BN 3035/90.90 oder 90.91;         the optiones BN 3035/90.38, 91.53, 91.54, 91.59 are alternatives)       BN 3035/90.90         Optical STM-16/OC-48, 15 nm       (Select a wavelength between 1530,33 nm and         1560,61 nm to G.692.)       BN 3035/90.30         OC-48c/STM-16c Bit Error Tester (Bulk)       (requires Optical Module BN 3035/90.46, 90.47 or 90.48)       BN 3035/90.90         Optical test adapters         ST Type (AT&T)       BN 2060/00.30         HMS-10/A, HFS-13/A (Diamond)       BN 2060/00.30         HMS-10, HFS-13 (Diamond)       BN 2060/00.30         "KEYED BICONIC", with anti-twist device (AT&T)       BN 2060/00.40         DIN 47256       BN 2060/00.50         FC, FC-PC (NTT)       BN 2060/00.50         SC, SC-PC (NTT)       BN 2060/00.50 | 91<br>92<br>38<br>93<br>34<br>35<br>37<br>40<br>50<br>51<br>58 |
| (requires Optical Module BN 3035/90.46, 90.47 or 90.48 and         ATM-Modul BN 3035/90.70)       BN 3035/90.90         OC-12c/STM-4c Virtual Concatenation       (requires Optical Module BN 3035/90.90 oder 90.91;         the optiones BN 3035/90.38, 91.53, 91.54, 91.59 are alternatives)       BN 3035/90.90         Optical STM-16/OC-48, 15 nm       (Select a wavelength between 1530,33 nm and         1560,61 nm to G.692.)       BN 3035/90.30         OC-48c/STM-16c Bit Error Tester (Bulk)       (requires Optical Module BN 3035/90.46, 90.47 or 90.48)       BN 3035/90.90         Optical test adapters         ST Type (AT&T)       BN 2060/00.30         HMS-10/A, HFS-13/A (Diamond)       BN 2060/00.30         HMS-10, HFS-13 (Diamond)       BN 2060/00.30         "KEYED BICONIC", with anti-twist device (AT&T)       BN 2060/00.30         D4 (NEC)       BN 2060/00.50         DIN 47256       BN 2060/00.50         FC, FC-PC (NTT)       BN 2060/00.50        | 91<br>92<br>38<br>93<br>34<br>35<br>37<br>40<br>50<br>51<br>58 |

Wavetek Wandel Goltermann can supply a wide selection of optical power level meters, sources, attenuators and accessories. Please ask your local sales office for information.

S-48 Specifications

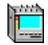

# O.172 Jitter and wander

| O.172 Jitter Generator up to 155 Mbit/s      |
|----------------------------------------------|
| ATM functions                                |
|                                              |
| ATM module Includes ATM mapping STM-1/STS-3c |
| ATM module                                   |
| ATM module Includes ATM mapping STM-1/STS-3c |
| ATM module Includes ATM mapping STM-1/STS-3c |

# 9.7.4 Remote control

| V.24 remote control   | .BN 3035/91.01 |
|-----------------------|----------------|
| GPIB remote control   | .BN 3035/92.10 |
| LabWindows/CVI Driver | BN 3038/95 99  |

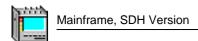

## 9.7.5 Remote operation

## 9.7.6 Test automation

#### 9.7.7 Calibration

#### 9.7.8 Accessories

#### Included with instrument

- Trackball (not included with Touchscreen Version)
- · Filter pads
- AC line cord
- 2 cables
- · Operating manual

#### **Optional accessories**

| Carry bag, ANT-20 only                 | BN 3035/92.02 |
|----------------------------------------|---------------|
| Transport case TDK-960/32, ANT-20 only | BN 0960/00.08 |
| Transport case, ANT-20E only           | BN 3035/92.03 |
| External keyboard (US/English)         | BN 3035/92.04 |
| Decoupler, -20 dB, m-f 1.6/5.6         | . BN 3903/63  |
| TKD-1 probe, 48 to 8500 kbit/s         | BN 882/01     |
| WG PenBERT Mini-PCM-Monitor (E1)       | BN 4555/11    |

## 9.7.9 Retrofitting of options

All options can be retrofitted by the Wavetek Wandel Goltermann worldwide service network

S-50 Specifications

## Index

### **Symbols**

"43-44" sequence (double pointer) TB-4
"F3" APPL O-9
"86-4" sequence (pointer) TB-4
"87-3" sequence (pointer) TB-3

#### **Numerics**

2-point cell delay variation A-74

#### Α

AAL layer A-64 Abbreviations SA-12 AC line operation G-8 AC line voltage Action buttons O-35 Add & Remove O-21, O-22 ADM Test VI-5 Air filter pad replacing SA-9 Alarm messages Allocation TB-20 Allocation (Performance analysis) TB-13, TB-15, TB-24, TB-27 Anomaly insertion VI-12 Anomaly/Defect Analyzer A-17 Anomaly/Defect Insertion A-17 ANSI (Performance analysis) VI-40 ANSI standards SA-4 A-56 ANSI T1.101 ANSI T1.105-1995 (SONET Multiplexing Structure) TB-1 ANSI/BELL (Performance analysis) TB-6 ANT-20/ANT-20E concept Application Manager O-13, A-1 Application menu APS commands VI-25 APS switching time measurement Arranging windows 0-34 ATM Advanced ATM Background Generator A-75 ATM bit error test A-66 ATM Forum recommendations SA-6 ATM latency test A-71 ATM layer A-64 ATM Signal Structure A-63 ATM Standard O-14 ATM Traffic Analyzer A-71 ATM-BERT A-66 Autoconfiguration

Automatic protection switching A-14
Automatic scan function A-10
Automatic search function A-12
Automatic trouble scan function A-7

#### В

Background load A-75
Backup data O-44
Bellcore standards SA-4
BIS[P]O (Thresholds, M.2101, 6/2000) TB-31
BIS[P]O (Thresholds, M.2101,1, 4/1997) TB-30
BIS[P]O (Thresholds, performance analysis) TB-25
BISO Multiplier TB-24, TB-27
Bit error rate test (BERT) A-17

#### C

Calibration measurement (JTF) A-43, A-45 Cancel button 0-36CDV A-74 Cell delay variation Cell loss ratio A-81 Cell transfer delay A-72, A-74 VI-7. A-4 Channel Check boxes 0-35Cleaning the instrument M-1 Clock Source VI-7 CLOSE button 0-36 Close program button O-20 CLR A-81 CLR with a variable cell rate Configure menu 0-19 Connector panel O-2, O-3, O-4, O-5 Connectors O-5Consecutive Identical Digit (CID) Test A-61 Control elements O-1, O-5 Count (anomaly result) VI-17

#### D

DCC A-34
Defect insertion VI-12
Descriptor (Overhead Generator) VI-25
Disabling entries O-16
DM Threshold (Performance analysis) TB-13
Double pointer TB-2

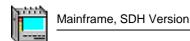

#### Ε

ECC A-34 Edit TCM Sequence VI-26 EN 302084 A-56 O-16 **Enabling entries** Entry boxes O-36 Error Free Seconds (Performance analysis) TB-6 to TB-34 Errored Seconds (Performance analysis) TB-6 to TB-34 ETSI EN 302084 A-50, A-58 ETSI ETS 300462 A-56 ETSI standards

#### F

F3 O-9
F-MTJ (Fast MTJ) A-40
Front panel O-1
Function key "F3" APPL O-9
Fuse replacing M-3

A-53, A-56

#### G

G.811

G.812 A-53, A-56 G.813 A-53, A-56 G.821 A-22 G.821 (Performance analysis) VI-40 G.823 A-37, A-43, A-50, A-53, A-58 A-50, A-53, A-58 G.824 G.825 A-37, A-50, A-53, A-58 G.826 A-22 G.826 ISM (Performance analysis) VI-40 G.826 OOS (Performance analysis) VI-40 G.828 A-22 G.828 (Performance analysis) VI-40, TB-19 G.829 A-22 G.829 (Performance analysis) VI-40, TB-21 G.958 A-37, A-43

#### Н

Help menu O-19 Histogram (Anomaly/Defect Analyzer) VI-14 HUNC A-67

### ī

I.356 A-74 Idle VI-3 Installing a printer O-38 Instruments menu O-18 Interface VI-7, A-4
Interpreter (Overhead Analyzer) VI-28
ITU-T G.707 (SDH Multiplexing Structure) TB-1
ITU-T G.821 (Performance analysis) TB-12
ITU-T recommendations SA-1

#### J

Jitter amplitude A-40 Jitter frequency A-40, A-42 JTF (Jitter Transfer Function) A-43

## K

Keyboard O-36

#### L

LED array O-7
Linear APS VI-28
List boxes O-35
Loading an application O-25
Loss of cell delineation (LCD) A-78

#### M

M.2100 A-22 M.2100 (Performance analysis) VI-40, TB-23 M.2101 A-22 M.2101 (Performance analysis) TB-26 M.2101-Version TB-28 Manually triggered measurements 0-45 Maximize button O-20 Mean cell rate A-83 Measurement duration 0-27 Measurement menu Measuring 0-27 O-15 Minibar Minimize button O-20 Modulation period A-52 A-54, A-55 MTIE MTIE/TDEV Analysis A-56 MTJ (Maximum Tolerable Jitter) A-37 MTW (Maximum Tolerable Wander) A-58 Multiplexing structures TB-1 MUX Factor (Performance analysis) TB-13

#### N

NFD VI-33

| sion |         |
|------|---------|
|      | <u></u> |

|   | - |   |
|---|---|---|
|   |   |   |
| • |   | • |

O.172 A-37, A-43, A-50, A-53, A-58 Offset VI-3 OK button O-36 On-line help O-33 Option buttons O-35 Overhead Analyzer A-29 Overhead Generator VI-23, A-29

#### Р

Packing G-6 Path Overhead (POH) PDH Generator/Analyzer VI-38 Peak cell rate A-83 Peak-to-peak CDV A-74 Performance analysis VI-40, A-22, TB-6 Performance monitoring (SONET) TB-7 Periodic pointer TB-2 Phase hits A-47 Physical layer O-14, A-63 Pointer action generation Pointer Analyzer VI-35, A-25 Pointer burst VI-33, TB-3 Pointer Generator VI-32, A-25 Pointer sequence VI-33 Pointer sequenzes parameter TB-5 Pointer stress test A-25 Print dialog O-40 Print Header O-39, O-41 Print menu – Application manager O-19, O-39 Print menu – Virtual instruments Printer Setup O-41

#### R

Ratio (anomaly result) VI-17
Receiver section
Specifications
Reference clock input[25] (REF CLOCK IN)
S-37
Trigger input/output [26] S-37
Recovery time G-7
Remote operation RO-1
Repair instructions G-2
Result display (Anomaly/Defect Analyzer) VI-14
Ring APS VI-28

#### S

Safety class G-1 Save as dialog O-42 Saving an application Section Overhead (SOH) Section Overhead editing see part "Virtual Instruments" Selecting instruments O-21 Sensor test A-78 SEP used in Verdict TB-20, TB-28 SES-Threshold (Performance analysis) TB-13, TB-20. TB-22 Setting a new pointer TB-4 Severely Errored Frame Seconds (Performance analvsis) TB-6 to TB-34 Severely Errored Seconds (Performance analysis) TB-6 to TB-34 Signal input [12] S-7 Signal input [14] S-5 Signal output [13] S-3 Signal output [15] S-2 Signal Structure O-23, A-3 SOH VI-23 Standard sequence TB-3 Start/stop measurement O-29 Storage under damp conditions G-6

## Т

TCM Sequence VI-26 TDEV (Time Deviation) A-56 Through mode VI-4. A-5 TIE A-55 TIM A-33 O-30 Timer Timer-controlled measurements O-46 Title bar O-20 TOH VI-23 Trace identifier VI-29, A-31 Trace identifier mismatch A-33 Traffic signal icon Trigger VI-3

#### U

UAS-Limit TB-20, TB-24, TB-27 UAS-Mode TB-20, TB-24, TB-27 Unavailable Seconds (Performance analysis) TB-6 to TB-34 Unpacking G-6

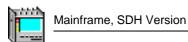

# ٧

VBR A-82
VBR traffic A-81
Ventilation G-7
Versacon inserts M-2
Virtual instruments O-14, A-1
VPI/VCI parameters A-72

## W

Wander A-53, A-55 Wander analysis (MTIE/TDEV) A-55 Wander Generator A-50 Wander modulation period A-52